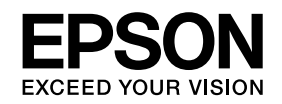

**دليل المستخدم**

# **Multimedia Projector EB-485Wi EB-485W EB-480i EB-480 EB-475Wi EB-475W EB-470**

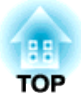

## **الملاحظات المستخدمة في هذا الدليل**

### • **تعليامت الأمان**

يستخدم هذا المستند وجهاز العرض رموزًا رسومية لعرض كيفية استخدام جهاز العرض على نحو آمن. المؤشرات ومعانيها مبينة كام يلي. احرص على استيعابها جيدًا قبل قراءة الدليل.

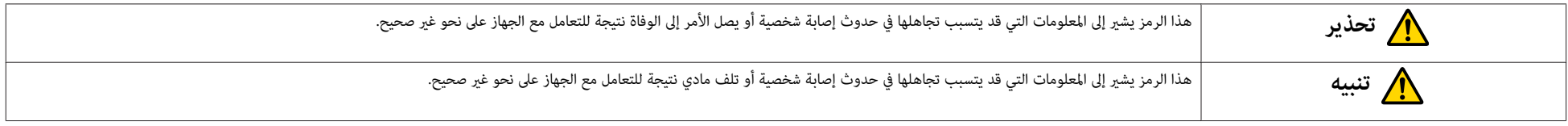

### • **مؤشرات المعلومات العامة**

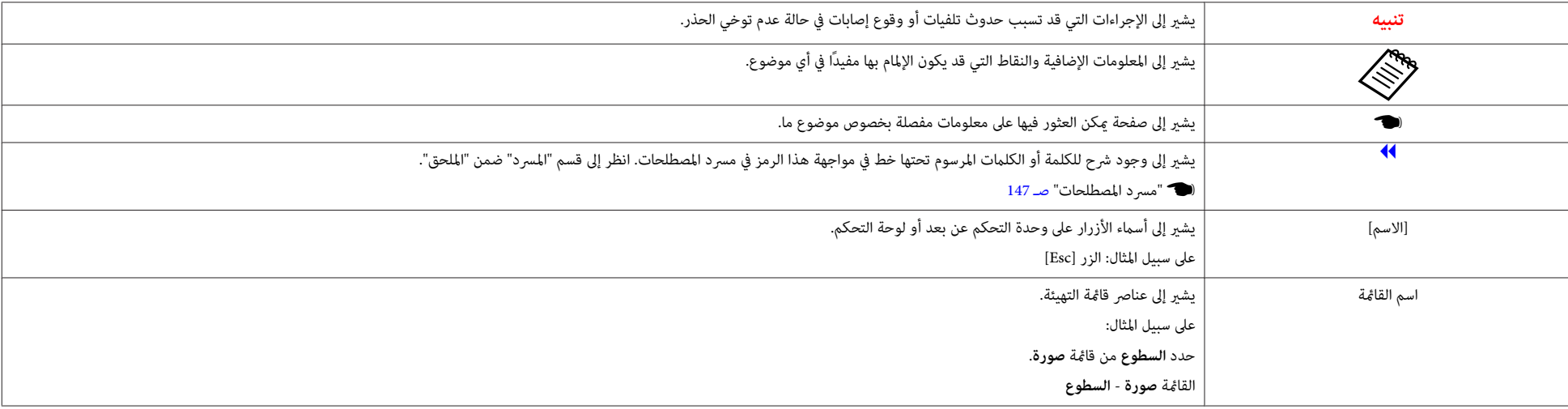

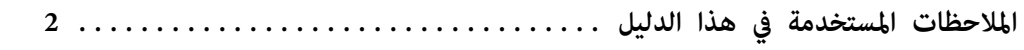

### **مقدمة**

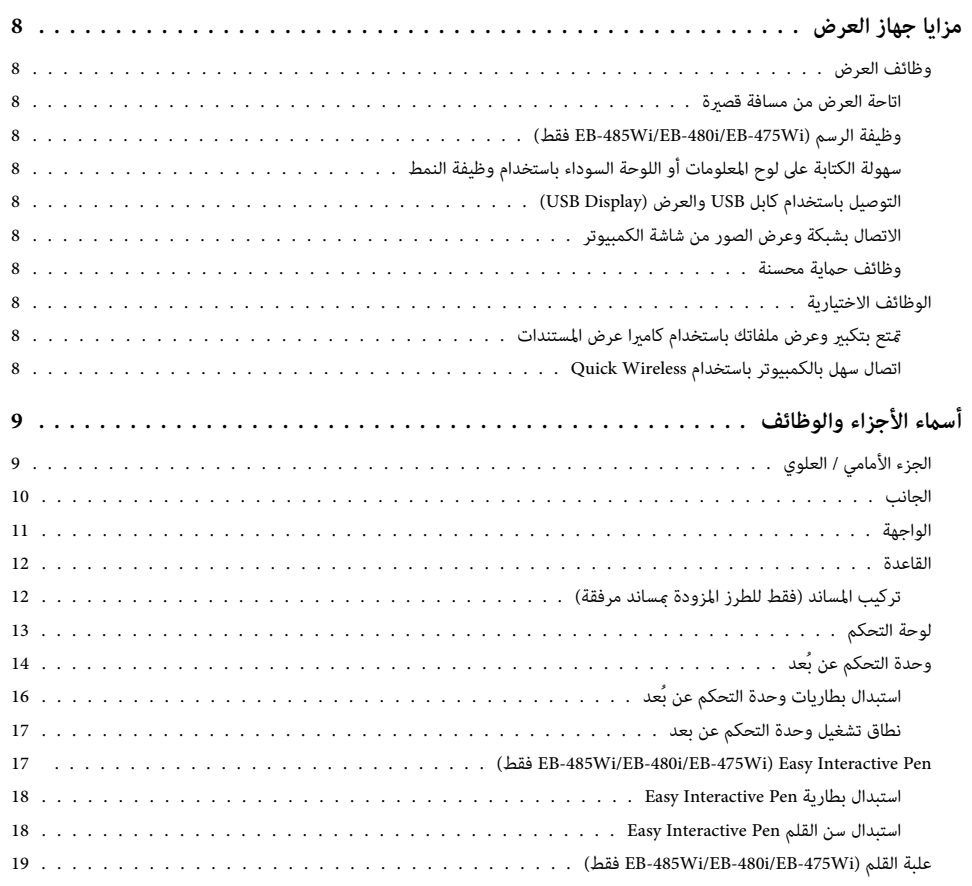

## **إعداد جهاز العرض**

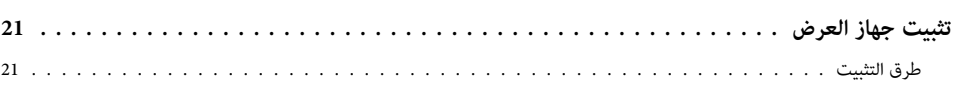

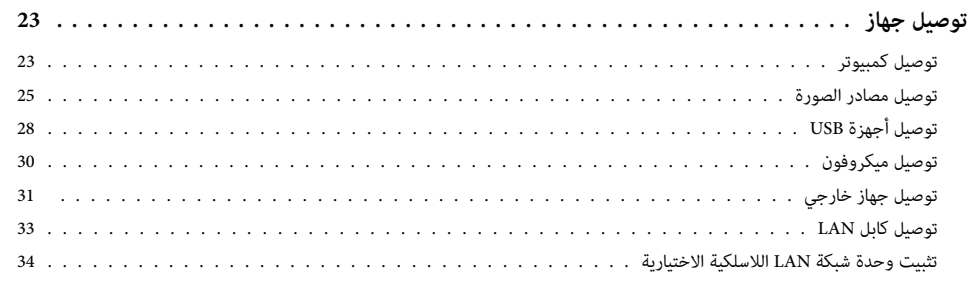

## **الاستخدام الأساسي**

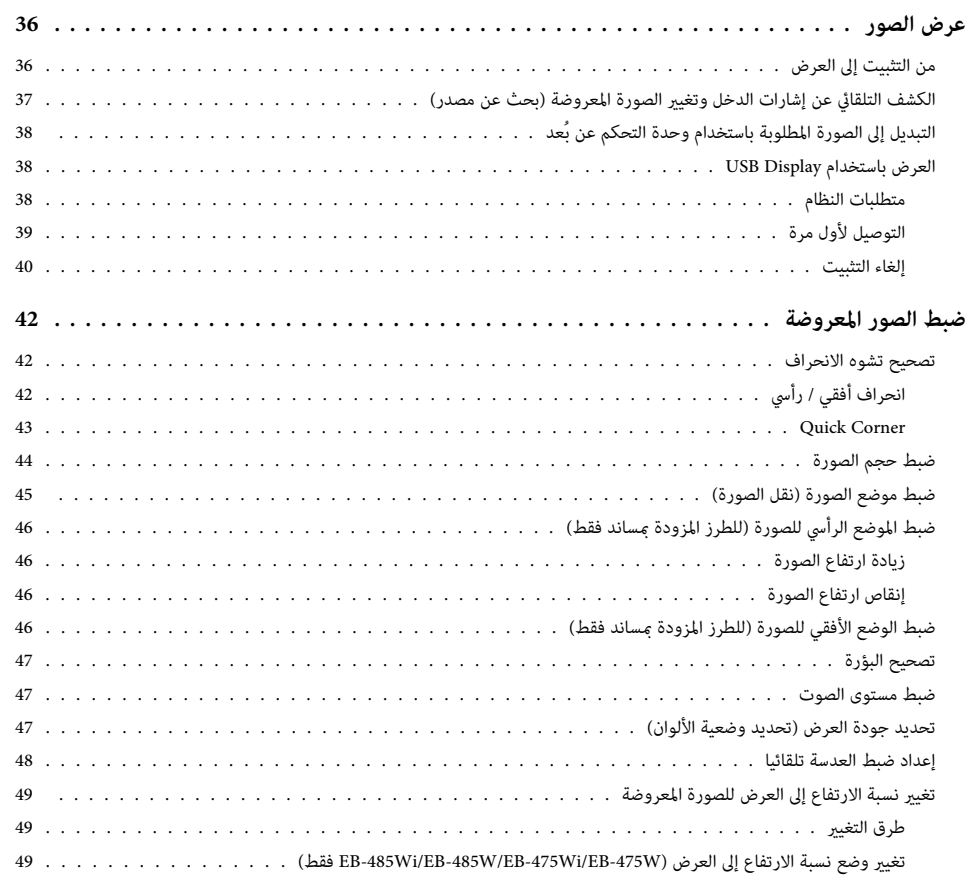

تغيري وضع نسبة الارتفاع إلى العرض ( -470EB-480/EB/i-480EB فقط) .........................

## **وظائف مفيدة**

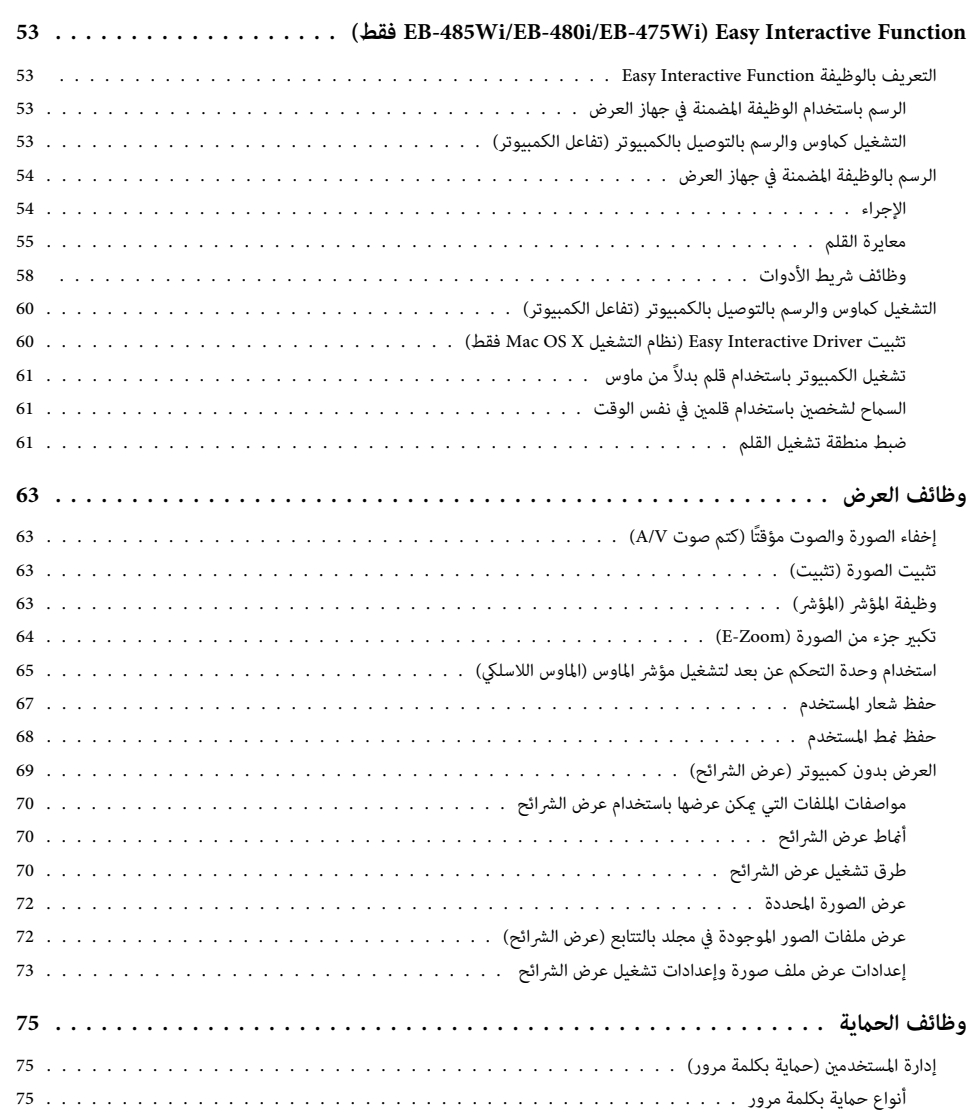

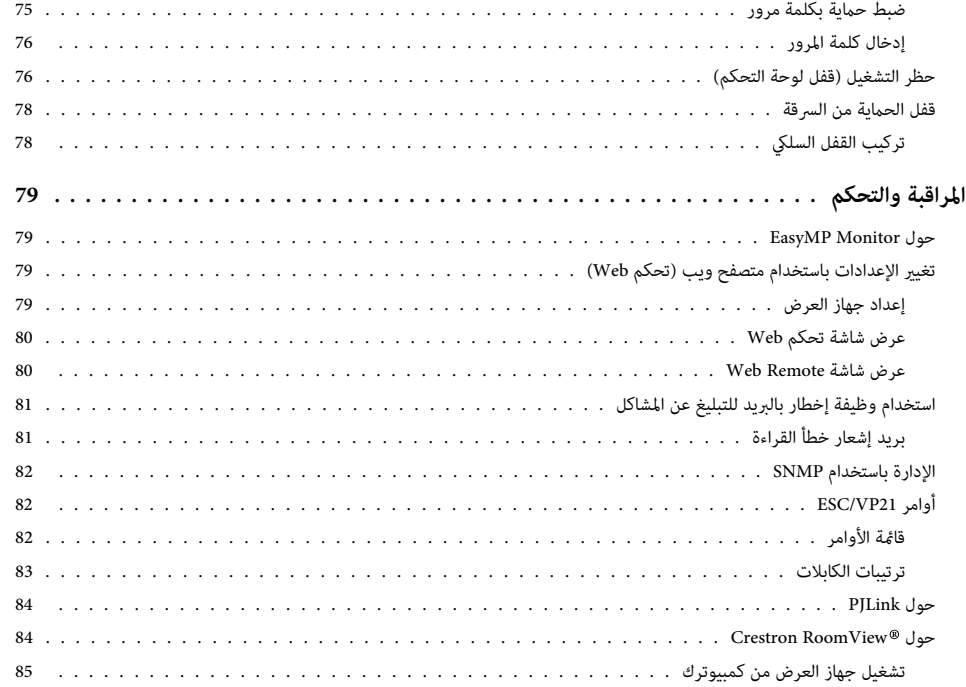

## **قامئة التهيئة**

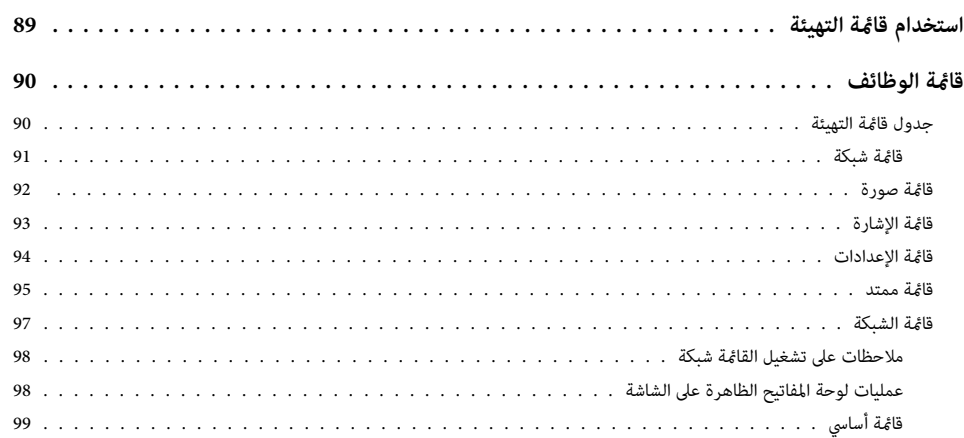

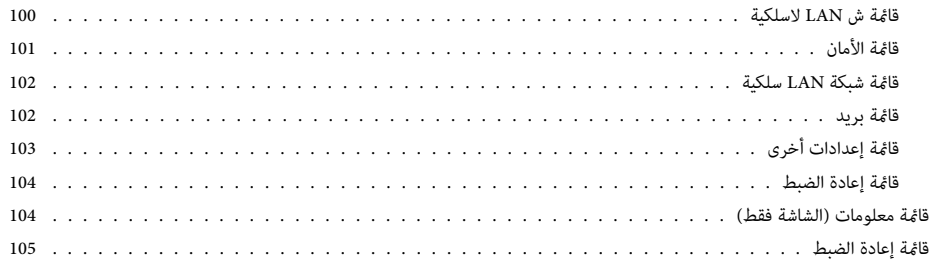

## **استكشاف الأخطاء وإصلاحها**

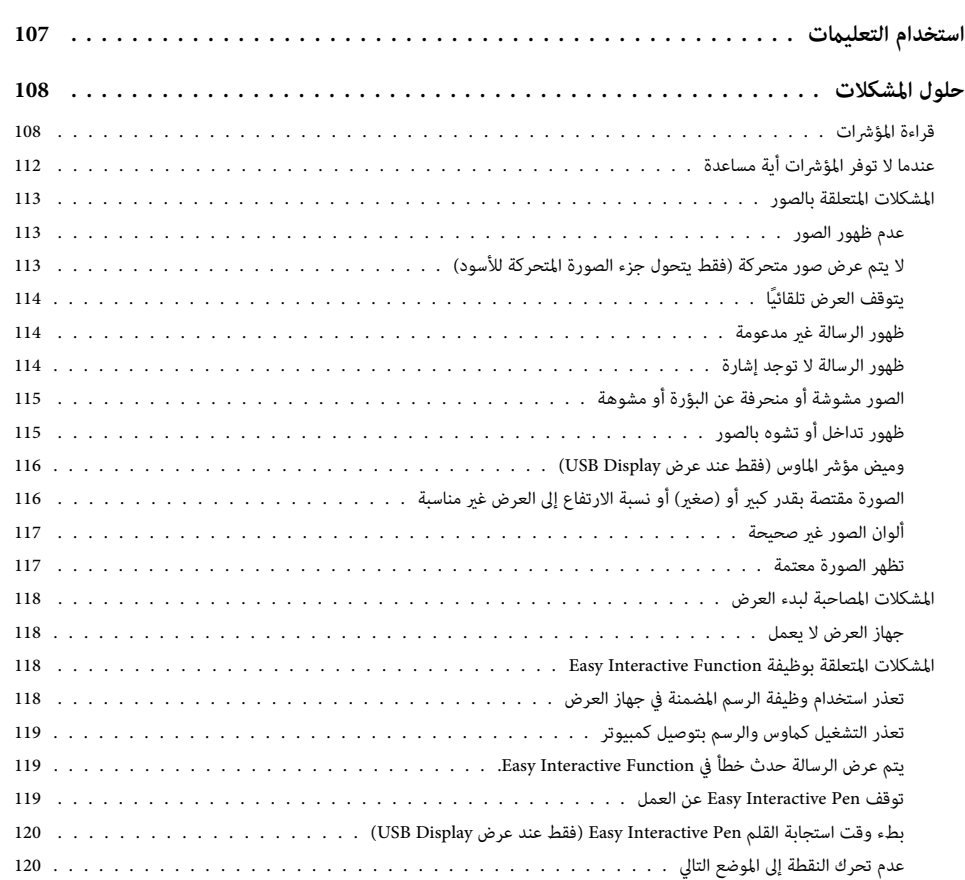

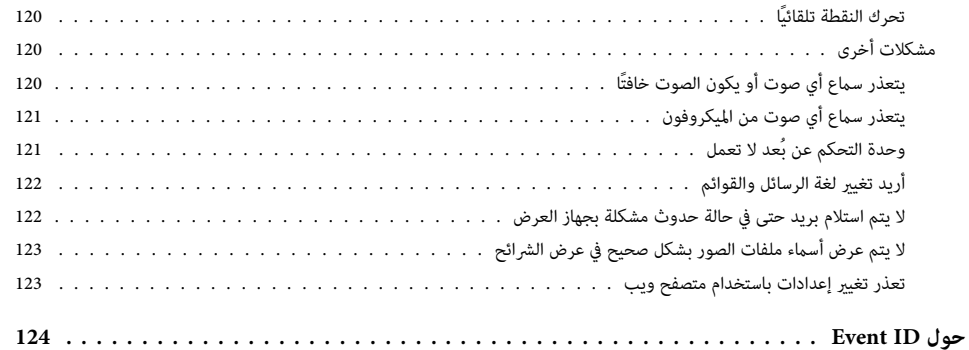

### **الصيانة**

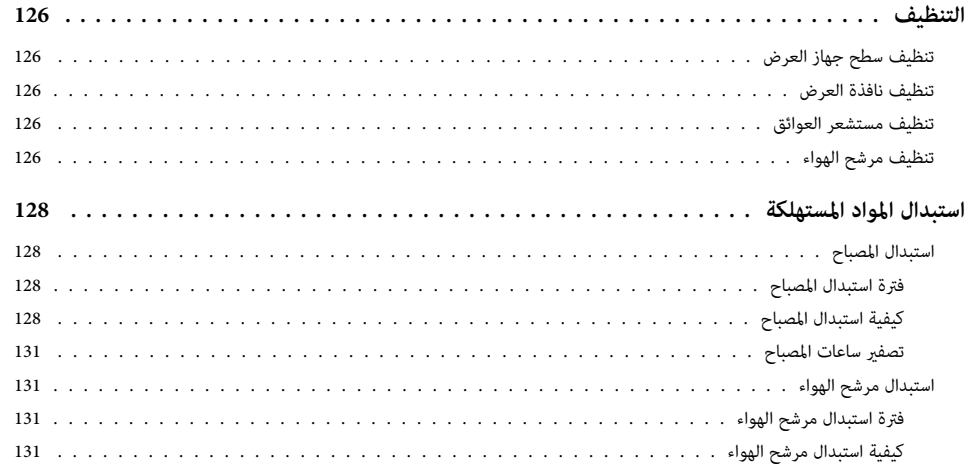

## **الملحق**

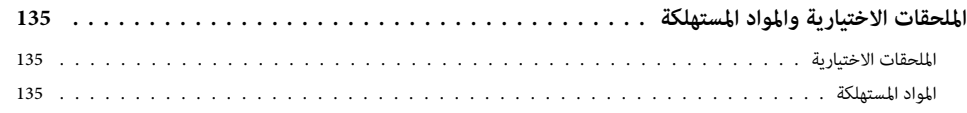

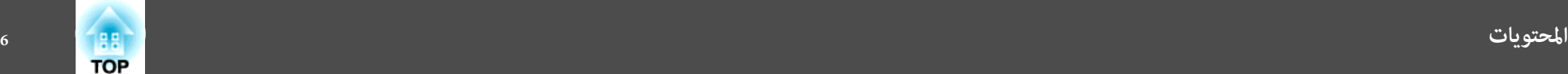

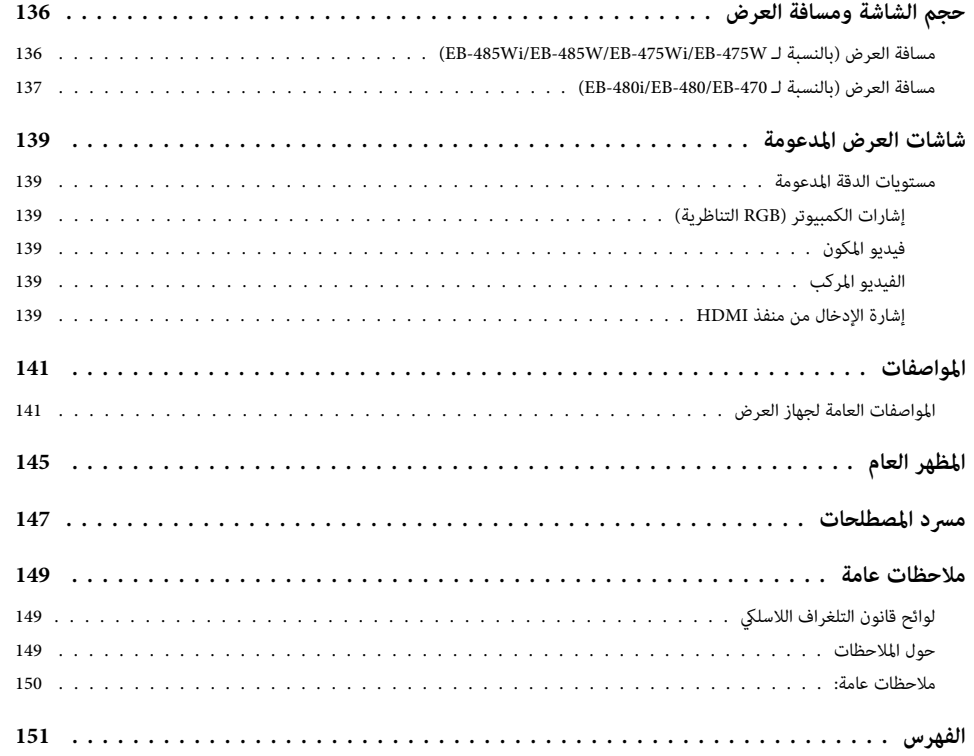

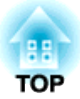

## **مقدمة**

يتناول هذا الفصل بالشرح مزايا جهاز العرض وأسماء الأجزاء.

### **وظائف العرض**

### **اتاحة العرض من مسافة قصرية**

ميكنك عرض صور كبرية من مسافة قصرية دون الحاجة إلى إبعاد جهاز العرض عن الشاشة. بتثبيت جهاز العرض في سقف أو جدار ميكنك تقليل الظلال الملقاة على الشاشة حتى لو كنت واقفًا بالقرب منها وتجنب بهتان الصورة الناتج من الضوء المُسلَّط.

} " حجم الشاشة ومسافة العرض " صـ 136

### **(فقط EB-485Wi/EB-480i/EB-475Wi ) الرسم وظيفة**

ميكنك كتابة حروف ورسم أشكال على شاشة العرض باستخدام القلم الإلكتروين ( Pen Interactive Easy(. وميكنك أيضًا الرسم على شاشة كمبيوتر من شاشة العرض باستخدام برنامج Tools Interactive Easy المرفق.

53 صـ ") فقط EB-485Wi/EB-480i/EB-475Wi ) Easy Interactive Function " {

### **سهولة الكتابة على لوح المعلومات أو اللوحة السوداء باستخدام وظيفة النمط**

ميكنك عرض أمناط خطوط مستقيمة ومتشابكة. يعتبر ذلك مفيدًا عند رسم المخططات على لوح المعلومات أو اللوحة السوداء.

} **الإعدادات** - **النمط** صـ 94

#### **التوصيل باستخدام كابل USB والعرض ( Display USB(**

من خلال توصيل كابل USB المرفق أو أي كابل USB متوفر تجاريًا، ميكنك ببساطة عرض صور من شاشة كمبيوتر بدون كابل الكمبيوتر.

} " العرض باستخدام Display USB " صـ 38

### **الاتصال بشبكة وعرض الصور من شاشة الكمبيوتر**

ميكنك توصيل جهاز العرض بكمبيوتر على شبكة وعرض شاشة الكمبيوتر باستخدام Projection Network EasyMP المرفق ( برنامج تطبيق .)

EasyMP Network Projection تشغيل دليل}

### **وظائف حامية محسنة**

- **الحامية بكلمة مرور لتقييد وإدارة استخدام المستخدمني للجهاز**
- ميكنك تقييد استخدام جهاز العرض عن طريق وضع كلمة مرور.
	- } " إدارة المستخدمني ( حامية بكلمة مرور ") صـ 75
	- **متنع وظيفة " قفل التشغيل" تشغيل أزرار لوحة التحكم**

ميكنك استخدام هذه الوظيفة لمنع الأفراد من تغيري إعدادات جهاز العرض دون الحصول على إذن في المحافل العامة والمدارس وغري ذلك.

- } " حظر التشغيل (قفل لوحة التحكم ") صـ 76
	- **مزود بأجهزة متعددة للحامية من السرقة**
- تم تزويد جهاز العرض بالأنواع التالية من أجهزة الحامية من السرقة.
	- فتحة الحماية
	- نقطة تثبيت كابل الأمان
	- لا " قفل الحماية من السرقة" صـ 78

### **الوظائف الاختيارية**

### **متتع بتكبري وعرض ملفاتك باستخدام كامريا عرض المستندات**

ميكنك عرض المستندات والأشياء الورقية باستخدام كامريا المستندات الاختيارية. يتم ضبط بؤرة الصورة تلقائيًا باستخدام وظيفة البؤرة التلقائية. مِكنك أيضًا تكبير الصور باستخدام التكبير / التصغير الرقمي.

} " الملحقات الاختيارية " صـ 135

#### **اتصال سهل بالكمبيوتر باستخدام Wireless Quick**

عن طريق توصيل Key USB Connection Wireless Quick الاختياري بسهولة بكمبيوتر، ميكنك عرض شاشة الكمبيوتر. (أجهزة الكمبيوتر التي تعمل بنظام التشغيل Windows فقط)

} " الملحقات الاختيارية " صـ 135

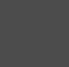

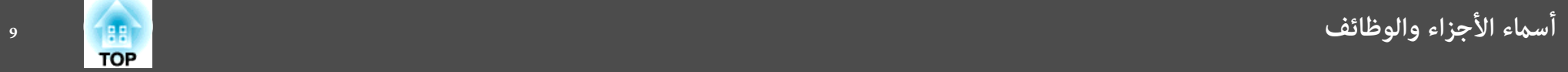

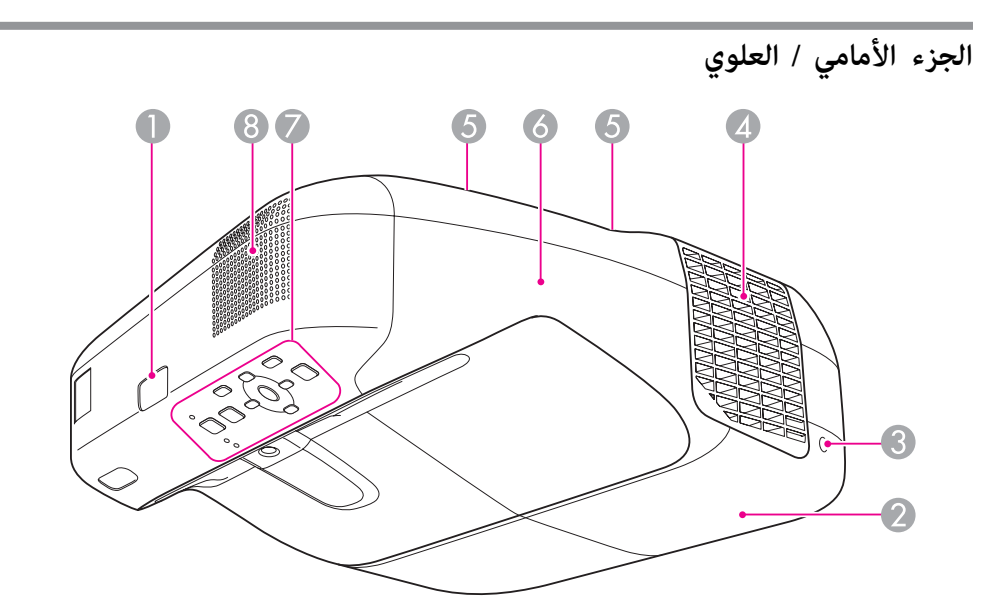

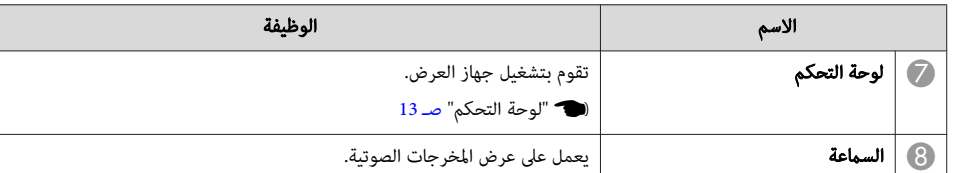

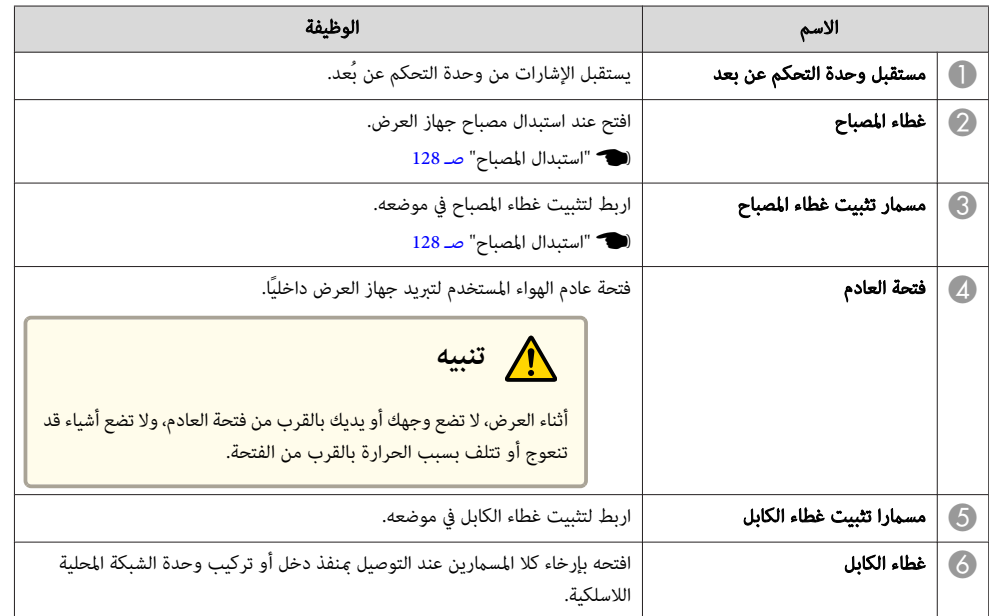

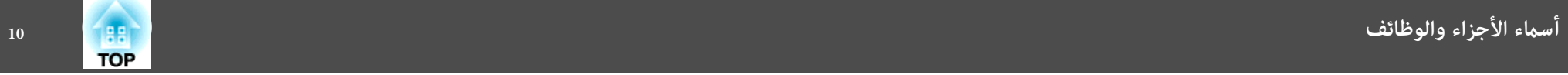

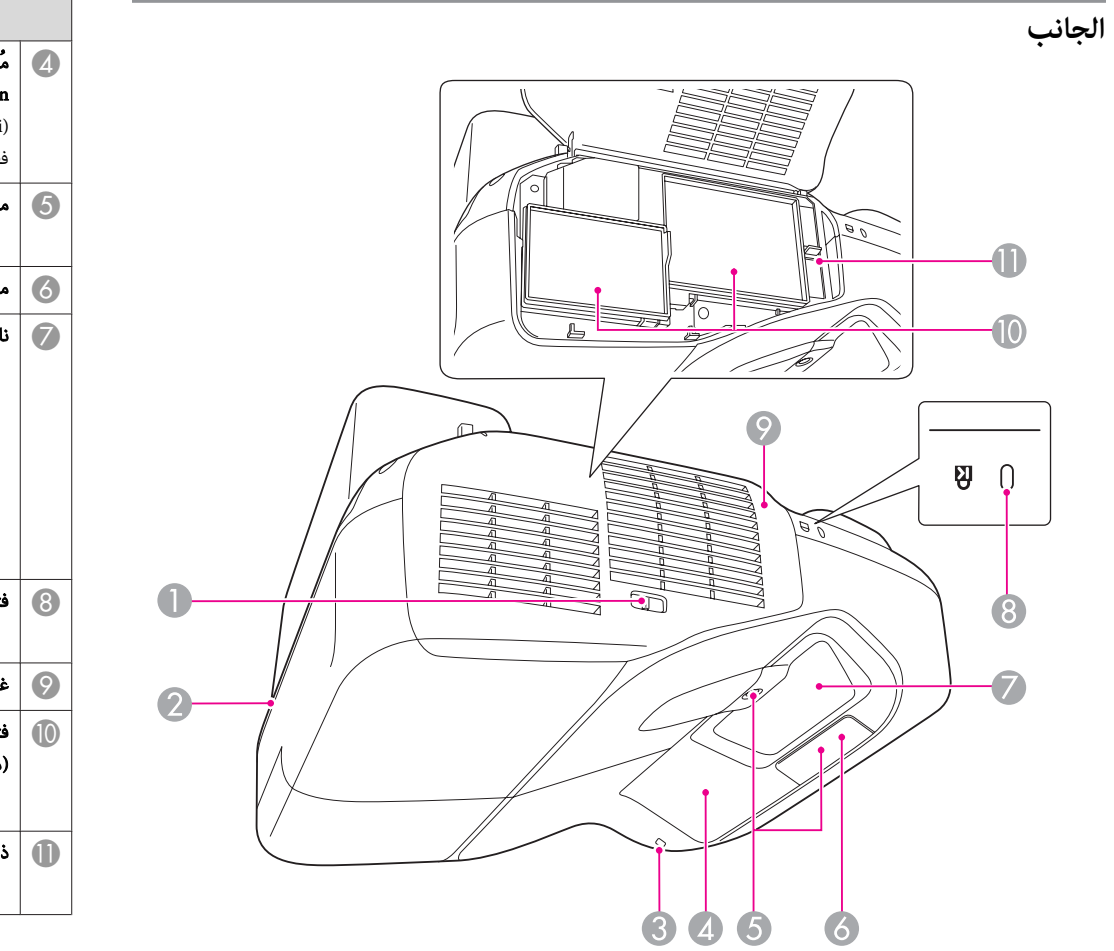

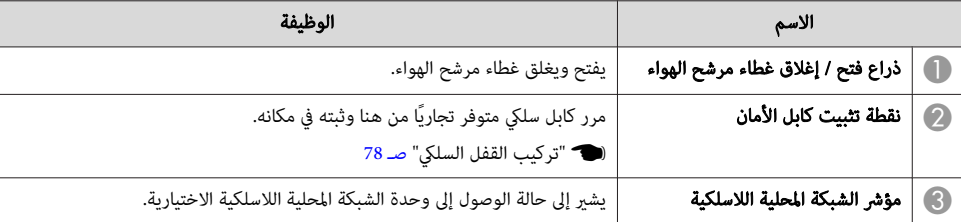

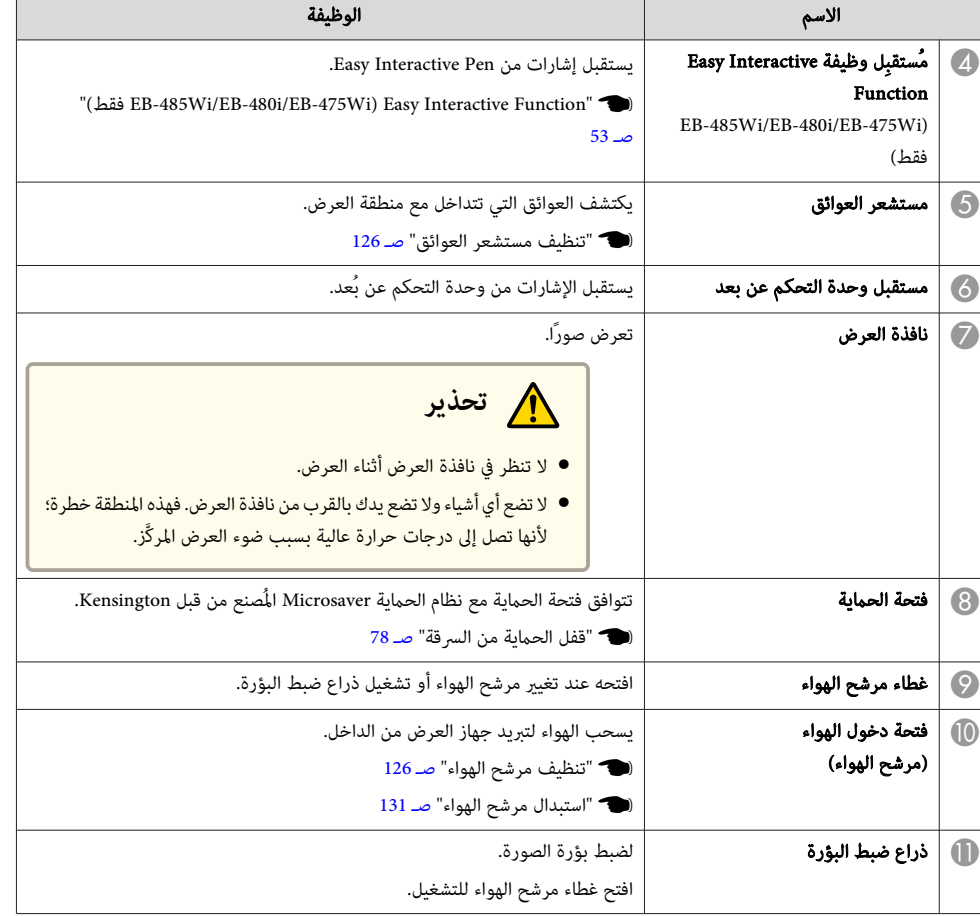

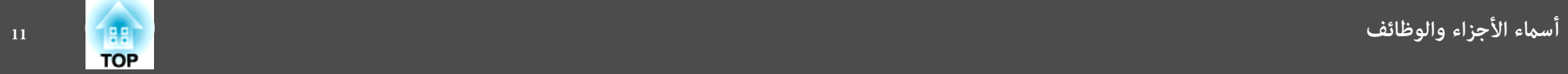

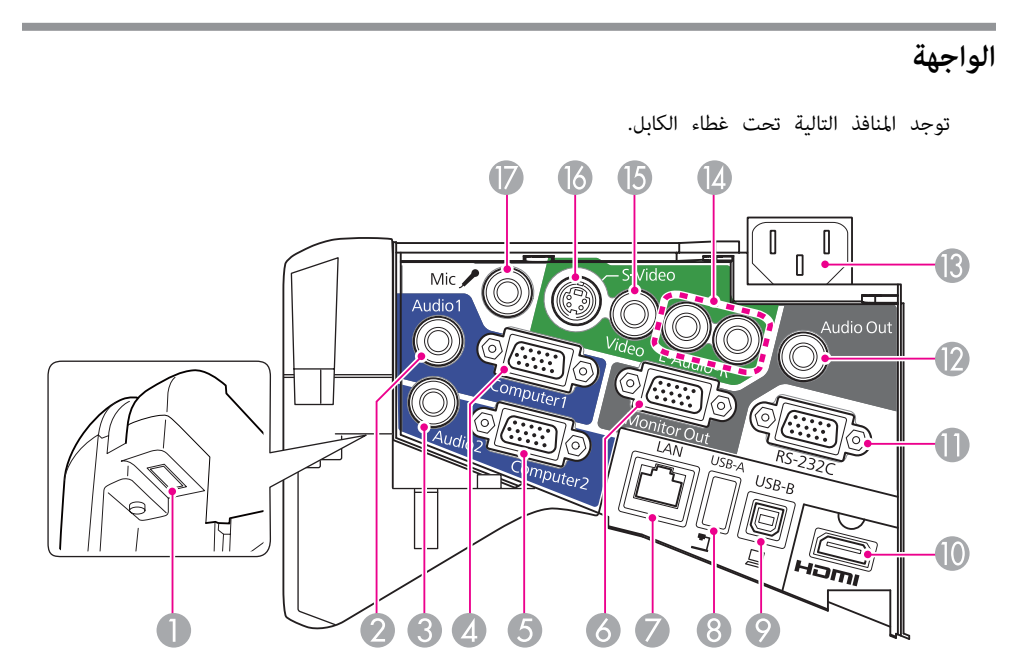

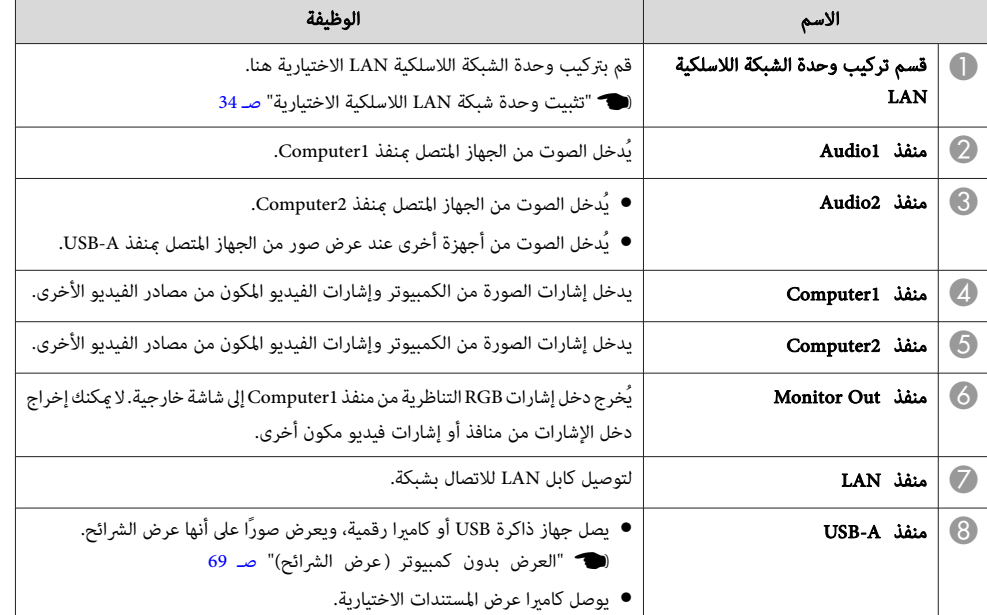

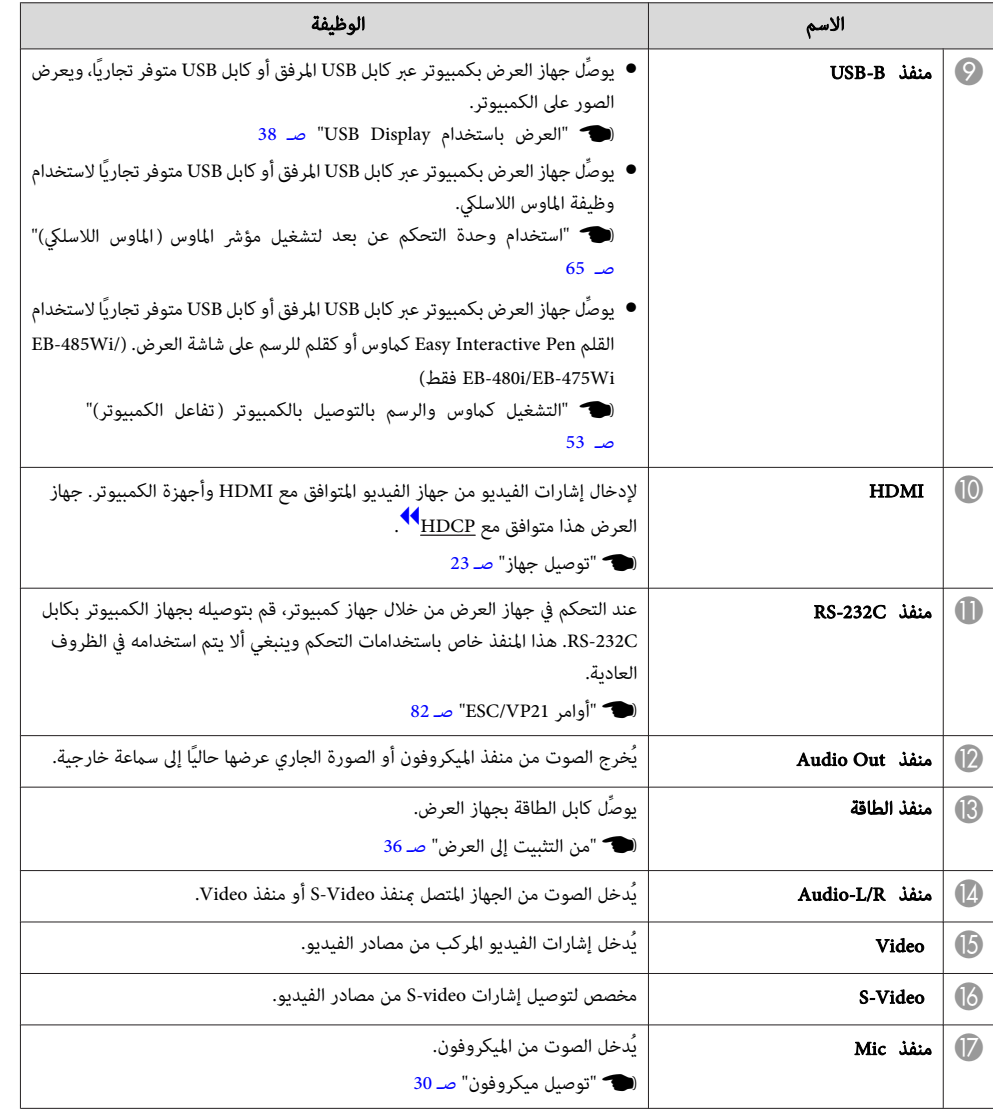

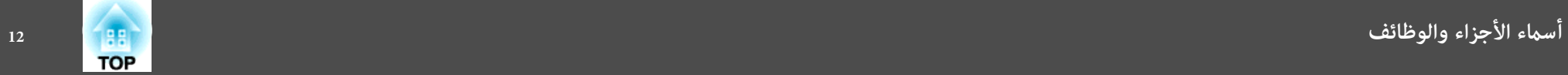

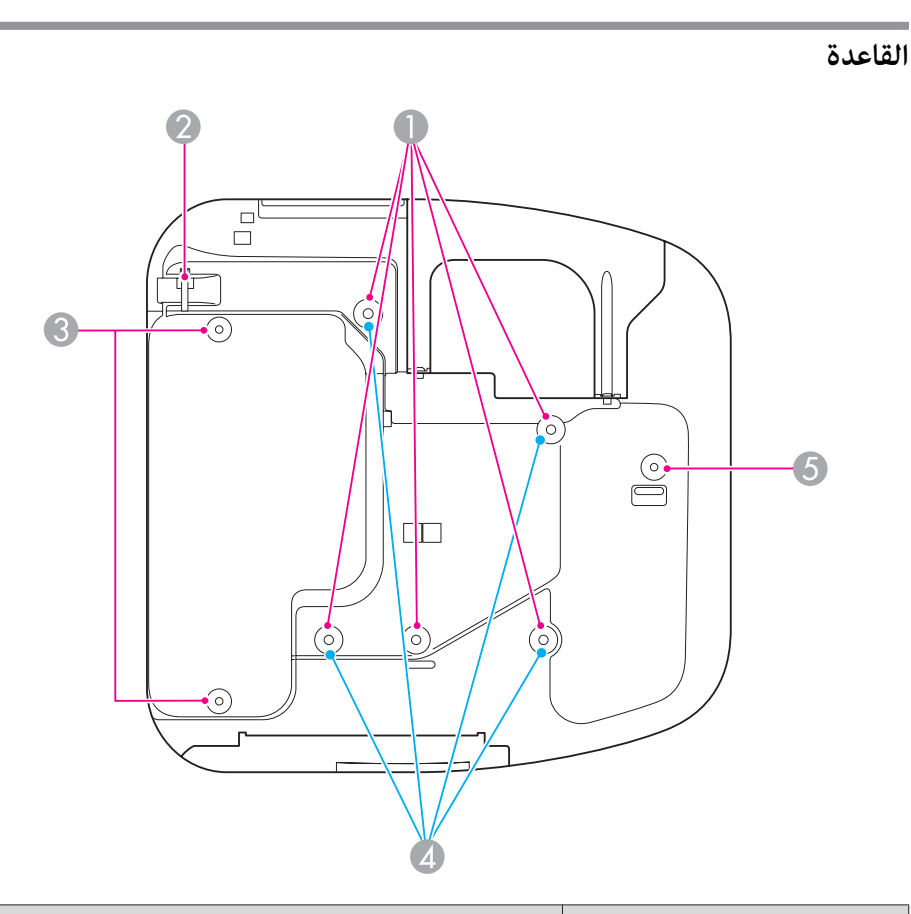

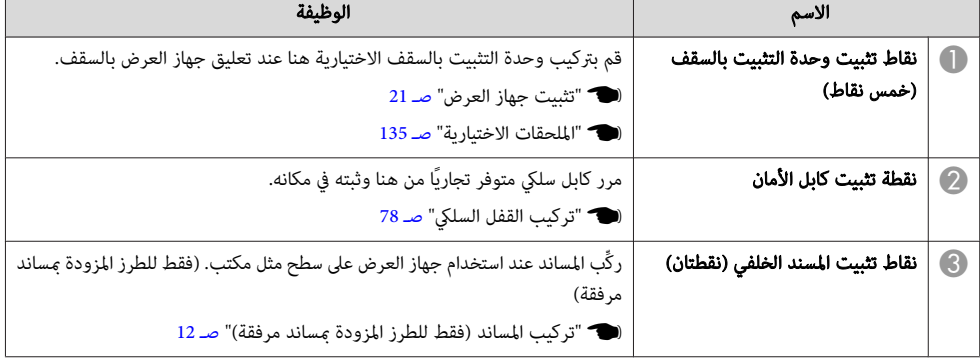

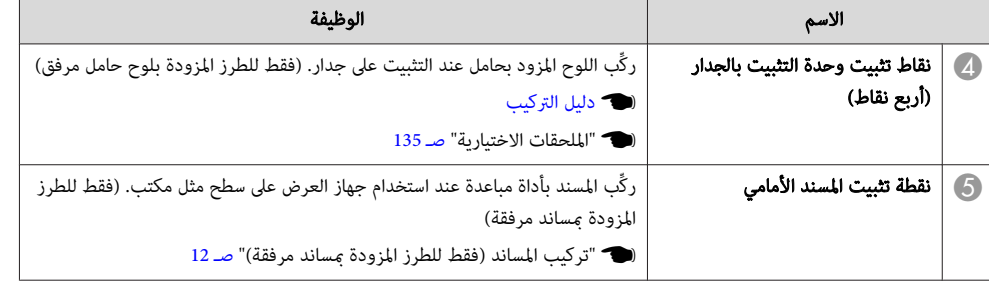

**تركيب المساند (فقط للطرز المزودة مبساند مرفقة)**

أدخل المساند في نقاط تثبيتها.

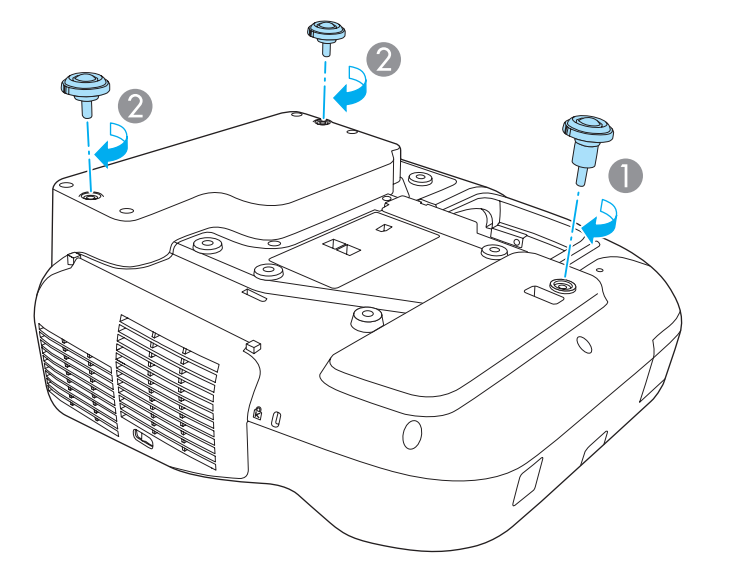

- A أدخل المسند في نقطة تثبيت المسند الأمامي باستخدام أداة المباعدة.
	- وان أدخل المسندين الخلفيين (x2) في نقطتي تثبيتهما.  $\bullet$

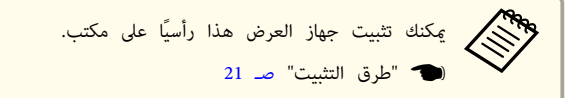

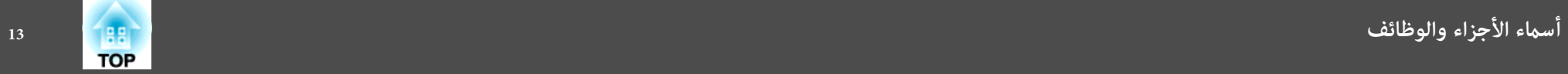

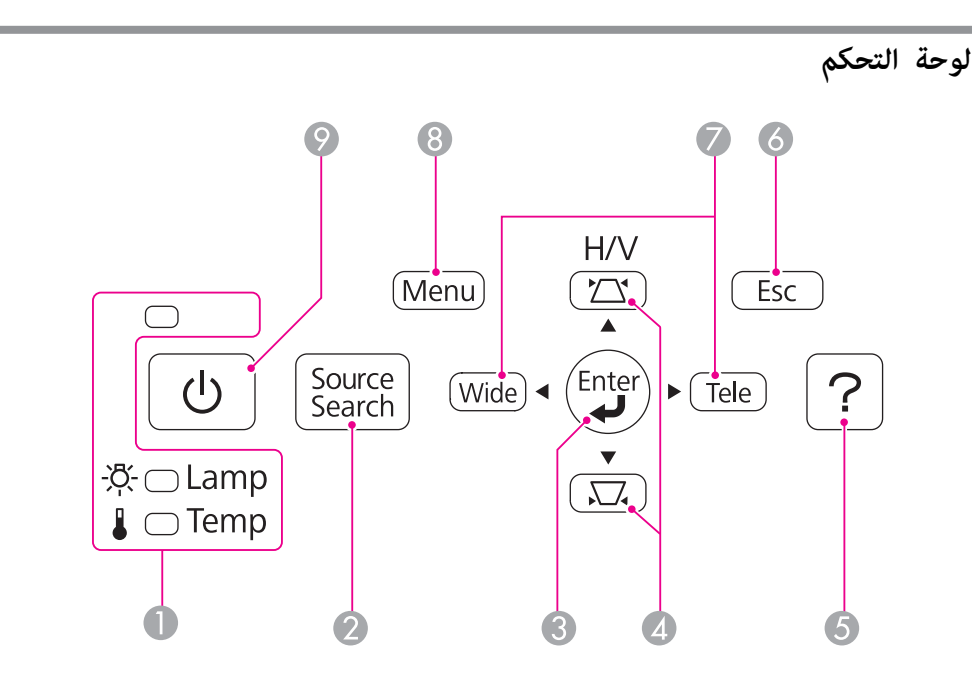

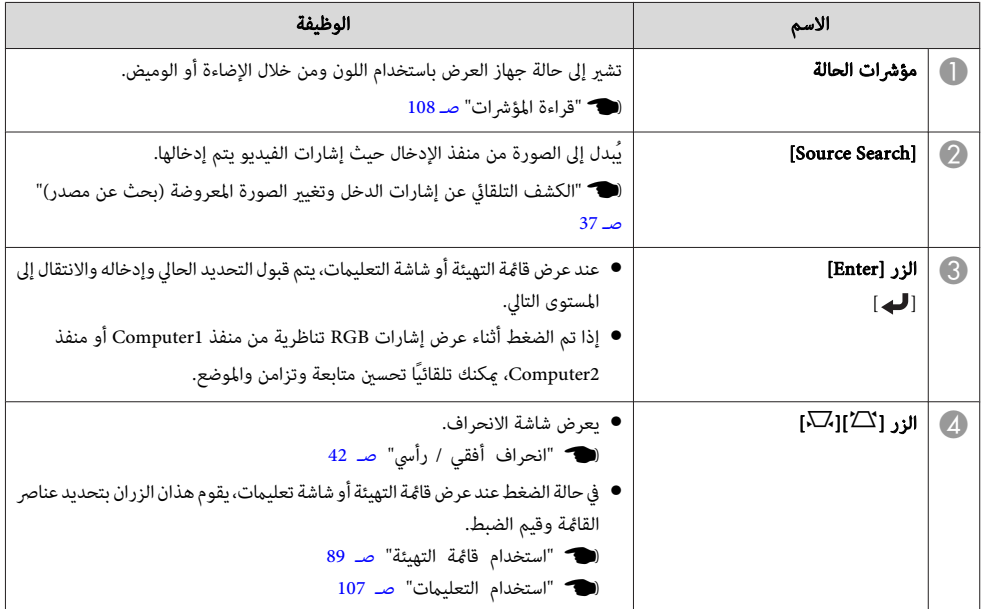

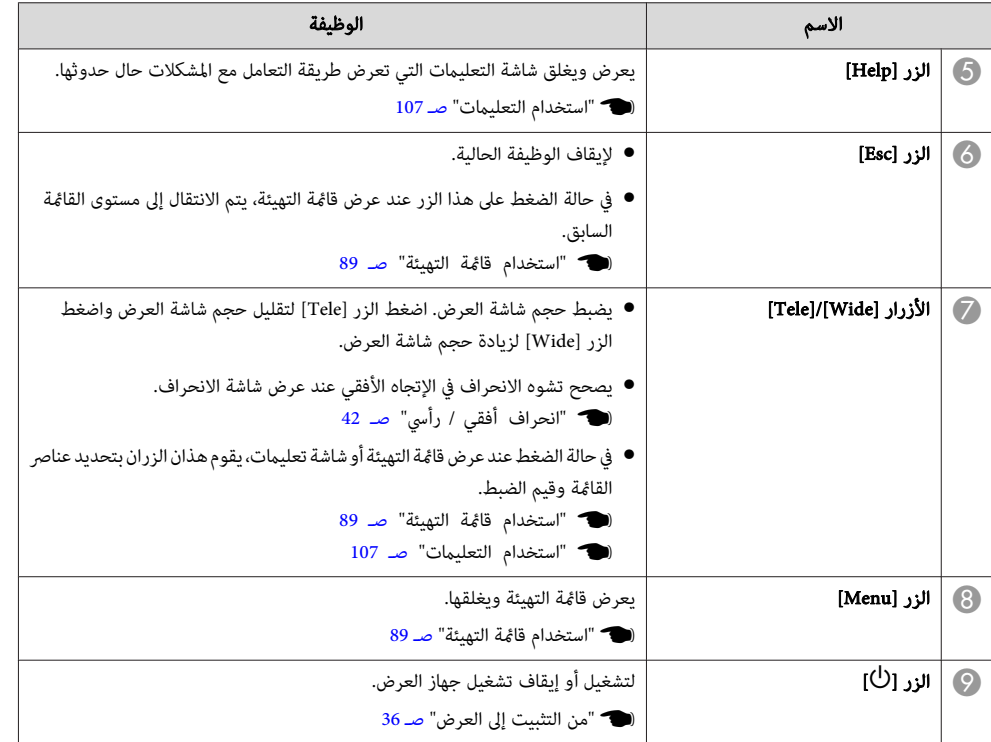

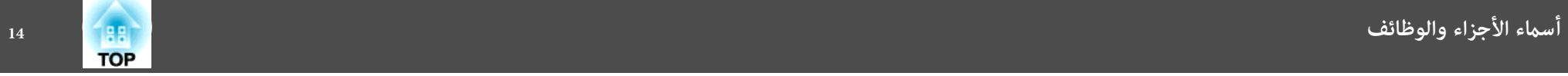

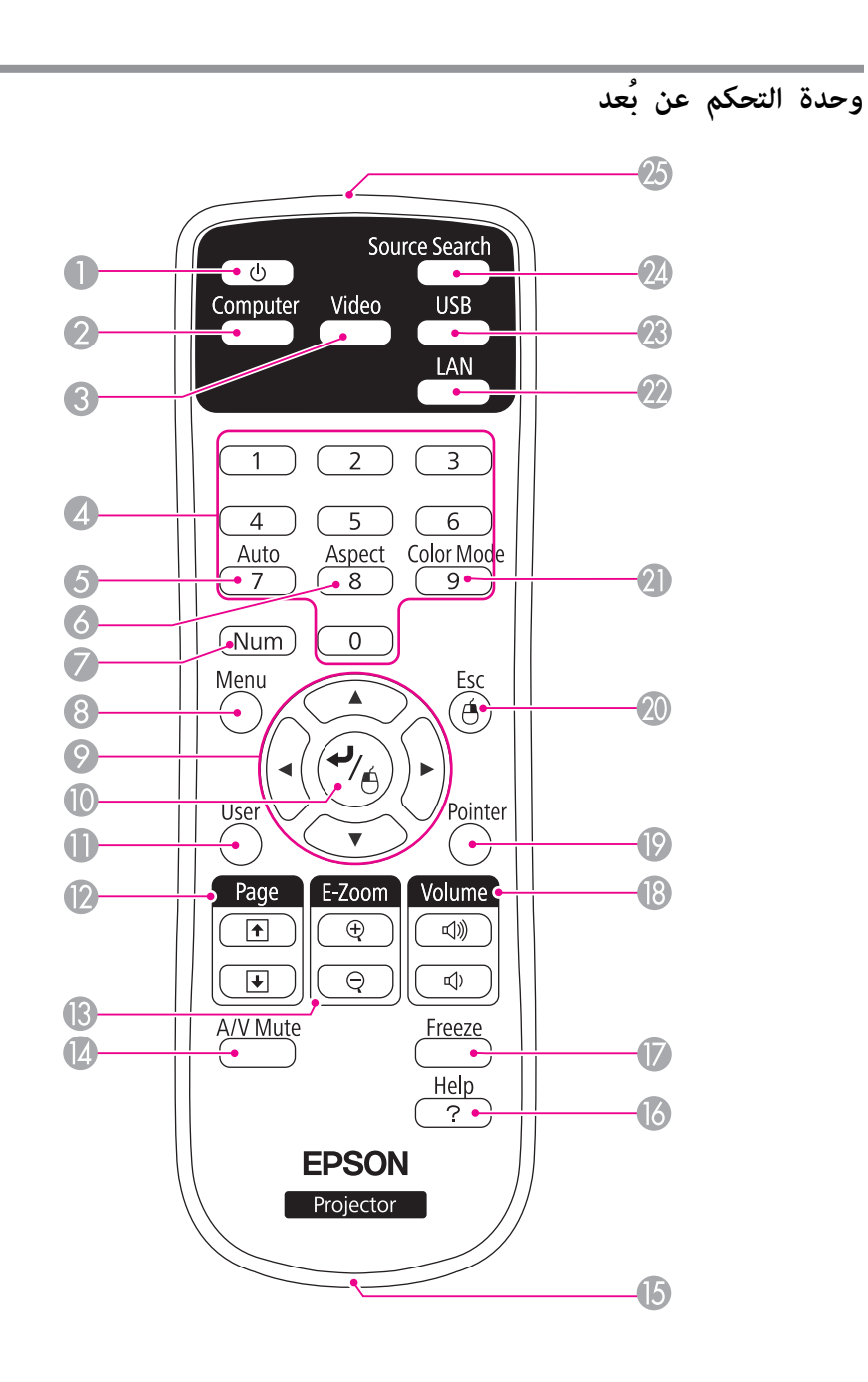

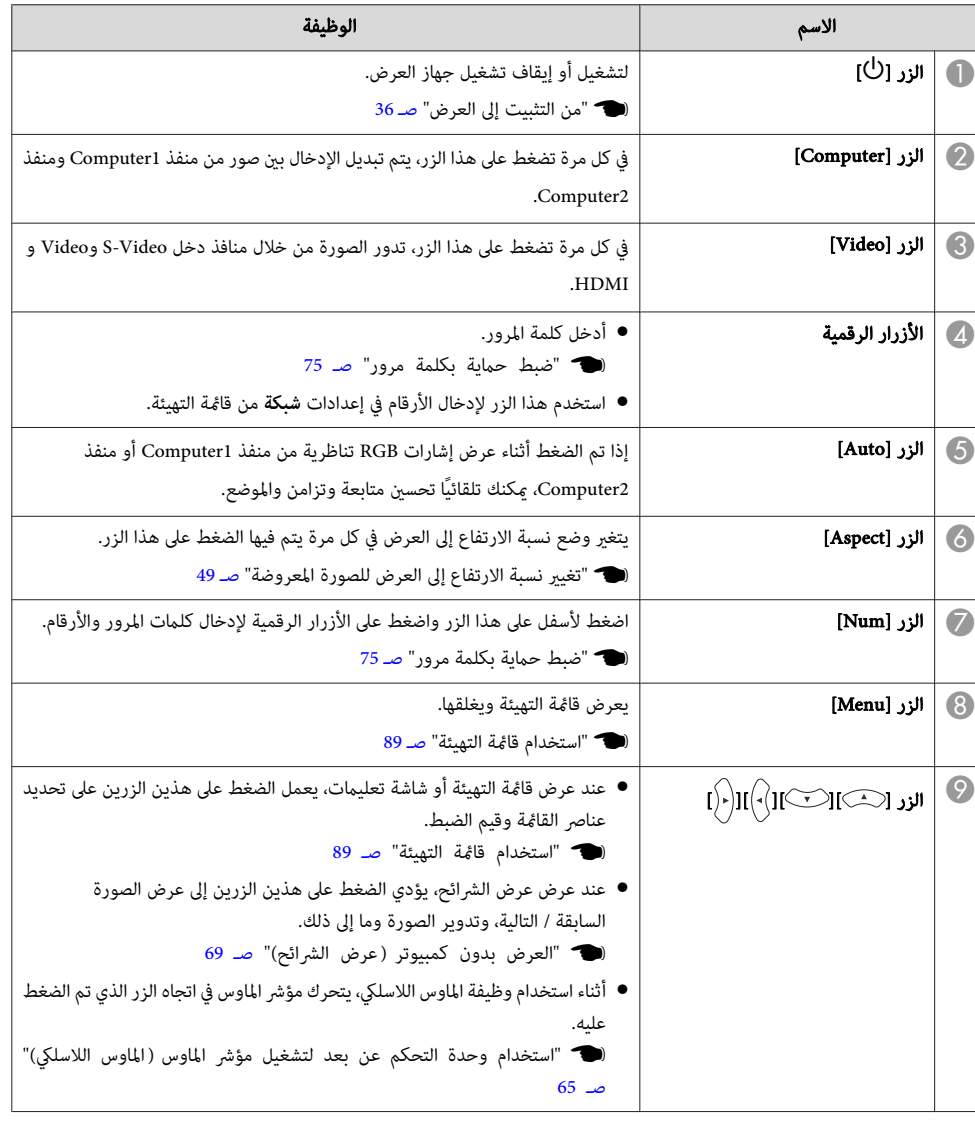

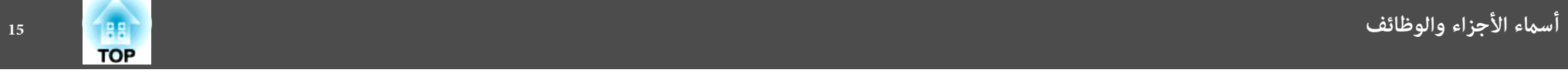

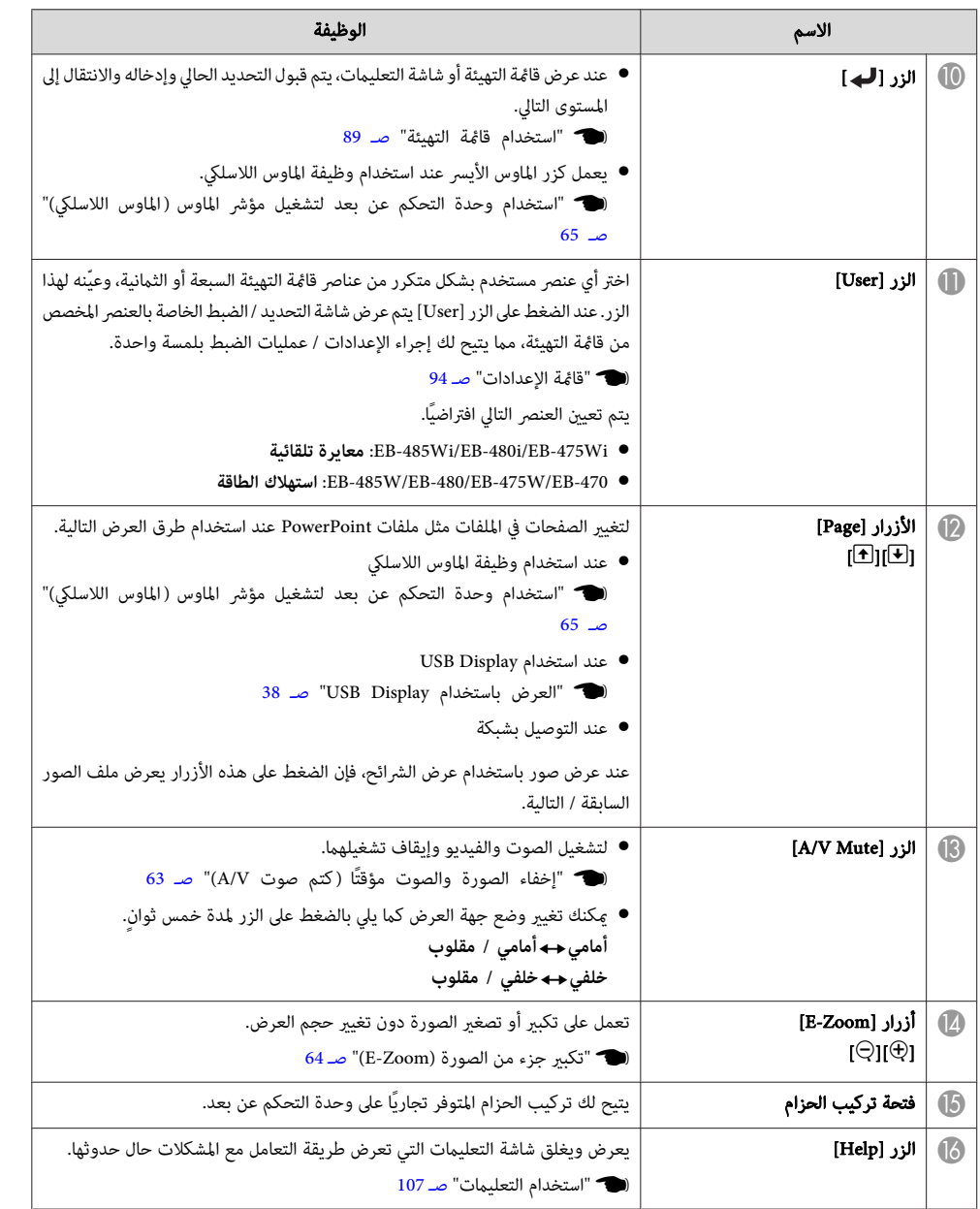

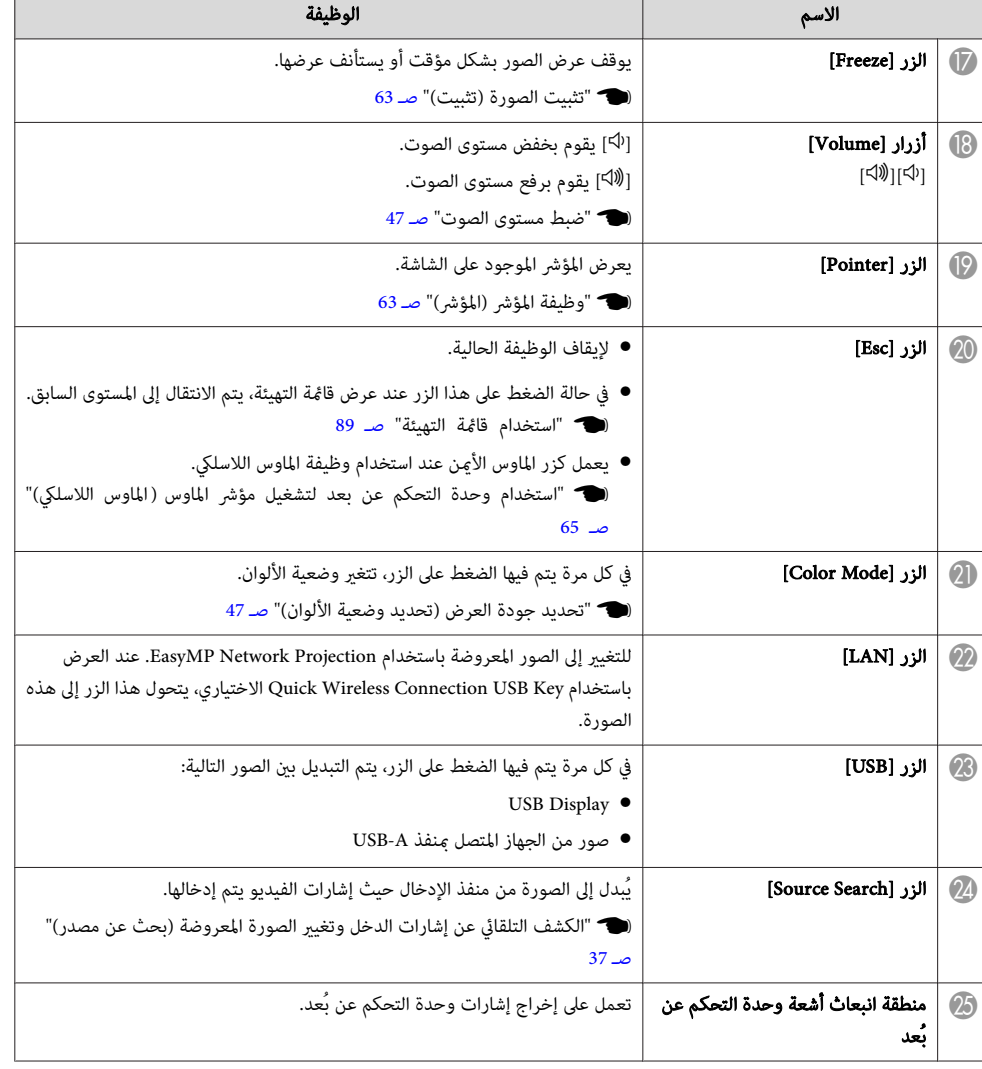

**استبدال بطاريات وحدة التحكم عن بُعد**

إذا أصبحت وحدة التحكم عن بُعد غري متجاوبة أو توقفت عن العمل بعد استخدامها لبعض الوقت، فقد يعني هذا أن البطاريات أصبحت فارغة. عند حدوث ذلك، استبدلها ببطاريات جديدة. قم بإحضار بطاريتني منغنيز أو بطاريتني قلويتني مقاس AA. لا ميكنك استخدام بطاريات أخرى غري بطاريات المنغنيز أو البطاريات القلوية مقاس AA.

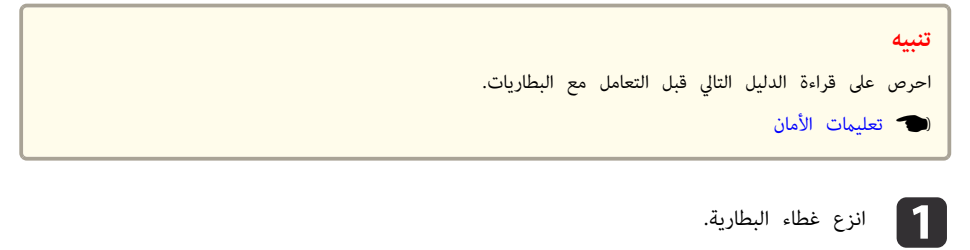

أثناء دفع موضع إمساك غطاء البطارية، ارفع الغطاء لأعلى.

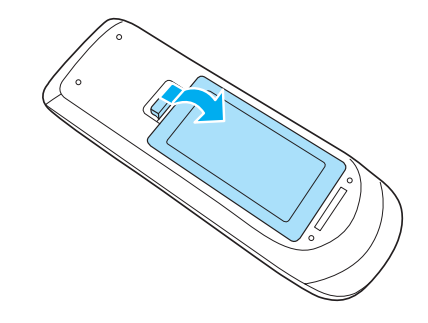

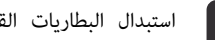

b استبدال البطاريات القدمية بأخرى جديدة.

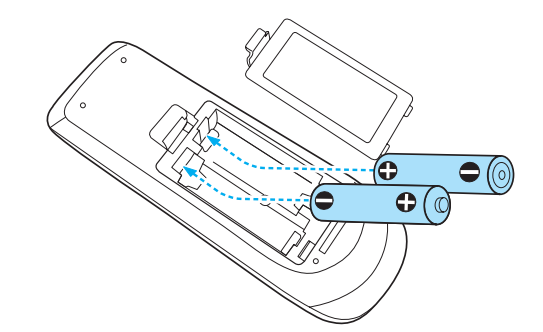

## **تنبيه**

تحقق من مواضع علامتي الموجب ( +) والسالب (-) بداخل حامل البطارية للتأكد من تركيب البطاريات بشكل صحيح.

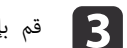

## بإعادة تركيب غطاء البطارية.

اضغط على غطاء البطارية حتى يستقر في مكانه.

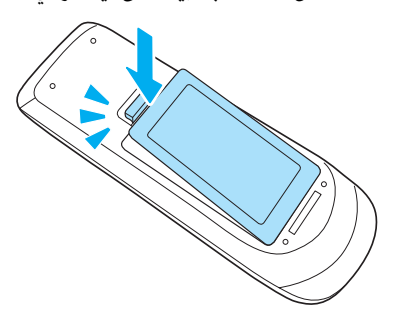

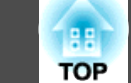

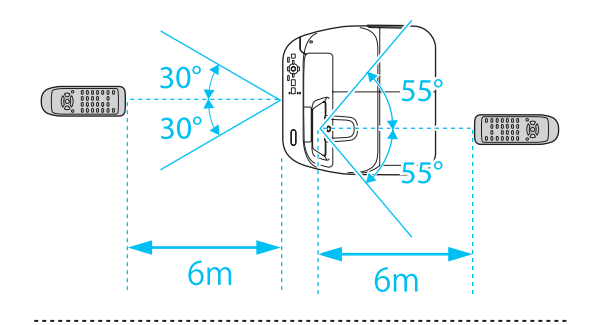

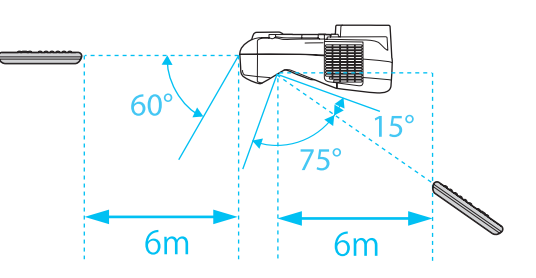

## **بعد عن التحكم وحدة تشغيل نطاق) فقط EB-485Wi/EB-480i/EB-475Wi ) Easy Interactive Pen**

هناك نوعان من الأقلام Pen Interactive Easy ذات الأجزاء السفلية مختلفة الألوان. لا ميكنك استخدام الأقلام Pen Interactive Easy التي لها نفس الأجزاء السفلية الملونة في وقت واحد.

} " الملحقات الاختيارية " صـ 135

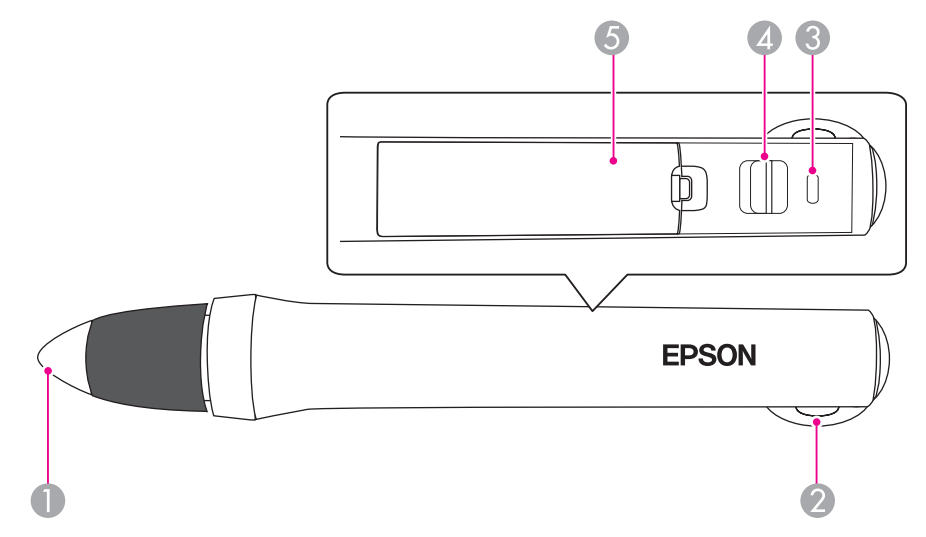

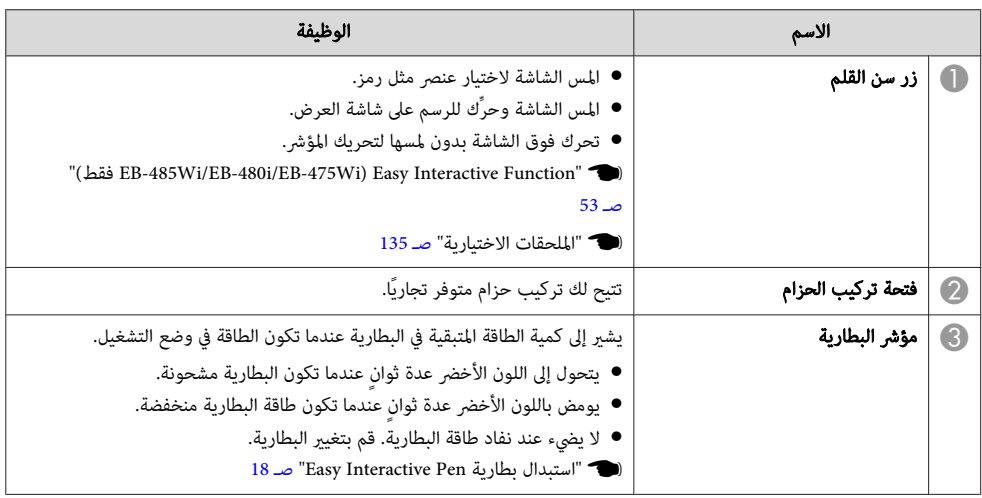

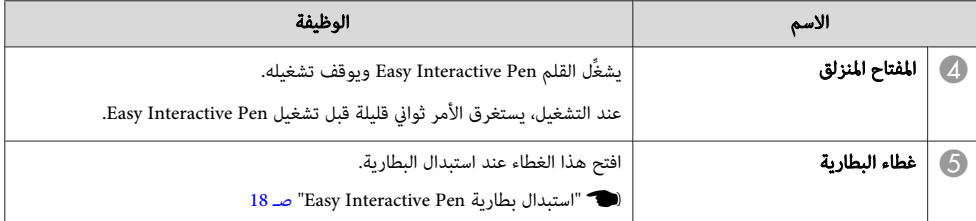

### **Easy Interactive Pen بطارية استبدال**

يومض مؤشر البطارية أو يومض في Pen Interactive Easy عندما تكون الطاقة في وضع التشغيل. ولا يضيء أو يومض عند نفاد طاقة البطارية. استبدل البطارية عندما يتوقف المؤشر عن الإضاءة أو الوميض. استخدم أحد أنواع البطاريات التالية. ولا ميكن استخدام بطاريات أخرى قابلة للشحن.

- بطارية منجنيز مقاس AA
- بطارية منجنيز قلوية مقاس AA
- بطارية SANYO ® SANYO ® بطارية HR-3UTG/HR-3UTGA)\*eneloop<br>\*@ppic\_Co\_\_Itd\_iX\_شقاءة Salabi a\leaneloop

\* ® .Sanyo Electronic Co., Ltd لشركة مسجلة تجارية علامة eneloop

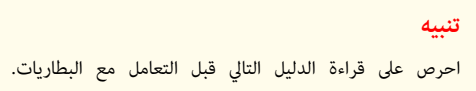

} تعليامت الأمان

a

البطارية. غطاء انزع

أثناء دفع موضع إمساك غطاء البطارية، ارفع الغطاء لأعلى.

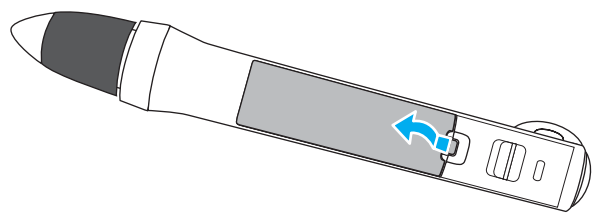

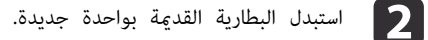

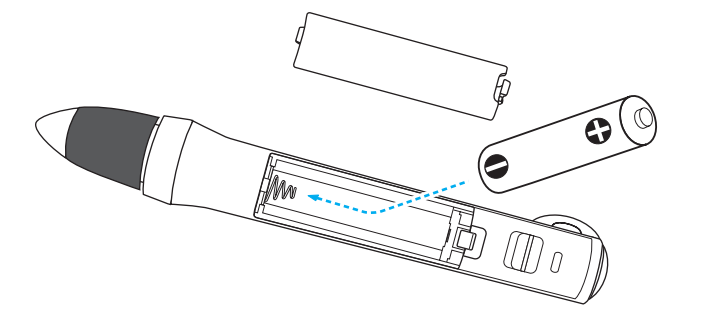

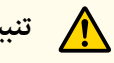

**تنبيه**

تحقق من مواضع علامتي الموجب ( +) والسالب (-) بداخل حامل البطارية للتأكد من تركيب البطارية بشكل صحيح.

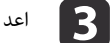

غطاء البطارية إلى موضعه.

اضغط على غطاء البطارية حتى يستقر في مكانه.

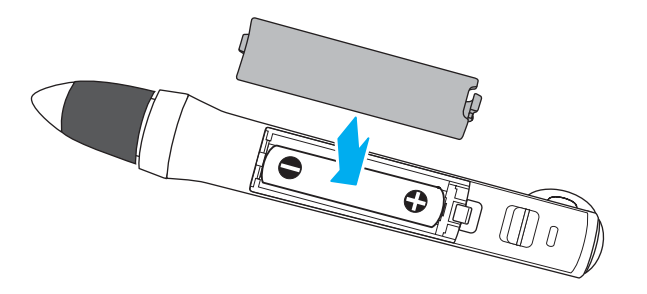

**استبدال سن القلم Pen Interactive Easy**

استبدل سن القلم Pen Interactive Easy عندما .يُبلى

} " الملحقات الاختيارية " صـ 135

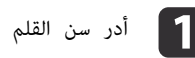

a أدر سن القلم لإخراجه.

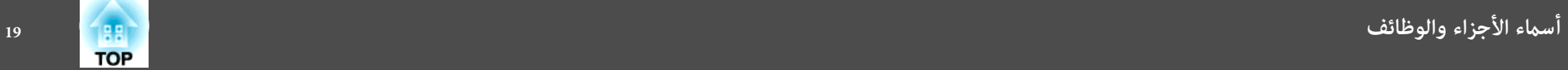

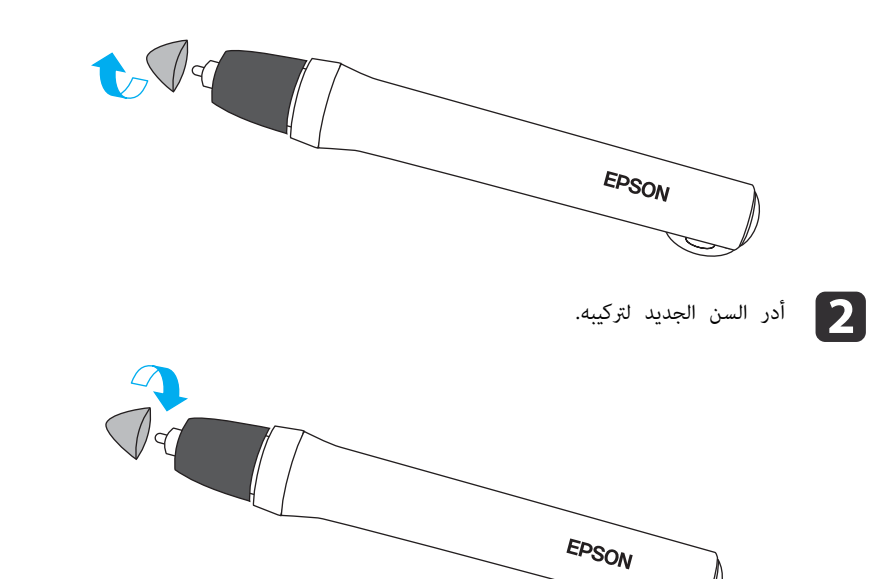

**(فقط EB-485Wi/EB-480i/EB-475Wi ) القلم علبة**

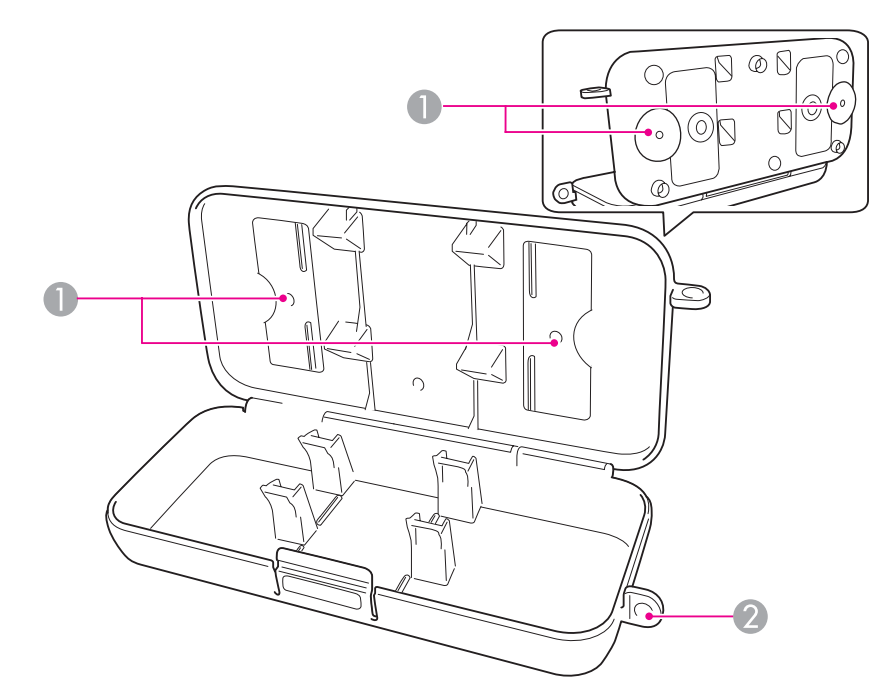

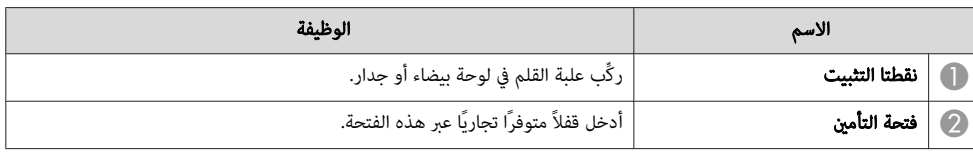

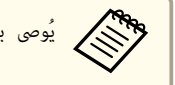

aيُوصى بإحكام تثبيت علبة القلم باستخدام مسامرين مقاس 5M متوفرين تجاريًا.

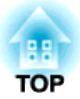

## **إعداد جهاز العرض**

يشرح هذا الفصل كيفية تثبيت جهاز العرض وتوصيل مصادر العرض.

## **تثبيت جهاز العرض <sup>21</sup>**

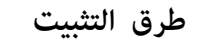

يدعم جهاز العرض طرق العرض الست المختلفة التالية. ثبِّت جهاز العرض وفقًا لمكان التثبيت. أوقف تشغيل جهاز العرض أثناء تغيري طريقة التثبيت. وأعد تشغيله مرة أخرى بعد تغيري طريقة التثبيت.

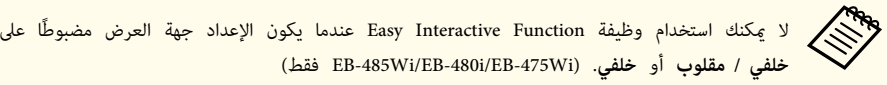

- 53 صـ ") فقط EB-485Wi/EB-480i/EB-475Wi ) Easy Interactive Function " {
	- ثبِّت جهاز العرض على جدار أو بالسقف واعرض الصور من أمام شاشة. (جهة العرض أمامي / مقلوب)
		-
- الصور من خلف شاشة نصف شفافة. (جهة العرض خلفي / مقلوب)

• ثبِّت جهاز العرض على جدار أو بالسقف واعرض

• عرض الصور من أمام الشاشة. (عرض أمامي) • عرض الصور من خلف شاشة نصف شفافة. (عرض خلفي)

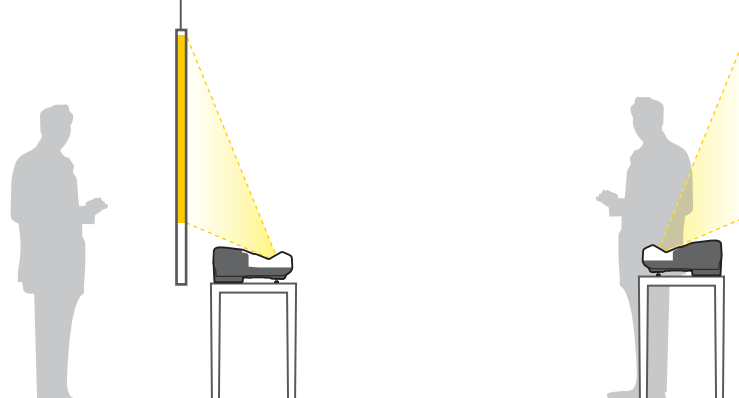

- نست المساند (فقط للطرز المزودة بمساند مرفقة)" صـ 12 $\bullet$ معهم.<br>جهاز العرض عند استخدام جهاز العرض على سطح مثل مكتب.<br>جهاز المسائد عند المرادة المطالعات المنحوة عمائل مرفقة ًا" ع
	- ضع جهاز العرض بشكل رأسي واعرض الصور من أمام شاشة. (جهة العرض أمامي / مقلوب)
		-
- ضع جهاز العرض بشكل رأسي واعرض الصور من خلف شاشة ( جهة العرض خلفي / مقلوب)

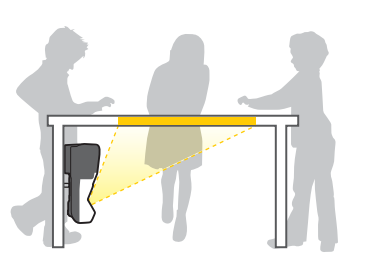

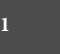

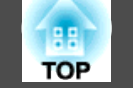

## **تحذير**

- يتطلب تعليق جهاز العرض على الجدار أو السقف طريقة خاصة للتثبيت. ففي حالة عدم تثبيته بطريقة صحيحة، قد<br>يسقط مما يتسبب في وقوع حادث أو إصابة.
- إذا كنت تستخدم مادة لاصقة على نقاط تثبيت لوحة التركيب الجداري أو نقاط تثبيت وحدة التركيب السقفي لتفادي ارتخاء المسامر أو كنت تستخدم مواد مثل مواد التشحيم أو الزيوت بجهاز العرض، فقد يتحطم الغلاف الخارجي لجهاز العرض، مما قد ينجم عنه سقوط جهاز العرض من وحدة التثبيت الخاصة به.وذلك قد يتسبب في حدوث إصابة بالغة<br>لأي شخص يوجد أسفل وحدة التثبيت وتلف جهاز العرض.
- عند تركيب وحدة التثبيت أو ضبطها، لا تستخدم مواد لاصقة لتفادي ارتخاء المسامير ولا تستخدم مواد التشحيم أو<br>الزبوت وما إلى ذلك.
- لا تقم بتغطية فتحة دخل الهواء أو فتحة عادم الهواء الخاصة بجهاز العرض.في حالة تغطية أي من الفتحتين، قد ترتفع<br>درجة الحرارة الداخلية وتتسبب في نشوب حريق.
- عند تثبيت جهاز العرض على جدار أو سقف، أو وضعه بشكل رأسي، احرص على استخدام الأدوات المناسبة<br>لطريقة التثبيت. التثبيت لطريقة **Change** 
	- 135 صـ الاختيارية " الملحقات " {
- إعداد جهة العرض الافتراضي هو **أمامي / مقلوب**. <sub>ت</sub>مكنك تغييره إلى إعدادات جهة العرض أخرى من قا¢ة<br>التهيئة.

```
ممتد - جهة العرض صـ 95
{
```
● عِكنك تغيير إعداد جهة العرض على النحو التالي بالضغط مع الاستمرار لمدة خمس ثوانٍ على الزر [A/V<br>Mute ) في وحدة التحكم عن بعد.

**أمامي / مقلوب أمامي**W

**خلفي / مقلوب خلفي**W

**توصيل جهاز <sup>23</sup>**

يختلف اسم المنفذ والموقع واتجاه الموصل حسب المصدر المتصل.

## **توصيل كمبيوتر**

لعرض صور من كمبيوتر، صل الكمبيوتر باستخدام إحدى الطرق التالية.

A B **عند استخدام كابل كمبيوتر متوفر تجاريًا**

صل منفذ خرج شاشة الكمبيوتر ممنفذ Computer1 أو Computer2 لجهاز العرض.

ميكنك إخراج الصوت من سامعة جهاز العرض بتوصيل منفذ خرج صوت الكمبيوترمبنفذ 1Audio أو 2Audio جهاز العرض باستخدام كابل صوت متوفر تجاريًا.

### C **عند استخدام كابل USB المرفق أو كابل USB متوفر تجاريًا**

وصِّل منفذ USB الموجود في الكمبيوترمبنفذ B-USB الموجود في جهاز العرض.

ميكنك إرسال الصوت مع الصورة المعروضة.

### D **عند استخدام كابل HDMI متوفر تجاريًا**

قم بتوصيل منفذ HDMI الخاص بجهاز الكمبيوتر منفذ HDMI الخاص بجهاز العرض.

ميكنك إرسال الصوت مع الصورة المعروضة.

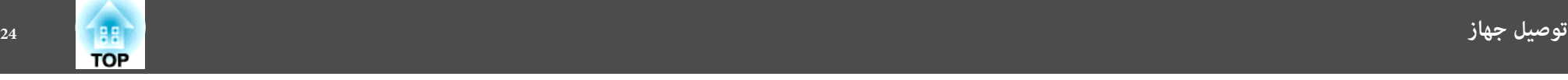

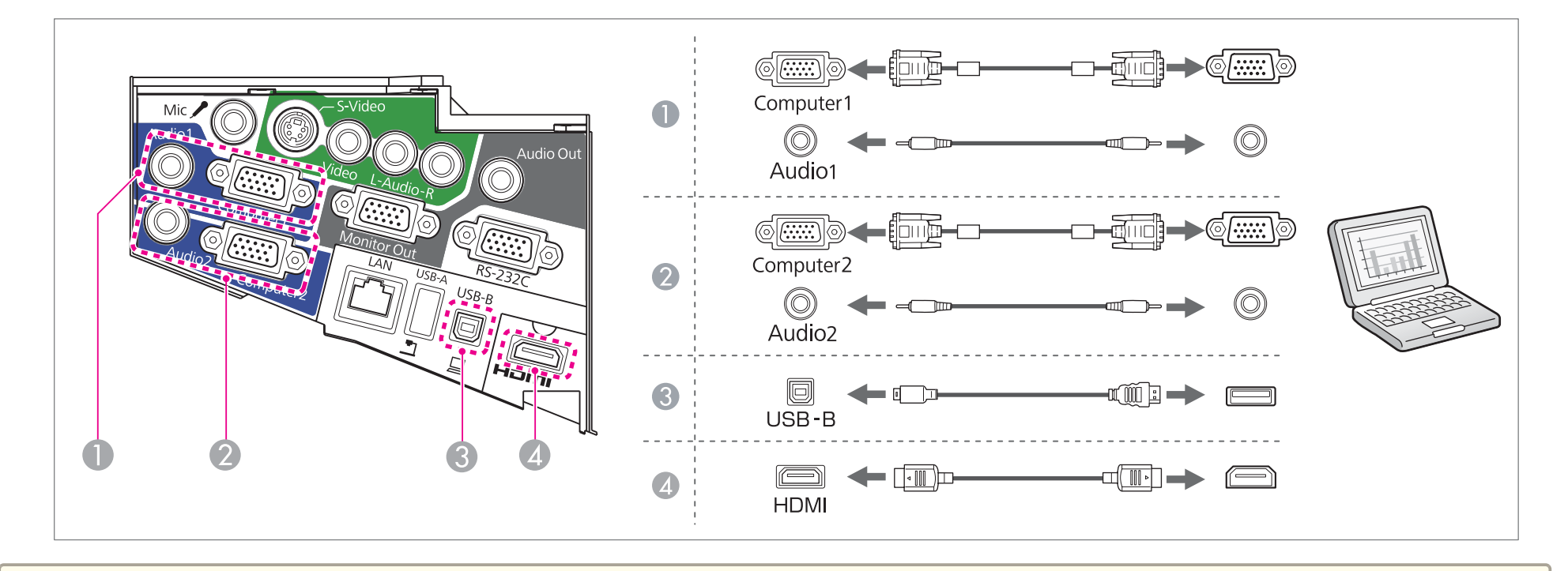

إذا صعب توصيل كابل الكمبيوتر منفذ Computer2 الموجود في جهاز العرض، فجرِّب فصل الكابل من منفذ Computer1، وتوصيله منفذ Computer2. ثم إعادة توصيله منفذ Computer1. · **Repart** 

- **●** عكنك تبديل الدخل الصوتي عن طريق استخدام **مدخل الصوت.** 
	- } **ممتد التشغيل مدخل الصوت** صـ 95
- ميكنك استخدام كابل USB لتوصيل جهاز العرض بجهاز كمبيوتر لعرض الصور من جهاز الكمبيوتر. وتسمى هذه الوظيفة Display USB.
	- } " العرض باستخدام Display USB " صـ 38

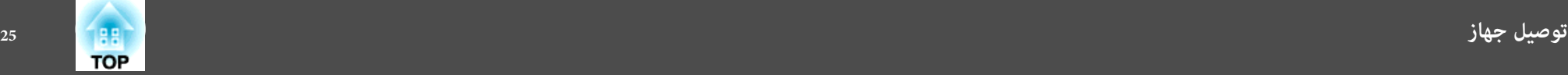

### **توصيل مصادر الصورة**

لعرض الصور من مشغل DVD أو فيديو VHS وما إلى ذلك، قم بالتوصيل إلى جهاز العرض باستخدام إحدى الطرق التالية.

A **عند استخدام كابل فيديو متوفر تجاريًا**

قم بتوصيل منفذ خرج الفيديو في مصدر الصورة منفذ Video الخاص بجهاز العرض باستخدام كابل فيديو متوفر تجاريًا.

ميكنك إخراج الصوت من سامعة جهاز العرض بتوصيل منفذ خرج صوت مصدر الصورة مبنفذ R/L-Audio جهاز العرض باستخدام كابل صوت متوفر تجاريًا.

B **عند استخدام كابل video-S متوفر تجاريًا**

قم بتوصيل منفذ خرج الفيديو في مصدر الصورة منفذ S-Video الخاص بجهاز العرض باستخدام كابل فيديو متوفر تجاريًا.

ميكنك إخراج الصوت من سامعة جهاز العرض بتوصيل منفذ خرج صوت مصدر الصورة مبنفذ R/L-Audio جهاز العرض باستخدام كابل صوت متوفر تجاريًا.

- C D **عند استخدام كابل فيديو مكون اختياري**
- }" الملحقات الاختيارية والمواد المستهلكة " صـ 135

صل منفذ خرج المكون في مصدر الصورة مبنفذ 1Computer أو 2Computer بجهاز العرض.

ميكنك إخراج الصوت من سامعة جهاز العرض من خلال توصيل منفذ إخراج الصوت الخاص مبصدر الصورة مع منفذ جهاز العرض 1Audio أو 2Audio باستخدام كابل صوت متوفر تجاريًا.

E **عند استخدام كابل HDMI متوفر تجاريًا**

صل منفذ HDMI في مصدر الصورة مبنفذ HDMI جهاز العرض باستخدام كابل HDMI متوفر تجاريًا. ميكنك إرسال الصوت مع الصورة المعروضة.

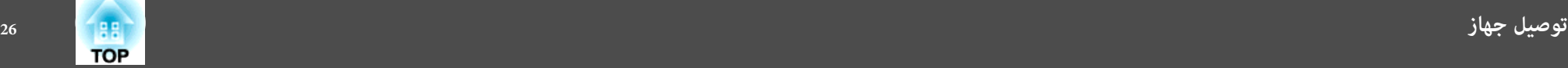

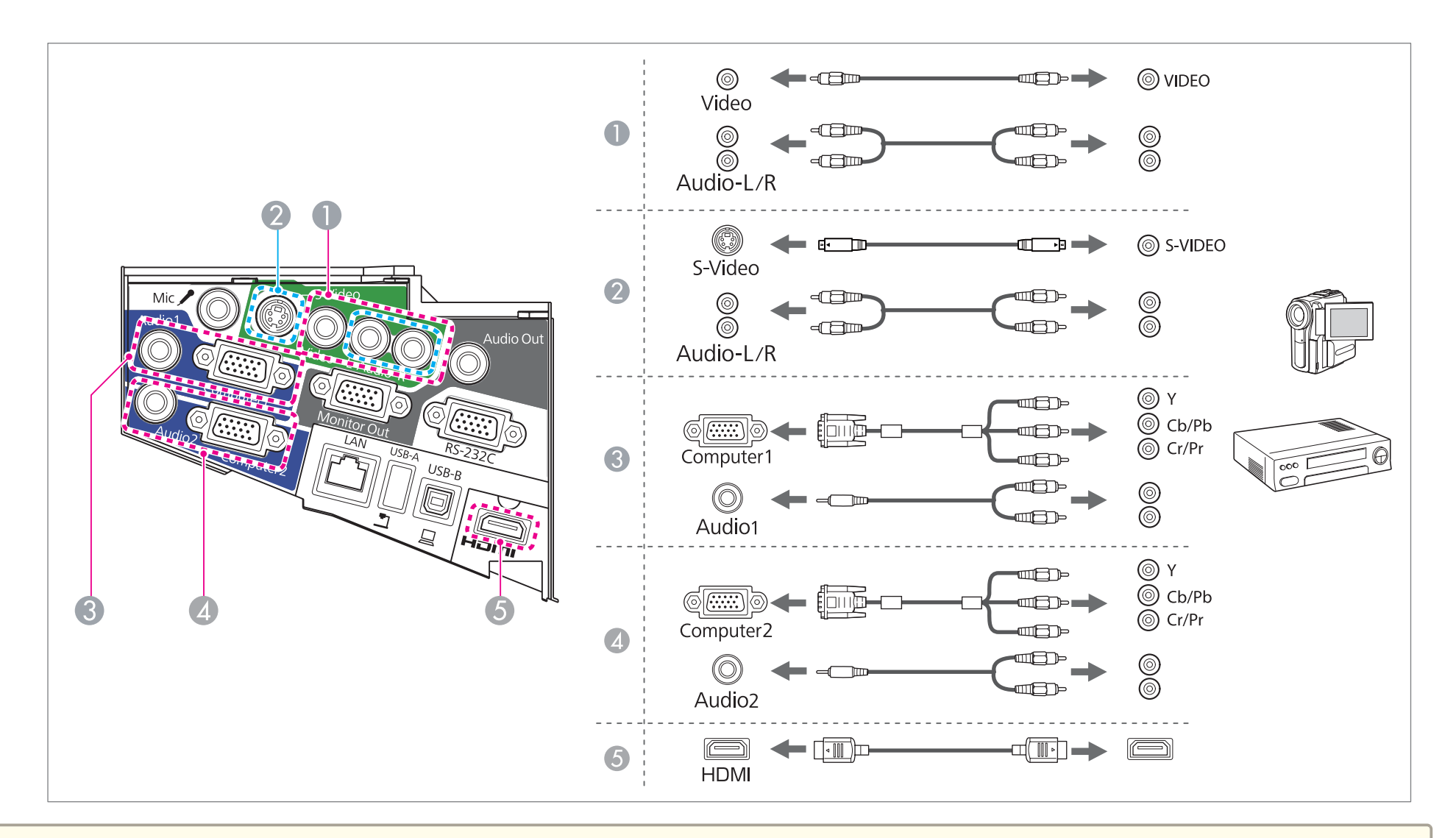

**تنبيه**

• إذا كان مصدر الدخل قيد التشغيل عند توصيله بجهاز العرض، فقد يؤدي ذلك إلى حدوث عطل.

• إذا كان اتجاه المأخذ أو شكله مختلفًا، فلا تحاول إدخاله بالقوة. فقد يتلف الجهاز أو يحدث عطل.

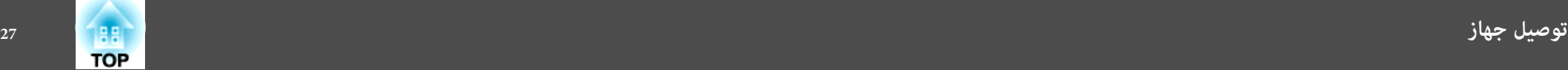

- عكنك تبديل الدخل الصوتي عن طريق استخدام **مدخل الصوت**.
	- 95 **الصوت** صـ **مدخل التشغيل ممتد** {
- إذا كان المصدر الذي تريد التوصيل به يشتمل على مصدر ذي شكل غري معتاد، فاستخدم الكابل المرفق مع الجهاز أو ً كابلا اختياريًا للتوصيل بجهاز العرض. <sup>a</sup>
	- عند استخدام كابل الصوت RCA2)R/L(/الاستريو ذي السن الصغري المتوفر بالأسواق، تأكد من أنه ملصق عليه العبارة " بلا مقاومة ."

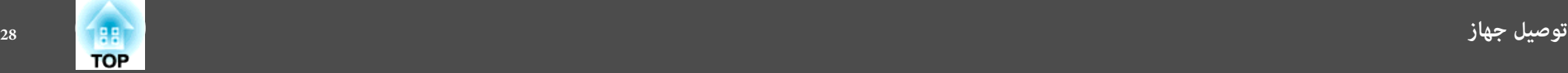

## **توصيل أجهزة USB**

ميكنك توصيل أجهزة مثل ذاكرة USB و كامريا عرض المستندات ، وأقراص صلبة USB متوافقة وكامريات رقمية.

باستخدام كابل USB المرفق بجهاز USB ، وصِّل جهاز USB مبنفذ A-USB في جهاز العرض.

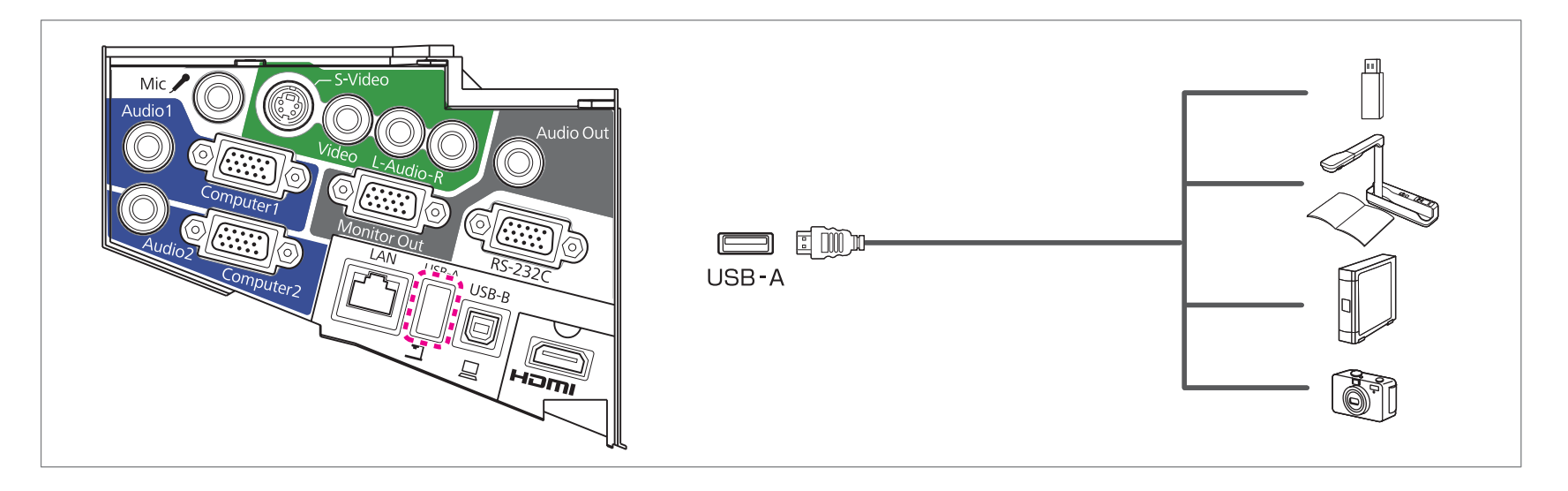

عندما يكون جهاز USB متصلا،ً ميكنك عرض ملفات الصور في ذاكرة USB أو كامريا رقمية باستخدام عرض الشرائح.

} " العرض بدون كمبيوتر (عرض الشرائح ") صـ 69

عند توصيل كاميرا عرض المستندات أثناء عرض مصدر صور من منفذ دخل آخر، اضغط على العتم عن بُعد أو الزر [Source Search] بلوحة التحكم للتحويل إلى الصور الموجودة في كاميرا عرض المستندات.

} " الكشف التلقايئ عن إشارات الدخل وتغيري الصورة المعروضة (بحث عن مصدر ") صـ 37

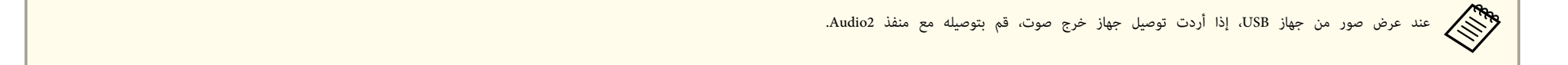

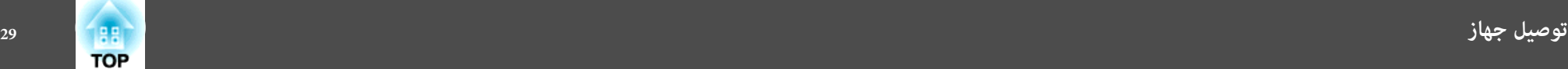

### **تنبيه**

- في حالة استخدام مجمع وصلات USB ، قد لا يتم التشغيل على النحو الصحيح. الأجهزة مثل الكامريات الرقمية وأجهزة USB ينبغي توصيلها بجهاز العرض مباشرة.
	- عند توصيل واستخدام أقراص صلبة متوافقة مع USB ، تحقق من توصيل مهايئ التيار المتردد المرفق مع القرص الصلب.
	- قم بتوصيل كامريا رقمية أو قرص صلب بجهاز العرض مستخدمًا كابل USB المرفق مع الجهاز أو المخصص للاستخدام معه.
		- استخدم كابل USB أقل من 3 أمتار. في حالة زيادة طول الكابل عن 3 م، قد لا يعمل عرض الشرائح بشكل سليم.

### **إزالة أجهزة USB**

بعد إنهاء العرض، أزل أجهزة USB من جهاز العرض. بالنسبة للأجهزة مثل الكامريات الرقمية أو الأقراص الصلبة، أوقف تشغيل الجهاز ثم قم بإزالته من جهاز العرض.

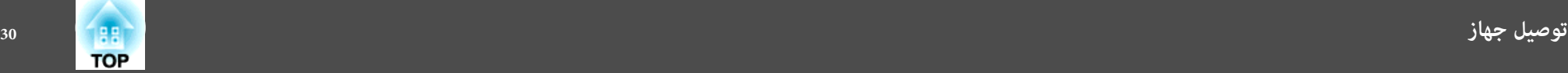

## **توصيل ميكروفون**

ميكنك إخراج صوت الميكروفون من سامعة جهاز العرض من خلال توصيل ميكروفون دينامييك متوفر تجاريًا.

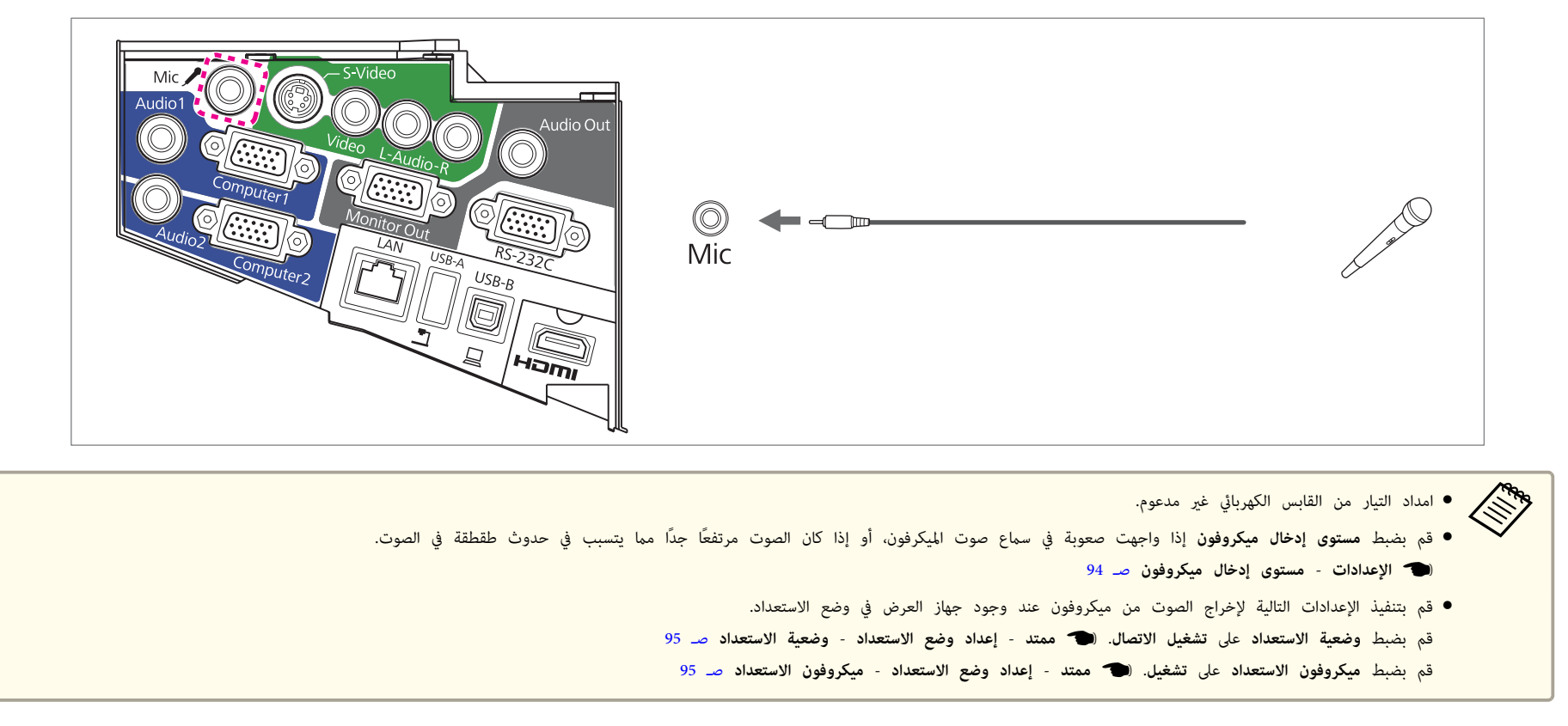

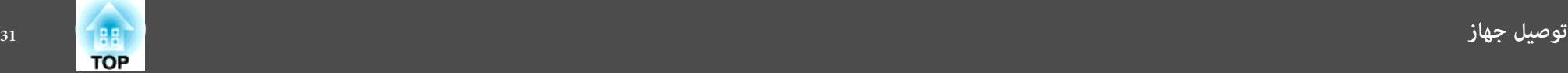

ميكنك إخراج الصور والصوت بتوصيل سامعة أو شاشة خارجية. **توصيل جهاز خارجي**

**عند إخراج الصور إلى شاشة خارجية**

صل الشاشة الخارجية منفذ Monitor Out باستخدام الكابل المرفق مع الشاشة الخارجية.

**عند إخراج الصوت إلى سامعة خارجية**

صل السماعة الخارجية منفذ Audio Out جهاز العرض باستخدام كابل الصوت المتوفر تجاريًا.

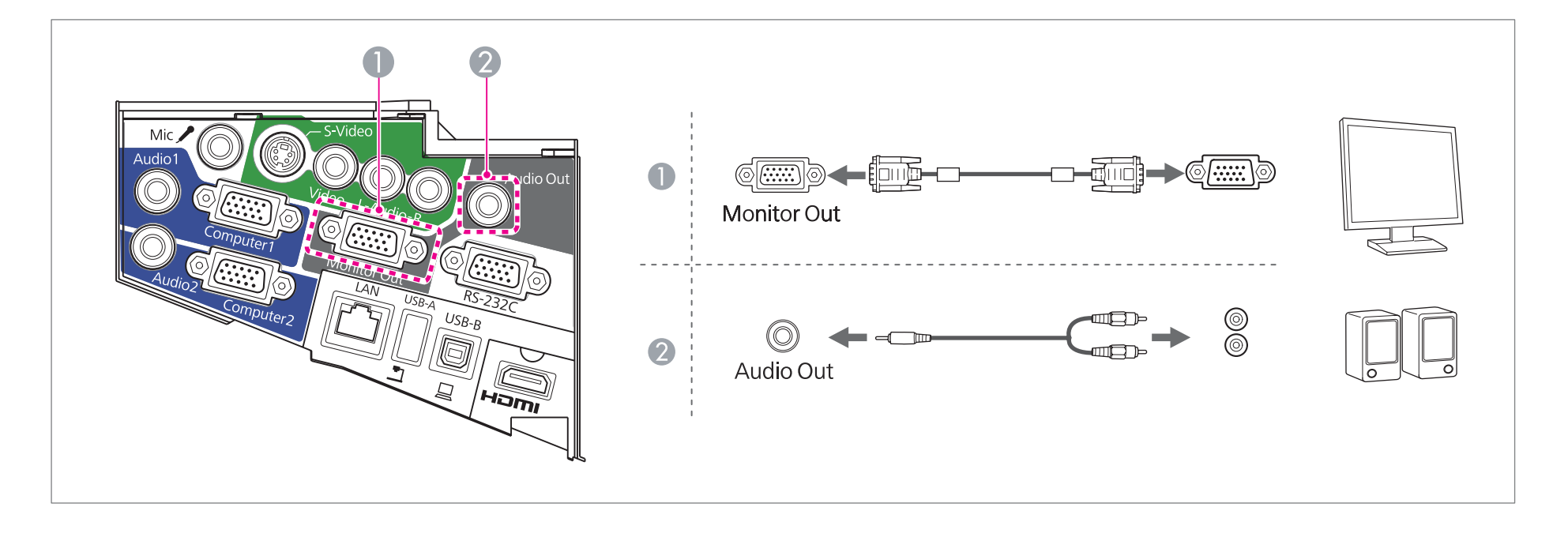

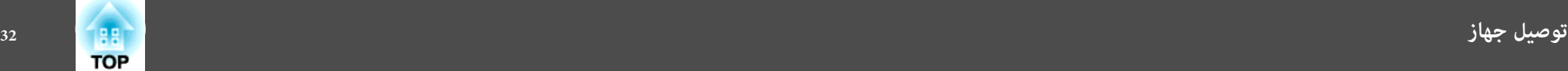

قمت بتعي<mark>ن وضعية الاستعداد</mark> على ت**شغيل الاتصال**، عكنك إخراج الصور إلى العام العام العام المعائر الصوم الصوت إلى ساعة خارجية. لا عكن إخراج دخل الصوت من منفذ HDMI، أو منفذ .LAN منفذ ، أو USB-B منفذ ، أو USB-A a •إذا

- } **ممتد إعداد وضع الاستعداد وضعية الاستعداد** صـ 95
- ميكن إخراج إشارات RGB التناظرية من منفذ 1Computer إلى شاشة خارجية. لا ميكنك إخراج دخل الإشارات من منافذ أو إشارات فيديو مكون أخرى.
	- لا يتم عرض مقاييس الضبط للوظائف مثل الانحراف، أو قامئة التهيئة أو شاشات التعليامت على الشاشة الخارجية.
- عند إدخال مقبس كابل الصوت في المنفذ Out Audio ، يتوقف إخراج الصوت من السامعات المدمجة بجهاز العرض وينتقل إلى مصدر إخراج الصوت الخارجي.

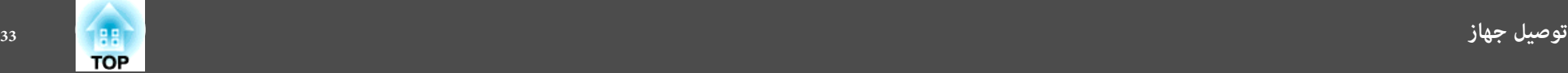

## **توصيل كابل LAN**

صل منفذ LAN في محاور الشبكة أو معدة أخرى مبنفذ LAN باستخدام كابل TX-BASE100 أو LAN T-BASE10 المتوفر تجاريًا.

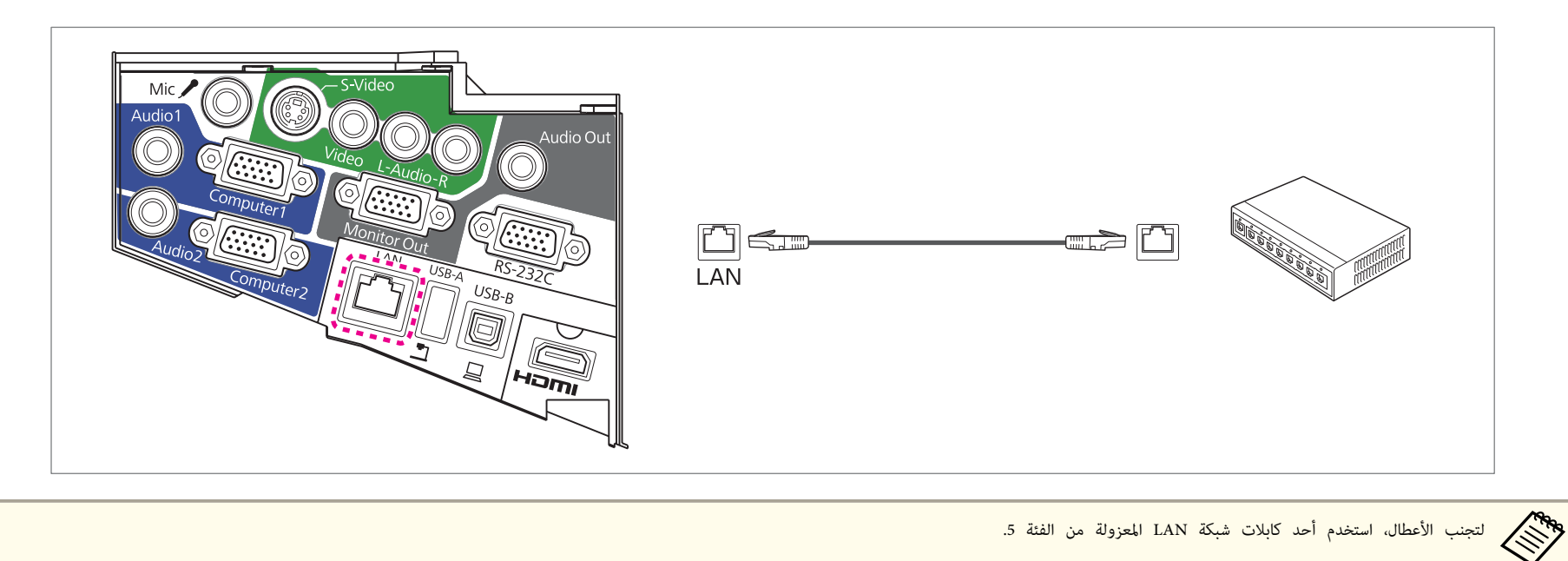

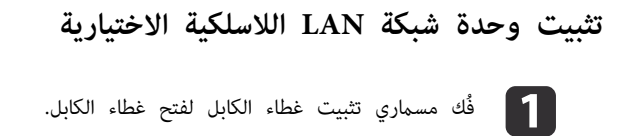

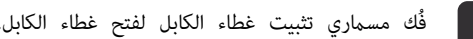

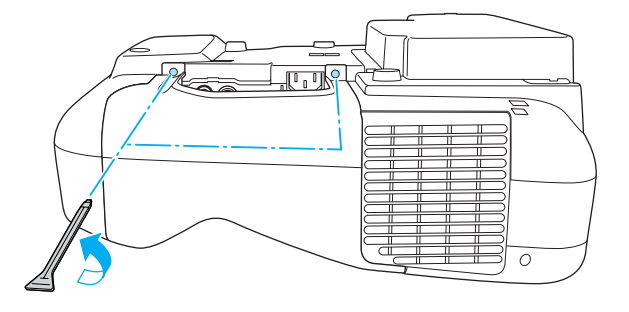

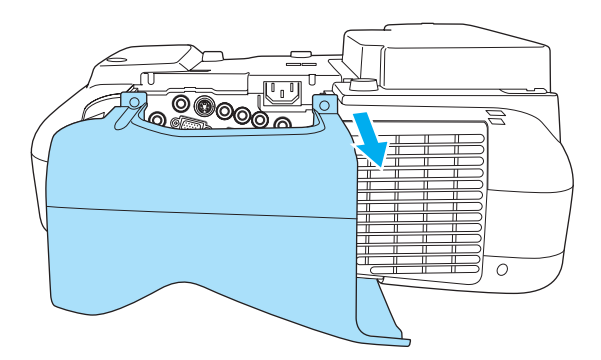

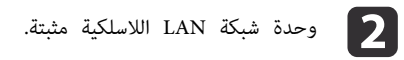

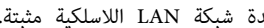

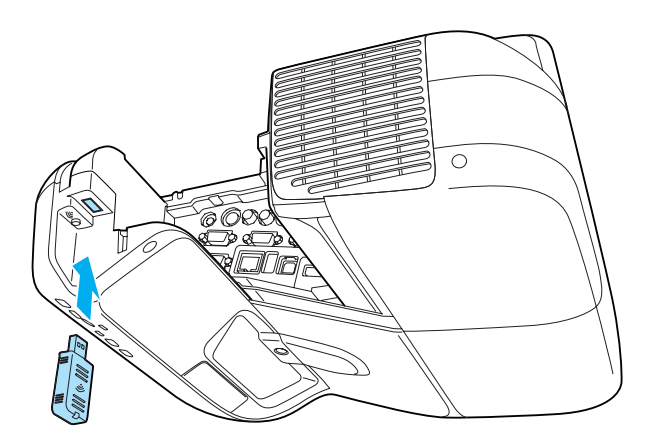

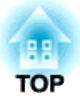

## **الاستخدام الأساسي**

يشرح هذا الفصل كيفية عرض الصور وضبطها.

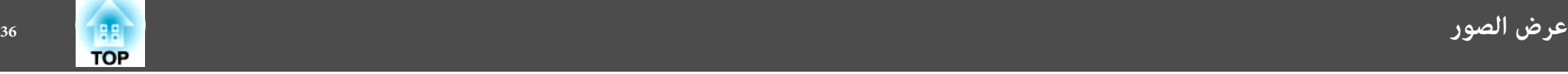

## **من التثبيت إلى العرض**

يشرح هذا القسم إجراء توصيل جهاز العرض بكمبيوتر باستخدام كابل كمبيوتر وعرض الصور.

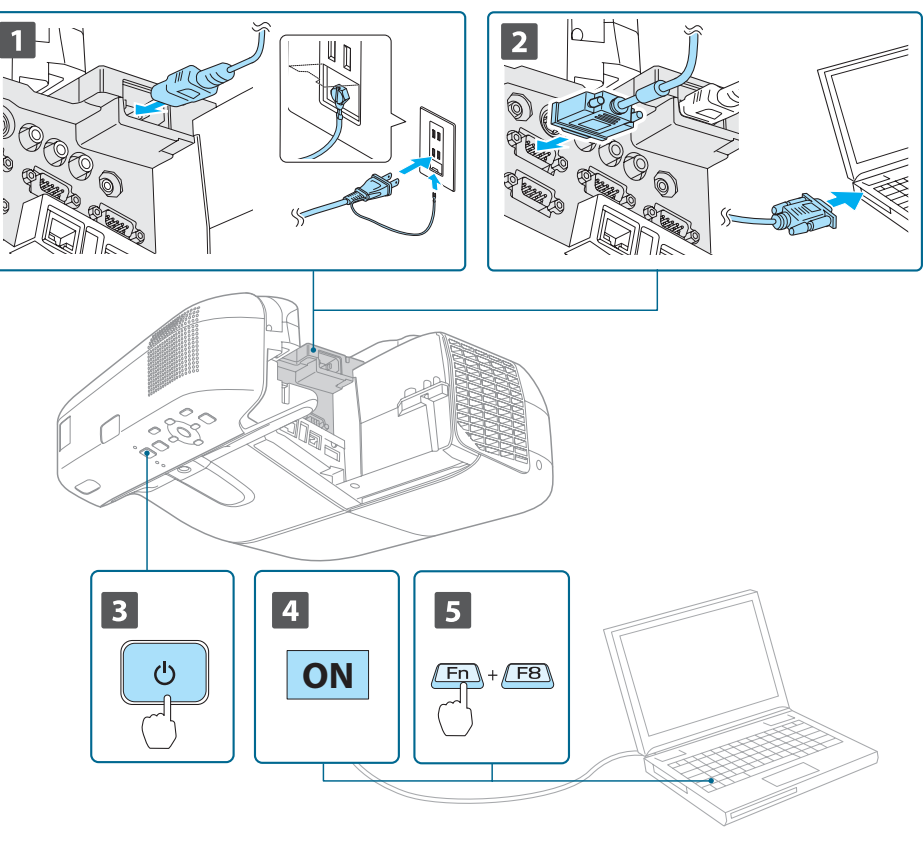

- a وصِّل جهاز العرض مبأخذ تيار كهريب باستخدام سلك الطاقة.
	- صل جهاز العرض بالكمبيوتر باستخدام كابل الكمبيوتر.
		- c قم بتشغيل جهاز العرض.
		- **4 ]** قم بتشغيل جهاز الكمبيوتر.
- 
- دي الكمبيوتر.<br>المراجع قم بتغيير خرج شاشة الكمبيوتر.
- عند استخدام كمبيوتر محمول، تحتاج إلى تغيير خرج الشاشة من الكمبيوتر. اضغط على مفتاح Fn) مفتاح الوظائف) مع الاستمرار، واضغط على المفتاح b.

● تختلف طريقة التغيير حسب الكمبيوتر المستخدم. انظر المستندات المرفقة مع جهاز اضغط على الزر [ $\mathcal{C}$ ] مرتين لإيقاف تشغيل جهاز العرض. الكمبيوتر. •<br>•<br>•

إذا كانت الصورة غري معروضة، ميكنك تغيري الصورة المعروضة باستخدام إحدى الطرق التالية.

- اضغط على الزر [ Search Source [ بلوحة التحكم أو بوحدة التحكم عن .بُعد
- } " الكشف التلقايئ عن إشارات الدخل وتغيري الصورة المعروضة (بحث عن مصدر ") صـ 37
	- اضغط على الزر لمعرفة المنفذ المطلوب في وحدة التحكم عن .بُعد
	- } " التبديل إلى الصورة المطلوبة باستخدام وحدة التحكم عن "بُعد صـ 38

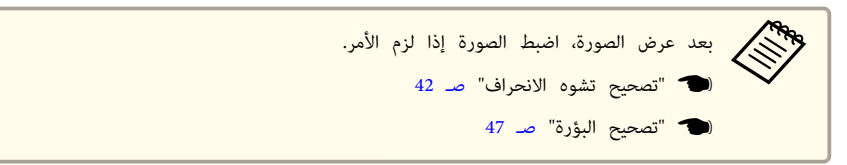
# **الكشف التلقايئ عن إشارات الدخل وتغيري الصورة المعروضة ( بحث عن مصدر)**

اضغط على الزر [ Search Source [ لعرض الصور من المنفذ الذي يستقبل الصورة حاليًا.

#### استخدام وحدة التحكم عن بُعد استخدام لوحة التحكم

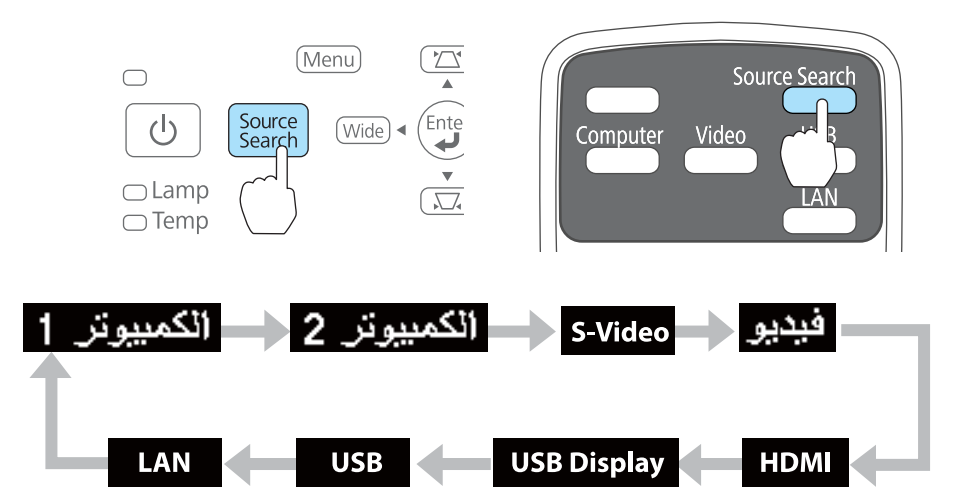

عند توصيل مصدري صورة أو أكرث، اضغط على الزر [ Search Source [ حتى يتم عرض الصورة المطلوبة. عند توصيل جهاز الفيديو، ابدأ التشغيل قبل بدء هذه العملية.

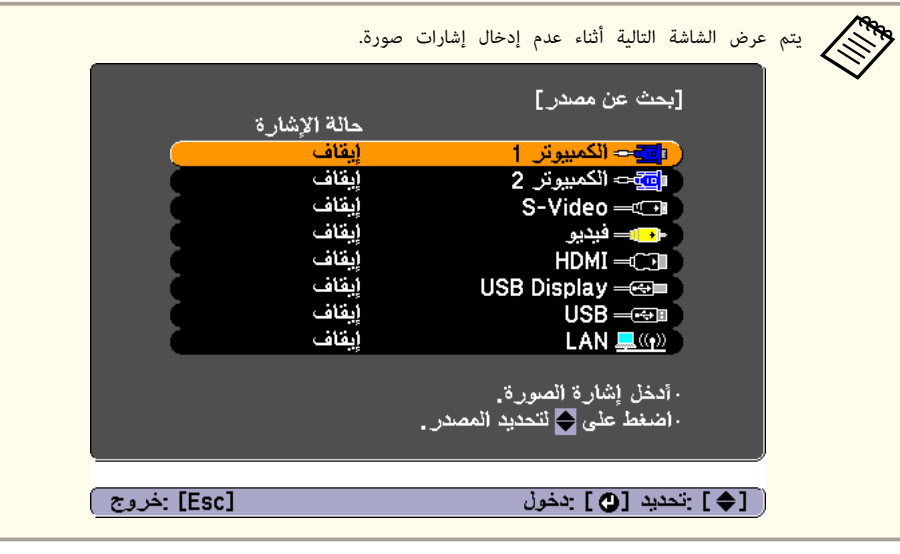

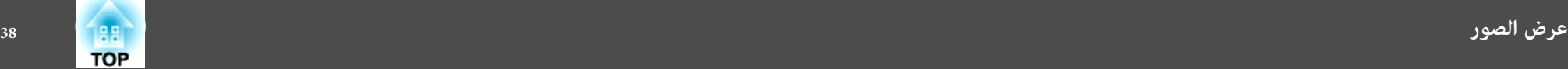

# **التبديل إلى الصورة المطلوبة باستخدام وحدة التحكم عن بُعد**

ميكنك التغيري مباشرة إلى الصورة الهدف بالضغط على الأزرار التالية في وحدة التحكم عن بعد.

#### وحدة التحكم عن بُعد

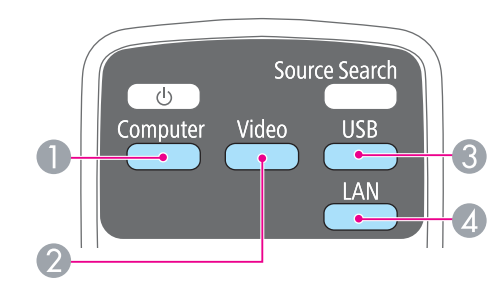

- A في كل مرة يتم الضغط فيها على الزر، يتم التدوير بني الصور التي يتم إدخالها من المصادر التالية.
	- منفذ 1Computer
	- منفذ 2Computer
- B في كل مرة يتم الضغط فيها على الزر، يتم التدوير بني الصور التي يتم إدخالها من المصادر التالية.
	- S-Video منفذ•
	- منفذ Video
	- منفذ HDMI
- C في كل مرة يتم الضغط فيها على الزر، يتم التدوير بني الصور التي يتم إدخالها من المصادر التالية.
	- USB Display  $\bullet$
	- صور من الجهاز المتصل مبنفذ A-USB
- D للتغيري إلى الصور المعروضة باستخدام Projection Network EasyMP. عند العرض باستخدام Wireless Quick Key USB Connection الاختياري، يتحول هذا الزر إلى هذه الصورة.

# **العرض باستخدام Display USB**

ميكنك استخدام كابل USB المرفق أو كابل USB متوفر تجاريًا لتوصيل جهاز العرض بكمبيوتر لعرض الصور من الكمبيوتر.

ميكنك إرسال صوت الكمبيوتر باستخدام الصورة المعروضة.

**USB Display/اللاسلكى الماوس** أو **USB Display/Easy Interactive Function** على **USB Type B** بتعيني قم .EB-485Wi/EB-480i/EB-475Wi في USB Display لاستخدام

95 صـ**USB Type B** - **ممتد**}

#### **متطلبات النظام**

#### **Windows**

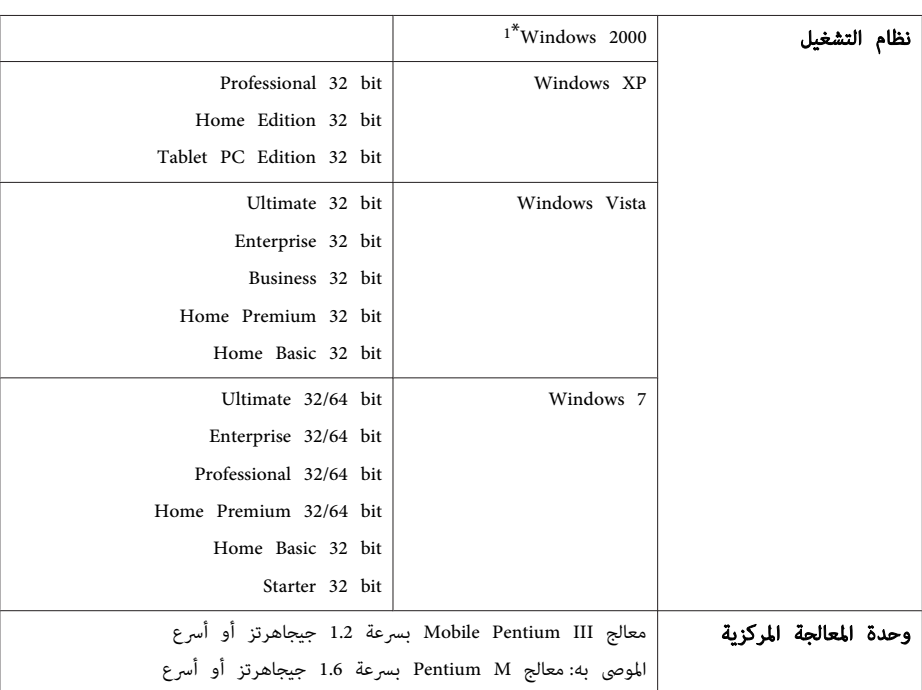

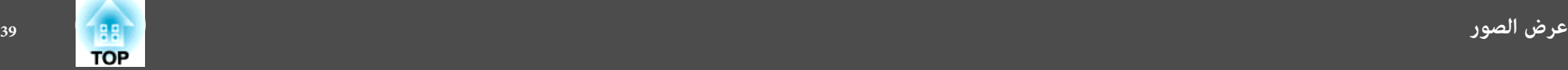

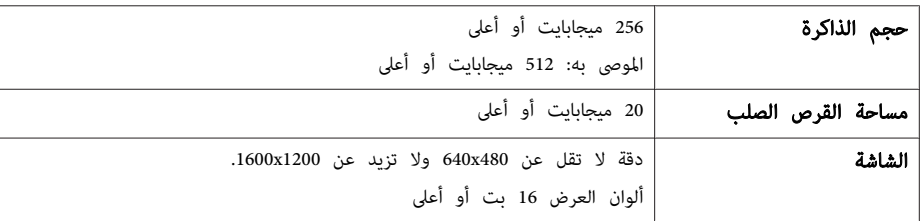

فقط Service Pack 4 1\*

#### **Mac OS X**

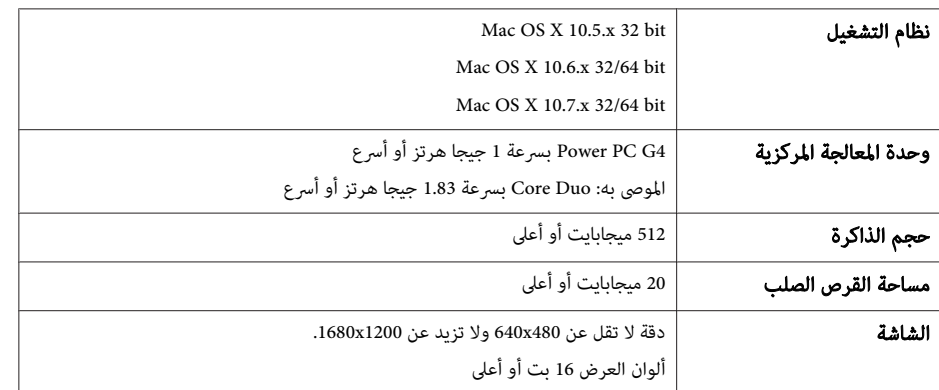

# **التوصيل لأول مرة**

 في أول مرة تقوم بتوصيل جهاز العرض والكمبيوتر باستخدام كابل USB ، يحتاج برنامج التشغيل إلى التثبيت. يختلف الإجراء لأنظمة التشغيل Windows و X OS Mac.

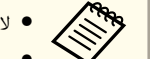

- لا تحتاج إلى تثبيت برنامج التشغيل في المرة التالية التي تقوم فيها بالتوصيل.
- عند إدخال صور من مصادر متعددة، قم بتغيير مصدر الدخل إلى USB Display.
- إذا كنت تستخدم مجمع وصلات USB، فقد لا يتم التشغيل على النحو الصحيح.وصل كابل USB مباشرة بجهاز العرض.
	- لا ميكنك تغيري إعدادات الخيار أثناء استخدام Display USB.

### **Windows**

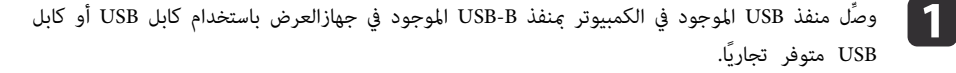

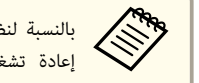

تالنسبة لنظام التشغيل Windows 2000 أو Windows XP، يتم عرض رسالة تسألك إذا كنت تريد Windows 2000.<br>[عادة تشغيل الكمبيوتر. حدد لا. تشغيل الكمبيوتر. *حد*د <mark>لا</mark>.

#### **Windows 2000**

انقر ًا نقر مزدوجًا فوق **الكمبيوتر** و **UD\_PJ EPSON** ثم **EXE.UDSE\_EMP**.

#### **Windows XP**

يبدأ تثبيت برنامج التشغيل تلقائيًا.

#### **Windows Vista/Windows 7**

عند عرض مربع الحوار، انقر فوق **تشغيل exe.UDSE\_EMP**.

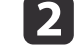

b عندما يتم عرض شاشة اتفاقية الترخيص، انقر فوق **موافق**.

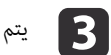

#### . يتم عرض صور الكمبيوتر

قد تستغرق صور الكمبيوتر بعض الوقت حتى يتم عرضها.إلى أن يتم عرض صور الكمبيوتر، قم بترك الجهاز كام هو ولا تقم بفصل كابل USB أو فصل التيار الكهربايئ عن جهاز العرض.

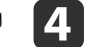

افصل كابل USB عند الانتهاء.  $\Box$ 

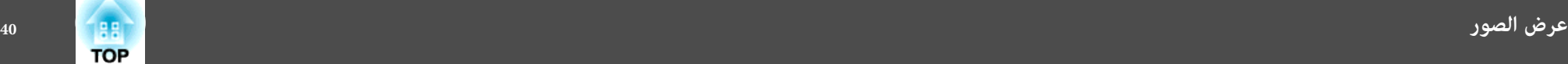

عند فصل كابل USB لا ، تكون هناك حاجة لاستخدام **إزالة الأجهزة بأمان**.

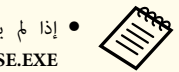

- إذا لم يتم تثبيته تلقائيًا، فانقر نقرًا مزدوجًا فوق **جهاز الكمبيوتر - EPSON\_PJ\_UD EMP\_UDSE.EXE** على الكمبيوتر لديك.
- في حالة عدم عرض أي شيء لسبب ما، انقر فوق **كافة البرامج EPSON Projector Epson** .لديك الكمبيوتر على **USB Display** - **Epson USB Display Vx.xx**
- عند استخدام كمبيوتر يعمل بنظام 2000 Windows ضمن سلطة المستخدم ، يعرض نظام Windows رسالة خطأ وقد لا ميكنك استخدام البرنامج. وفي تلك الحالة، جرب القيام بترقية نظام Windows إلى أحدث إصدار، وأعد التشغيل، ثم حاول التوصيل مرة أخرى.

لمزيد من التفاصيل، اتصل بالموزع المحلي أو أقرب عنوان من العناوين الواردة في المستند التالي.

} قامئة اتصال آلة العرض ابسون Epson

#### **Mac OS X**

a وصِّل

**i** 4

f عندما

- الموجود في الكمبيوتر مبنفذ B-USB الموجود في جهازالعرض باستخدام كابل USB أو كابل USB منفذ تجاريًا. متوفر USB
	- يتم عرض مجلد Setup في Display USB في Finder.
		- b انقر ًا نقر مزدوجًَا فوق رمز **مثبت Display USB**.

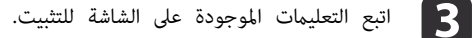

- 
- عندما يتم عرض شاشة اتفاقية الترخيص، انقر فوق **موافق**.
	- أدخل كلمة مصادقة المدير وابدأ التثبيت.
- بعد اكتامل التثبيت، يتم عرض رمز Display USB في Dock وشريط القامئة.
	- e
	- يتم عرض صور الكمبيوتر
	-

.

قد تستغرق صور الكمبيوتر بعض الوقت حتى يتم عرضها.إلى أن يتم عرض صور الكمبيوتر، قم بترك الجهاز كام هو ولا تقم بفصل كابل USB أو فصل التيار الكهربايئ عن جهاز العرض.

**تنتهي من العرض، اختر <b>فصل** من شريط القامُة أو من أيقونة **USB Display الموجودة على** Dock. عِكنك بعد ذلك فصل كابل USB.

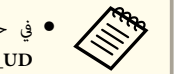

- في حالة عدم عرض مجلد USB Display setup تلقائيًا في Finder، انقر نقرًا مزدوجًا على كمبيوترك. على **USB Display مثبت** - **EPSON PJ\_UD**
	- **●** في حالة عدم عرض أي شيء لأي سبب، انقر فوق رمز **USB Display** في Dock.
- في حالة عدم وجود رمز **Display USB** في Dock ، انقر ًا نقر مزدوجًا فوق **Display USB** من مجلد التطبيقات.
- في حالة اختيار **Exit** من قامئة رمز **Display USB** لا ، يبدأ تشغيل Display USB ،Dock تلقائيًا عند توصيل كابل USB.

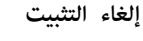

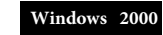

- a انقر فوق **ابدأ** ، حدد **الإعدادات** ثم انقر فوق **لوحة التحكم**.
	- b انقر ًا نقر مزدوجًا فوق **إضافة / إزالة البرامج**.
		- c انقر فوق **تغيري أو إزالة برامج**.
	- d حدد **Display USB Epson** ثم انقر فوق **تغيري / إزالة**.

#### **Windows XP**

- a انقر فوق **ابدأ** ، ثم انقر فوق **لوحة التحكم**.
- b انقر ًا نقر مزدوجًا فوق **إضافة أو إزالة البرامج**.
- c حدد **Display USB Epson** ثم انقر فوق **إزالة**.

#### **Windows Vista/Windows 7**

- a انقر فوق **ابدأ** ، ثم انقر فوق **لوحة التحكم**.
- b انقر فوق **إزالة تثبيت برنامج** ضمن **البرامج**.
	-
- c حدد **Display USB Epson** ثم انقر فوق **إلغاء تثبيت**.

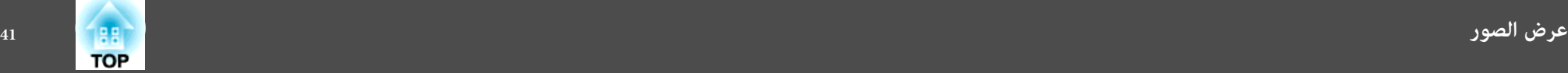

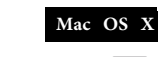

**أداة**

افتح المجلد Applications، وانقر نقراً مزدوجاً فوق USB Display ثم انقر نقراً مزدوجاً فوق<br><mark>أداة.</mark> <sup>b</sup> قم بتشغيل **برنامج إلغاء Display USB**. <sup>a</sup>

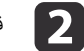

### **تصحيح تشوه الانحراف**

ميكنك تصحيح تشوه الانحراف باستخدام إحدى الطرق التالية.

• انحراف أفقي / رأسي

تصحيح يدوي للتشوه في الاتجاهني الأفقي والرأسي كل على حدة.

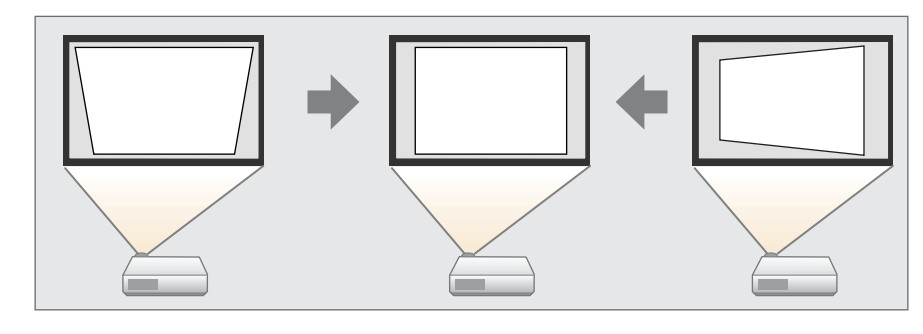

Quick Corner  $\bullet$ 

تصحيح يدوي للأربعة أركان كل على حدة.

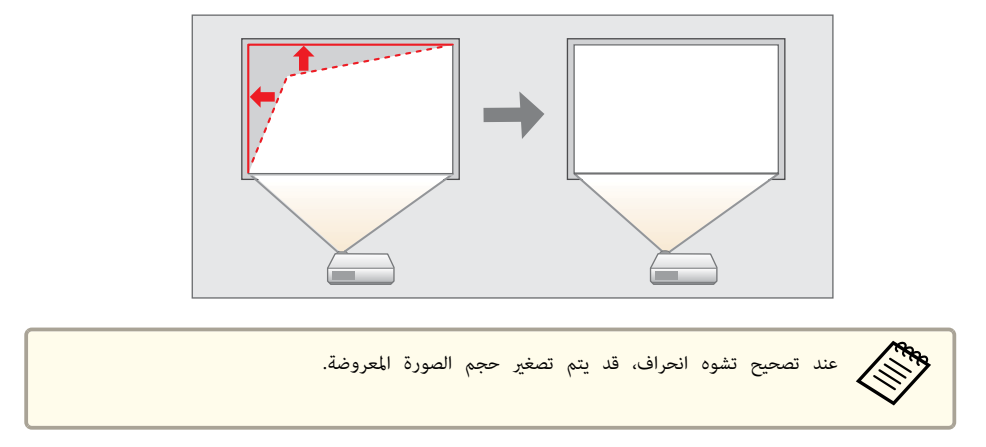

ميكنك استخدام انحراف أفقي / رأسي لتصحيح الصورة المعروضة تحت الظروف التالية. زاوية التصحيح: حوالي 5 ˚ ميني ويسار / حوالي 5 ˚ أعلى وأسفل

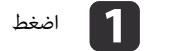

a اضغط على الزر [ <sup>w</sup> [ أو [ v في ] لوحة التحكم أثناء العرض لعرض شاشة الانحراف.

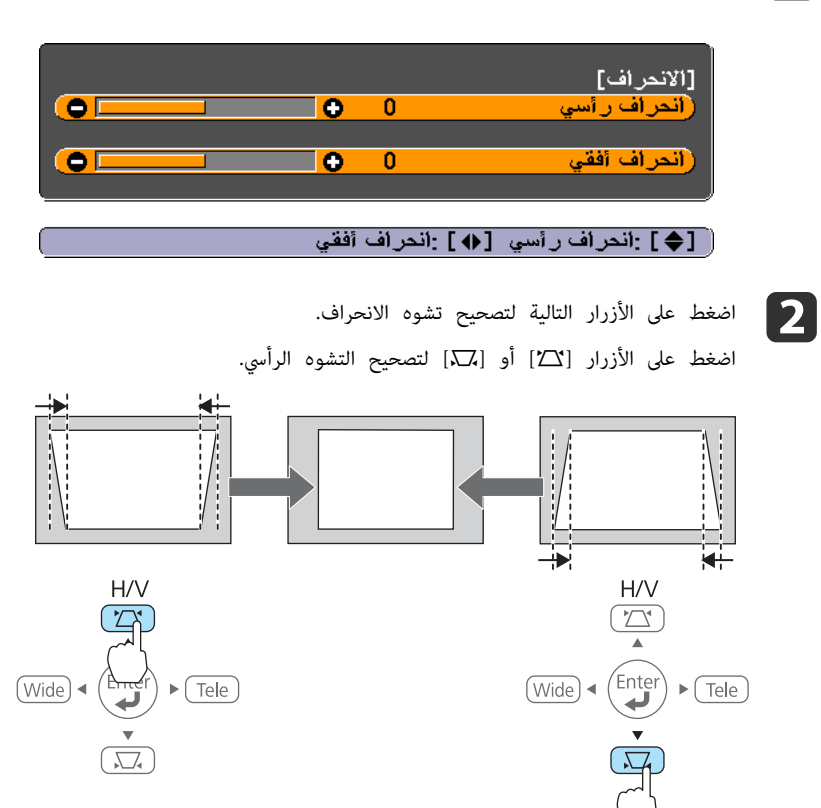

اضغط الزر [ Tele [ أو [ Wide [ لتصحيح التشوه الأفقي.

# **انحراف أفقي / رأسي**

تصحيح يدوي للتشوه في الاتجاهني الأفقي والرأسي كل على حدة. تعتبر وظيفة تصحيح انحراف أفقي / رأسي وظيفة مثالية لتصحيح الانحراف في الصورة بشكل فعال.

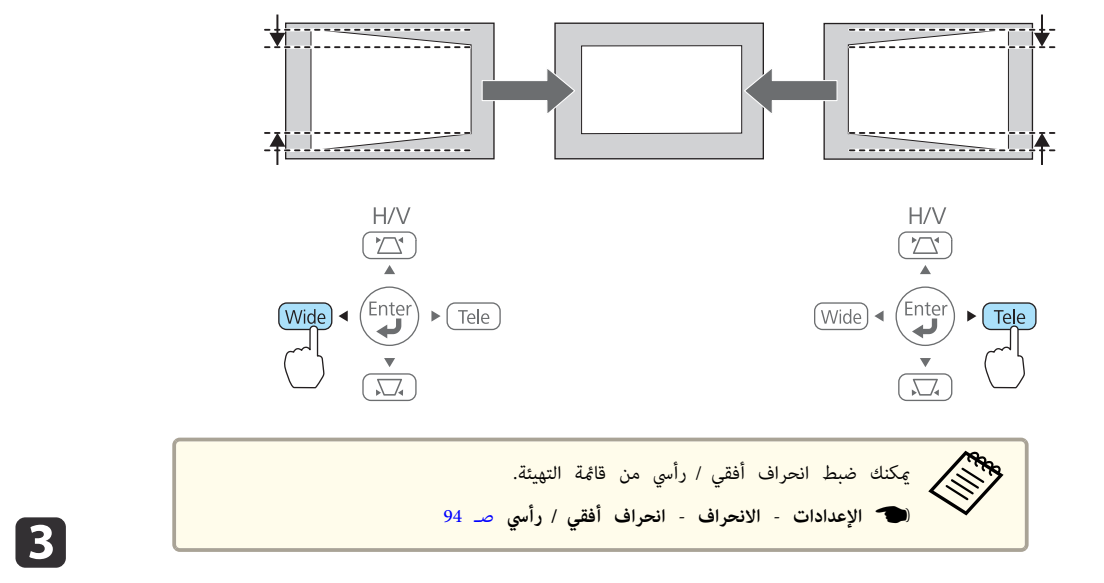

#### **Quick Corner**

تتيح هذه الوظيفة إمكانية ضبط أركان الصورة الأربعة المعروضة يدويًا كل على حدة.

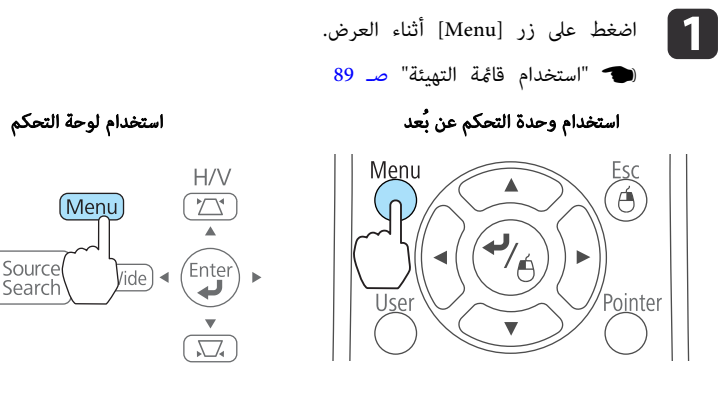

b حدد **الانحراف** من **الإعدادات**.

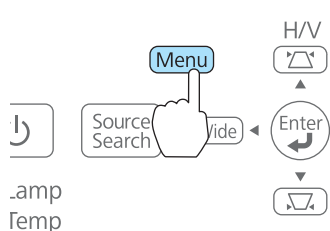

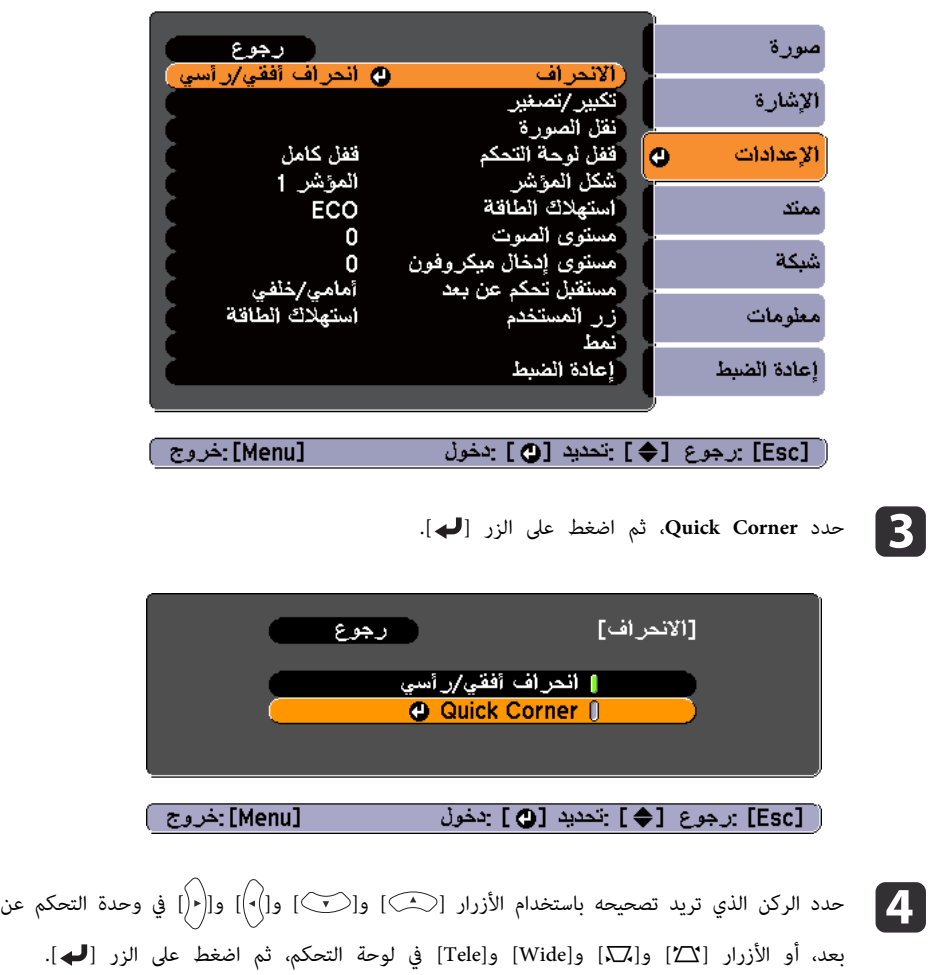

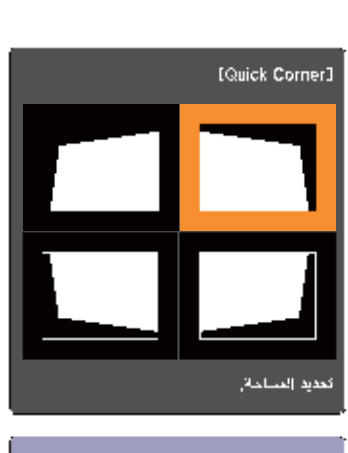

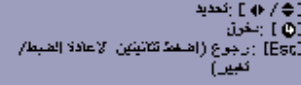

موضع الركن باستخدام الأزرار [①] و[ $\check{(\cdot)}$ ] و[ $|\bullet|$ ] و[ $|\bullet|$ ] في وحدة التحكم عن بعد، أو الأزرار[1⁄2] و[Wide] و[Tele] في لوحة التحكم. ه عجم موضع الركن باستخدام الأزرار [(هــــا) و[(صــا]<br>الأزرار[لاتم] و[Di] و[Wide] و[Wide] في لوحة التحكم.

عند الضغط على الزر [ **لـــ**ـــ)، يتم عرض الشاشة في الخطوة 4.

إذا تم عرض الرسالة "لا مِكن تعديل المزيد." أثناء الضبط، فلن مِكنك ضبط الحدة أكثر من ذلك في الاتجاه المشار إليه بواسطة المثلث الرمادي.

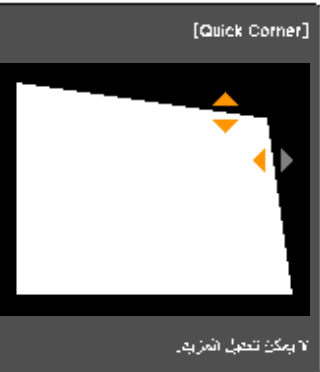

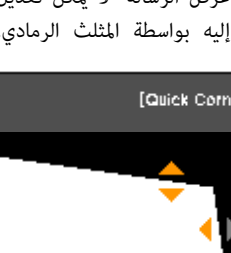

f كرر الخطوتني 5،و 4 إذا لزم الأمر، لضبط أي من الأركان المتبقية.

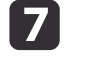

الانتهاء من التصحيح، اضغط على الزر [Esc] للخروج من قامَّة التصحيح.

ونظرًا لأن ا**لانحراف** قد تم تغييره إلى Quick Corner، يتم عرض شاشة تحديد الركن في الخطوة 4 عند الضغط في المرة التالية على الأزرار [ w [ أو [ v في ] لوحة التحكم. قم بتغيري **الانحراف** إلى **انحراف أفقي / رأسي** إذا كنت ترغب في إجراء تصحيح أفقي ورأسي باستخدام الزرين [ w [ أو [ v [ الموجودين على لوحة التحكم.

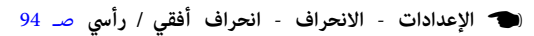

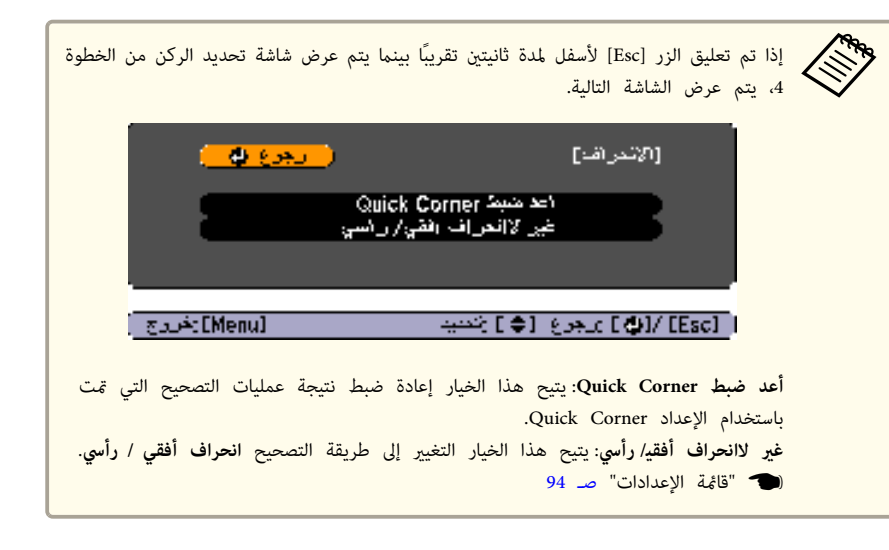

# **ضبط حجم الصورة**

اضغط الزرين [ Wide ] و ] Tele [ الموجودين على لوحة التحكم لضبط حجم الصورة المعروضة.

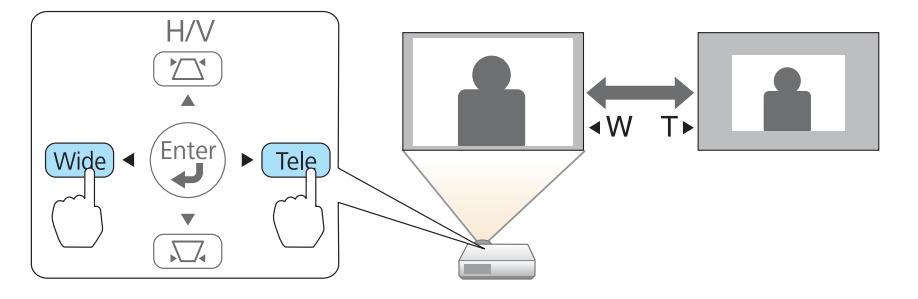

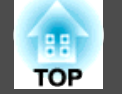

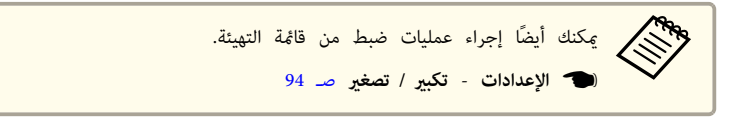

# **ضبط موضع الصورة ( نقل الصورة)**

ميكنك ضبط وضع الصورة بدون تحريك جهاز العرض.

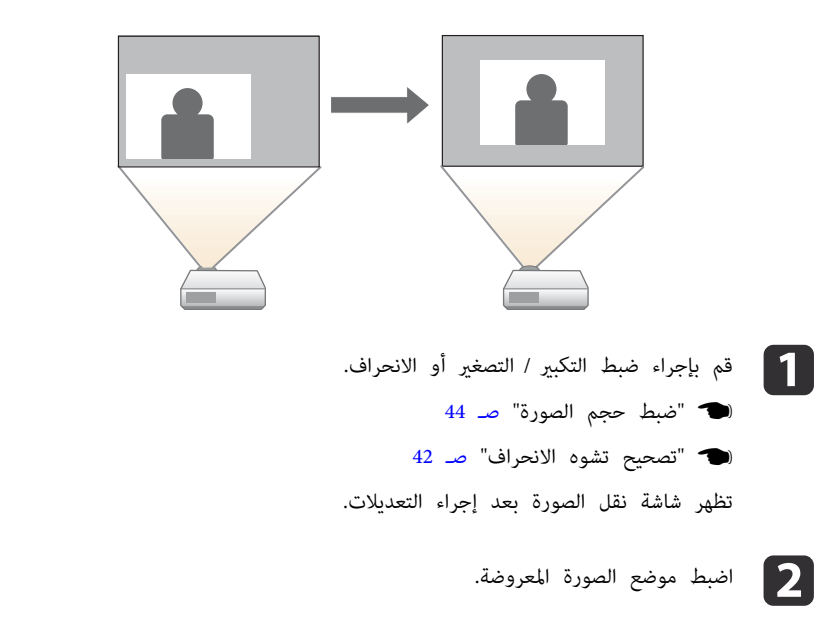

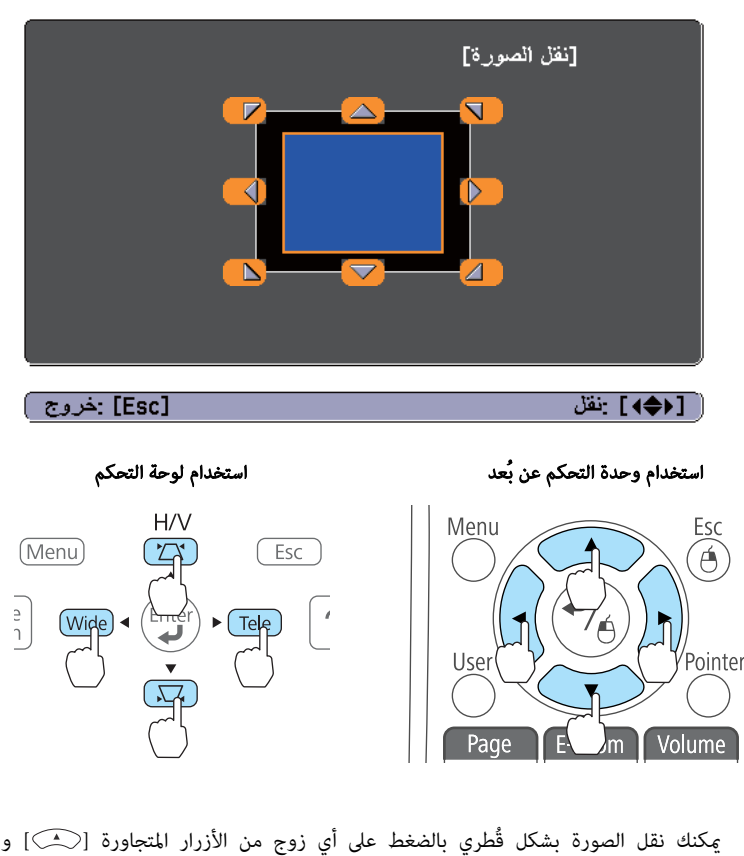

 $\widehat{[\cdot]}$ يكنك نقل الصورة بشكل قُطري بالضغط على أي زوج من الأزرار المتجاورة [ $\widehat{\cdot}$ ] و $[\cdot]$ ] و[  $\mathbb{E}[\mathbf{C}^{(1)}]$  أو تركيبة من الأزرار [ $\Sigma$ ] و[Wide].

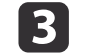

تختفي شاشة الضبط في حالة عدم إجراء أي عملية بعد 10 ثوانٍ تقريبًا. اضغط على الزر [Esc] لإغلاق شاشة الضبط. $\begin{array}{|l|} \textbf{3} \end{array}$ 

- **•** لا عكنك ضبط موضع الصورة عند تعيين التكبير / التصغير على الموضع **عريض**. **Friday**
- يتم الاحتفاظ بالإعداد نقل الصورة حتى لو تم إيقاف تشغيل جهاز العرض.ويجب إعادة ضبط الموضع إذا تم تغيير موقع التثبيت أو زاوية جهاز العرض.
	- مكنك أيضًا استخدام قامًة " التكوين" لضبط موضع الصورة.
		- } **الإعدادات نقل الصورة** صـ 94

# **ضبط الموضع الرأسي للصورة (للطرز المزودة مبساند فقط)**

قم بتمديد المساند. ميكنك ضبط الوضع الرأسي للصورة بإمالة جهاز العرض حتى 1.5 .˚

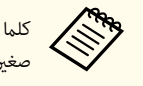

زادت زاوية الإمالة، زادت صعوبة ضبط البؤرة. ثبت جهاز العرض بحيث يحتاج فقط إلى الإمالة بزاوية صغرية.

### **زيادة ارتفاع الصورة**

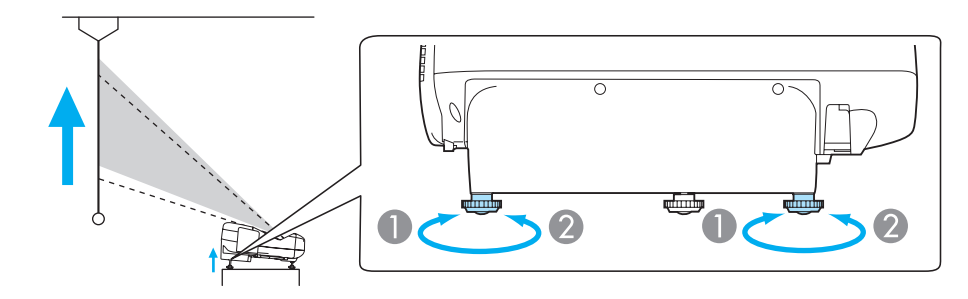

- A ميكنك زيادة ارتفاع الصورة بتمديد المسندين الخلفيني.
- B اسحب المسندين الخلفيني لإعادة الصورة إلى ارتفاعها الأصلي.

**إنقاص ارتفاع الصورة**

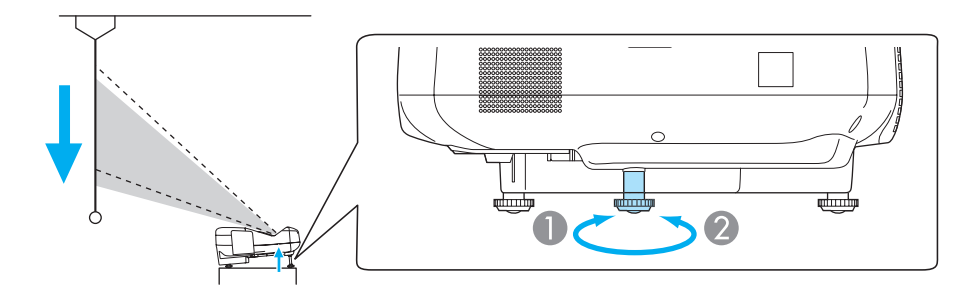

- A ميكنك إنقاص ارتفاع الصورة بتمديد المسند الأمامي.
- B اسحب المسند الأمامي لإعادة الصورة إلى ارتفاعها الأصلي.

# **ضبط الوضع الأفقي للصورة (للطرز المزودة مبساند فقط)**

متديد المسند الخلفي وسحبه لضبط الإمالة الأفقية لجهاز العرض.

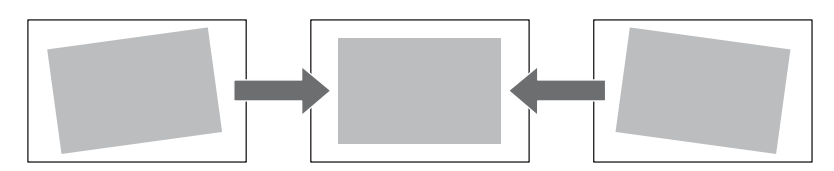

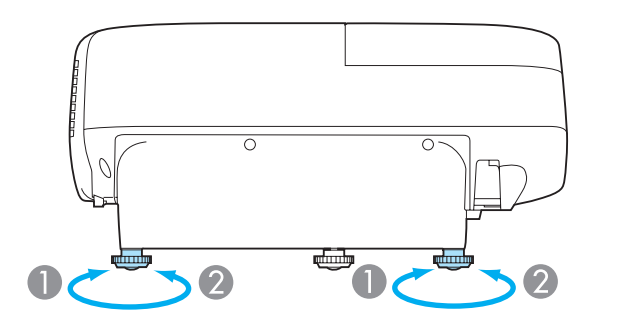

- A قم بتمديد المسند الخلفي.
- B قم بسحب المسند الخلفي.

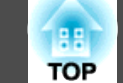

### **تصحيح البؤرة**

ميكنك تصحيح البؤرة باستخدام ذراع ضبط البؤرة.

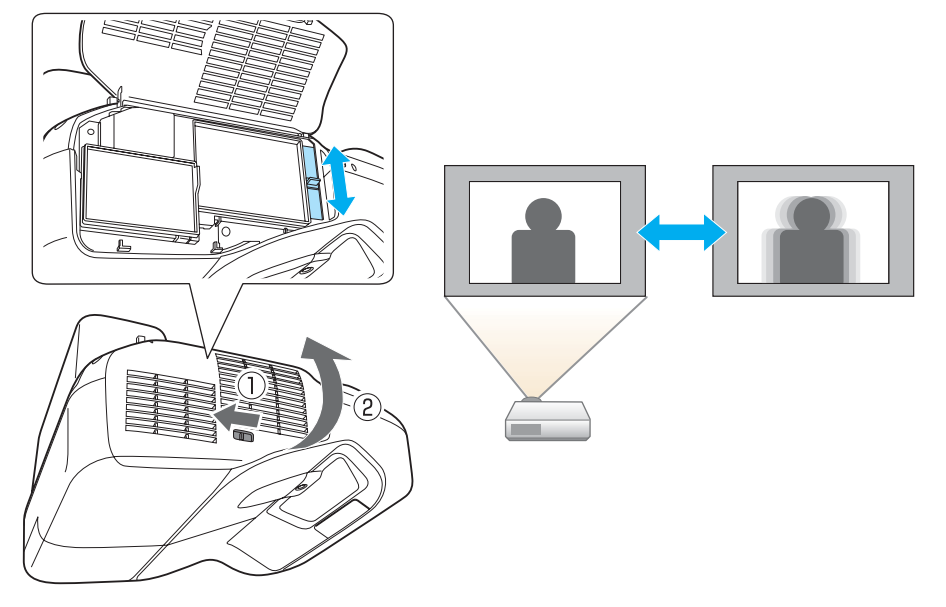

- اضغط على أزرار [ Volume في ] وحدة التحكم عن بُعد لضبط مستوى الصوت.
	- [a [ يقوم بخفض مستوى الصوت.
		- [b [ يقوم برفع مستوى الصوت.

وحدة التحكم عن بُعد

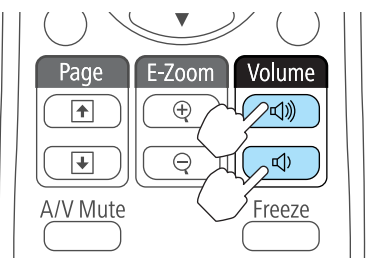

- اضبط مستوى الصوت من قامئة التهيئة.
- } **الإعدادات مستوى الصوت** صـ 94

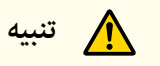

- لا تبدأ التشغيل عندما يكون الصوت مضبوطًا على درجة عالية جدًا.
- فقد تتسبب الزيادة المفاجئة في مستوى الصوت الزائد في فقدان السمع. دامئًا اخفض مستوى الصوت قبل إيقاف التشغيل، بحيث ميكنك التشغيل ثم زيادة مستوى الصوت تدريجيًا.

# **ضبط مستوى الصوت**

ميكنك ضبط مستوى الصوت باستخدام إحدى الطرق التالية.

# **تحديد جودة العرض (تحديد وضعية الألوان)**

ميكنك الحصول على أفضل جودة صورة ببساطة عن طريق تحديد خيار الضبط الذي يتوافق بشكل كبري مع البيئة المحيطة عند العرض. يختلف سطوع الصورة حسب الوضع المحدد.

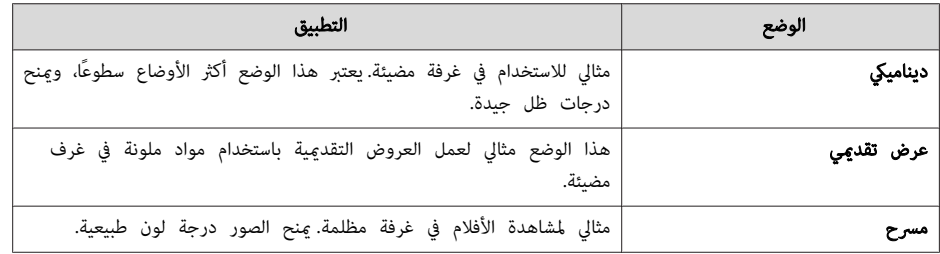

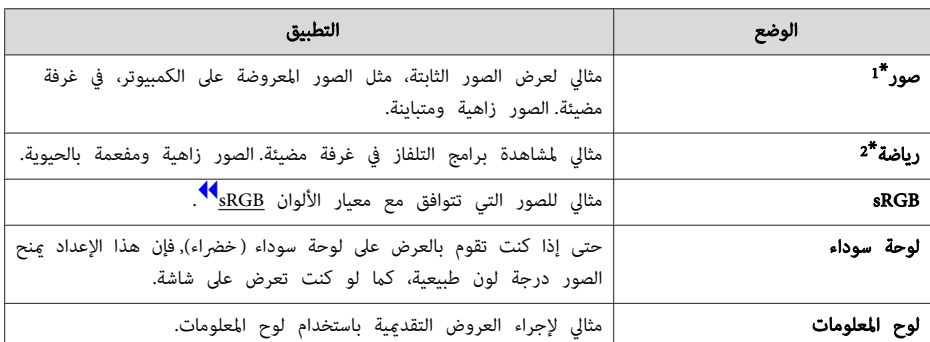

\*1 يتوفر هذا التحديد فقط عندما تكون إشارة الدخل هي RGB أو عندما يكون المصدر هو Display USB أو USB أو .LAN

\*2 يتوفر هذا التحديد فقط عندما تكون إشارة الدخل فيديو مكون، أو عندما يكون مصدر الدخل Video أو -S .Video

في كل مرة تضغط فيها على الزر [Color Mode]، يتم عرض اسم وضعية الألوان على الشاشة وتتغير وضعية الألوان.

### وحدة التحكم عن بُعد

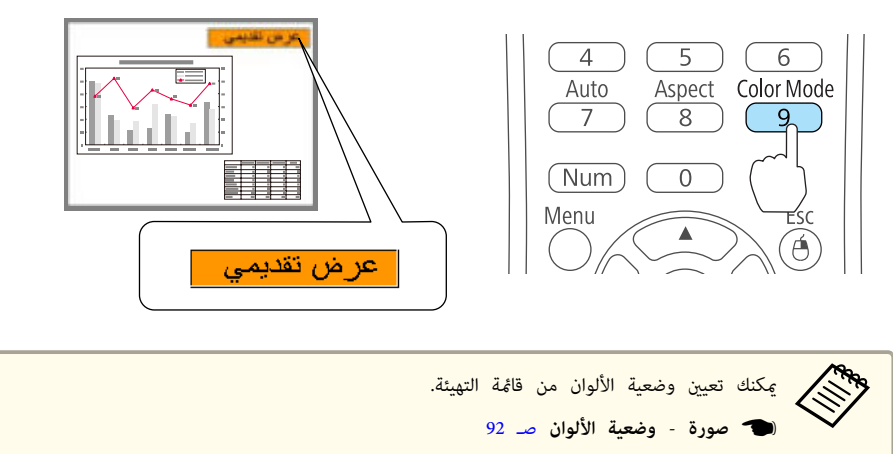

#### **إعداد ضبط العدسة تلقائيا**

عن طريق إعداد النصوع تلقائيًا وفقًا لدرجة سطوع الصورة المعروضة، مكنك الاستمتاع بصور عميقة وغنية.

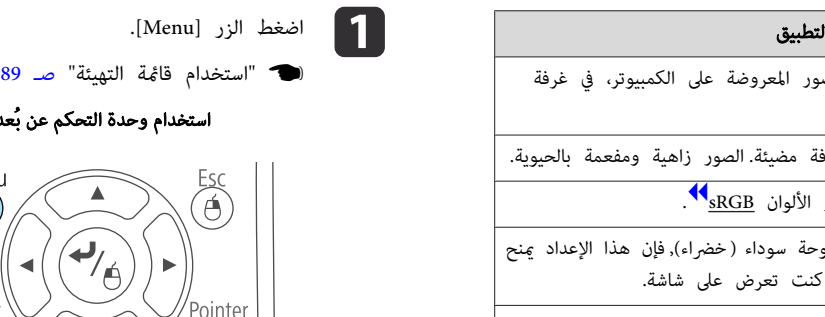

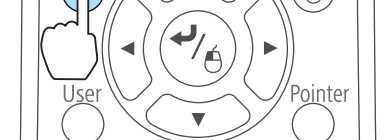

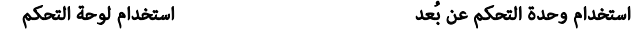

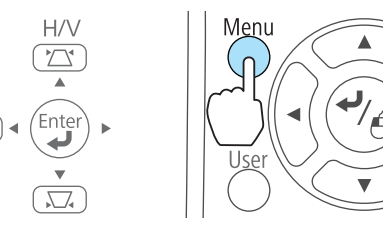

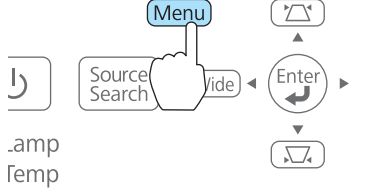

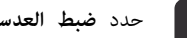

b حدد **ضبط العدسة تلقائيا** من **صورة**.

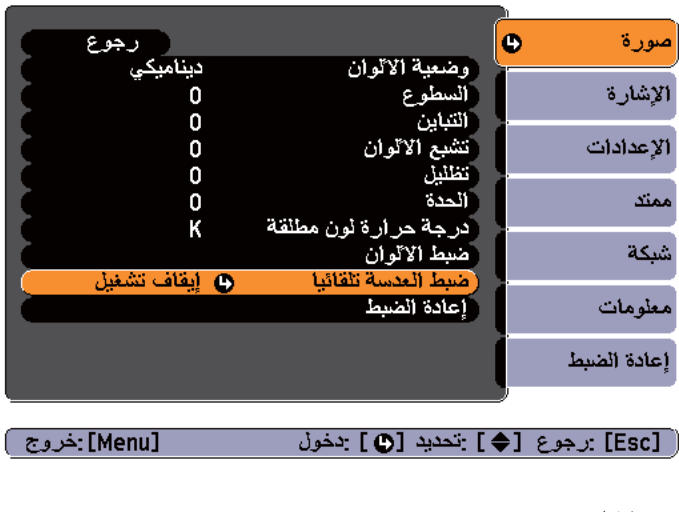

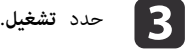

يتم تخزين الإعداد لكل وضعية الألوان.

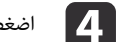

d اضغط على الزر [ Menu [ لإنهاء إجراء الإعدادات.

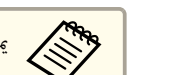

aميكن ضبط ضبط العدسة تلقائيا فقط عند ضبط **وضعية الألوان** على **دينامييك** أو **مسرح**.

### **تغيري نسبة الارتفاع إلى العرض للصورة المعروضة**

عكنك تغي<u>ر نسبة الارتفاع إلى العرض</u>¥ للصورة المعروضة لتناسب النوع، ومعدل الارتفاع والعرض، ودقة إشارات الدخل.

تختلف أوضاع نسبة الارتفاع إلى العرض المتاحة حسب إشارة الصورة التي يتم عرضها حاليًا.

#### **طرق التغيري**

في كل مرة تضغط فيها على الزر [Aspect] في وحدة التحكم عن بعد، يتم عرض اسم وضع نسبة الارتفاع إلى العرض على الشاشة كما يتم تغيير نسبة الارتفاع إلى العرض.

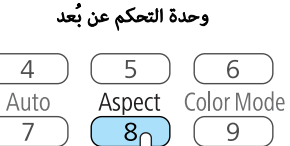

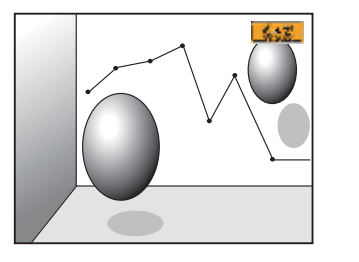

عكنك تعيين نسبة الارتفاع إلى العرض من قامًة التهيئة. <mark>الإشارة - نسبة الارتفاع إلى العرض</mark> صـ 93 **ARK ARK** 

 $\overline{7}$ 

 $\sqrt{\text{Num}}$ 

Menu

### **(فقط EB-485Wi/EB-485W/EB-475Wi/EB-475W ) العرض إلى الارتفاع نسبة وضع تغيري**

عرض الصور من معدة الفيديو أو من منفذ HDMI

 $rac{Esc}{\Theta}$ 

 في كل مرة يتم فيها الضغط على الزر [ Aspect في ] وحدة التحكم عن بعد، يتم تغيري نسبة الارتفاع إلى العرض بالترتيب **عادي** أو **تلقايئ** و **16:9** و **كامل** و **تكبري / تصغري** و **أصلي**.

مثال: إشارة دخل 1080p (الدقة: 1920x1080، نسبة الارتفاع إلى العرض: 16: 9)

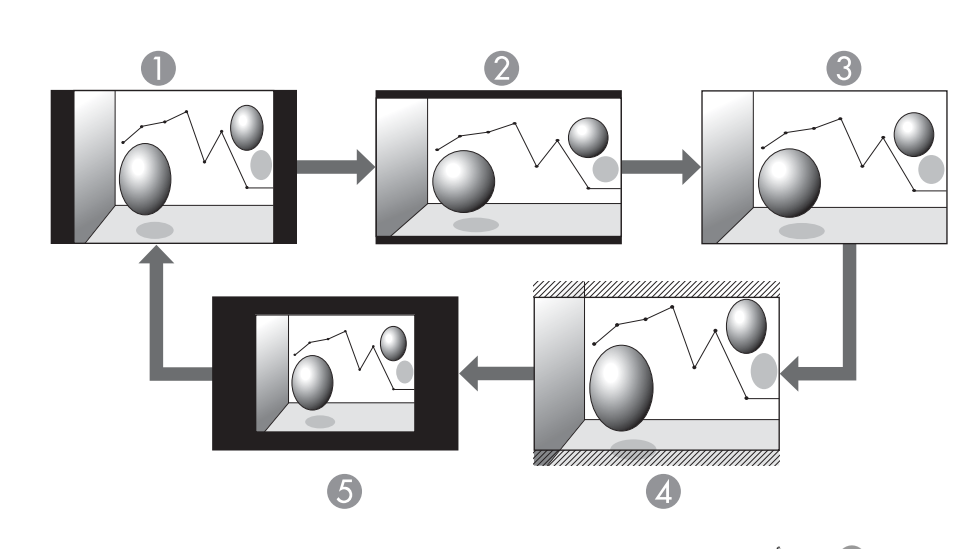

- A عادي أو تلقايئ 16:9  $\bigcirc$ 
	- C كامل
- D تكبري / تصغري
	- E أصلي

عرض الصور من الكمبيوتر

يعرض ما يلي أمثلة عرض لكل وضعية نسبة الارتفاع إلى العرض.

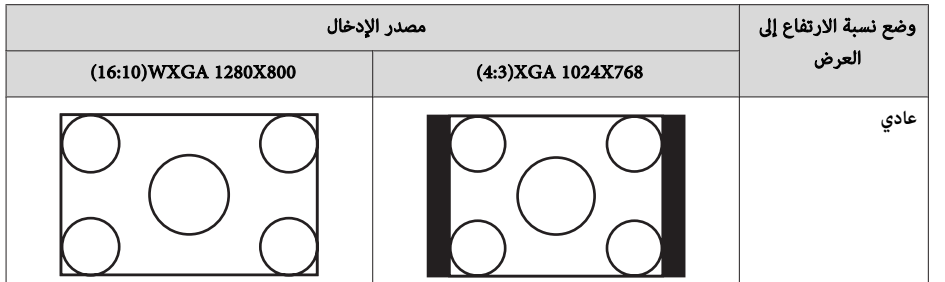

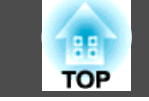

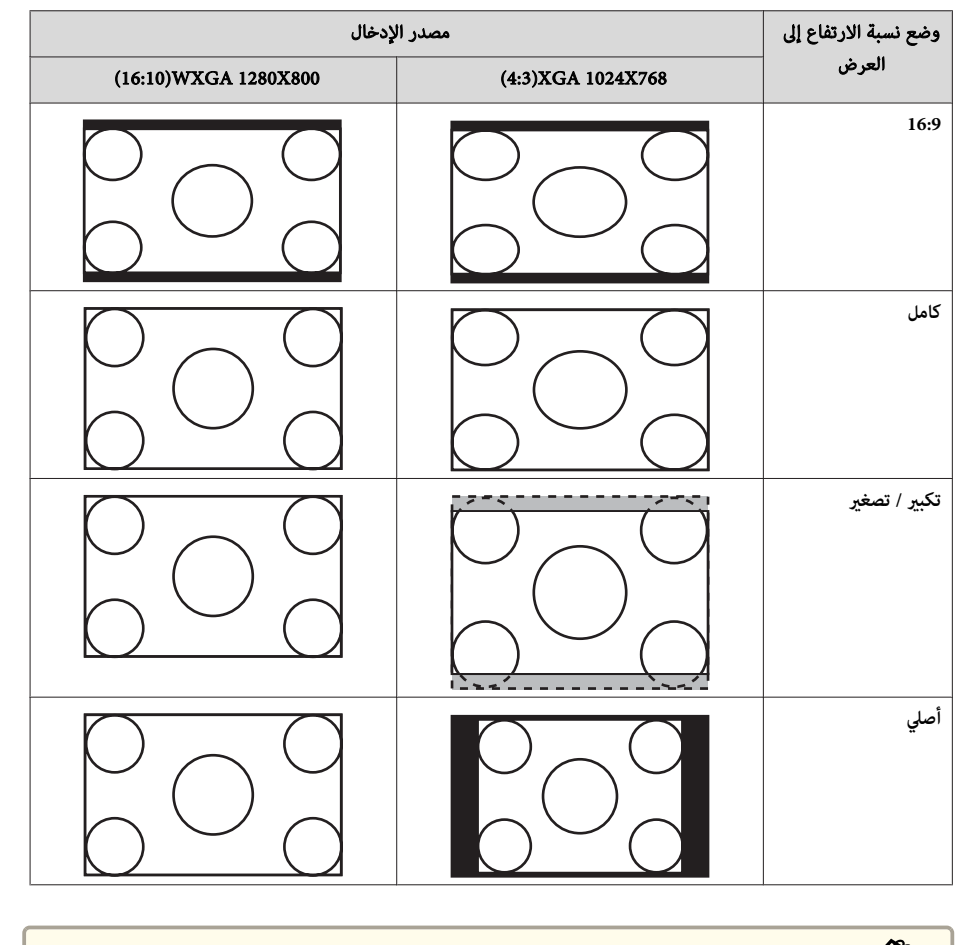

كانت هناك أجزاء من الصورة مفقودة، فاضبط إعداد ا**لدقة** على **عريض أو عادي** من قامُة التهيئة, *حس*ب حجم لوحة الكمبيوتر. a إذا

} **الإشارة** - **الدقة** صـ 93

### **تغيري وضع نسبة الارتفاع إلى العرض ( -470EB-480/EB/i-480EB فقط)**

عرض الصور من معدة فيديو

في كل مرة يتم فيها الضغط على الزر [ Aspect ، [يتم تغيري نسبة الارتفاع إلى العرض بالترتيب **4:3** و .**16:9**

عند إدخال إشارة i/1080p720 ووضع نسبة الارتفاع إلى العرض مضبوط على **4:3** ، يتم تطبيق التكبري التصغري 4:3 (يتم قطع الجوانب اليمنى واليسرى من الصورة).

مثال: إشارة دخل p720) الدقة : 720x1280 ، نسبة الارتفاع إلى العرض : 16:9)

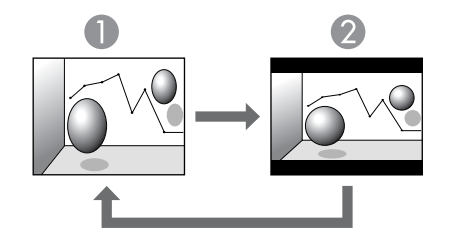

 $4:3$  $16:9$  2

عرض الصور من منفذ HDMI

 في كل مرة يتم فيها الضغط على الزر [ Aspect ، [يتم تغيري نسبة الارتفاع إلى العرض بالترتيب **تلقايئ** و **4:3** و.**16:9**

مثال: إشارة دخل 1080p (الدقة: 1920x1080، نسبة الارتفاع إلى العرض: 16: 9)

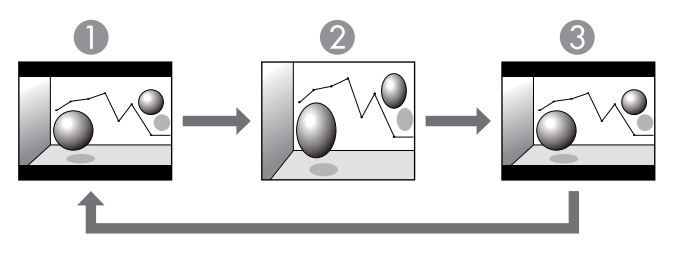

A تلقايئ 4:3  $\bigcirc$ 

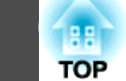

16:9 C

عرض الصور من الكمبيوتر

 في كل مرة يتم فيها الضغط على زر [ Aspect ، [تتغري وضعية نسبة العرض إلى الارتفاع بالترتيب **عادي** و **4:3** و.**16:9**

وضع نسبة الارتفاع إلى العرض مصدر الإدخال (16:10)WXGA 1280X800 (4:3)XGA 1024X768 **عادي 4:3 16:9**

يعرض ما يلي أمثلة عرض لكل وضعية نسبة الارتفاع إلى العرض.

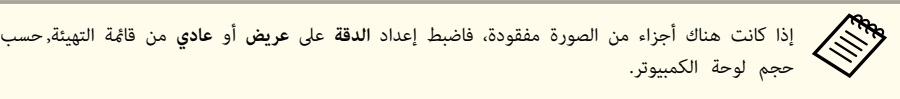

} **الإشارة** - **الدقة** صـ 93

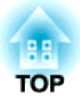

# **وظائف مفيدة**

يبني هذا الفصل وظائف مفيدة لإعطاء عروض تقدميية وما إلى ذلك، ووظائف الأمان.

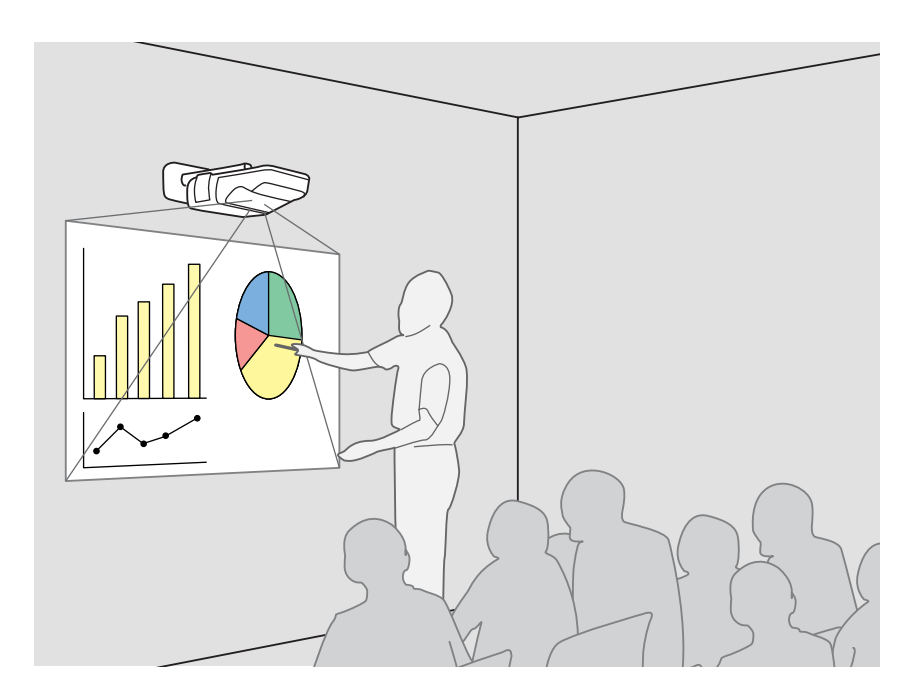

# **Easy Interactive Function بالوظيفة التعريف**

تتيح لك الوظيفة Function Interactive Easy إجراء العمليات التالية باستخدام القلم Pen Interactive Easy.

#### **الرسم باستخدام الوظيفة المضمنة في جهاز العرض**

ميكنك الكتابة والرسم على شاشة جهاز العرض باستخدام وظيفة الرسم المضمنة في جهاز العرض دون الحاجة إلى استخدام أي برامج إضافية.

ميكك الرسم على أي مصدر صورة.

} " الرسم بالوظيفة المضمنة في جهاز العرض " صـ 54

#### **التشغيل كاموس والرسم بالتوصيل بالكمبيوتر ( تفاعل الكمبيوتر)**

ميكنك توصيل جهازالعرض بكمبيوتر لتشغيل الكمبيوتر من شاشة العرض. وهذا من شأنه جعل العروض التقدميية والدروس فعالة وسهلة الفهم.

ميكن لشخصني استخدام قلمي Pen Interactive Easy في وقت واحد باستخدام برنامج الرسم المرفق Easy .Interactive Tools

و "التشغيل كماوس والرسم بالتوصيل بالكمبيوتر (تفاعل الكمبيوتر)" صـ 60 $\,$ 

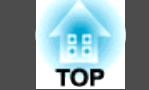

#### **تنبيه**

تعمل وظيفة Function Interactive Easy من خلال الاتصال عبر الأشعة تحت الحمراء. لاحظ النقاط المهمة التالية عند استخدام هذه الوظيفة.

- تأكد من عدم وجود ضوء قوي أو أشعة شمس ساطعة على مستقبل Function Interactive Easy أو شاشة العرض.
- إذا كانت هناك أتربة عالقة في مستقبل Function Interactive Easy ، فقد تتداخل في الاتصال عبر الأشعة تحت الحمراء وقد لا تتمكن من استخدام الوظيفة بشكل طبيعي.
	- لا تضع طلاء أو أي ملصقات على غطاء مستقبل Function Interactive Easy.
	- ثبِّت جهاز العرض بحيث لا يكون مستقبل Function Interactive Easy ًا قريب أكرث مام ينبغي من مصابيح الفلورسنت.
- لا تستخدم وحدة تحكم عن بعد تعمل بالأشعة تحت الحمراء أو ميكرفونًا يعمل بالأشعة تحت الحمراء في نفس الغرفة؛ لأن ذلك قد يؤدي إلى تعطل قلم Pen Interactive Easy.
- قد تتم مقاطعة الوظيفة Function Interactive Easy بسبب التداخل الكهرومغناطيسي الناتج من أجهزة قريبة (مثل محركات أو محولات كهربائية).
- قلم Pen Interactive Easy غري مقاوم للمياه. لا تستخدمه بيدين مبتلتني في أو مواقع قد يتعرض فيها للبلل.
- لا متسك الجزء الخلفي من سن قلم Pen Interactive Easy ، وتأكد من عدم تلف هذا الجزء أو تلوثه. وإلا، فقد يتوقف Pen Interactive Easy عن العمل.
	- عند تشغيل الانحراف ، قد يقل أداء Function Interactive Easy.

# **الرسم بالوظيفة المضمنة في جهاز العرض**

#### **الإجراء**

- **1 آ** قم بتشغيل جهاز العرض.
- بإجراء معايرة القلم.  $\overline{2}$
- <sub>ت</sub>مكنك تخطي هذه الخطوة إذا كانت معايرة القلم مكتملة بالفعل.
	- } " معايرة القلم " صـ 55
		-
- حلم على Easy Interactive Pen مجاورًا لشاشة العرض بالقرب من علامات تبويب شريط الأدوات **[**<br>[ | | | | | | على الجانبين الأيسر والأ<sub></sub>هن من الشاشة.
	-
	- يطه انقر على إحدى علامات تبويب شريط الأدوات [ ...).<br>يظهر عندئذ شريط الأدوات.
		-

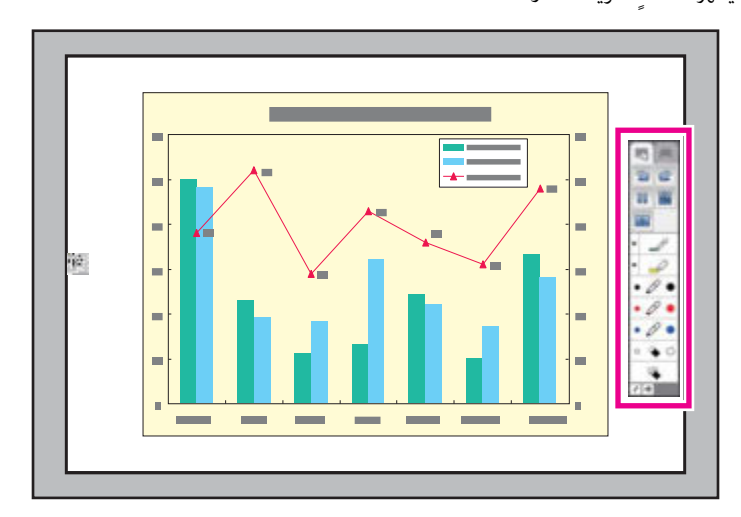

- عند ظهور شريط الأدوات، ميكنك الكتابة على شاشة العرض باستخدام القلم Pen Interactive Easy.
	- 17 ققط)" EB-485Wi/EB-480i/EB-475Wi) Easy Interactive Pen فقط)" صـ

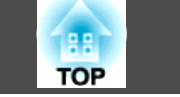

- } " وظائف شريط الأدوات " صـ 58
- تتوفر وظيفة الرسم المضمنة في جهاز العرض في حالة عدم استيفاء الشرطين التاليين. **Cable R.**
- **USB Display/Easy** أو **Easy Interactive Function** على **USB Type B** - الإعداد **ممتد** تعيني <mark>Interactive Function</mark> من قامَّة التكوين.
- عرض الصور من المصدر المحدد في **ممتد Function Interactive Easy استخدام المصدر** من قامئة التكوين.

### **معايرة القلم**

يُستخدم قلم Pen Interactive Easy في تشغيل الوظيفة Function Interactive Easy. تأكد من معايرة القلم عند استخدام Pen Interactive Easy للمرة الأولى حتى يتعرف جهاز العرض على موضع القلم بشكل صحيح.

المعايرة التلقائية

تؤدي هذه الوظيفة إلى معايرة القلم تلقائيًا.

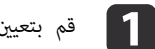

a قم بتعيني الإعداد **ممتد** - **Function Interactive Easy** على **معايرة تلقائية** من قامئة التكوين.

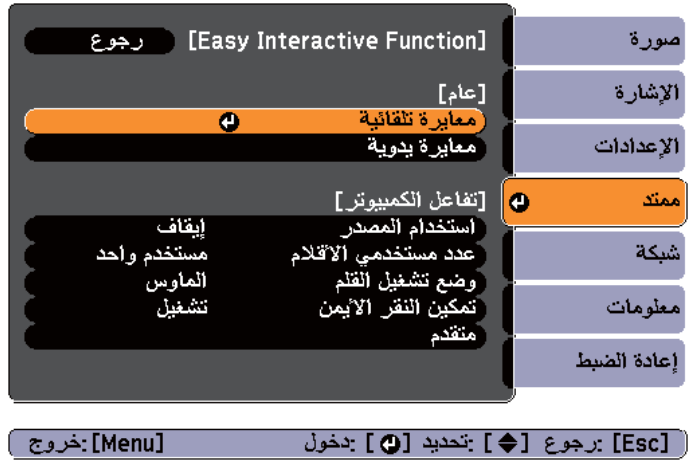

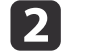

اضبط البؤرة باتباع التعليمات المعروضة على الشاشة.  $\boxed{\mathbf{2}}$ 

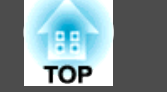

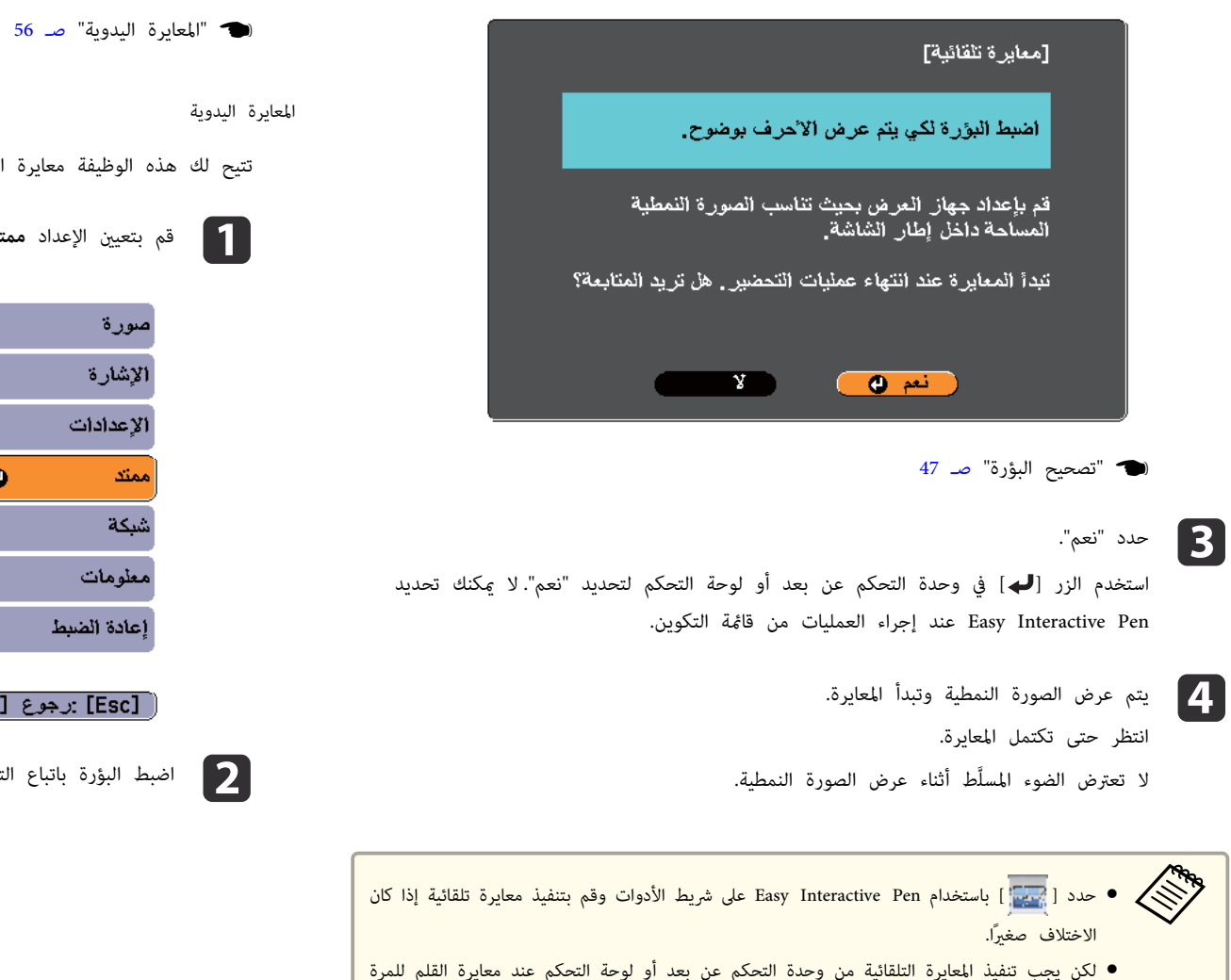

- بالنسبة إلى موضع القلم، لا تبدِّل بين إجراء العمليات باستخدام وحدة التحكم عن بعد وإجرائها باستخدام .Easy Interactive Pen
	- في حالة عدم نجاح معايرة تلقائية ، جرِّب معايرة يدوية.

الأولى.

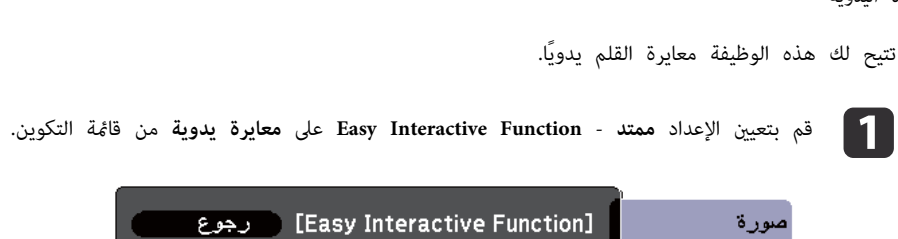

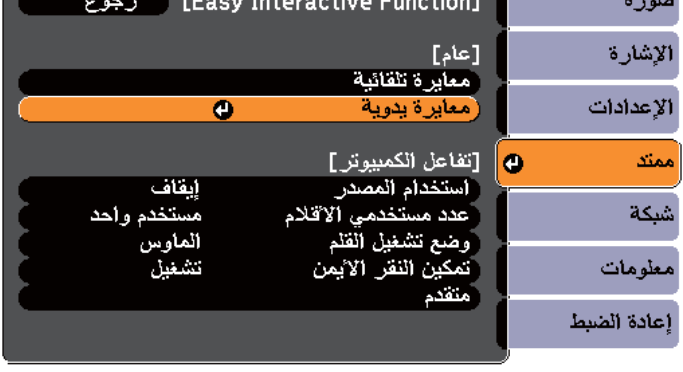

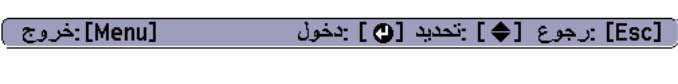

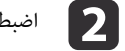

**1** اضبط البؤرة باتباع التعليمات المعروضة على الشاشة.

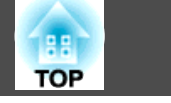

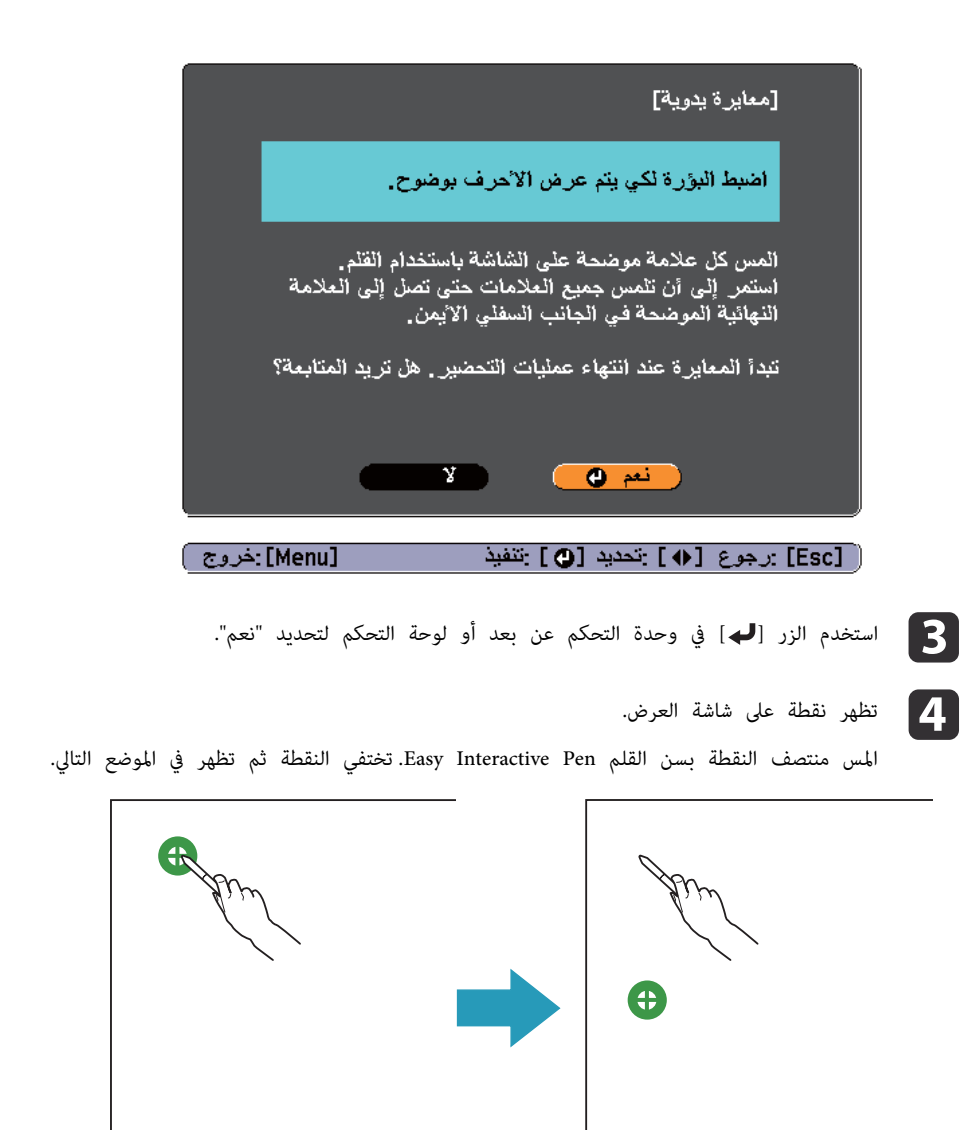

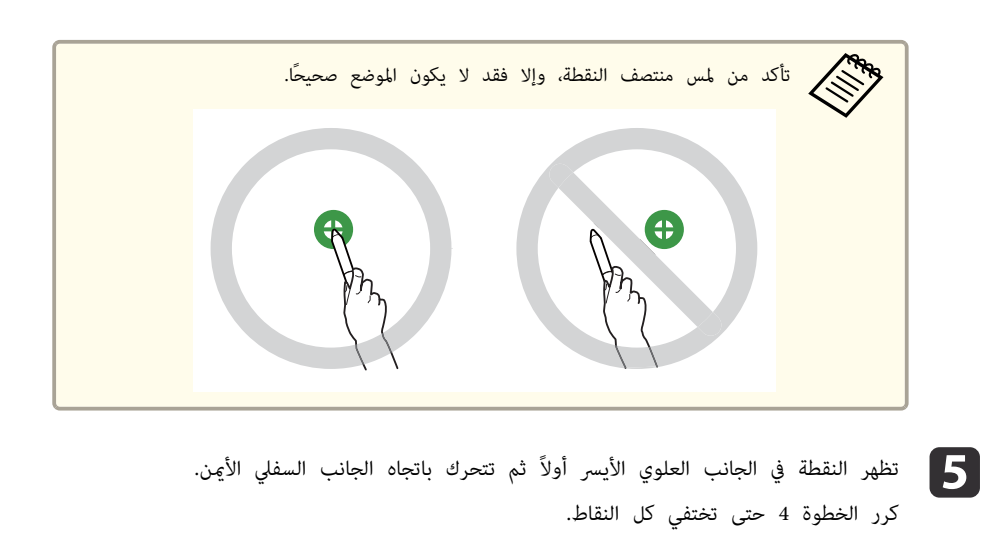

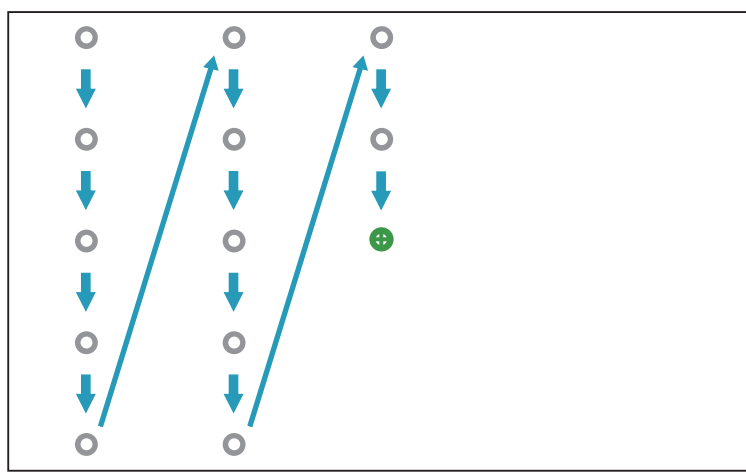

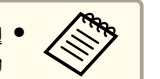

● إذا لمست الموضع الخطأ، فاضغط على الزر [Esc] في وحدة التحكم عن بعد أو لوحة التحكم للعودة إلى النقطة السابقة. لا يمكنك العودة إلى ما هو أبعد من النقطة السابقة.

- اضغط على الزر [Esc] لإلغاء المعايرة.
- قد يستغرق الأمر عدة ٍ ثوان بعد اختفاء كل النقاط حتى تكتمل المعايرة.

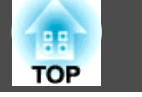

#### عند الحاجة إلى معايرة القلم

قد لا يتطابق الموضع الذي ترسم فيه بالقلم Pen Interactive Easy مع الموضع الذي يظهر فيه الرسم في الحالات التالية.

- بعد إجراء تصحيح الانحراف.
	- بعد ضبط حجم الصورة.
	- بعد إجراء نقل الصورة.
- بعد تغيري موضع جهاز العرض.

قم مبعايرة القلم مرة أخرى إذا لاحظت أي اختلاف في الموضع.

#### **وظائف شريط الأدوات**

تتوفر أوضاع شريط الأدوات التالية.

وضع التعليقات التوضيحية ميكنك رسم خطوط وأشكال على الصورة المعروضة.

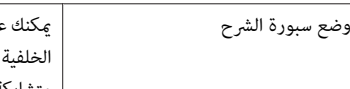

.<br>مرض خلفيات من لون واحد مثل سبورة شرح وكتابة أو رسم نص أو صور. وإضافة إلى البسيطة، مكنك أيضًا اختيار أماط خلفيات أخرى، مثل خطوط أو خطوط متشابكة.

# وضع التعليقات التوضيحية وضع سبورة الشرح

 $\overline{\phantom{a}}$ 

7

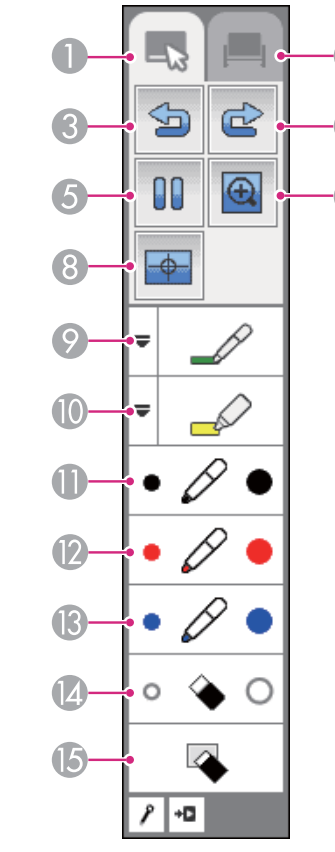

A علامة تبويب وضع التعليقات التوضيحية

التبديل إلى وضع التعليقات التوضيحية.

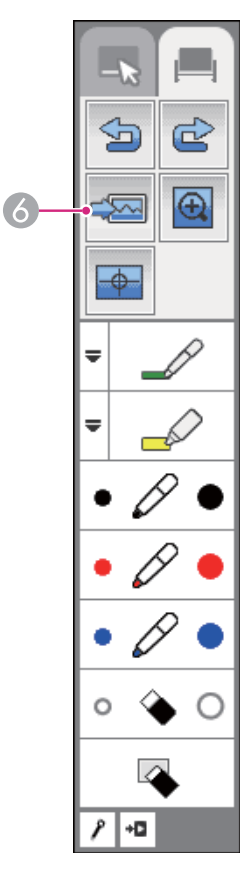

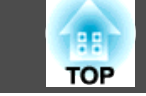

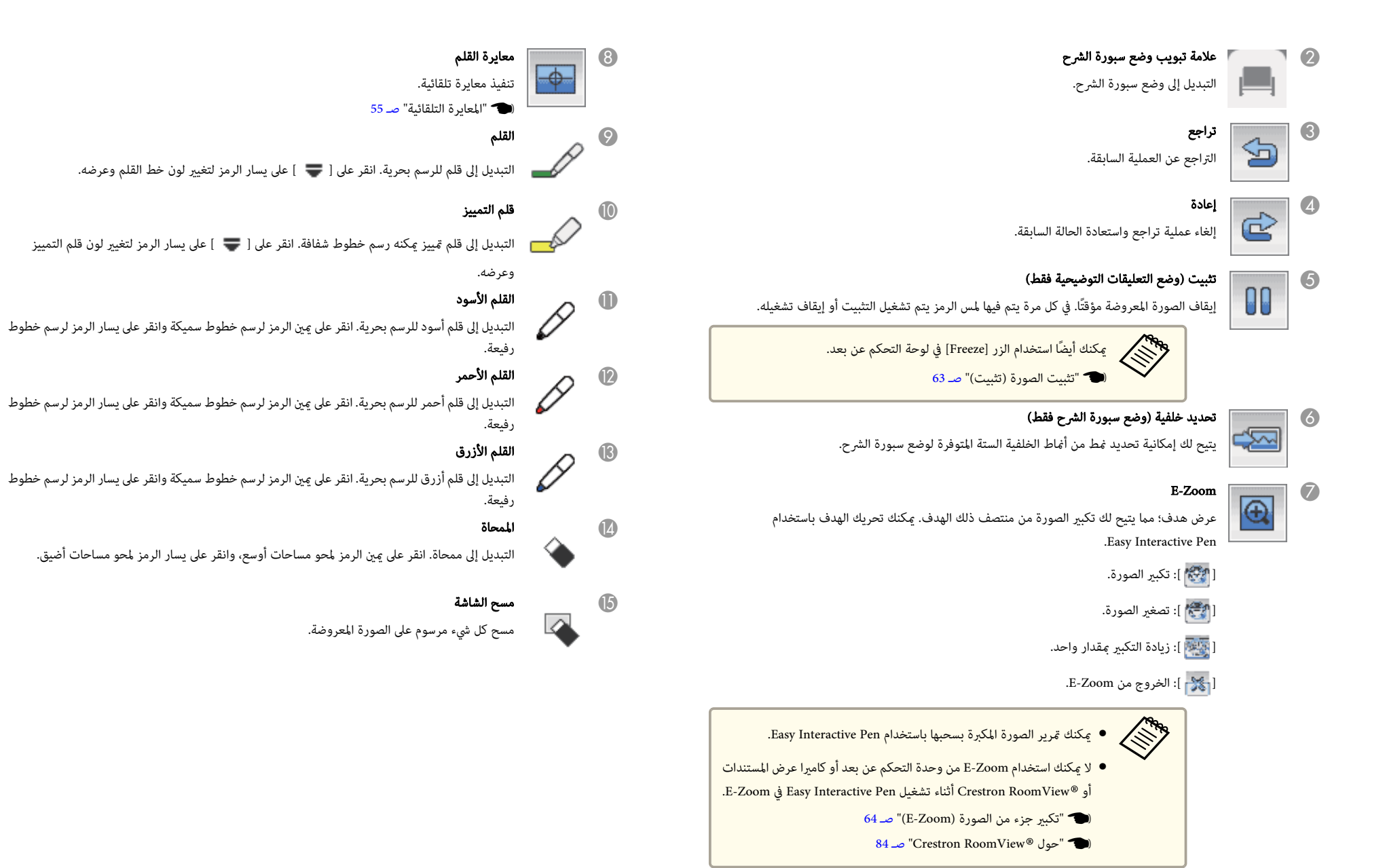

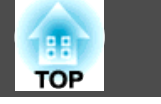

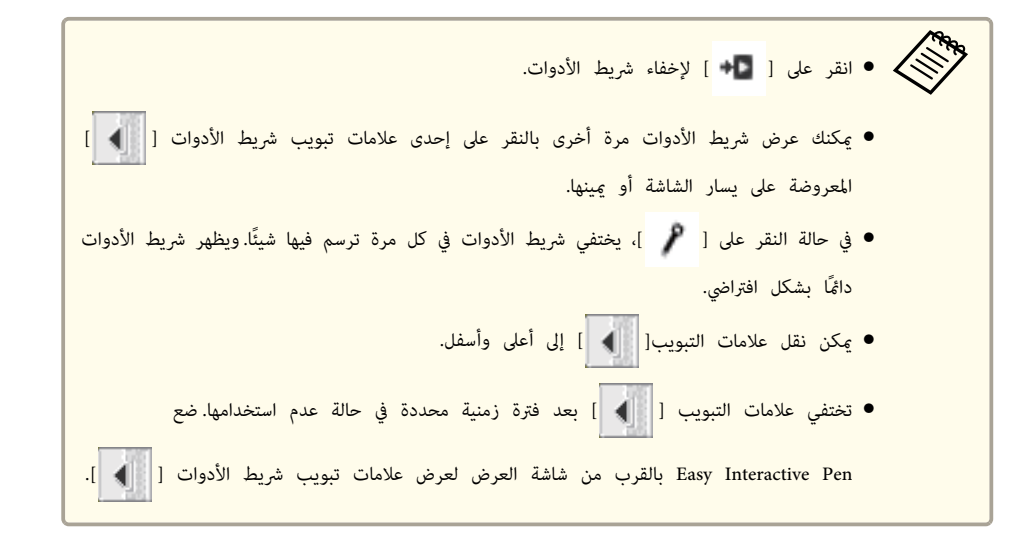

# **التشغيل كاموس والرسم بالتوصيل بالكمبيوتر ( تفاعل الكمبيوتر)**

ميكنك توصيل جهاز العرض بكمبيوتر لتشغيل الكمبيوتر من شاشة العرض والسامح لشخصني بالرسم في وقت واحد.

- .Mac OS X التشغيل لنظام Easy Interactive Driver تثبيت يجب
- 60 ستشيت Easy Interactive Driver (نظام التشغيل Mac OS X فقط)" صـ 60  $\blacksquare$ 
	- تحتاج إلى وظيفة رسم متوفرة بالفعل على الكمبيوتر.

يأيت البرنامج Tools Interactive Easy مرفقًا بجهاز العرض هذا. راجع التعليامت التالية لمزيد من المعلومات عن .Easy Interactive Tools وظائف

Easy Interactive Tools Ver.2 تشغيل دليل}

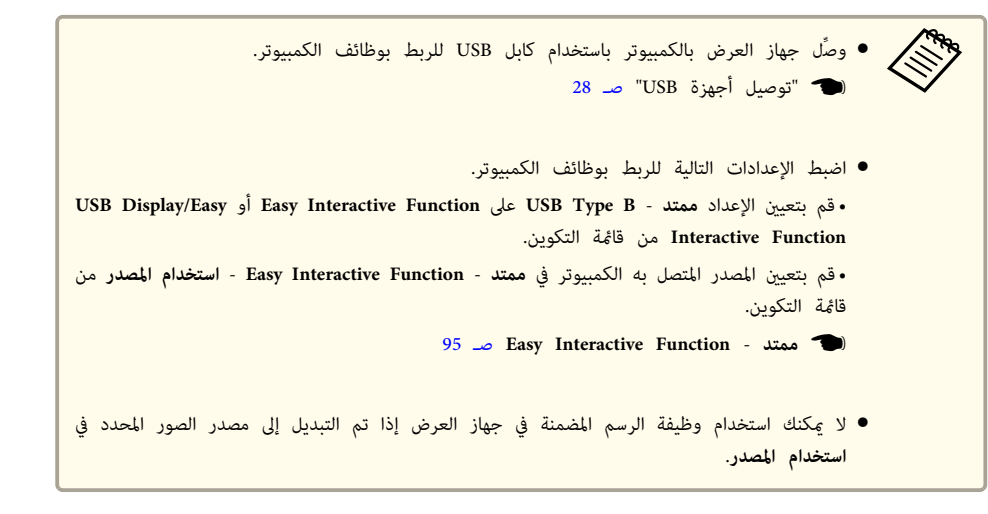

#### **(فقط Mac OS X التشغيل نظام (Easy Interactive Driver تثبيت**

.Mac OS X التشغيل نظام مع Easy Interactive Pen لاستخدام Easy Interactive Driver توفري يجب

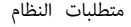

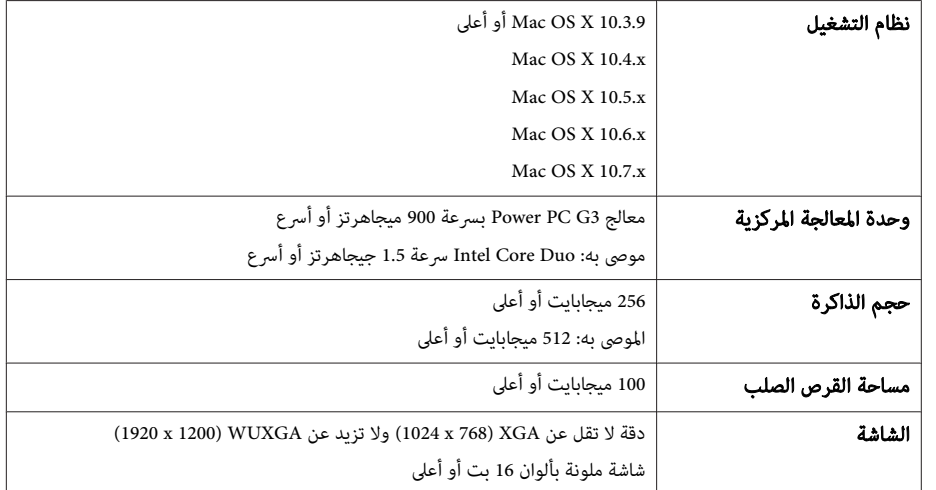

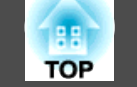

التثبيت

علاج التالية في حالة تثبيت Easy Interactive Tools باستخدام الخيار تثبيت سهل؛ حيث Pasy Interactive Tools بالفعل<br>يؤدي هذا بالفعل إلى تثبيت Easy Interactive Driver. .Easy Interactive Driver تثبيت بالفعل إلى هذا

- Easy Interactive Tools Ver.2 تشغيل دليل}
	- a قم بتشغيل جهاز الكمبيوتر الخاص بك.
- .الكمبيوتر في" EPSON Projector Software for Easy Interactive Function " المدمج القرص أدخل b
	- c انقر ًا نقر مزدوجًا على الرمز Navi Install في النافذة EPSON.
	- d حدد **تثبيت مخصص** ، ثم اتبع التعليامت المعروضة على الشاشة للتثبيت.
		- e أعد تشغيل الكمبيوتر.

#### إلغاء التثبيت

- a افتح المجلد **Applications** وانقر ًا نقر مزدوجًا على **Driver Interactive Easy**. .**Tools** المجلد في **Easy Interactive Driver Uninstaller** بتشغيل قم b
	- c اتبع التعليامت المعروضة على الشاشة لإلغاء التثبيت.

#### **تشغيل الكمبيوتر باستخدام قلم ً بدلا من ماوس**

ميكنك تشغيل كمبيوتر باستخدام القلم Pen Interactive Easy ً بدلا من ماوس.

إذا قمت بتعيني **متكني النقر الأمين** على **تشغيل** في **ممتد** - **Function Interactive Easy** من قامئة التكوين، فإن ضغطة طويلة من Pen Interactive Easy تؤدي وظيفة نقرة بزر الماوس الأمين.

**السامح لشخصني باستخدام قلمني في نفس الوقت**

يتيح Tools Interactive Easy لشخصني استخدام قلمي Pen Interactive Easy في وقت واحد.

Easy Interactive Tools Ver.2 تشغيل دليل}

قم بتعيني **عدد مستخدمي الأقلام** على **مستخدمان** في **ممتد** - **Function Interactive Easy** من قامئة التكوين.

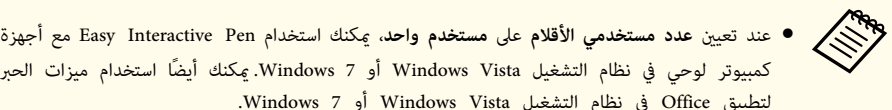

- كمبيوتر لوحي في نظام التشغيل Windows Vista أو Windows 7. عكنك أيضاً استخدام ميزات الحبر لتطبيق Office في نظام التشغيل Windows Vista أو Windows 7.
	- ميكنك ضبط عمليات Pen Interactive Easy من قامئة التكوين.
- قم بتعيني **وضع تشغيل القلم** على **القلم** لتمكني وظيفة في القلم نظام التشغيل Vista Windows أو .Windows 7
	- ميكنك التبديل بني نقر بالزر الأمين و نقر بالزر الأيسر في **متقدم زر سن القلم**.
		- 95 صـ **Easy Interactive Function ممتد**}

#### **ضبط منطقة تشغيل القلم**

عند استخدام وظيفة Function Interactive Easy بالتوصيل بكمبيوتر، يتم ضبط منطقة تشغيل القلم تلقائيًا إذا تغريت دقة الكمبيوتر. وليس هناك حاجة لإجراء محاذاة القلم مرة أخرى.

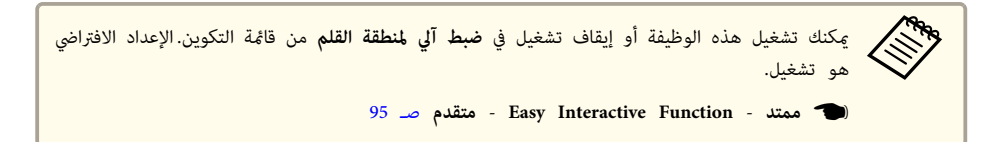

إذا لاحظت أن Pen Interactive Easy خارج موضعه حتى عند تعيني **ضبط آلي لمنطقة القلم** على تشغيل ، ميكنك تجربة ضبط يدوي لمنطقة القلم.

} " ضبط يدوي لمنطقة القلم " صـ 62

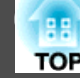

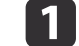

a حدد **ضبط يدوي لمنطقة القلم** لوظيفة **Function Interactive Easy** من قامئة التكوين.

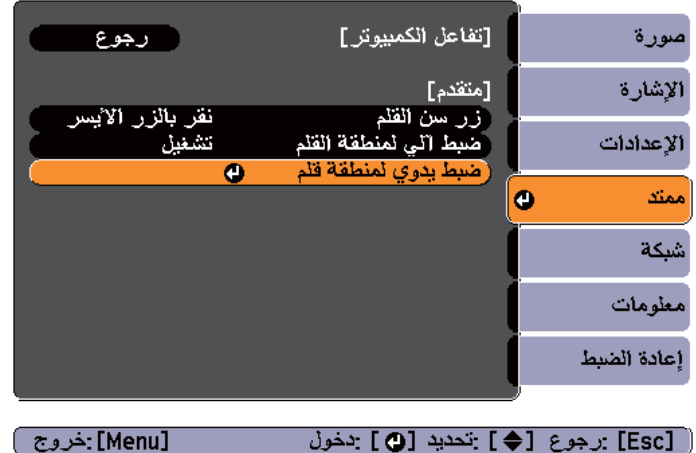

[ Esc] :رجوع [♦] :تحديد [۞] :دخول

الشاشة. داخل المعروضة حجم الصورة ليتناسب اضبط **Children** 

من موضع مؤشر الماوس بسهولة. التحقق ميكنك الكمبيوتر بحيث مكتب اعرض سطح •

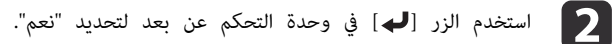

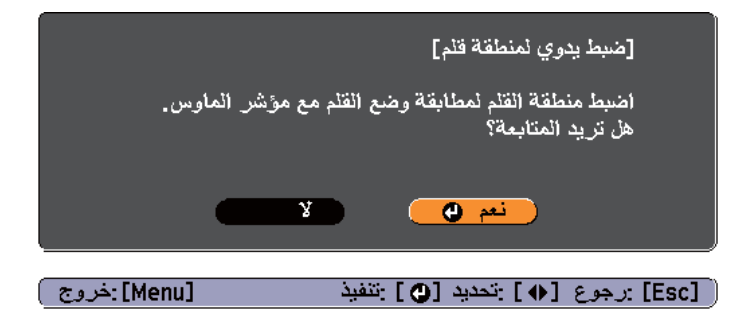

يتحرك مؤشر الماس في اتجاه الجزء العلوي الأيسر.

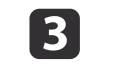

والمافس في الجزء الجزء العلوي الأيسر، المس طرف مؤشر الماوس باستخدام المستخدام عن المعندام عن المعنى المعنى الم<br>مسمح المسموم المسموم .Easy Interactive Pen

يتحرك مؤشر الماوس في اتجاه الجزء السفلي الأمين.

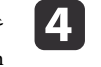

معندما يتوقف مؤشر الماوس في الجزء السفلي الأيمن، المس طرف مؤشر الماوس باستخدام عندام عن المستخدام عن المستخدام ا .Easy Interactive Pen

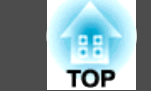

# **إخفاء الصورة والصوت مؤقتًا ( كتم صوت V/A(**

ميكنك إيقاف الصورة المعروضة على الشاشة عندما تريد تركيز انتباه المشاهدين على ما تقوله، أو عندما لا تريد عرض عمليات مثل تغير ملفات.

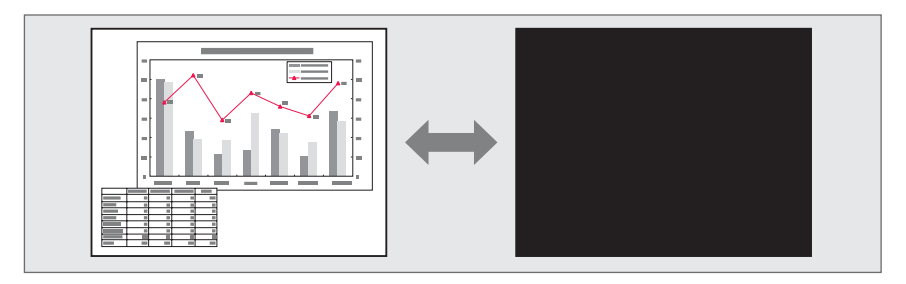

 في كل مرة تضغط فيها على الزر [ Mute V/A ، [يتحول كتم صوت V/A إلى وضع التشغيل أو إيقاف التشغيل.

#### وحدة التحكم عن بُعد

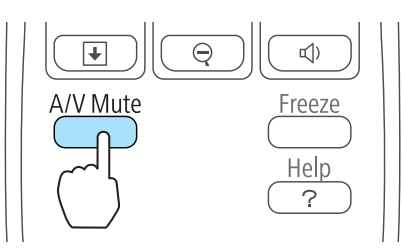

● إذا استخدمت هذه الوظيفة أثناء عرض صور متحركة، فسيستمر تشغيل الصور والصوت بواسطة المصدر ولا عكنك الرجوع إلى النقطة التي تم فيها تنشيط كتم صوت A/V. **Change** 

- يستمر إخراج صوت الميكروفون حتى عند تشغيل كتم صوت A/V.
- ميكنك تحديد الشاشة المعروضة عند ضغط الزر [ Mute V/A [ من قامئة التهيئة.
	- } **ممتد الشاشة كتم صوت V/A** صـ 95
- يبقى المصباح مضاءً أثناء كتم صوت V/A, وبهذا يستمر تجميع ساعات المصباح.

### **تثبيت الصورة ( تثبيت)**

عند تنشيط تثبيت في الصورة المتحركة، يستمر عرض الصورة الثابتة على الشاشة، بحيث ميكنك عرض إطار صورة متحركة واحد في المرة الواحدة مثل صورة ثابتة. بالإضافة إلى ذلك، ميكنك إجراء عمليات مثل التنقل بني الملفات أثناء العروض التقدميية من الكمبيوتر دون عرض أي صور إذا كانت وظيفة تثبيت نشطة مسبقًا.

في كل مرة تضغط فيها على الزر [ Freeze[, يتم تشغيل تثبيت وإيقاف تشغيله.

### وحدة التحكم عن بُعد

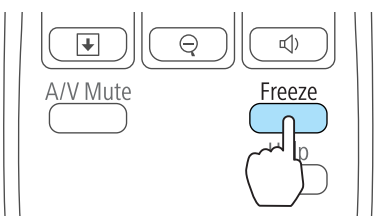

- يتوقف. الصوت لا **FARR**
- لنقل الصور، تستمر الصور في التشغيل والشاشة ثابتة، ولذا ليس من الممكن استئناف العرض من نقطة تثبيت الشاشة.
- إذا تم الضغط على الزر [ Freeze [ أثناء عرض قامئة التهيئة أو شاشة تعليامت، يتم إغلاق القامئة أو شاشة التعليامت المعروضة.
	- يستمر الإعداد تثبيت في العمل بينام يتم استخدام Zoom-E.

# **وظيفة المؤشر ( المؤشر)**

تسمح بتحريك أيقونة المؤشر على الصورة المعروضة، وتساعد في جذب الانتباه إلى المنطقة التي تتحدث عنها.

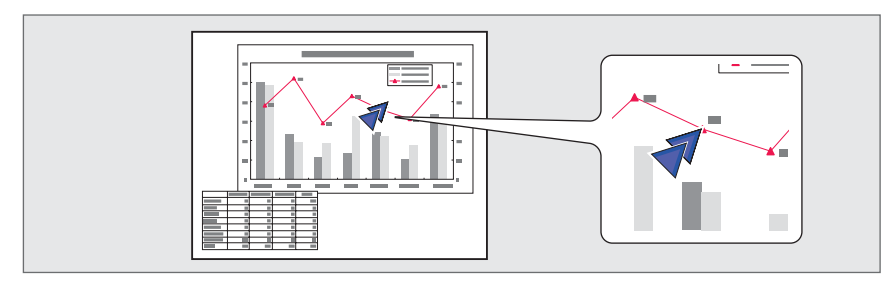

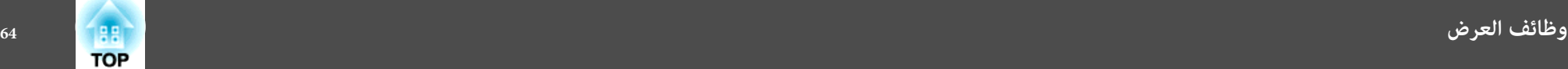

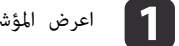

المؤشر. اعرض

Pointer

Volume

 $\mathsf{Im}\parallel$ 

في كل مرة تضغط فيها على الزر [Pointer]، يظهر المؤشر أو يختفي.

وحدة التحكم عن بُعد

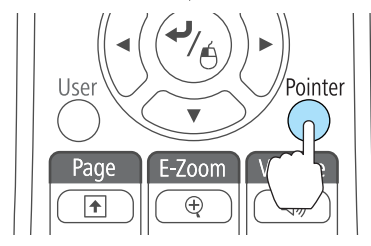

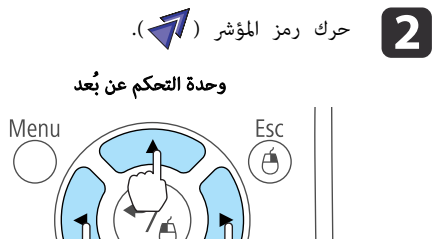

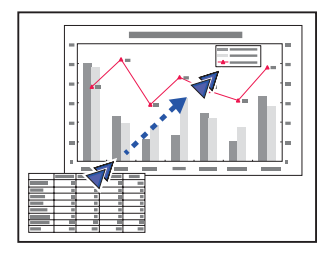

عند الضغط على أي من أزرار [۞] أو [۞] أو [{•}] أو [[﴿ ] القريبة في نفس الوقت، يمكن تحريك المؤشر قطريًا.

User

Page

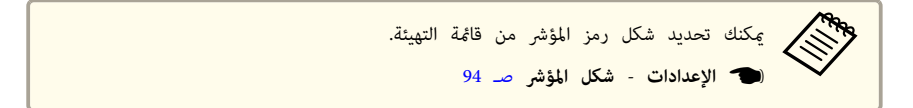

# **تكبري جزء من الصورة ( Zoom-E(**

تعتبر هذه الوظيفة مفيدة عندما ترغب في تكبري الصور لمشاهدتها بتفاصيل أكبر، مثل الرسومات والجداول.

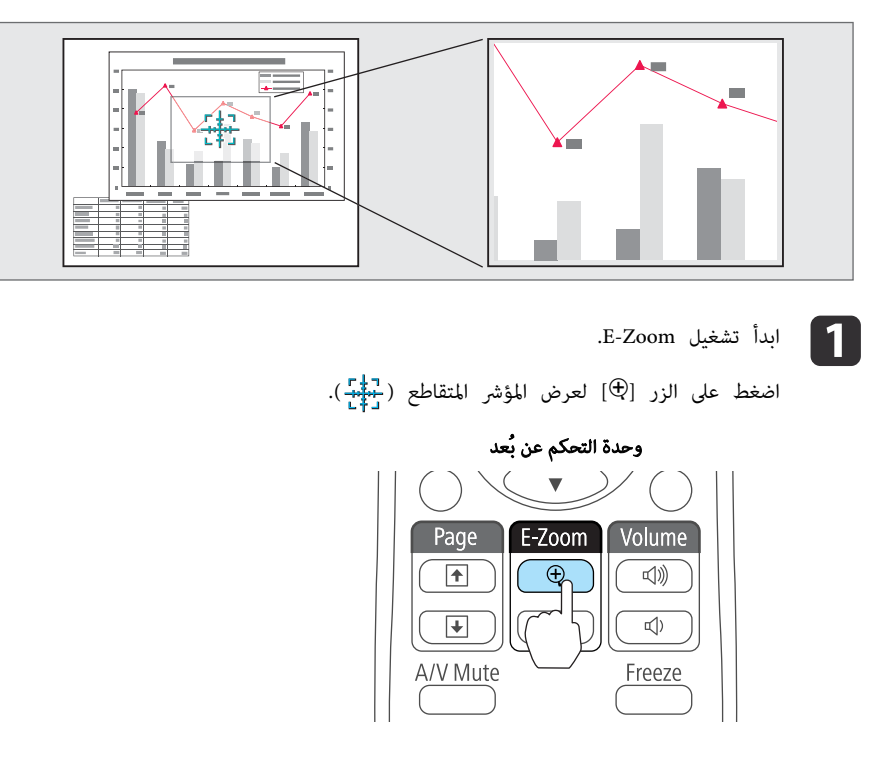

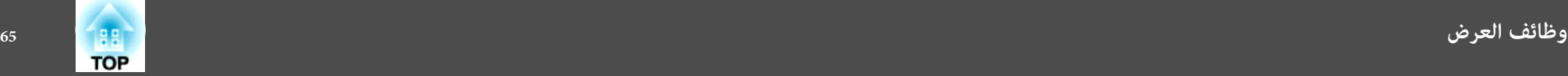

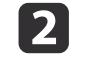

حرك المؤشر المتقاطع ( إلى المنطقة الصورة التى تريد تكبيرها.<br>وحدة التحكم ع**ن بُع**د<br>وحدة ال**تحكم عن بُع**د

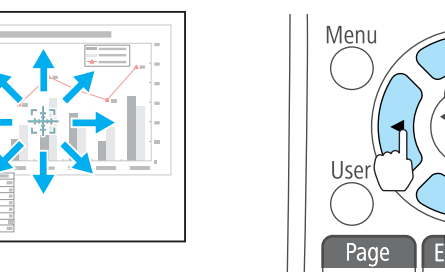

عند الضغط على أي من أزرار [۞] أو [۞] أو [ $\widehat{|\cdot|}$ ] أو [ $\widehat{|\cdot|}$ ] القريبة في نفس الوقت، يمكن تحريك المؤشر قطريًا.

c قم بالتكبري.

 $rac{Esc}{\theta}$ 

Pointer

Volume

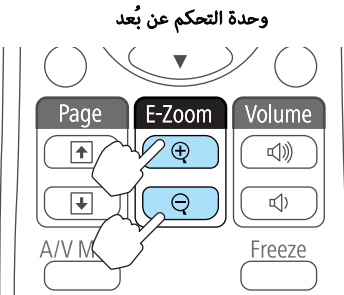

الزر [⊕]: يوسع المنطقة في كل مرة يتم الضغط عليه. عكنك التكبري بسرعة بالضغط مع الاستمرار على الزر. الزر [ $\Theta$ ]: يُقلل حجم الصور التي تم تكبيرها. الزر [Esc]: يلغي E-Zoom.

> نسبة التكبري على الشاشة. ميكن تكبري المنطقة المحددة من 1 إلى 4 أضعاف في 25 خطوة تكبريية. • أثناء عرض مُكبر، اضغط على الأزرار [ [و ] [و ] [و ] ] لتمرير الصورة. <sup>a</sup> •تظهر

# **استخدام وحدة التحكم عن بعد لتشغيل مؤشر الماوس ( الماوس اللاسليك)**

ميكنك التحكم في مؤشر ماوس الكمبيوتر من وحدة التحكم عن بعد الخاصة بجهاز العرض. وتسمى هذه الوظيفة الماوس اللاسلكي.

أنظمة التشغيل التالية متوافقة مع الماوس اللاسلكي.

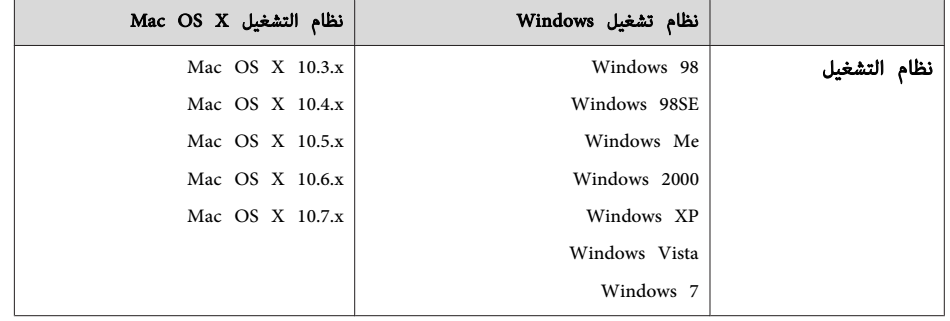

\* قد يتعذر استخدام وظيفة الماوس اللاسليك مع بعض إصدارات أنظمة التشغيل.

استخدم الإجراء التالي لتمكني وظيفة الماوس اللاسليك.

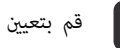

EB-485Wi/EB-480i/ . ) التكوين قامئة من **USB Display/اللاسلكي الماوس** على **USB Type B** a قم بتعيني (فقط EB-475Wi

95 صـ**USB Type B** - **ممتد**}

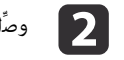

ل جهاز العرض بالكمبيوتر باستخدام كابل USB المرفق أو كابل USB متوفر تجاريًا. اھ "توصيل كمبيوتر" صـ 23

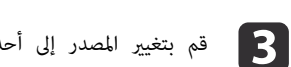

قم بتغيير المصدر إلى أحد ما يلي.

USB Display  $\bullet$ 

- الكمبيوتر 1
- الكمبيوتر 2
- HDMI<sup>.</sup>
- } " التبديل إلى الصورة المطلوبة باستخدام وحدة التحكم عن "بُعد صـ 38

#### مبجرد التعيني، ميكن التحكم في مؤشر الماوس كام يلي.

#### **تحريك مؤشر الماوس**

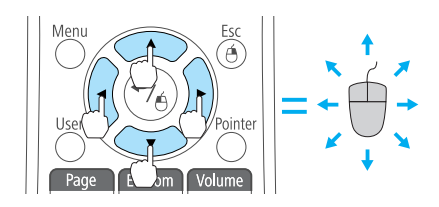

**نقرات الماوس**

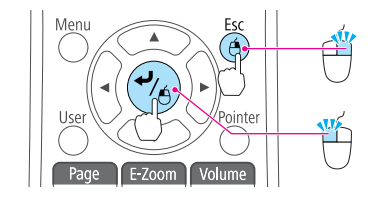

الزر [ Esc[: انقر بزر الماوس الأمين. الزر [  $\blacktriangleright$  ]: انقر بزر الماوس الأيسر. اضغط بسرعة مرتين للنقر نقرًا مزدوجًا.

 $\mathbb{I}(\cdot)$ الأزرار [عصا $\mathbb{I}(\mathbb{I})$ ]  $\mathbb{I}(\cdot)$ 

لتحريك مؤشر الماوس.

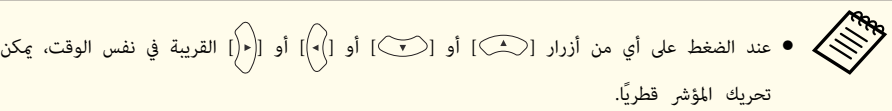

- إذا كانت إعدادات زر الماوس مضبوطة على عكس وظيفة الأزرار بالكمبيوتر، فسيتم عكس وظائف أزرار وحدة التحكم عن بعد أيضًا.
	- لا تعمل وظيفة الماوس اللاسليك تحت الظروف التالية.
	- عند تعيني **ممتد B Type USB** على أي خيار آخر غري **الماوس اللاسلكي/Display USB** (. فقط EB-485Wi/EB-480i/EB-475Wi)
		- عند عرض قامئة التهيئة أو المساعدة.
	- عند تشغيل وظائف أخرى غري وظيفة الماوس اللاسليك (مثل ضبط مستوى الصوت .)
	- ومع ذلك، عند استخدام وظيفة Zoom-E أو المؤشر ، تتوفر وظيفة صفحة لأعلى أو لأسفل.

**السحب والإفلات**

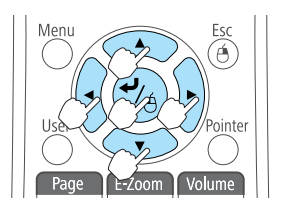

**صفحة لأعلى / لأسفل**

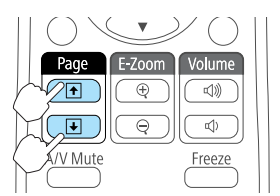

أثناء الضغط مع الاستمرار على الزر [ ] button ، اضغط على الزر [ [ أو ] [ أو ] [ أو ] ] للسحب. حرر الزر [ ] ليتم الإفلات في الموقع المطلوب.

الزر [ []: للانتقال إلى الصفحة السابقة. الزر [ ]]: للانتقال إلى الصفحة التالية.

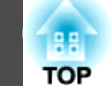

# **حفظ شعار المستخدم**

ميكنك حفظ الصورة الجاري عرضها حاليًا كشعار مستخدم.

ميكنك استخدام شعار المستخدم المسجل كشاشة عرض عند بدء العرض أو عند عدم إدخال إشارة الصورة.

} **ممتد** - **الشاشة** صـ 95

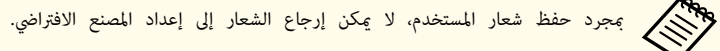

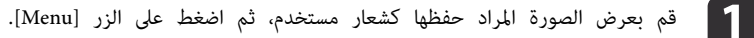

الستخدام قامَّة التهيئة" صـ 89 $\,$ 

#### استخدام وحدة التحكم عن بُعد استخدام لوحة التحكم

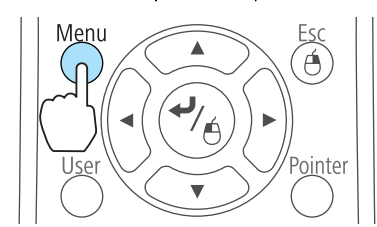

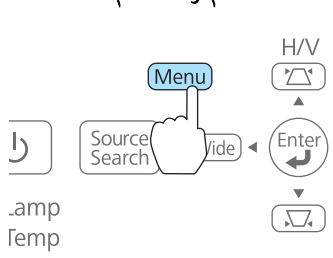

b حدد **شعار المستخدم** من **ممتد**.

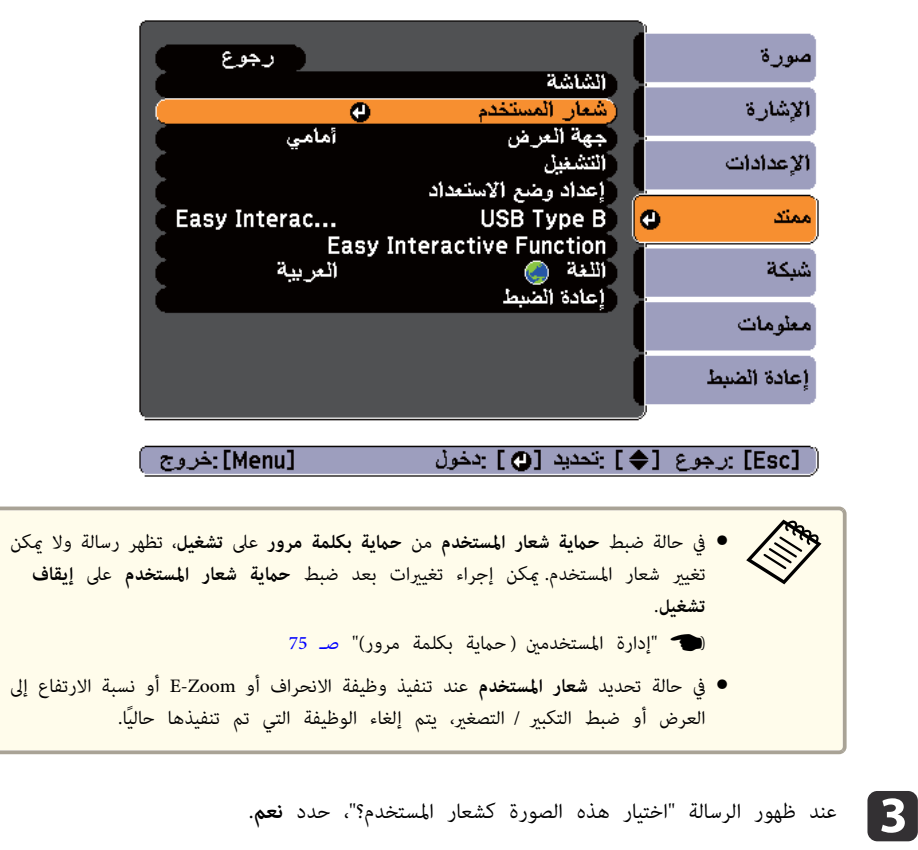

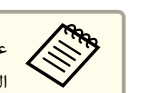

الضغط على الزر [♥] الموجود بوحدة التحكم عن بُعد أو لوحة التحكم، قد يتغير حجم الشاشة وفقًا للإشارة ليتوافق مع الدقة الفعلية لإشارة الصورة.

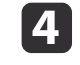

المربع لتحديد جزء الصورة المراد استخدامه كشعار المستخدم.

<sub>ت</sub>مكنك إجراء نفس العمليات من لوحة تحكم جهاز العرض.

وحدة التحكم عن بُعد

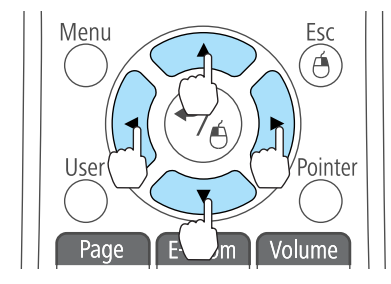

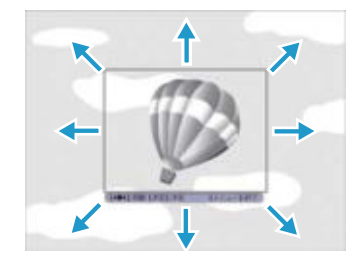

aميكن حفظ صورة بحجم 300x400 نقطة.

e عند الضغط على الزر [ ] وعرض الرسالة " تحديد هذه الصورة؟ ،" حدد **نعم**.

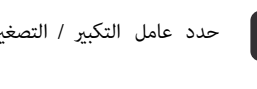

f حدد عامل التكبري / التصغري من شاشة إعداد التكبري / التصغري.

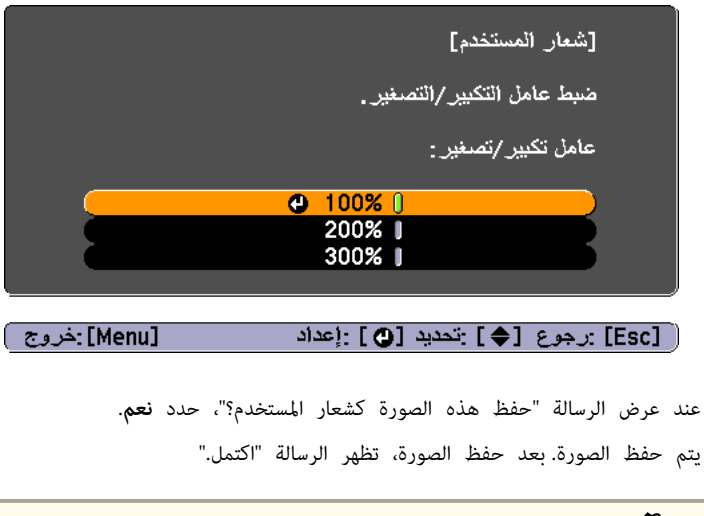

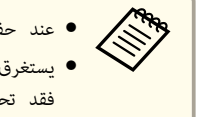

يستغرق الأمر بعض الوقت للحفظ.لا تشغل جهاز العرض أو أي جهاز موصل أثناء الحفظ، وإلا ● عند حفظ شعار مستخدم، يتم مسح شعار المستخدم السابق. . فقد تحدث أعطال

# **حفظ منط المستخدم**

17

هناك أربعة أنواع أمناط مسجلة لجهاز العرض، مثل أمناط الخطوط المستقيمة والمتشابكة.

- } **الإعدادات منط نوع النمط** صـ 94
- يمكنك أيضًا حفظ الصورة الجاري عرضها حاليًا على أنها مُط مستخدم.

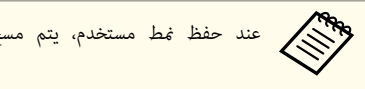

aعند حفظ منط مستخدم، يتم مسح منط المستخدم السابق.

a قم

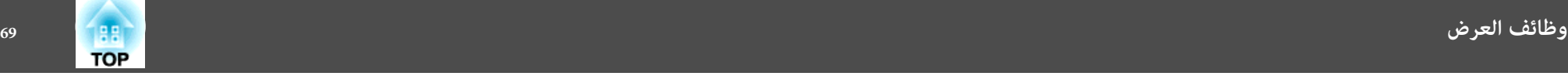

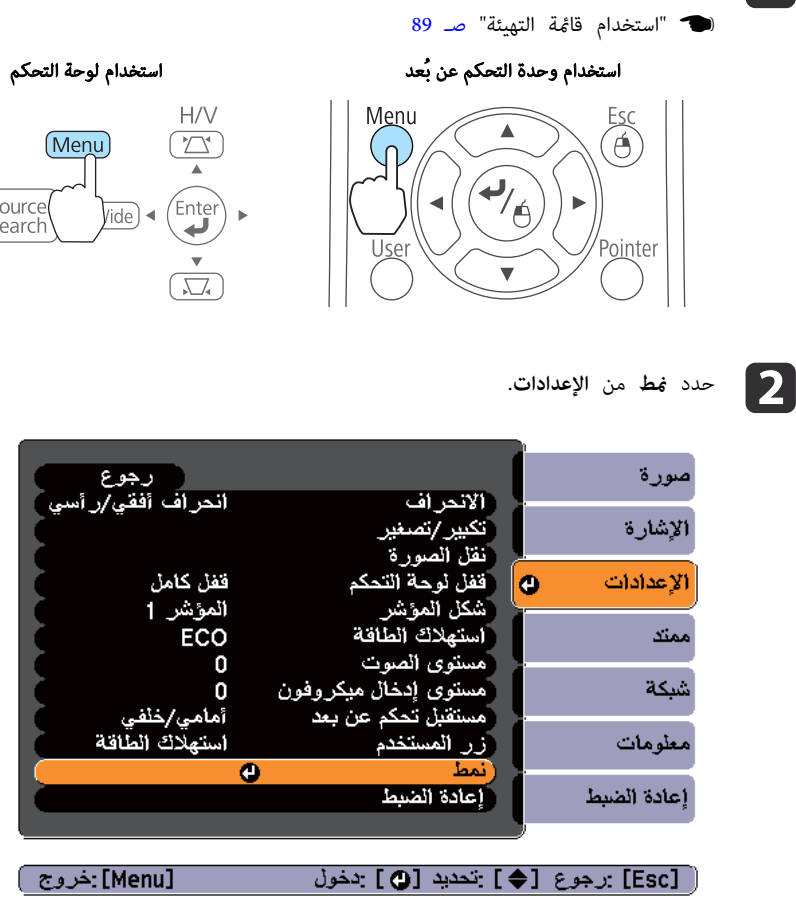

c حدد **منط المستخدم**.

بعرض الصورة المراد استخدامها كنمط مستخدم، ثم اضغط على الزر [Menu].

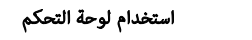

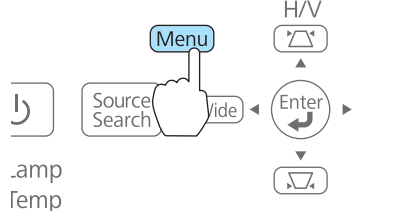

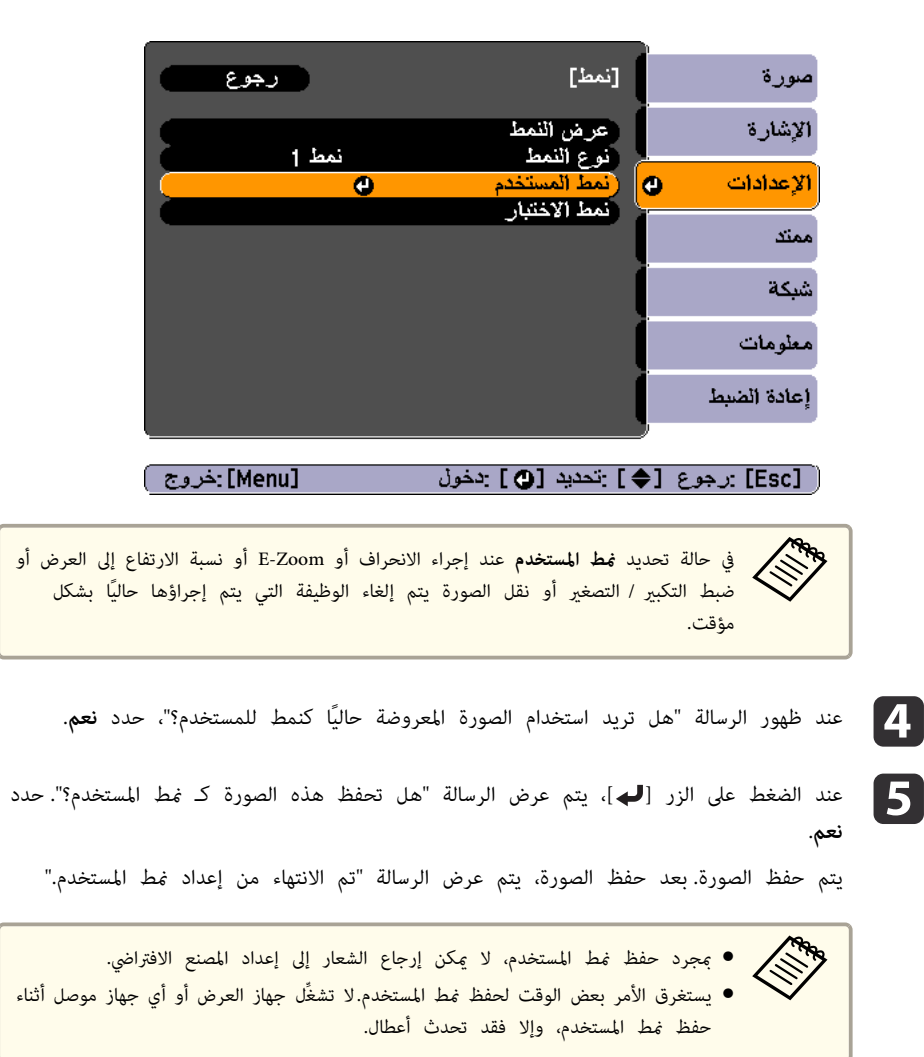

### **العرض بدون كمبيوتر ( عرض الشرائح)**

بتوصيل جهاز تخزين USB مثل ذاكرة USB أو قرص صلب USB بجهاز العرض، ميكنك عرض الملفات المخزنة في الجهاز بدون باستخدام كمبيوتر. يطلق على هذه الوظيفة اسم عرض الشرائح.

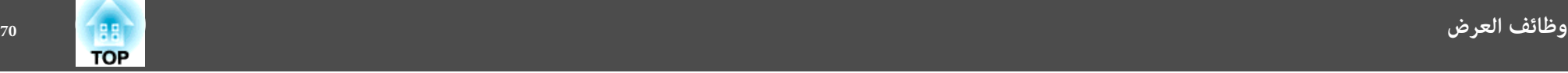

لا يمكنك تصحيح تشوه الانحراف أثناء عرض عرض الشرائح، حتى إذا ضغطت على أزرار [لا1] و[ $\nabla$ ] في ● قد لا عكنك استخدام أجهزة تخزين USB التي تشتمل على وظائف الأمان. التحكم. لوحة · **CEP** 

**مواصفات الملفات التي ميكن عرضها باستخدام عرض الشرائح**

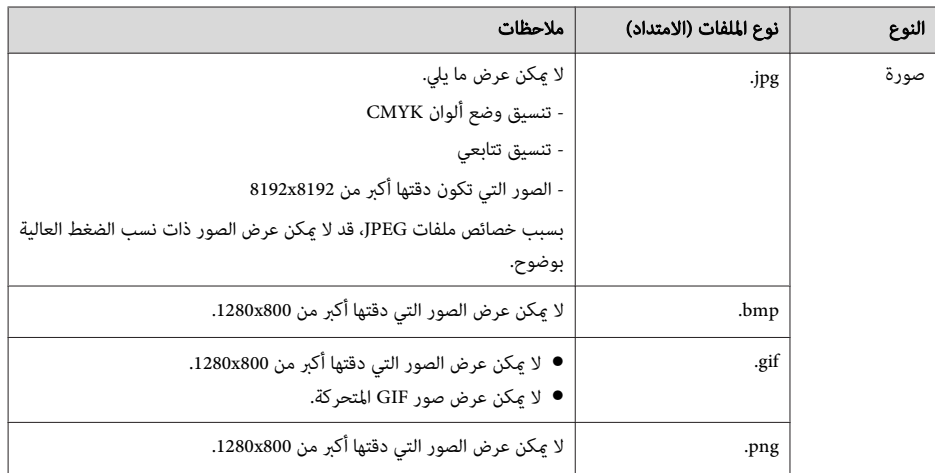

● عند توصيل واستخدام أقراص صلبة متوافقة مع USB، تحقق من توصيل مهايئ التيار المتردد المرفق مع القرص الصلب<mark>.</mark> •<br>•<br>•

- جهاز العرض لا يدعم بعض أنظمة الملفات، ولذا استخدم الوسائط التي تم تنسيقها في Windows.
	- تنسيق الوسائط في نظام 16/32FAT.

### **أمناط عرض الشرائح**

**عرض الصور المخزنة في مخزن USB**

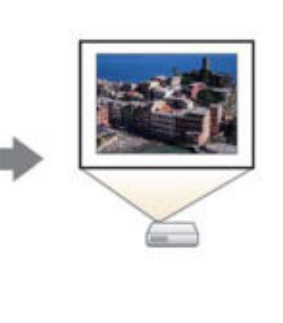

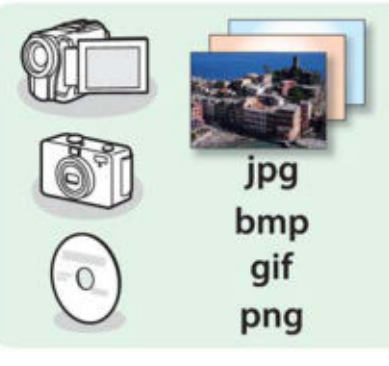

- } " عرض الصورة المحددة " صـ 72
- } " عرض ملفات الصور الموجودة في مجلد بالتتابع (عرض الشرائح ") صـ 72

#### **طرق تشغيل عرض الشرائح**

على الرغم من أن الخطوات التالية موضحة استنادًا إلى وحدة التحكم عن بُعد، ميكنك إجراء نفس العمليات من لوحة التحكم.

بدء تشغيل عرض الشرائح

- .USB إلى المصدر بتغيري a قم
	-
	-
	-
	-
	-
- حتى التبديل إلى الصورة المطلوبة باستخدام وحدة التحكم عن بُعد" صـ 38 $\,$ 
	-
	- بتوصيل جهاز تخزين USB أو الكاميرا الرقمية بجهاز العرض. b قم
		- نوصيل أجهزة USB " صـ 28 $\bullet$
		- يبدأ عرض الشرائح ويتم عرض شاشة قامئة الملف.

- يتم عرض ملفات JPEG في شكل صور مصغرة ( يتم عرض محتويات الملفات في شكل صور صغيرة).
	- وتظهر الملفات والمجلدات الأخرى كرموز كام يظهر في الجدول التالي.

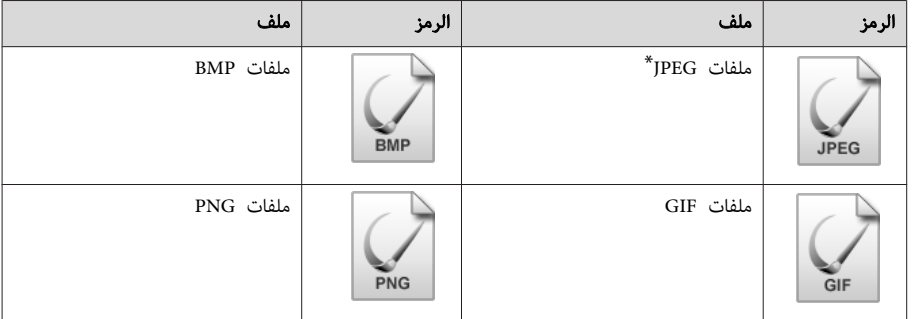

- \* إذا تعذر ظهورها كصورة مصغرة، فإنها تظهر كرمز.
- عِكنك كذلك إدراج بطاقة ذاكرة في قارئ بطاقات USB وتوصيله بجهاز العرض.ومع ذلك، قد لا تتوافق . بعض أجهزة قراءة بطاقات USB المتوفرة تجاريًا مع جهاز العرض ًا •<br>•<br>•<br>•
- في حالة ظهور الشاشة التالية (شاشة تحديد المحرك )، استخدم الأزرار [①ــــــــــــــــــــــــــــــــــ [(+(] و[(+(]

لتحديد المحرك الذي تريد استخدامه، ثم اضغط على الزر [ .]

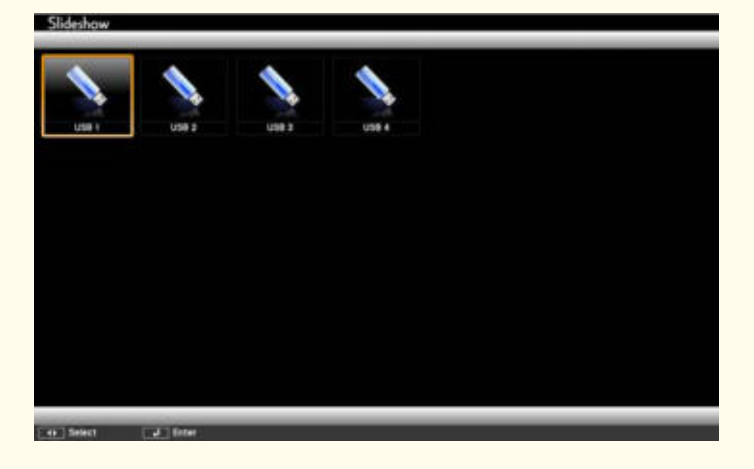

• ميكنك عرض شاشة تحديد المحرك بوضع المؤشر على **تحديد المحرك** أعلى شاشة قامئة الملفات، ثم الضغط على الزر [ .].

عرض الصور

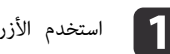

**1 ]** استخدم الأزرار [(ص)] و[ص)] و[ $\cdot$ ]] و[ $\cdot$ ]] تتحديد الملف أو المجلد الذي تريد عرضه.

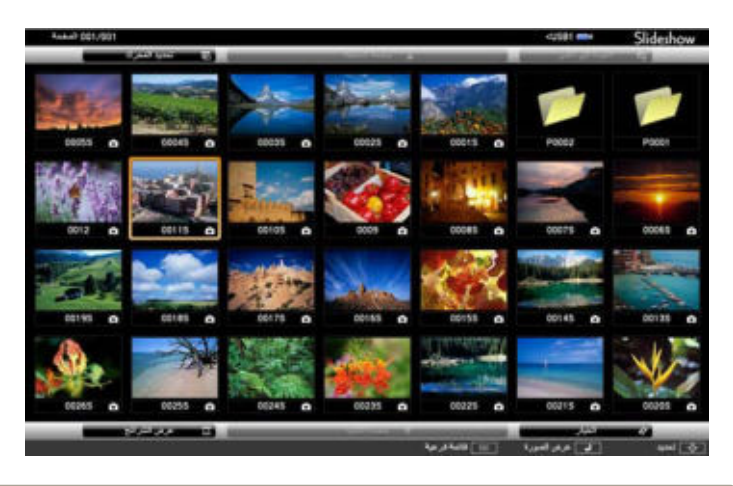

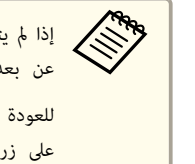

يتم عرض كل الملفات والمجلدات في الشاشة الحالية، فاضغط على الزر [<del>[1</del>]] في وحدة التحكم عن بعد أو ضع المؤشر في **صفحة التالية** في أسفل الشاشة واضغط على الزر [**فـــه**ـ]. للعودة إلى الشاشة السابقة، اضغط على الزر [ [ ] على وحدة التحكم عن بعد أو قم بوضع المؤشر \_<br><mark>على زر صفحة السابقة في أعلى الشاشة واضغط على الزر [ **↓** ].</mark>

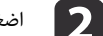

اضغط على الزر [**♦**].

يتم عرض الصورة المحددة.

عند اختيار مجلد، يتم عرض الملفات الموجودة في المجلد المحدد. للعودة إلى الشاشة التي كانت معروضة قبل فتح المجلد، ضع المؤشر على **العودة إلى أعلى** واضغط على الزر [ .]

تدوير الصور

ميكنك تدوير الصور الجاري تشغيلها بزيادات قدرها 90˚. كام تتاح وظيفة الإدارة ًا أيض أثناء عرض الشرائح.

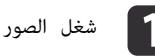

**1 أ**ن شغل الصور أو شغل عرض الشرائح.

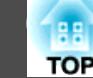

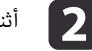

b أثناء العرض، اضغط على الزر [ ] أو [ .]

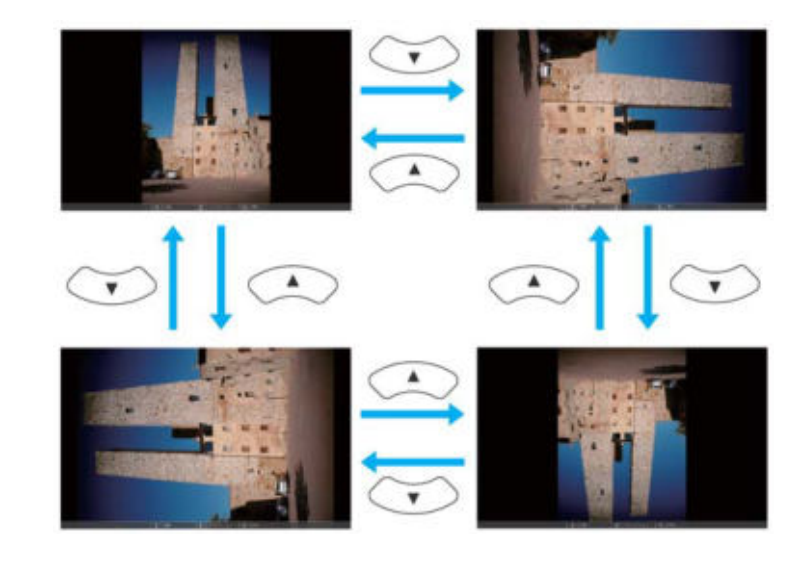

إيقاف عرض الشرائح

لإغلاق عرض الشرائح، افصل جهاز USB من منفذ USB على جهاز العرض.بالنسبة للأجهزة مثل الكاميرات الرقمية أو الأقراص الصلبة، أوقف تشغيل الجهاز ثم قم بإزالته من جهاز العرض.

#### **عرض الصورة المحددة**

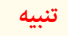

لا تفصل جهاز تخزين USB أثناء الوصول إليه. وقد لا يعمل عرض الشرائح بشكل صحيح.

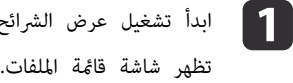

تشغيل عرض الشرائح.

} " بدء تشغيل عرض الشرائح " صـ 70

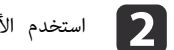

b استخدم الأزرار [ [و ] [و ] [و ] ] لتحديد ملف الصورة الذي تريد عرضه.

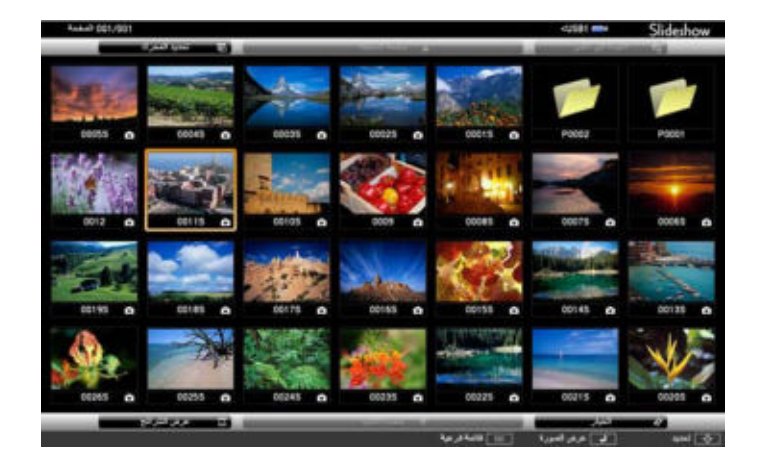

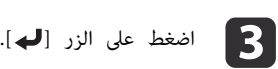

يتم عرض الصورة.

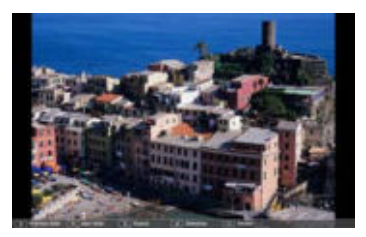

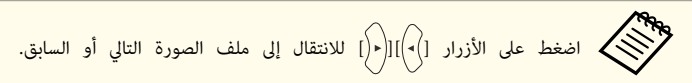

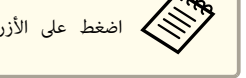

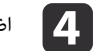

d اضغط على الزر [ Esc [ للرجوع إلى شاشة قامئة الملف.

**عرض ملفات الصور الموجودة في مجلد بالتتابع ( عرض الشرائح)**

ميكنك عرض ملفات الصور الموجودة مبجلد بالتتابع، صورة بصورة. يطلق على هذه الوظيفة اسم عرض الشرائح. اتبع الإجراء التالي لتشغيل عرض الشرائح.
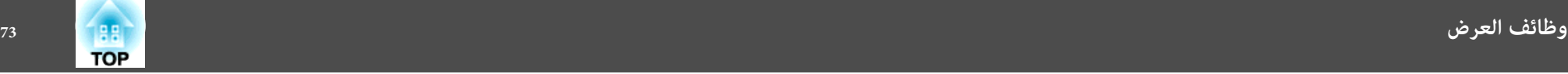

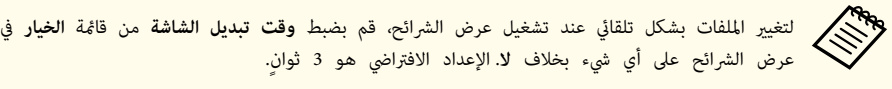

- } " إعدادات عرض ملف صورة وإعدادات تشغيل عرض الشرائح " صـ 73
	- تشغيل عرض الشرائح. تظهر شاشة قامًة الملفات. a ابدأ
	- } " بدء تشغيل عرض الشرائح " صـ 70
- $\bullet$  استخدم الأزرار [ $\circ$ ] و $[\circ]$ ] و $[\circ]$ ] وا $[\circ]$ ] لوضع المؤشر على المجلد الذي تريد تشغيل عرض الشرائح فيه، ثم اضغط على الزر [ **لــ**).
- يبدأ عرض الشرائح، ويتم عرض ملفات الصور في المجلد تلقائيًا بالتتابع، صورة واحدة في كل مرة. حدد **عرض الشرائح** في الجزء السفلي من شاشة قامَّة الملفات، ثم اضغط على الزر [**لـــ**ـع].  $\blacksquare$ عند عرض آخر ملف، يتم عرض قامئة الملفات مرة أخرى بشكل تلقايئ. في حالة تعيني **تشغيل متواصل** على **عرض الشرائح** في الشاشة الخيار يبدأ العرض من البداية مرة أخرى بعد الوصول إلى النهاية.
	- } " إعدادات عرض ملف صورة وإعدادات تشغيل عرض الشرائح " صـ 73

وميكنك الانتقال إلى الشاشة التالية، أو العودة إلى الشاشة السابقة، أو إيقاف التشغيل أثناء تشغيل عرض الشرائح.

كان الإعداد **وقت تبديل الشاشة** في الشاشة الخيار مضبوطًا على لا، فلن تتغير الملفات بشكل تلقائي عند بدء تشغيل عرض الشرائح.اضغط على الزر [[﴿|ْ]، أو الزر [ $\blacktriangleright$ ]، أو الزر [ $\blacktriangleright$ ] للمتابعة إلى الملف التالي.<br>منابع التالي.<br>منابع إذا

ميكنك استخدام الوظائف التالية عند عرض ملف صورة باستخدام عرض الشرائح.

- تثبيت
- } " تثبيت الصورة ( تثبيت ") صـ 63
	- كتم صوت V/A
- } " إخفاء الصورة والصوت مؤقتًا (كتم صوت V/A "(صـ 63

E-Zoom •

 $\overline{2}$ 

} " تكبري جزء من الصورة ( Zoom-E "(صـ 64

#### **إعدادات عرض ملف صورة وإعدادات تشغيل عرض الشرائح**

ميكنك ضبط ترتيب عرض الملف وعمليات عرض الشرائح في شاشة الخيار.

- على الأزرار [۞] و [۞] و[|•|] و [[•|] لوضع المؤشر على المجلد حيث تريد ضبط ظروف العرض واضغط على الزر [Esc]. *ح*دد ا**لخيار** من القامُة الفرعية المعروضة، ثم اضغط على الزر a اضغط  $[$   $\bullet$ 
	- عندما يتم عرض شاشة الخيار التالية، اضبط كل عنصر من العناصر.
	- قم بتمكين الإعدادات من خلال وضع المؤشر على العنصر الهدف والضغط على الزر [��]. يعرض الجدول التالي تفاصيل كل عنصر.

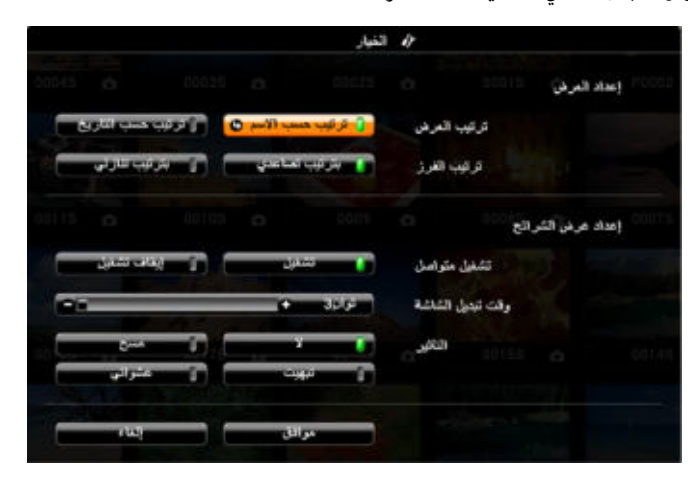

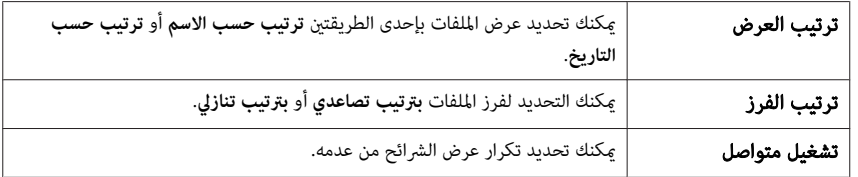

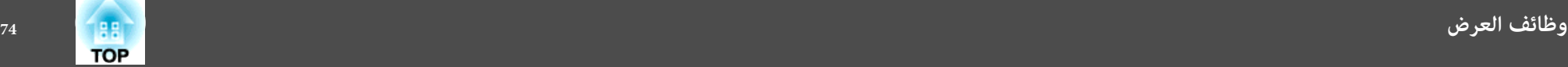

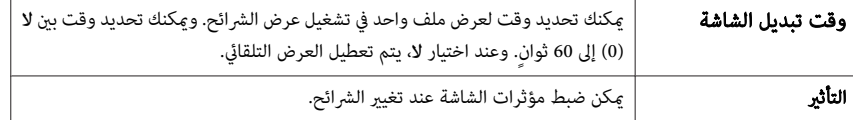

c استخدم الأزرار [ [و ] [و ] [و ] ] لوضع المؤشر فوق **موافق** ، ثم اضغط على الزر

 $.$ [ $\bigcup$ ]

يتم تطبيق الإعدادات.

إذا كنت لا ترغب في تطبيق الإعدادات، ضع المؤشر على **إلغاء** واضغط على الزر [ .]

يشتمل جهاز العرض على وظائف الحامية المعززة التالية.

- حامية بكلمة مرور ميكنك تحديد من يستطيع استخدام جهاز العرض.
- قفل لوحة التحكم ميكنك منع الأشخاص من تغيري الإعدادات في جهاز العرض دون تصريح. } " حظر التشغيل (قفل لوحة التحكم ") صـ 76
	- قفل الحماية من السرقة تم تزويد جهاز العرض بجهاز الحامية من السرقة التالي.
		- لا " قفل الحماية من السرقة" صـ 78

### **إدارة المستخدمني ( حامية بكلمة مرور)**

عند تنشيط حماية بكلمة مرور، لا يستطيع الأشخاص الذين لا يعلمون كلمة المرور استخدام جهاز العرض لعرض صور حتى إذا كان جهاز العرض قيد التشغيل. علاوة على ذلك، لا ميكن تغيري شعار المستخدم المعروض عند تشغيل جهاز العرض. ويعتبر ذلك حامية للجهاز من السرقة حيث لا ميكن استخدام جهاز العرض حتى في حالة سرقته. عند الشراء، يكون إعداد حامية بكلمة مرور غري نشط.

#### **أنواع حامية بكلمة مرور**

مِكن تطبيق الأنواع الثلاثة التالية للحماية بكلمة مرور وفقًا لكيفية استخدام جهاز العرض.

• **حامية التشغيل**

عند ضبط **حامية التشغيل** على **تشغيل** ، يلزم إدخال كلمة المرور مسبقة الضبط بعد توصيل جهاز العرض وتشغيله ( ينطبق ذلك أيضًا على تشغيل مباشر). في حالة عدم إدخال كلمة المرور الصحيحة، فلا يبدأ جهاز العرض في العمل.

#### • **حامية شعار المستخدم**

 لا ميكن تغيري شعار المستخدم الذي تم تعيينه من قبل مالك جهاز العرض، حتى إذا حاول أحد الأشخاص فعل ذلك. عند ضبط **حامية شعار المستخدم** على **تشغيل** ، يُحظر إجراء التغيريات التالية على إعدادات شعار المستخدم.

- التقاط شعار المستخدم
- إعداد **خلفية الشاشة** أو **شاشة البدء** أو **كتم صوت V/A** من **الشاشة**
	- } **ممتد الشاشة** صـ 95
- **حامية الشبكة**
- عند ضبط **حامية الشبكة** على **تشغيل** ، يُحظر إجراء تغيريات على إعدادات **شبكة**. } " قامئة الشبكة " صـ 97
	-

#### **ضبط حامية بكلمة مرور**

استخدم الإجراء التالي لضبط الحامية بكلمة المرور.

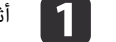

أثناء العرض، اضغط مع الاستمرار على الزر [Freeze] لمدة خمس ثوانٍ تقريبًا.

يتم عرض قامًة ضبط حماية بكلمة مرور.

### وحدة التحكم عن بُعد

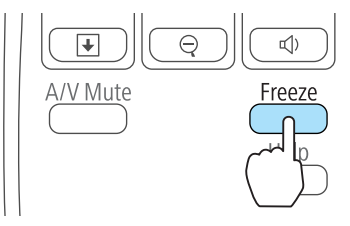

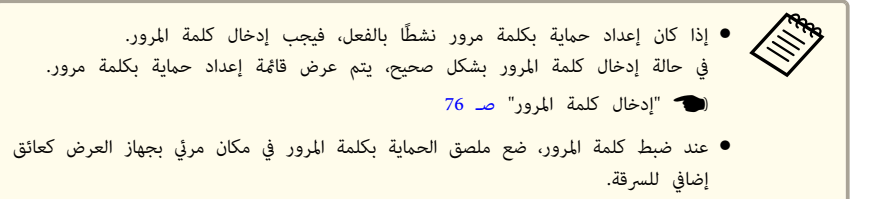

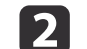

**1** حدد نوع الحماية بكلمة مرور الذي تريد ضبطه ثم اضغط على الزر [ ـ).

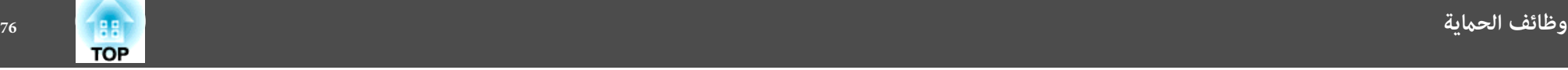

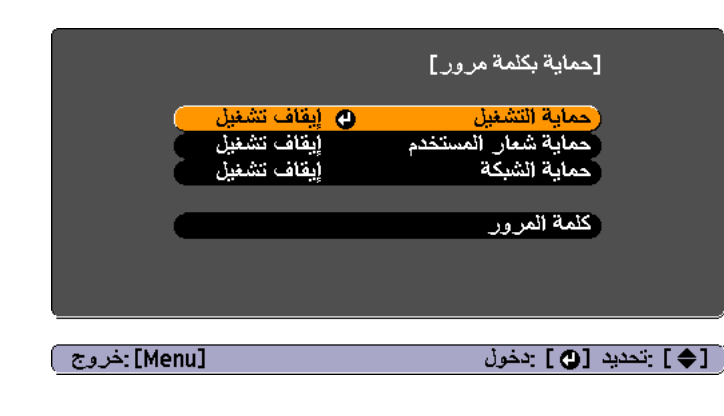

**تشغيل،** ثم اضغط على الزر [**ل** ]. **c**  $\overline{3}$ 

اضغط على الزر [Esc]، يتم عرض الشاشة التي تم عرضها في الخطوة 2 مرة أخرى.

- . قم بتعيين كلمة المرور **d**
- حدد **كلمة المرور،** ثم اضغط على الزر [ **لــــ** ].  $(1)$
- )2( عندعرض الرسالة" تغيري كلمةالمرور؟ ،" حدد**نعم** ثم اضغط على الزر [ ]. كلمةالمرور الافتراضيةمضبوطةعلى "0000". قم بالتغيري إلى كلمة مرور من اختيارك. إذا حددت **لا** ، فسيتم عرض الشاشة المعروضة في الخطوة 2 مرة أخرى.
- )3( أثناء الضغط مع الاستمرارعلى الزر [ Num ، [أدخل أربعة أرقام باستخدام الأزرار الرقمية. يتم عرض الرقم المدخل بالتنسيق التالي " \* \* \* \*". عند إدخال الرقم الرابع، يتم عرض شاشة التأكيد.

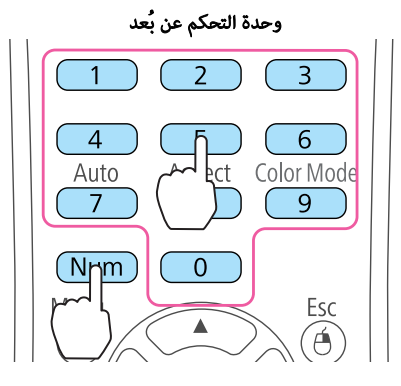

)4( أعد إدخال كلمة المرور.

يتم عرض الرسالة " تم قبول كلمة المرور ".

إذا أدخلت كلمة المرور بشكل غير صحيح، فسيتم عرض رسالة مطالبة لإعادة إدخال كلمة المرور.

#### **إدخال كلمة المرور**

عند عرض شاشة إدخال كلمة المرور، أدخل كلمة المرور باستخدام وحدة التحكم عن بعد. أثناء الضغط مع الاستمرار على الزر [ Num ، [أدخل كلمة المرور بالضغط على الأزرار الرقمية.

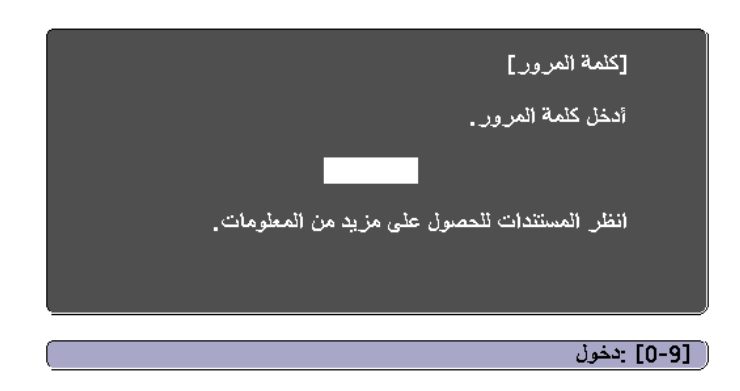

عند إدخال كلمة المرور الصحيحة، يتم تحرير حماية بكلمة مرور بشكل مؤقت.

#### **تنبيه**

- إذا أدخلت كلمة مرور غري صحيحة لثلاث مرات متعاقبة، فسيتم عرض الرسالة " سيتم إيقاف تشغيل جهاز العرض ". لمدة خمس دقائق تقريبًا، ثم ينتقل جهاز العرض إلى وضع الاستعداد. في حالة حدوث ذلك، قم بفصل قابس الطاقة من منفذ الكهرباء ثم أعد إدخاله وأعد تشغيل جهاز العرض. يعرض جهاز العرض شاشة إدخال كلمة المرور مرة أخرى بحيث ميكنك إدخال كلمة المرور الصحيحة.
- في حالة نسيان كلمة المرور، قم بتدوين رقم " **رمز الطلب**: رقم xxxxx "الذي يظهر على الشاشة واتصل بأقرب عنوان من العناوين الواردة في قامئة اتصال آلة العرض ابسون Epson.
	- } قامئة اتصال آلة العرض ابسون Epson
- إذا استمر تكرار العملية أعلاه وإدخال كلمة مرور خطأ 30 مرة متعاقبة، يتم عرض الرسالة التالية ولا يقبل جهاز العرض أي إدخالات أخرى لكلمة المرور " . سيتم إيقاف تشغيل جهاز العرض. اتصل بـ Epson كام هو موضح في المستندات الخاصة بك ".
	- } قامئة اتصال آلة العرض ابسون Epson

**حظر التشغيل ( قفل لوحة التحكم)**

قم بتنفيذ واحدة من الإجراءات التالية لقفل أزرار التشغيل على لوحة المفاتيح.

• قفل كامل

كافة الأزرار على لوحة التحكم مقفولة. لا ميكنك إجراء أي عمليات من لوحة التحكم، مبا في ذلك تشغيل الطاقة إو إيقافها.

- قفل جزيئ
- يتم قفل كافة أزرار "لوحة التحكم" باستثناء الزر [ $\Phi$ ].

ويعتبر ذلك ضروريًا في الأحداث أو العروض حينما تريد إلغاء تنشيط كافة الأزرار أثناء العرض أو في المدارس حينما تريد تقييد تشغيل الأزرار. ولكن يظل بإمكانك تشغيل جهاز العرض باستخدام وحدة التحكم عن بعد.

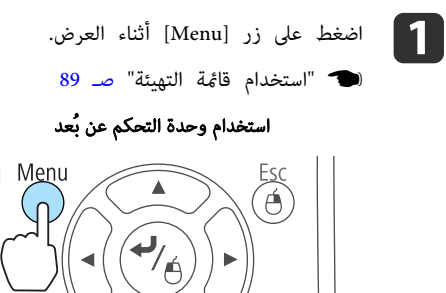

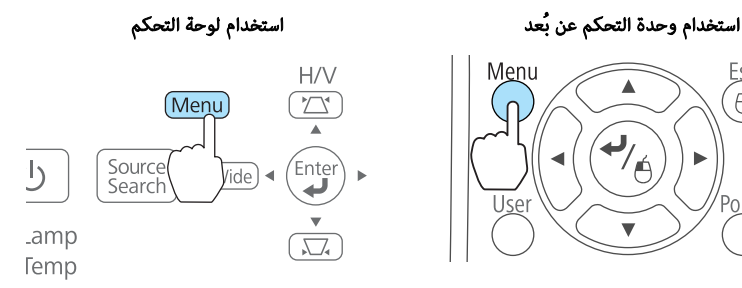

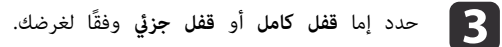

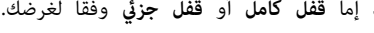

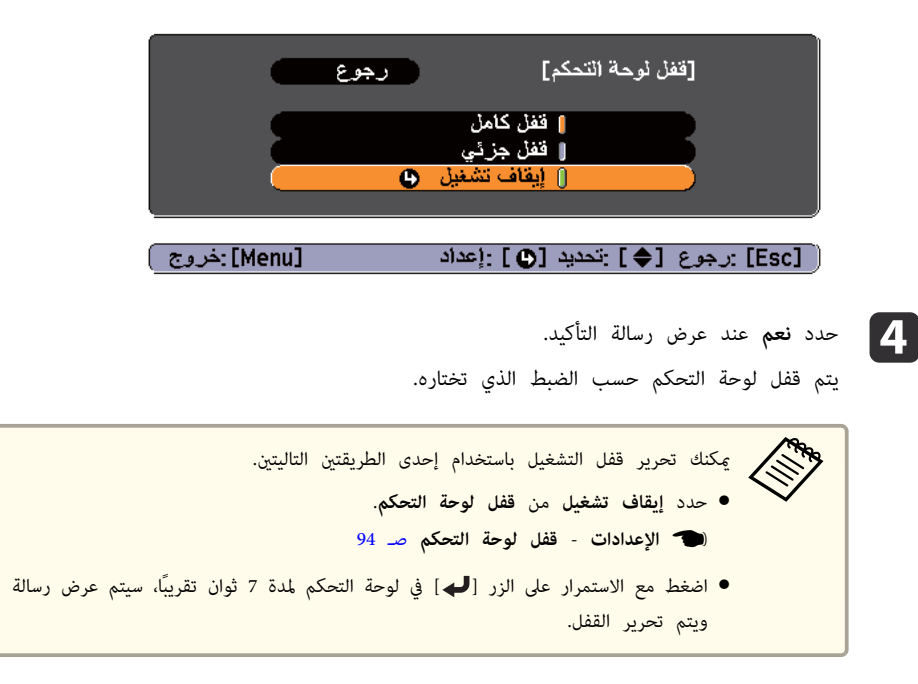

b حدد **قفل لوحة التحكم** من **الإعدادات**.

pinter

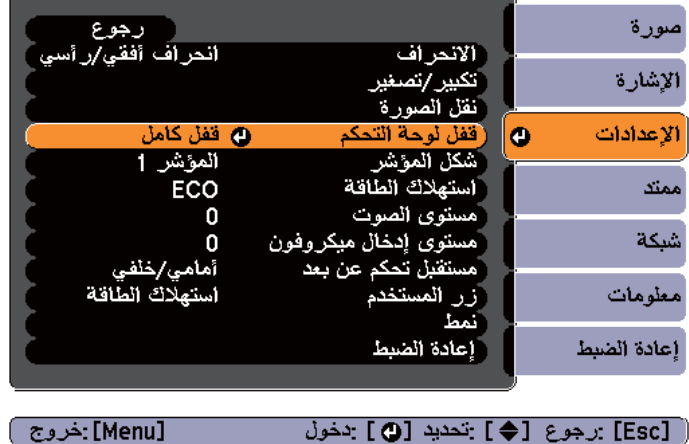

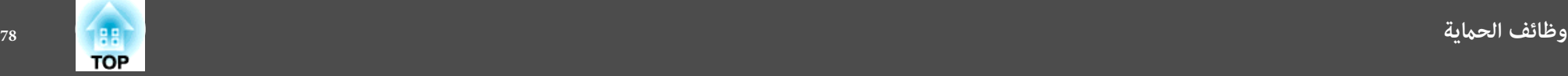

### **قفل الحامية من السرقة**

تم تزويد جهاز العرض بالأنواع التالية من أجهزة الحامية من السرقة.

• فتحة الحامية

تتوافق فتحة الحامية مع نظام الحامية Microsaver المُصنع من قبل Kensington. راجع ما يلي للحصول على المزيد من التفاصيل حول Microsaver Security System.

- http://www.kensington.com/ {
	- نقطة تثبيت كابل الأمان

ميكن مترير أحد الأقفال السلكية للحامية من السرقة المتوفرة بالأسواق عبر نقطة التركيب من أجل تثبيت جهاز العرض في مكتب أو عمود.

### **تركيب القفل السليك**

- مرر أحد الأقفال السلكية للحامية من السرقة عبر نقطة التركيب.
- انظر المراجع المرفقة مع القفل السليك للحصول على إرشادات حول عملية القفل.

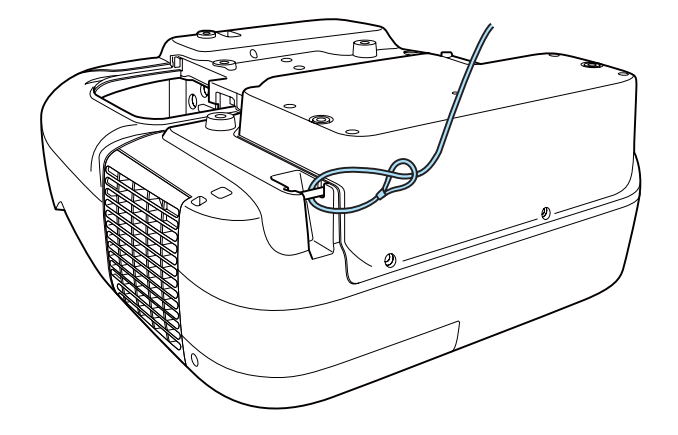

### **EasyMP Monitor حول**

يسمح Monitor EasyMP بتنفيذ عمليات مثل التحقق من حالة العديد من أجهزة عرض Epson المتصلة بشبكة في شاشة الكمبيوتر، والتحكم في أجهزة العرض من الكمبيوتر.

ميكنك تنزيل برنامج Monitor EasyMP من موقع الويب التالي.

#### http://www.epson.com

يوفر ما يلي وصفًا مختصرًا لوظائف المراقبة والتحكم التي ميكن تنفيذها باستخدام Monitor EasyMP.

#### • **تسجيل أجهزة عرض للمراقبة والتحكم**

ميكن البحث عن أجهزة العرض على الشبكة تلقائيًا، وميكنك بعدها تحديد أي جهاز عرض تريد تسجيله من أجهزة العرض التي تم اكتشافها. ميكنك تسجيل أجهزة العرض الهدف عن طريق إدخال عناوين IP الخاصة بها.

• **كام ميكن تعيني أجهزة العرض المسجلة لمجموعات بحيث ميكن مراقبتها والتحكم فيها في مجموعات.**

#### • **مراقبة حالة أجهزة العرض المسجلة**

ميكنك التحقق من حالة الطاقة (تشغيل / إيقاف التشغيل) لأجهزة العرض والمشاكل أو التحذيرات التي تتطلب انتباه باستخدام الرموز.

ميكنك تحديد مجموعات من أجهزة العرض أو جهاز عرض مفرد ثم التحقق من وقت تشغيل اللمبة التراكمية أو معلومات مثل مصادر الإدخال والمشاكل والتحذيرات لأجهزة العرض.

#### • **التحكم في أجهزة العرض المسجلة**

ميكن تحديد أجهزة العرض في مجموعات أو كأجهزة عرض مفردة وميكنك بعدها تنفيذ عمليات لأجهزة العرض المحددة مثل تشغيل الطاقة وإيقافها وتبديل مصادر الدخل الخاصة بها.

ميكنك استخدام وظائف تحكم Web لتغيري إعدادات قامئة التهيئة في جهاز العرض.

 في حالة وجود إجراءات تحكم معينة يتم تنفيذها بشكل معتاد في أوقات معينة أو في أيام معينة، ميكنك استخدام إعدادات الموقت لتسجيلها.

• **إعدادات إخطار بالبريد**

ميكنك تعيني عناوين بريد إلكتروين يتم إرسال الإخطارات إليها إذا حدثت حالة تتطلب انتباه، مثل مشكلة، مع جهاز عرض مسجل.

• **إرسال رسائل إلى أجهزة عرض مسجلة**

ميكنك استخدام مكون Broadcasting Message الإضافي لـ Monitor EasyMP لإرسال صور JPEG إلى أجهزة عرض مسجلة.

قم بتنزيل مكون Broadcasting Message الإضافي من عنوان موقع الويب الموجود في بداية هذا الفصل.

### **تغيري الإعدادات باستخدام متصفح ويب ( تحكم Web(**

عن طريق استخدام متصفح الويب على جهاز كمبيوتر متصل مع جهاز عرض على شبكة، ميكنك ضبط وظائف جهاز العرض والتحكم به. وتوفر لك هذه الوظيفة إمكانية القيام بعمليات الإعداد والتحكم عن بُعد. وبالإضافة إلى ذلك، وحيث إنك ميكنك استخدام لوحات المفاتيح الخاصة بأجهزة الكمبيوتر، يكون إدخال الحروف اللازمة أثناء الإعداد أسهل.

استخدم متصفح الويب Explorer Internet Microsoft الإصدار 6.0 أو أحدث. استخدم المتصفح Safari لنظام التشغيل .Mac OS X

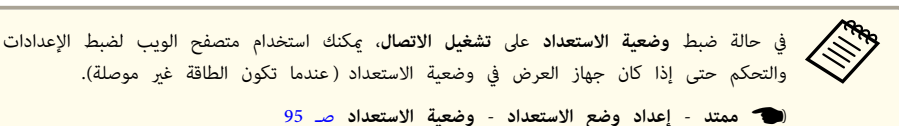

#### **إعداد جهاز العرض**

في متصفح الويب، مكنك ضبط عناصر تكون مضبوطة غالبًا في قامًة التهيئة بجهاز العرض. وتظهر الإعدادات في قامًة التهيئة. كما توجد عناص لا مكن ضبطها إلا في متصفح الويب.

عناصر قامئة التهيئة التي لا ميكن ضبطها من خلال متصفح الويب

- قامئة الإعدادات الانحراف Corner Quick
	- قامئة الإعدادات نقل الصورة
	- قامئة الإعدادات شكل المؤشر
- قامئة الإعدادات النمط ( باستثناء نوع النمط)
	- قامئة الإعدادات زر المستخدم
	- قامئة ممتد شعار المستخدم
	- $\text{USB}$  Type B قامَّة ممتد  $\blacksquare$
	- Easy Interactive Function ممتد قامئة•
		- قامئة ممتد اللغة
- قامئة ممتد التشغيل وضعية الذروة العالية
- قامئة إعادة الضبط استرجاع ضبط المصنع و تضفري عدد ساعات عمل المصباح

إعدادات العناصر الموجودة بكل قامئة هي نفس الإعدادات الموجودة في قامئة التهيئة بجهاز العرض.

} " قامئة التهيئة " صـ 88

- SNMP اسم المجموعة
	- كلمة مرور الشاشة

#### **عرض شاشة تحكم Web**

استخدم الإجراء التالي لعرض شاشة تحكم Web.

تأكد من توصيل الكمبيوتر وجهاز العرض بالشبكة. استخدام الخيار "متقدم" عند التوصيل عبر الشبكة اللاسلكية .LAN

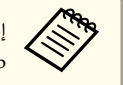

تم إعداد متصفح الويب لديك للاتصال عبر خادم بروكسي، فلا يمكن عرض شاشة تحكم Web.لعرض تحكم Web، تحتاج لعمل إعدادات حتى لا يستخدم ملقم بروكسي لاتصال.

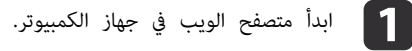

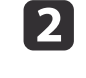

أدخل عنوان IP الخاص بجهاز العرض في مربع إدخال العنوان في متصفح الويب، واضغط المفتاح Enter في لوحة مفاتيح الكمبيوتر.

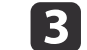

شاشة إدخال معرّف المستخدم وكلمة المرور.

المستخدم. ِّف خانة معر في "**EPSONWEB** أدخل "

كلمة المرور الافتراضية هي " **admin** ."

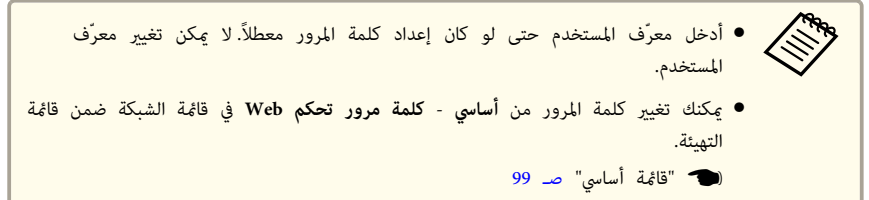

#### **عرض شاشة Remote Web**

وظيفة Remote Web تتيح لك إمكانية إجراء عمليات التحكم في جهاز التحكم عن بعد باستخدام متصفح ويب.

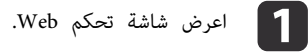

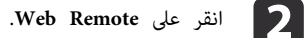

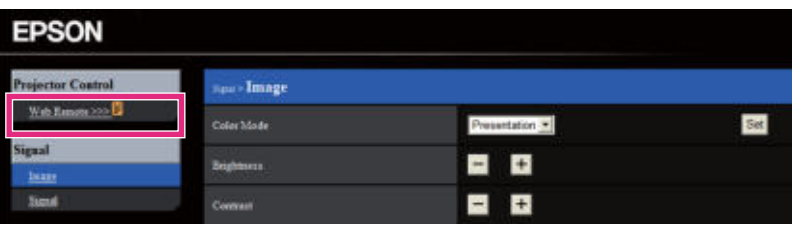

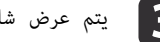

 $\text{Neb}$  Remote يتم عرض شاشة  $\text{R}$ 

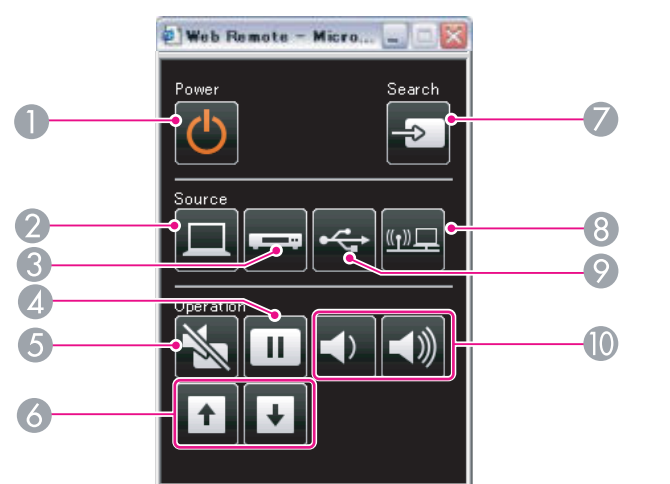

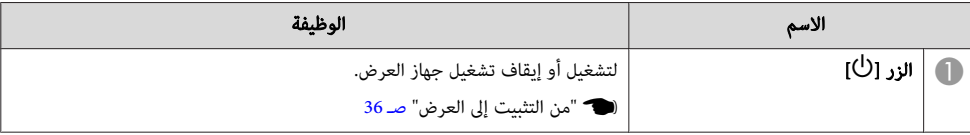

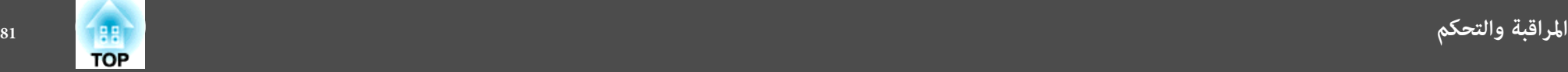

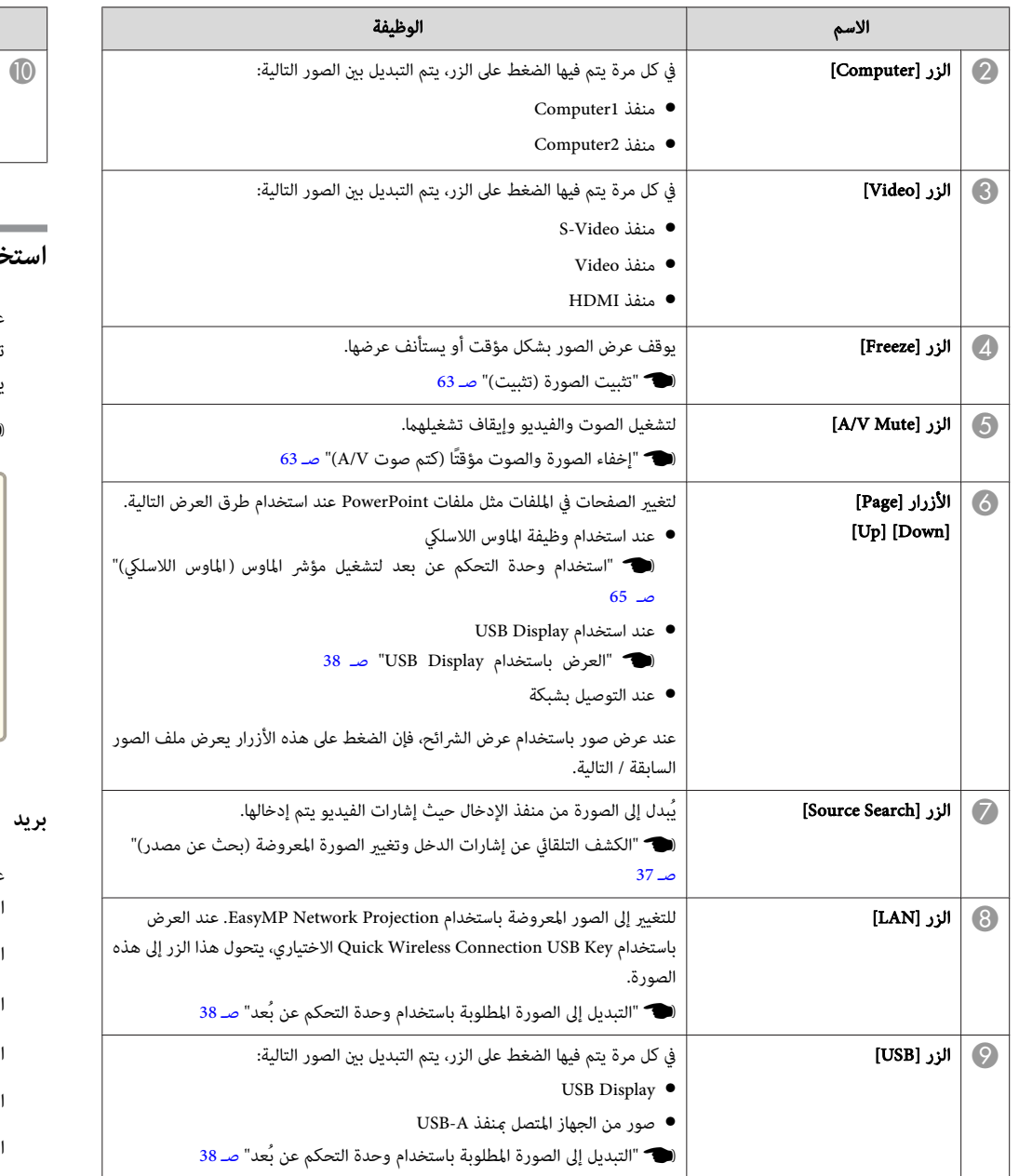

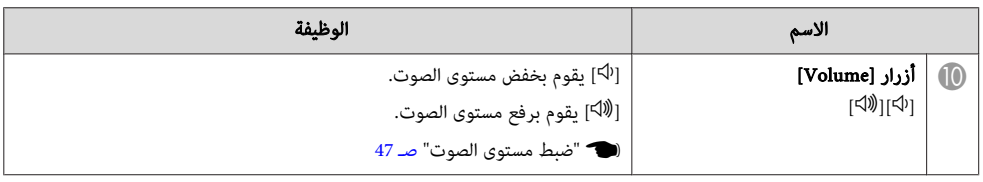

## **استخدام وظيفة إخطار بالبريد للتبليغ عن المشاكل**

عند ضبط إخطار بالبريد، يتم إرسال رسائل الإخطار إلى عناوين البريد الإلكتروني سابقة التحديد عند حدوث مشكلة أو تحذير بجهاز العرض. ويساعد ذلك على إخبار المشغل بالمشاكل التي يتعرض لها جهاز العرض حتى في المواقع التي يكون فيها المشغل بعيدًا عن جهاز العرض.

} **شبكة** - **بريد** - **إخطار بالبريد** صـ 102

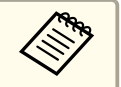

● وعكن تسجيل حتى ثلاث جهات إخطار (عناوين) كحد أقصى، وعكن أن يتم إرسال رسائل الإخطار إلى الجهات الثلاثة في نفس الوقت.

- إذا حدثت مشكلة خطيرة في جهاز العرض أدت إلى توقفه عن العمل فجأة، فقد لا يتمكن من إرسال رسالة لإخبار المشغل بالمشكلة التي حدثت.
- يعتبر التحكم ممكنًا إذا تم ضبط **وضعية الاستعداد** على **تشغيل الاتصال** ، حتى إذا كان جهاز العرض في حالة الاستعداد (عند إيقاف التيار .)

} **ممتد** - **إعداد وضع الاستعداد** - **وضعية الاستعداد** صـ 95

### **بريد إشعار خطأ القراءة**

عند ضبط وظيفة الإخطار عبر البريد على تشغيل وحدوث مشكلة أو تحذير في جهاز العرض، سيتم إرسال رسالة البريد الإلكتروين التالية.

الراسل : البريد الإلكتروين 1

EPSON Projector : الموضوع

السطر 1 : اسم جهاز العرض الذي حدثت به المشكلة

السطر 2 : عنوان IP الخاص بجهاز العرض الذي حدثت به المشكلة.

السطر 3 وما يليه: تفاصيل المشكلة

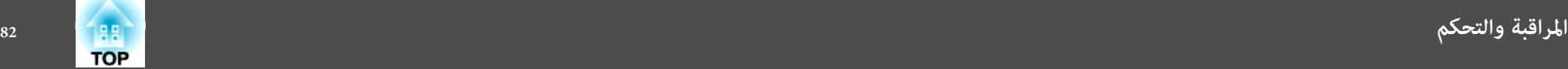

- يتم عرض تفاصيل المشكلة سطرًا تلو الآخر. يتم إدراج محتويات الرسالة الأساسية أدناه.
	- Internal error  $\bullet$
	- Fan related error  $\bullet$ 
		- Sensor error ●
	- Lamp timer failure
		- Lamp out  $\bullet$
	- Internal temperature error  $\bullet$
	- High-speed cooling in progress •
	- Lamp replacement notification  $\bullet$ 
		- No-signal •

 لا توجد إشارة داخلة إلى جهاز العرض. تحقق من حالة الاتصال أو تحقق من توصيل التيار الكهريب الخاص مبصدر الإشارة.

- Auto Iris Error •
- Power Err. (Ballast) •
- Obstacle Detection Error  $\bullet$
- انظر التالي للتعامل مع المشاكل أو التحذيرات.
	- } " قراءة المؤشرات " صـ 108

### **الإدارة باستخدام SNMP**

من خلال ضبط **SNMP** على **تشغيل** في قامئة التهيئة ، يتم إرسال رسائل الإخطار إلى كمبيوتر معني عند حدوث مشكلة أو تحذير. ويساعد ذلك على إخبار المشغل بالمشاكل التي يتعرض لها جهاز العرض حتى في المواقع التي يكون فيها المشغل بعيدًا عن جهاز العرض.

} **شبكة** - **إعدادات أخرى** - **SNMP** صـ 103

- ينبغي أن تتم إدارة SNMP من خلال المدير المسؤول عن الشبكة أو من خلال شخص آخر يكون على دراية بالشبكة. •<br>•<br>•
- لاستخدام وظيفة SNMP في مراقبة جهاز العرض، أنت بحاجة إلى تثبيت برنامج مدير SNMP على جهاز الكمبيوتر.
	- لا ميكن استخدم وظيفة الإدارة باستخدام SNMP عبر الشبكة اللاسلكية LAN في وضع الاتصال سريع.
		- ميكن حفظ جهتي عناوين IP.

### **ESC/VP21 أوامر**

ميكنك التحكم في جهاز العرض من جهاز خارجي باستخدام 21VP/ESC.

#### **قامئة الأوامر**

عندما يتنقل أمر تشغيل الطاقة إلى جهاز العرض، يتم تشغيل الطاقة ويدخل الجهاز في وضع الإحامء. بعد أن يتم تشغيل جهاز العرض، تظهر علامة النقطتين ":" (3Ah).

عندما يتم إدخال أحد الأوامر، ينفذ جهاز العرض الأمر ويعيد علامة الترقيم ":" ثم يقبل الأمر التالي.

في حالة إنهاء الأمر الجاري معالجته بطريقة طبيعية، يتم إخراج رسالة خطأ وتتم إعادة علامة الترقيم .":"

يتم إدراج المحتويات الرئيسية أدناه.

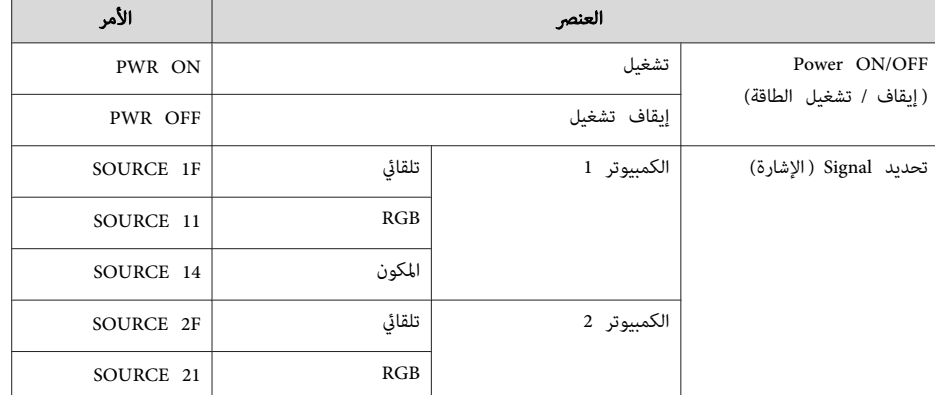

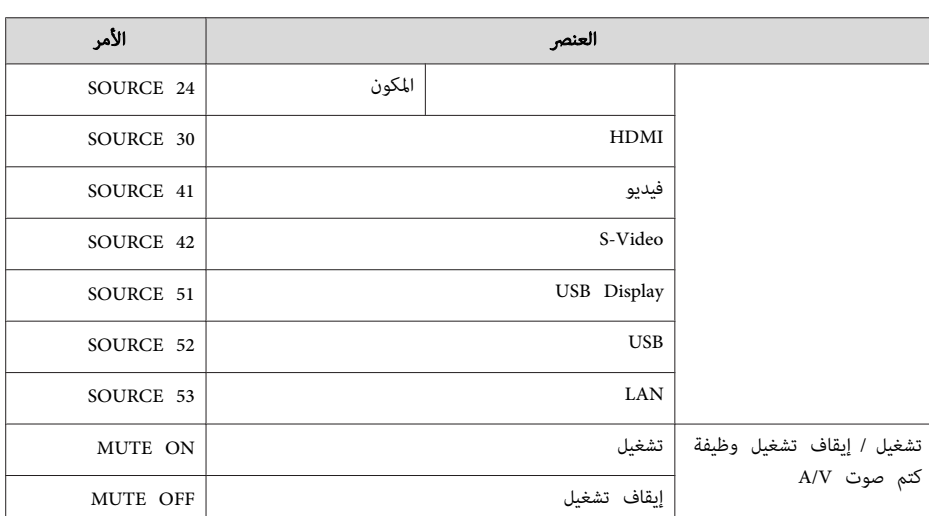

أضف كود الرجوع إلى أول السطر ( CR ( ) Dh0 (إلى نهاية كل أمر ثم قم بالإرسال.

لمزيد من التفاصيل، اتصل بالموزع المحلي أو أقرب عنوان من العناوين الواردة في قامئة اتصال جهاز العرض ابسون .Epson

} قامئة اتصال آلة العرض ابسون Epson

**ترتيبات الكابلات**

التوصيل التسلسلي

• شكل الموصل : Sub-D ذو 9 دبابيس (ذكر)

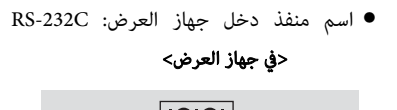

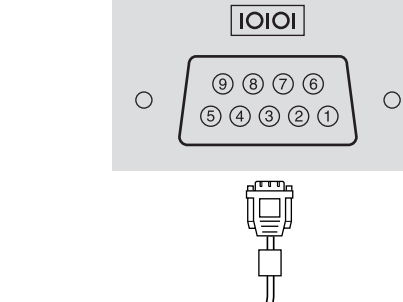

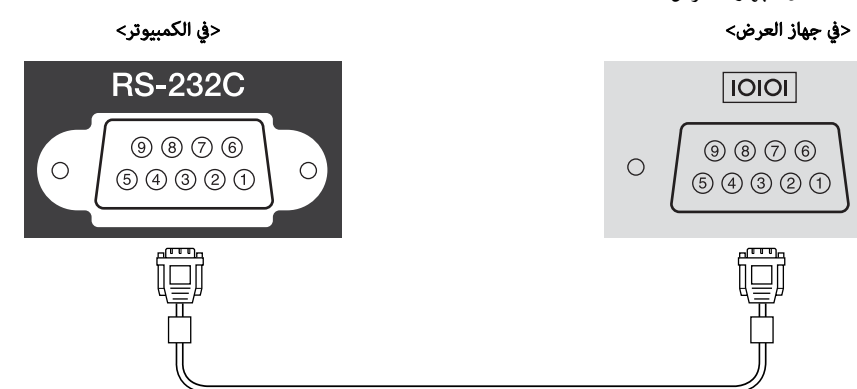

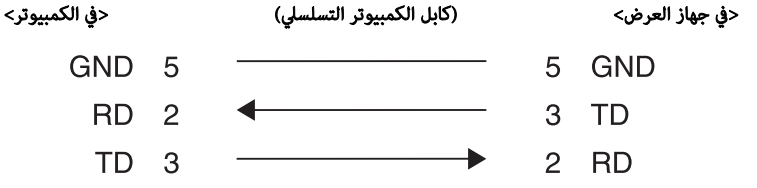

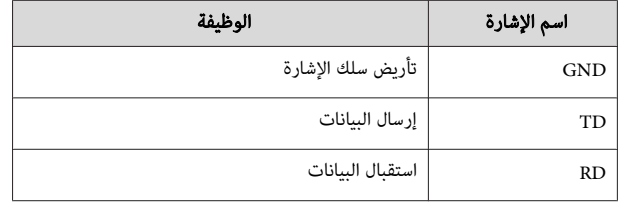

بروتوكول الاتصالات

- الإعداد الافتراضي لمعدل نقل البيانات : 9600 بت في الثانية
	- طول البيانات 8 : بت
		- التامثل: بدون
	- بت التوقف 1 : بت
	- التحكم في التدفق: بدون

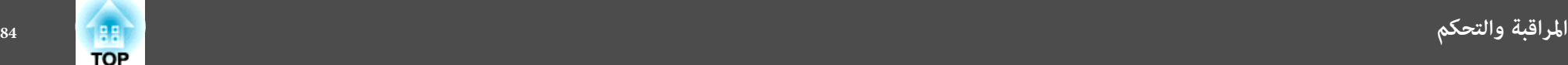

### **حول PJLink**

1Class PJLink تم وضعه من قِبل JBMIA) رابطة صناعات أنظمة المعلومات وماكينات العمل اليابانية) كبروتوكول قياسي للتحكم في جهاز العرض المتوافق مع شبكة اتصال كجزء من جهودها لوضع مقاييس لبروتوكولات التحكم في أجهزة العرض.

يتوافق جهاز العرض مع معيار 1Class PJLink الذي تم وضعه من قِبل JBMIA.

تحتاج إلى إجراء إعدادات الشبكة قبل إمكانية استخدام PJLink. راجع ما يلي للحصول على مزيد من المعلومات حول إعدادات الشبكة.

لًا <sup>ق</sup>امًة الشبكة" صـ 97

فهو يتوافق مع كافة الأوامر ما عدا الأوامر التالية التي حددها معيار 1Class PJLink ، وتم التأكيد على الموافقة من خلال التحقق من التوافق لمعيار PJLink.

#### http://pjlink.jbmia.or.jp/english/URL:

• **الأوامر غري المتوافقة**

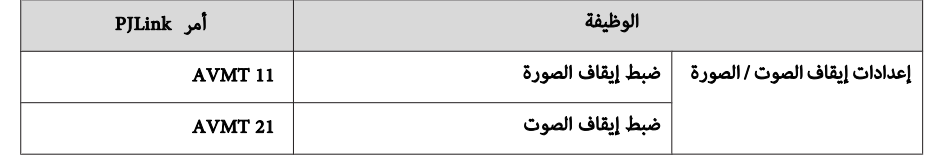

• **أسامء منافذ الدخل المحددة بواسطة PJLink ومصادر جهاز العرض المناظرة**

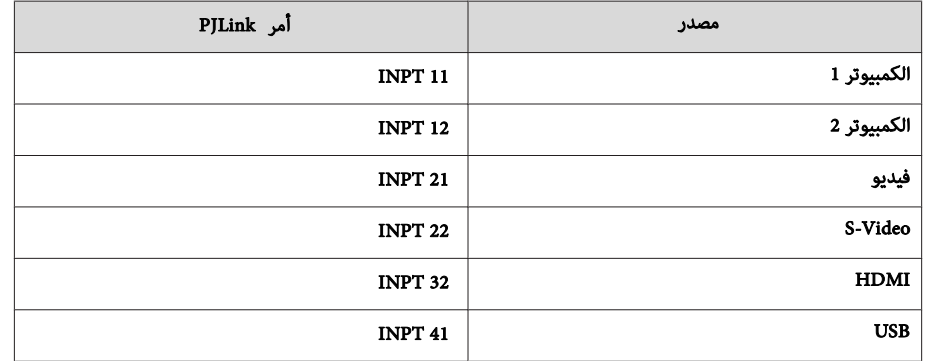

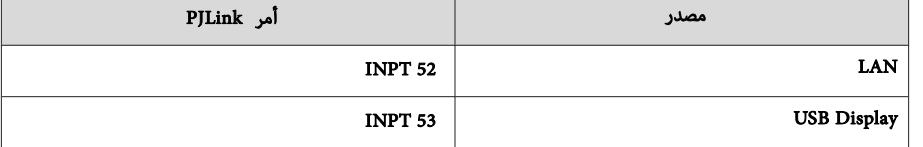

- يتم عرض اسم جهة التصنيع لـ " الاستفسار عن اسم جهة التصنيع" **EPSON**
	- يتم عرض اسم الطراز لـ " الاستفسار عن اسم المنتج" EB-485Wi/EB-485WT/EB-CU610Wi/BrightLink 485Wi EB-485W/EB-CU610W/PowerLite 485W EB-480i/EB-480T/EB-CU610Xi/BrightLink 480i EB-480/EB-CU610X/PowerLite 480 EB-475Wi/EB-475WT/EB-CU600Wi/BrightLink 475Wi EB-475W/EB-CU600W/PowerLite 475W EB-470/EB-CU600X/PowerLite 470

# **حول ® Crestron RoomView**

®Crestron RoomView هو نظام تحكم متكامل موفر من ®Crestron. عكن استخدامه لمراقبة العديد من الأجهزة<br>الموصلة على شبكة والتحكم فيما. الموصلة على شبكة والتحكم فيها.

يدعم جهاز العرض بروتوكول التحكم، ولذلك <sub>ع</sub>كن استخدامه في نظام مكون باستخدام ®RoomView<br>Crestron .Crestron

قم بزيارة موقع ويب ®Crestron للحصول على تفاصيل حول ®Crestron RoomView. (يتم دعم عرض اللغة<br>الانحلــزية فقط). الإنجليزية فقط).

#### http://www.crestron.com

يوفر ما يلي نظرة عامة حول ® .Crestron RoomView

• **العمليات عن بعد باستخدام متصفح الويب**

ميكنك تشغيل جهاز العرض من كمبيوترك بنفس طريقة استخدام وحدة التحكم عن بعد.

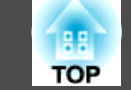

#### • **المراقبة والتحكم باستخدام برنامج التطبيق**

يمكنك استخدام Crestron RoomView® Express أو Crestron RoomView® Server Edition المقدم من ®<br>Crestron لما اقبة الأحمدة في النظام، والتواصل مع مكتب المساعدة، ولارسال رسائل الطوارئ. تفضل بزبارة موقع Crestron لمراقبة الأجهزة في النظام، والتواصل مع مكتب المساعدة، ولإرسال رسائل الطوارئ. تفضل بزيارة موقع الويب التالي للحصول على التفاصيل.

http://www.crestron.com/getroomview

يشرح هذا الدليل كيفية تنفيذ العمليات على الكمبيوتر باستخدام متصفح الويب.

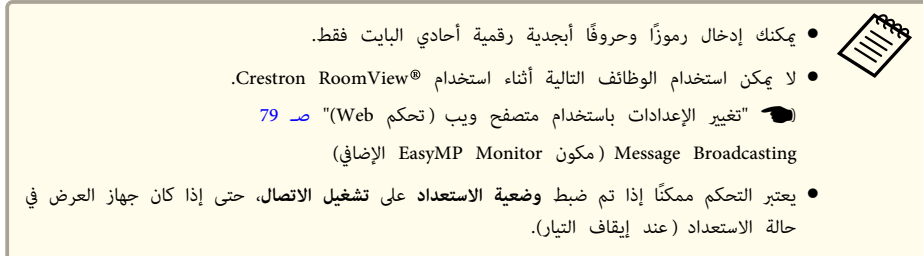

} **ممتد** - **إعداد وضع الاستعداد** - **وضعية الاستعداد** صـ 95

#### **تشغيل جهاز العرض من كمبيوترك**

عرض إطار التشغيل

تحقق مام يلي قبل تنفيذ أي عمليات.

- تأكد من توصيل الكمبيوتر وجهاز العرض بالشبكة. عند الاتصال بشبكة LAN لاسلكية، اتصل في وضع الاتصال متقدم.
	- } " قامئة ش LAN لاسلكية " صـ 100
	- قم بضبط **RoomView Crestron** على **تشغيل** من قامئة **شبكة**.
	- } **شبكة إعدادات أخرى RoomView Crestron** صـ 103

a ابدأ متصفح الويب في جهاز الكمبيوتر.

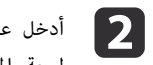

IP الخاص بجهاز العرض في حقل العنوان في متصفح الويب، واضغط على المفتاح Enter في أدخل عنوان لوحة المفاتيح.

فيظهر إطار التشغيل.

استخدام إطار التشغيل

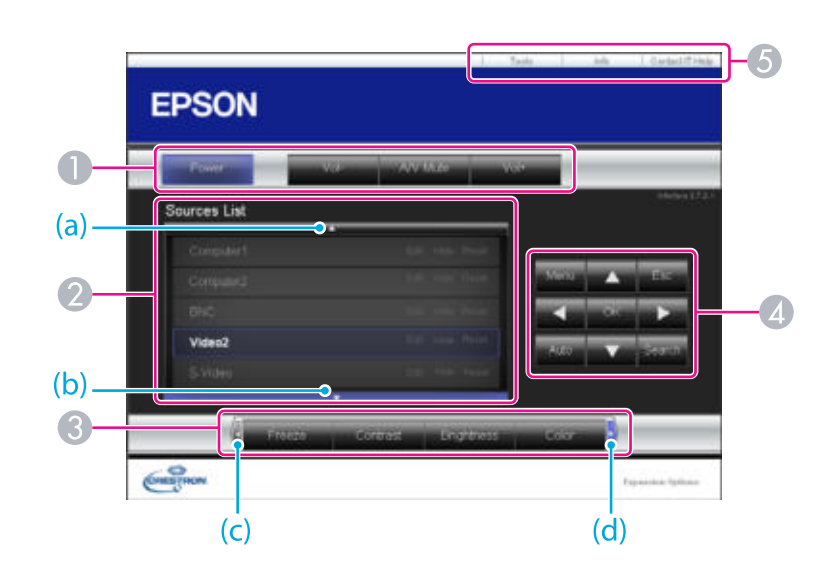

A ميكنك تنفيذ العمليات التالية عند النقر فوق الأزرار.

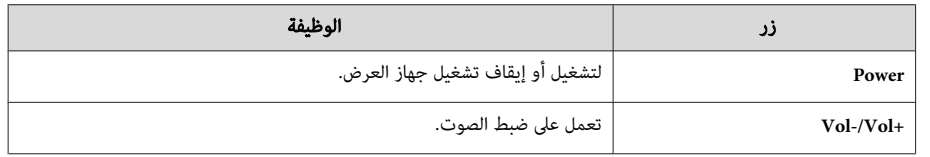

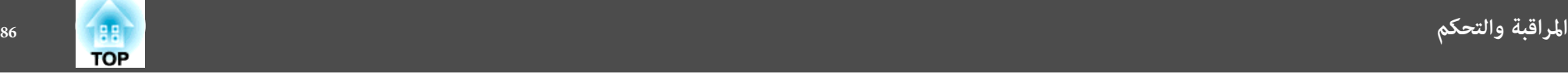

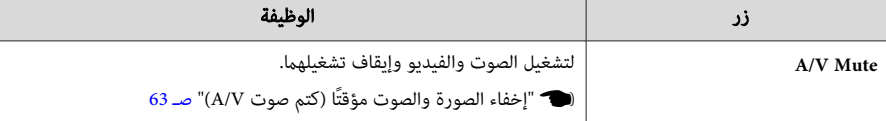

- B التبديلإلىالصورةمنمصدرالإدخالالمحدد. لعرضمصادرالإدخالغريالمعروضةعلىالشاشة، انقرفوق a ( )b )أو ) للتمريرلأعلىأو لأسفل. يتم عرض مصدر دخل إشارة الفيديو الحالي باللون الأزرق. ميكنك تغيري اسم المصدر إذا لزم الأمر.
- و.<br>وفي ميكنك تنفيذ العمليات التالية عند النقر فوق الأزرار. لعرض الأزرار غير الظاهرة على الشاشة، انقر فوق (c) أو (d) للتمرير لليمين أو لليسار.

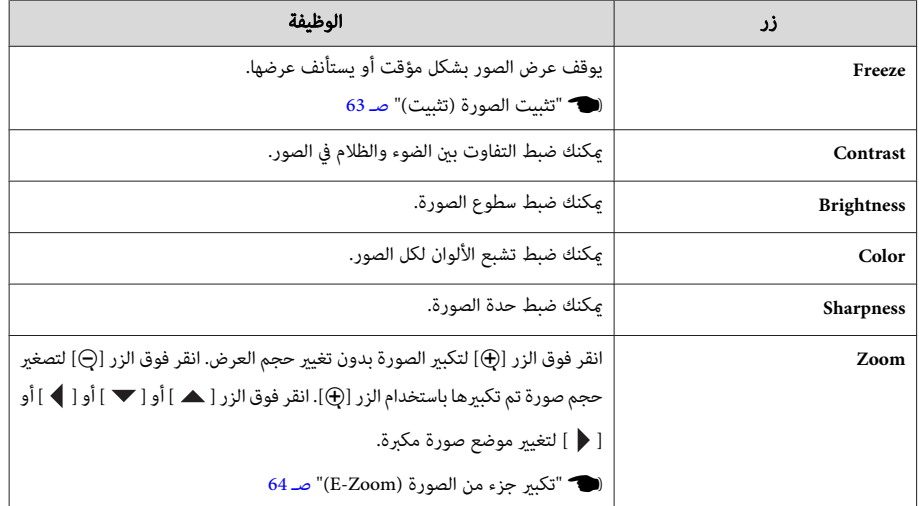

 $\Gamma$  تقوم الأزرار [ هـ ] و[  $\blacktriangledown$  ] و[  $\blacktriangle$  ] و[ و ] بتنفيذ عمليات الأزرار [ $\widehat{\ll}$ ] و[ $\widehat{\ll}$ ] و[ $\widehat{\ll}$ ] و[ $\widehat{\ll}$ ] ذاتها على الترتيب في وحدة التحكم عن بعد. ميكنك تنفيذ العمليات التالية عند النقر فوق الأزرار الأخرى.

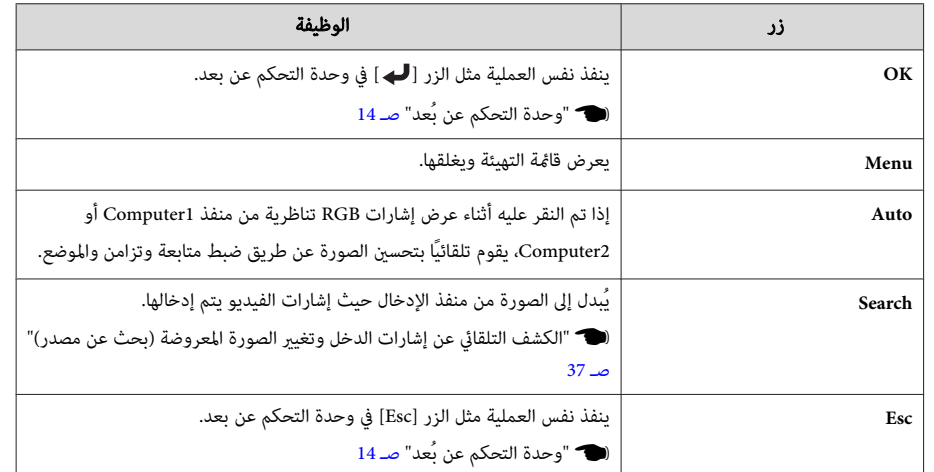

E ميكنك تنفيذ العمليات التالية عند النقر فوق علامات التبويب.

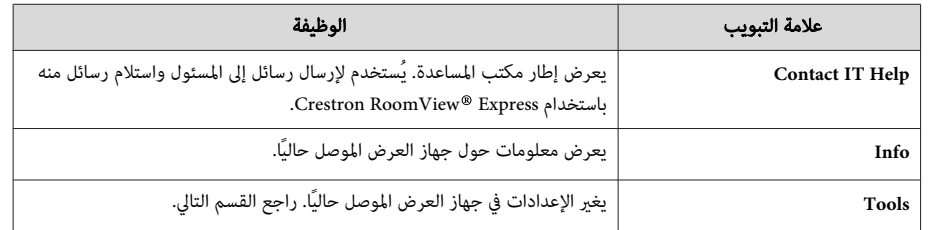

استخدام إطار الأدوات

يتم عرض الإطار التالي عند النقر فوق علامة التبويب **Tools** في إطار التشغيل. ميكنك استخدام هذا الإطار لتغيري الإعدادات في جهاز العرض الموصل حاليًا.

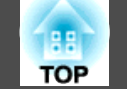

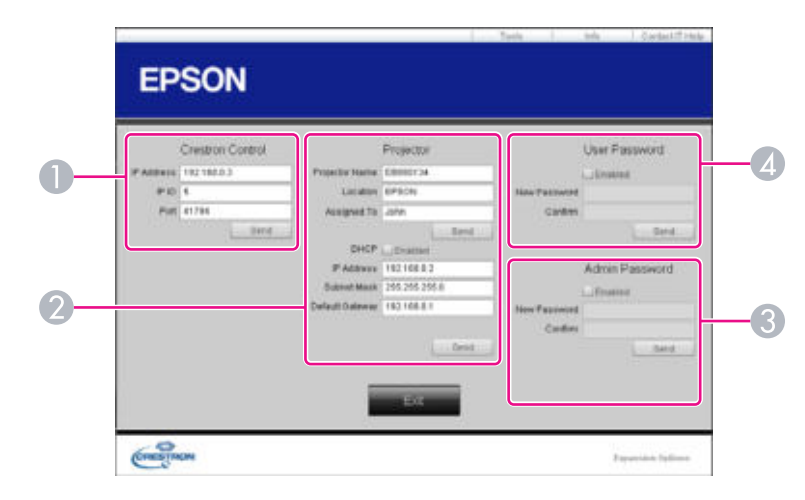

#### **Crestron Control**

إجراء الإعدادات لوحدات تحكم ® Crestron المركزية.

#### Projector **2**

ميكن تعيني العناصر التالية.

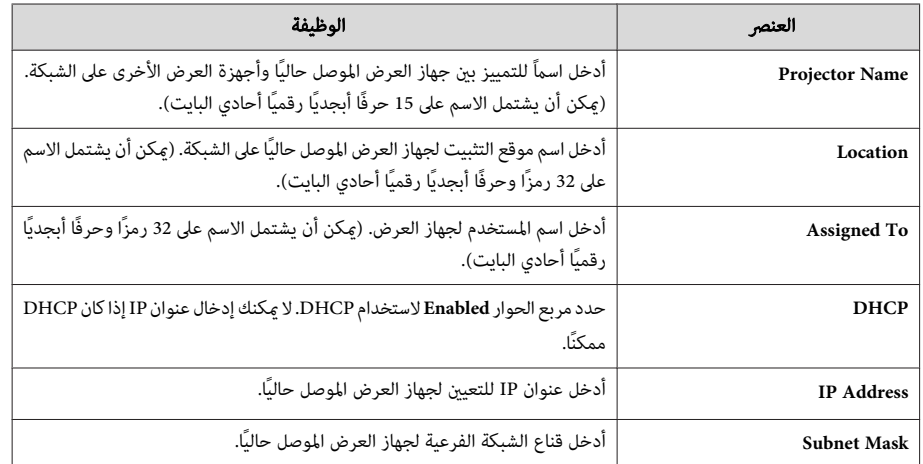

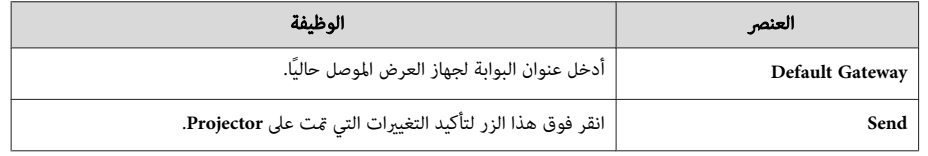

### **Admin Password C**

حدد مربع الاختيار**Enabled** لطلب كلمة مرور لفتح إطار Tools.

ميكن تعيني العناصر التالية.

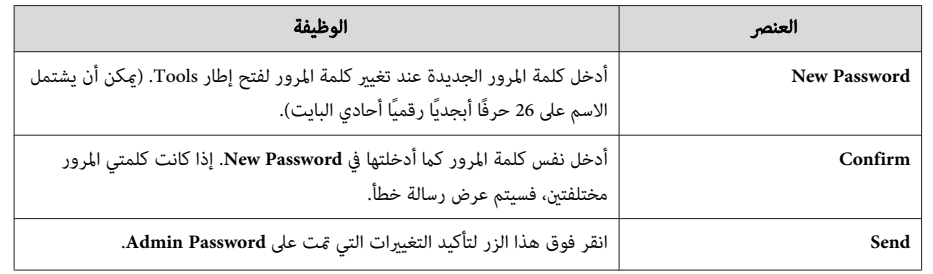

#### **User Password 4**

حدد مربع الاختيار**Enabled** لطلب كلمة مرور لفتح إطار التشغيل على الكمبيوتر. ميكن تعيني العناصر التالية.

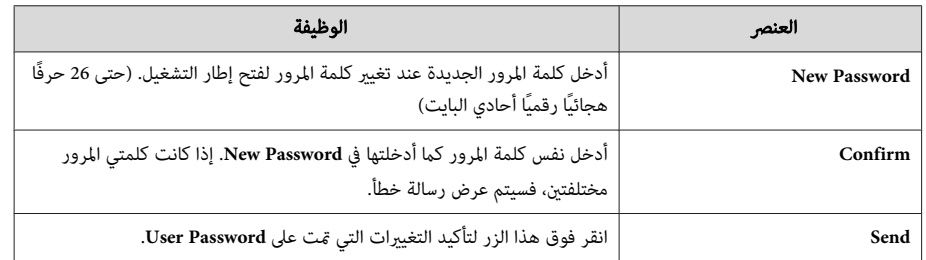

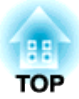

## **قامئة التهيئة**

يشرح هذا الفصل كيفية استخدام قامئة التهيئة والوظائف الخاصة بها.

يشرح هذا القسم كيفية استخدام قامئة التهيئة.

على الرغم من أن الخطوات موضحة باستخدام وحدة التحكم عن بُعد كمثال، ميكنك إجراء نفس العمليات من خلال لوحة التحكم. تحقق من الدليل ضمن القامئة لمعرفة الأزرار المتاحة والعمليات الخاصة بها.

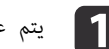

## **1 ]** يتم عرض شاشة قامَّة التهيئة.

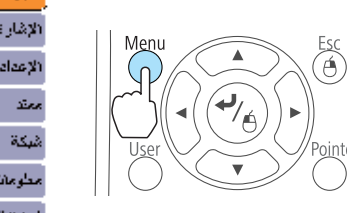

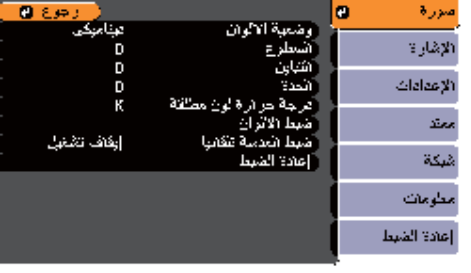

[ CD] /[Bsc] :رجوع [♦] :تعديد - [Menu]: خروج أ

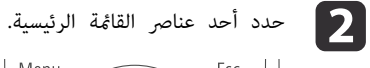

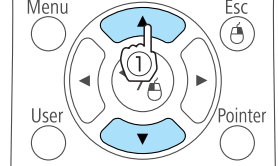

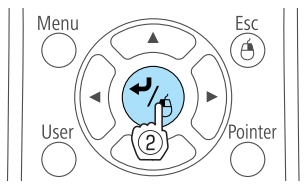

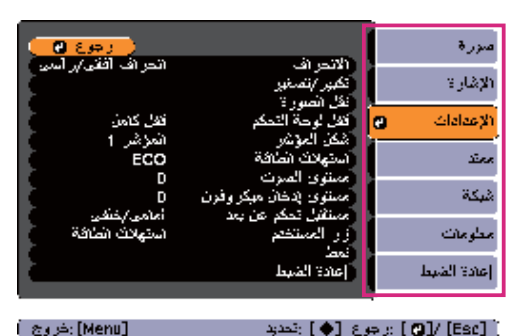

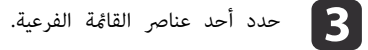

 $rac{Esc}{\Theta}$ 

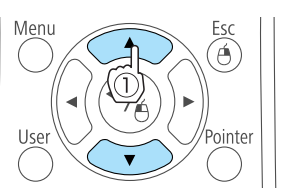

 $\blacktriangle$ 

Menu

Menu

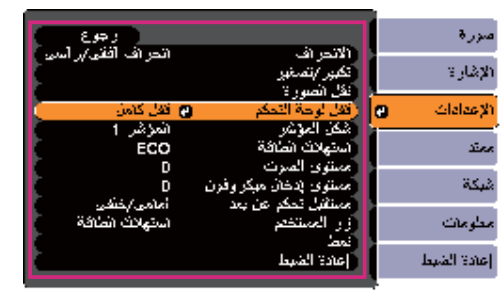

[ [Esc] :رجوع [♦] :تحديد [۞] :مخرن [Menu] :خروج اِ

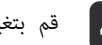

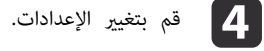

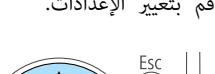

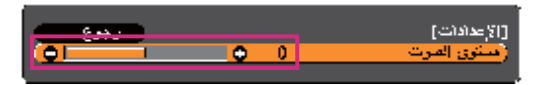

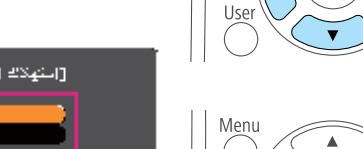

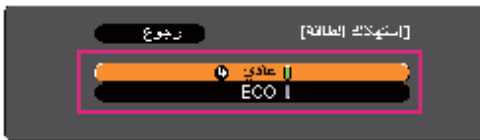

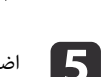

و اضغط على الزر [Menu] لإنهاء إجراء الإعدادات.

### **جدول قامئة التهيئة**

تختلف العناصر القابلة للإعداد في الطراز المستخدم وإشارة الصورة والمصدر المعروض.

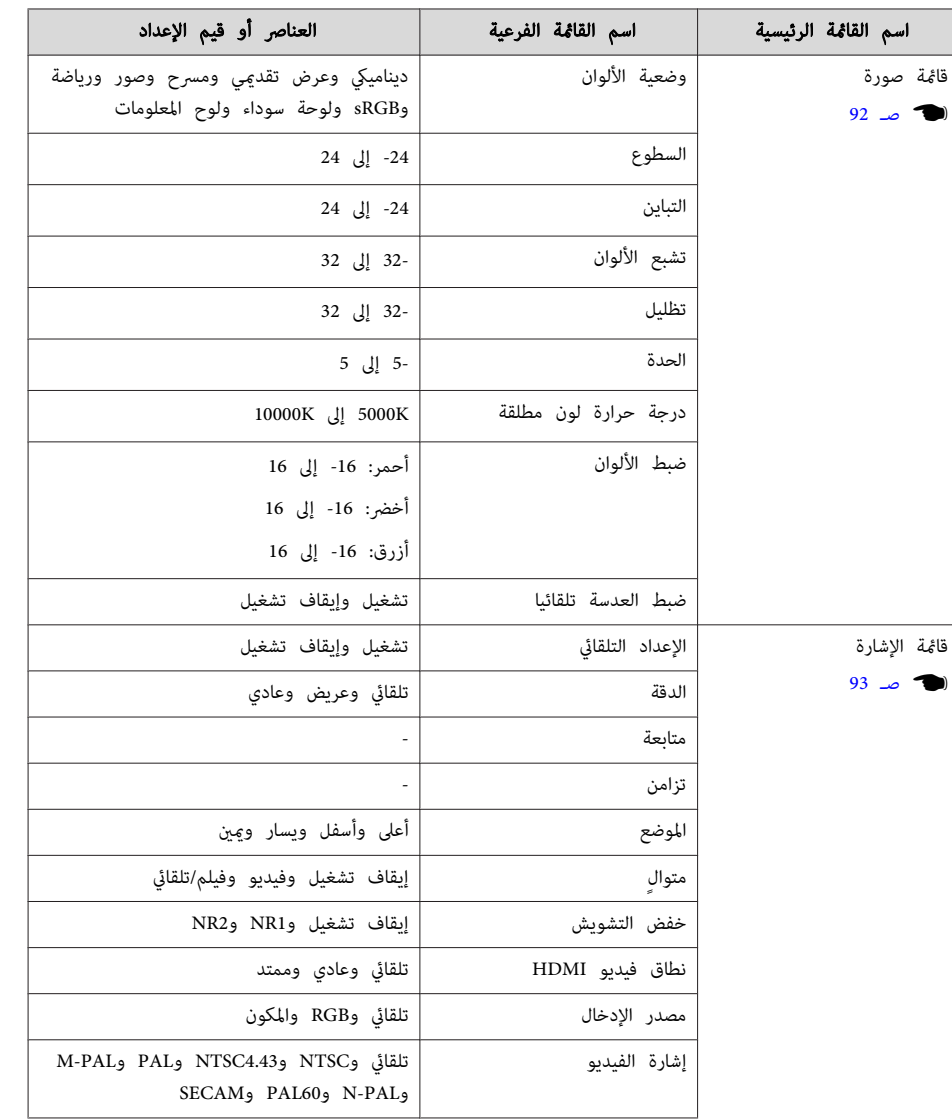

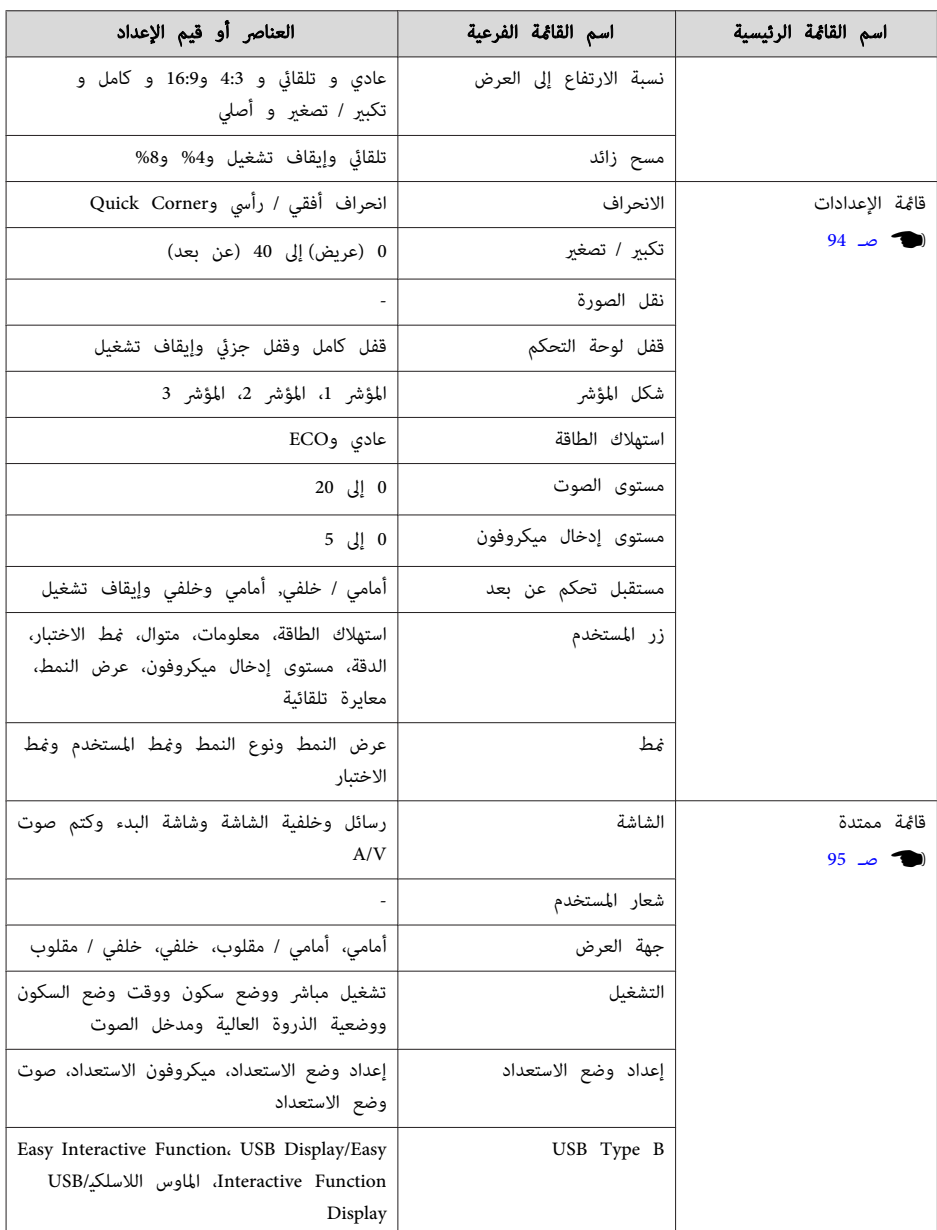

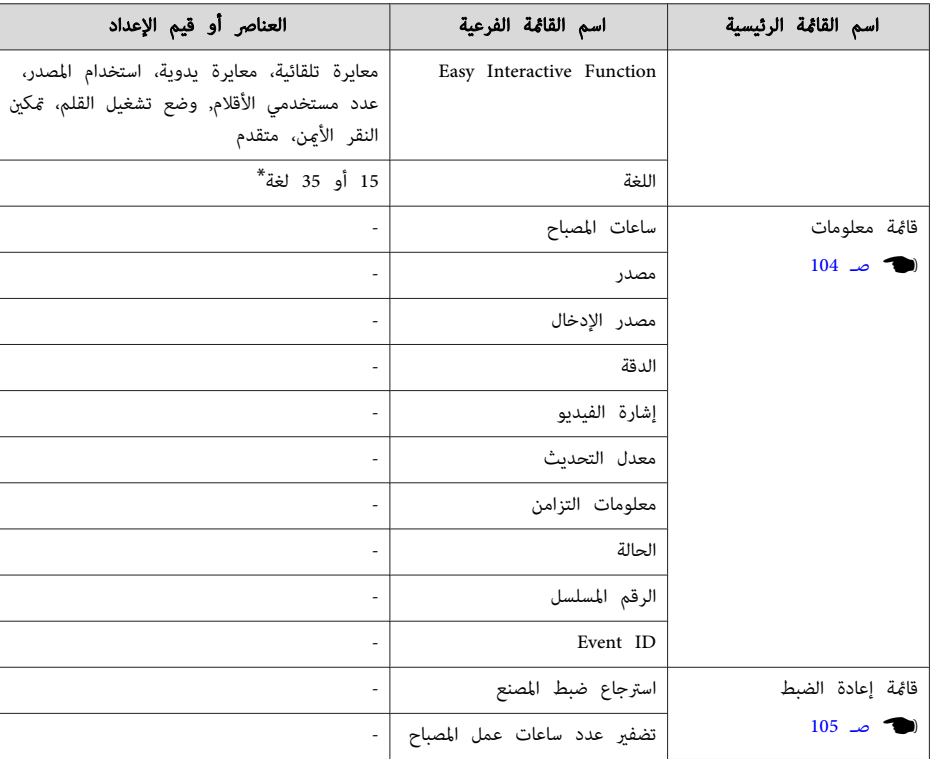

\* يختلف عدد اللغات المدعومة حسب منطقة استخدام جهاز العرض.

#### **قامئة شبكة**

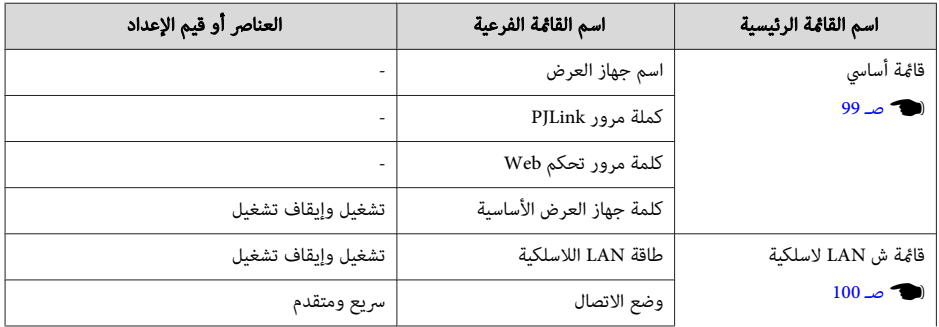

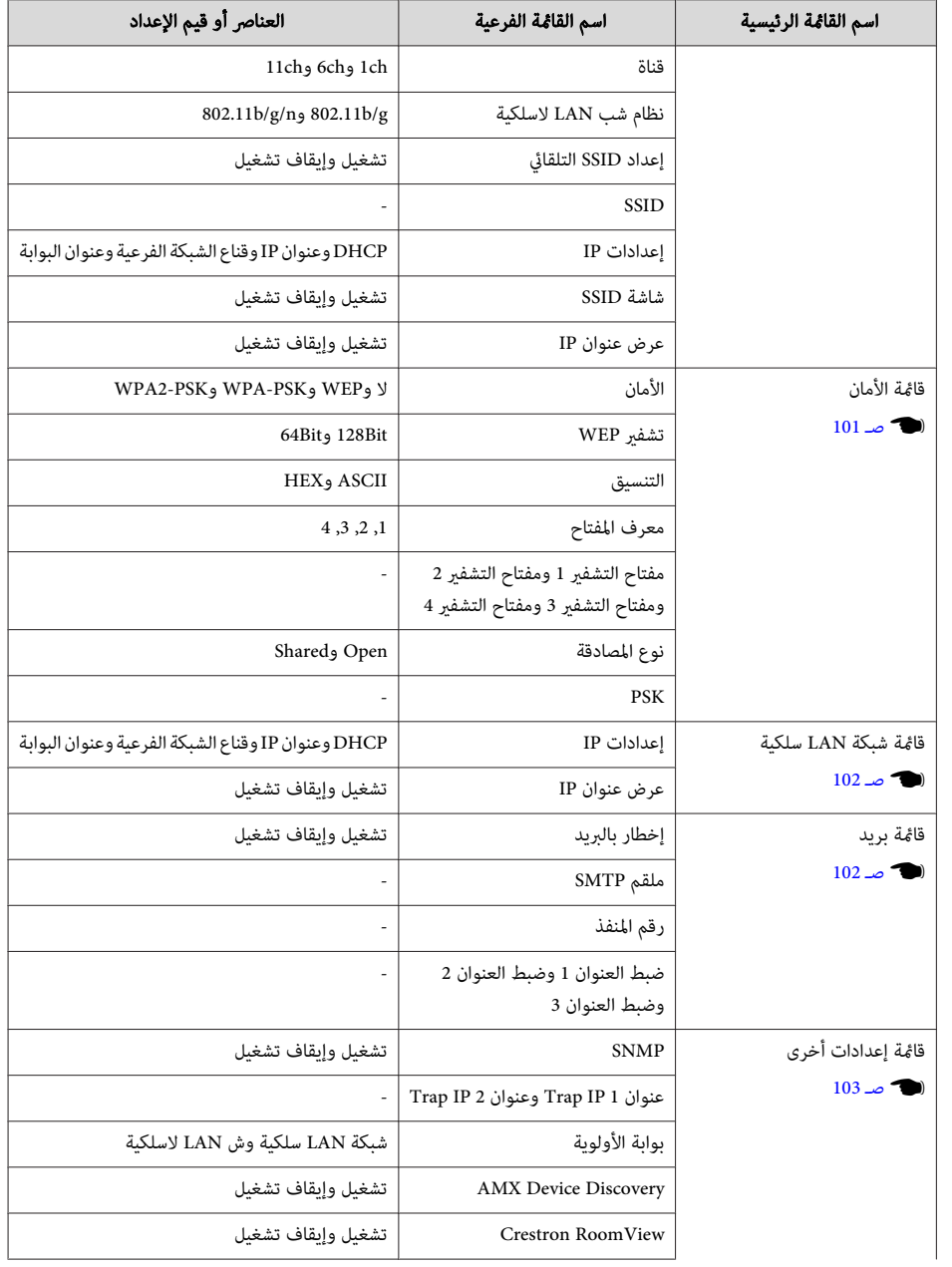

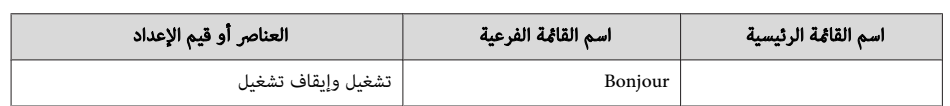

### **قامئة صورة**

تختلف العناصر القابلة للضبط حسب إشارة الصورة والمصدر الجاري عرضه حاليًا. يتم حفظ تفاصيل الضبط لكل إشارة صورة.

} " الكشف التلقايئ عن إشارات الدخل وتغيري الصورة المعروضة (بحث عن مصدر ") صـ 37

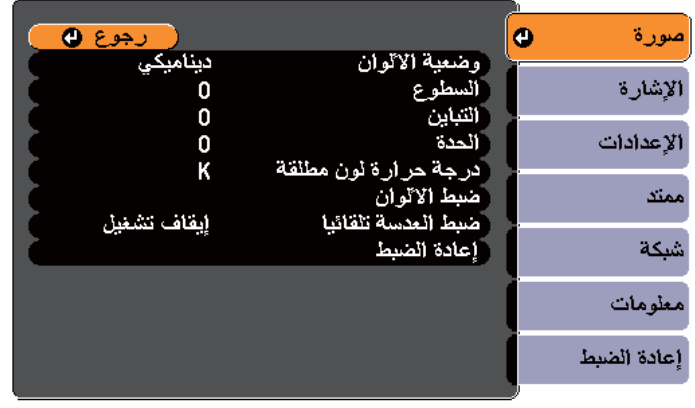

[Menu]:خروج] 

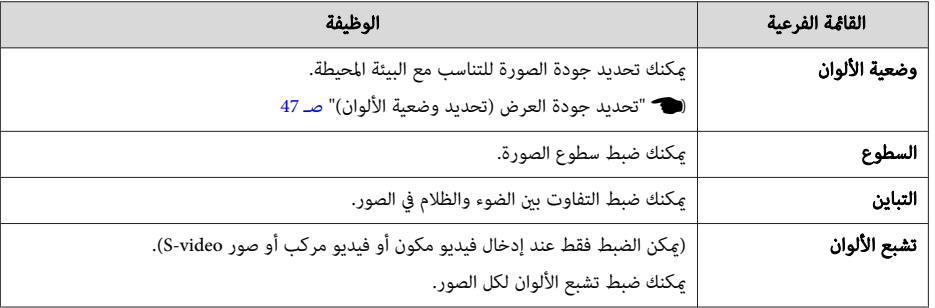

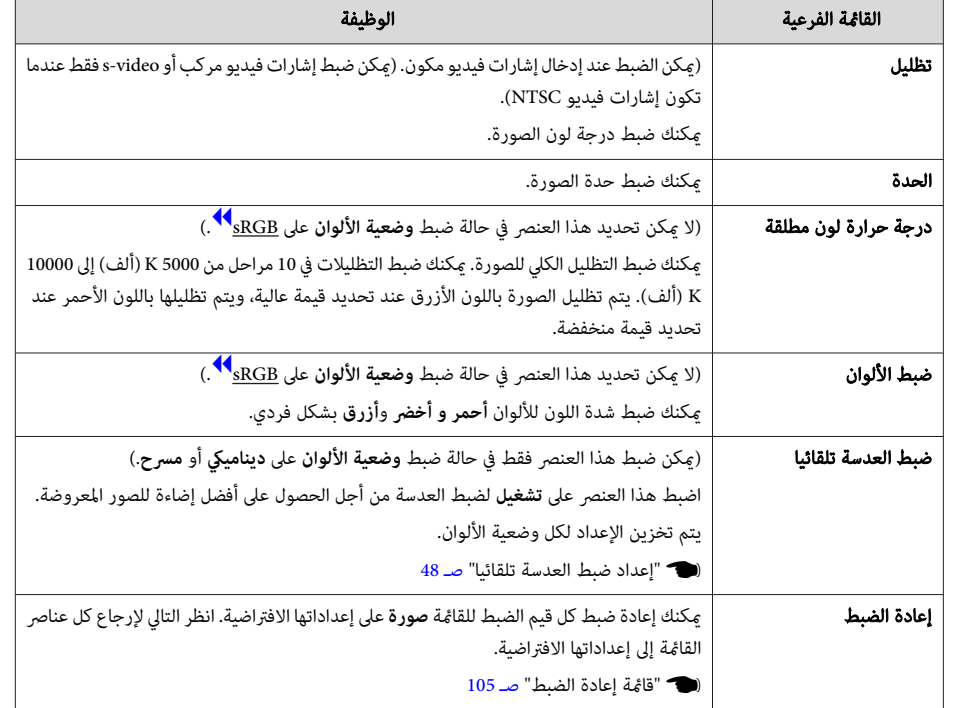

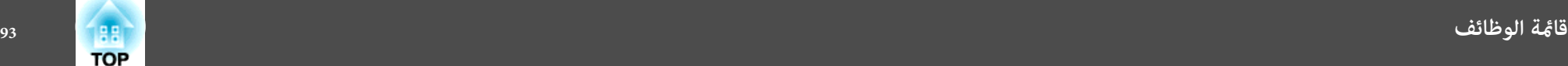

### **قامئة الإشارة**

تختلف العناصر القابلة للضبط حسب إشارة الصورة والمصدر الجاري عرضه حاليًا. يتم حفظ تفاصيل الضبط لكل إشارة صورة.

- لا ميكنك ضبط الإعدادات بقامئة الإشارة عندما يكون المصدر هو Display USB أو USB أو LAN.
	- } " الكشف التلقايئ عن إشارات الدخل وتغيري الصورة المعروضة (بحث عن مصدر ") صـ 37

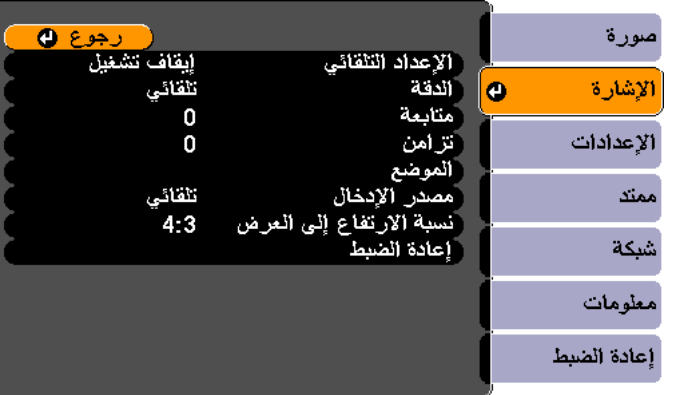

[Menu]:خروج ) ( [D]/ [Esc] :رجوع [♦] :تحديد

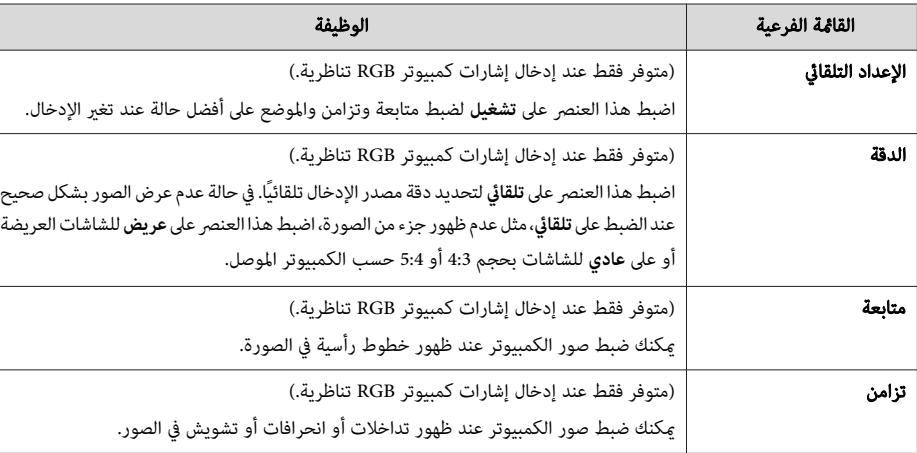

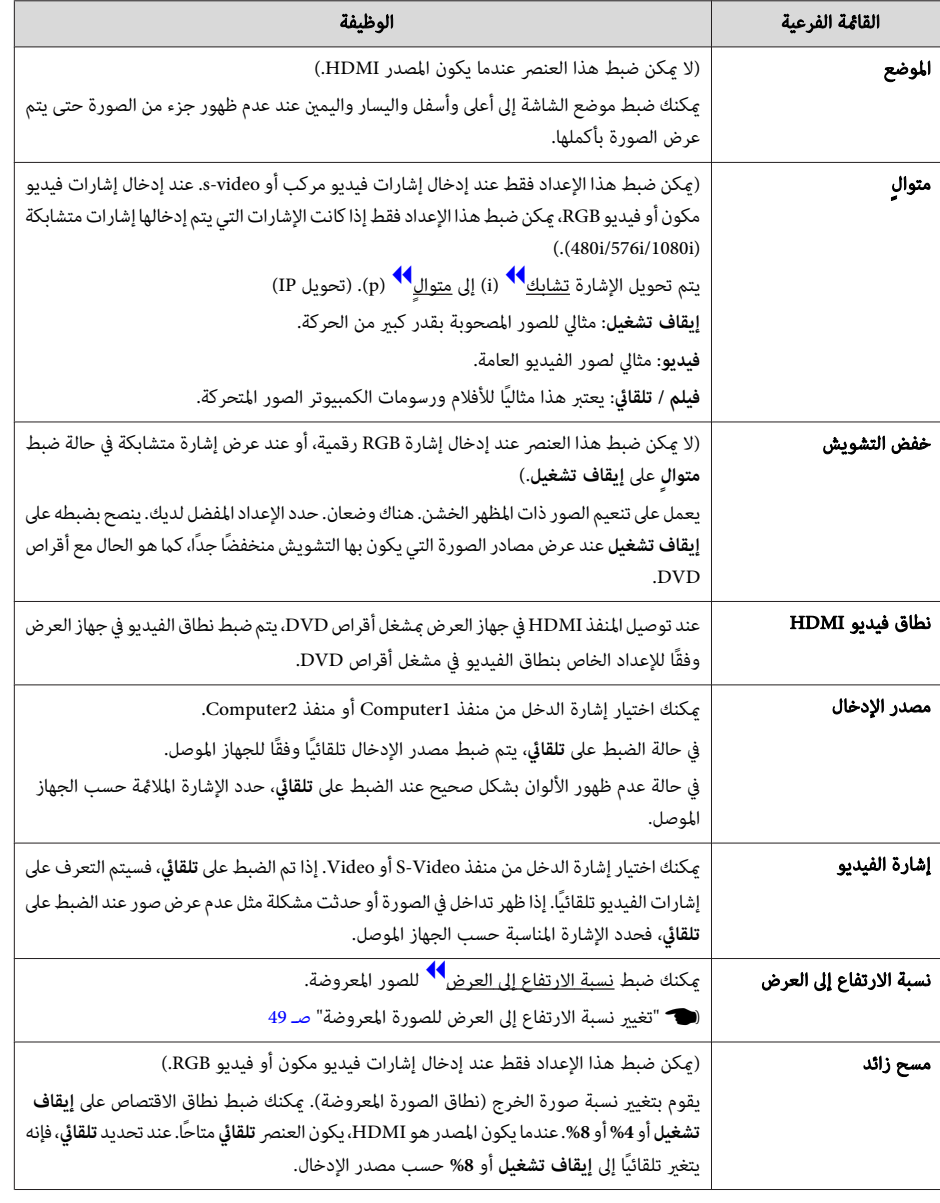

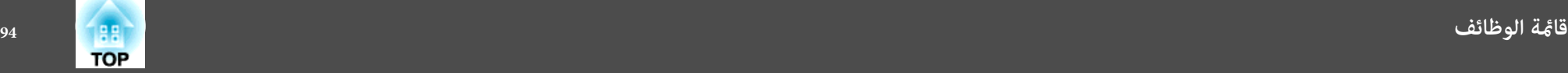

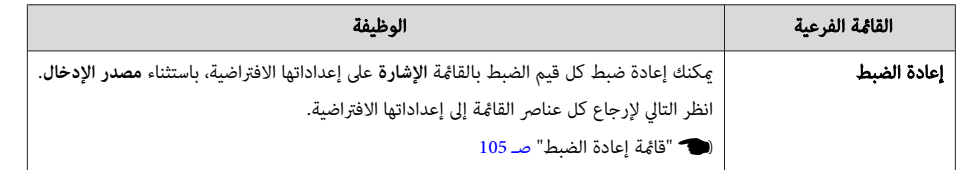

## **قامئة الإعدادات**

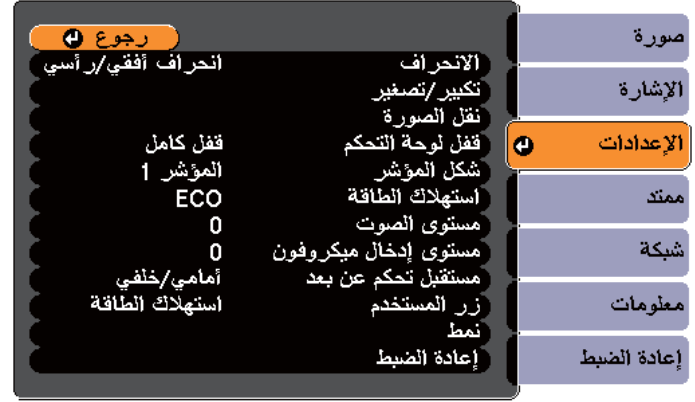

### ( [D]/ [Esc] :رجوع [♦] :تحديد

[Menu]:خروج )

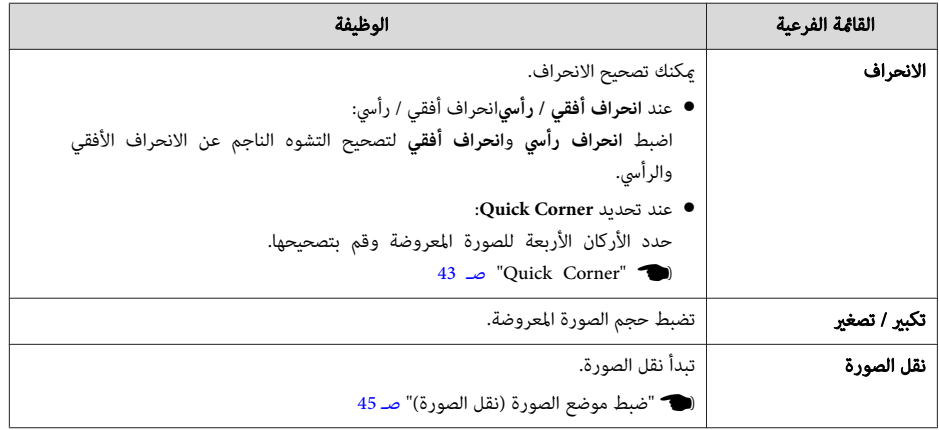

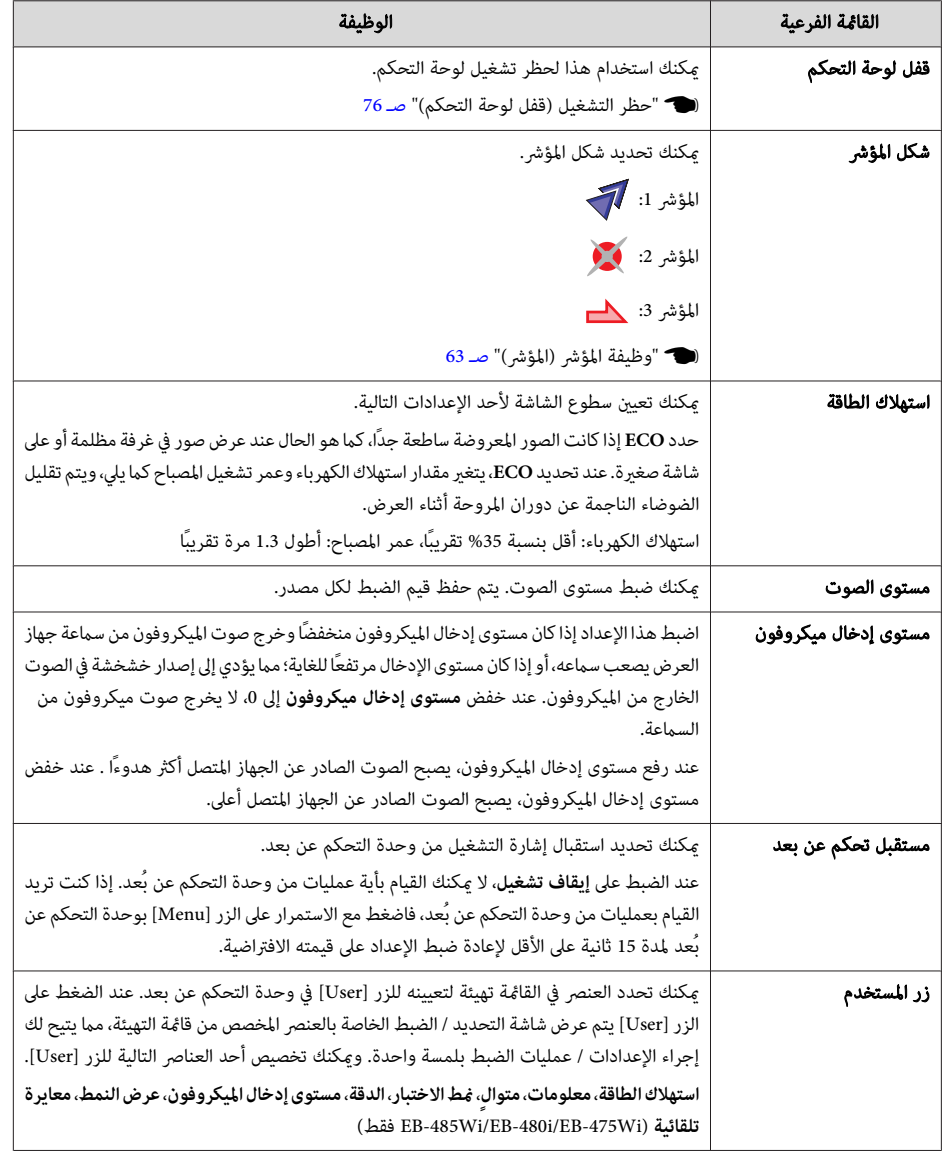

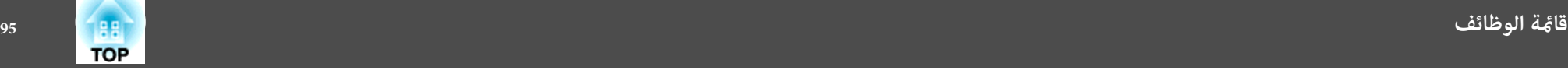

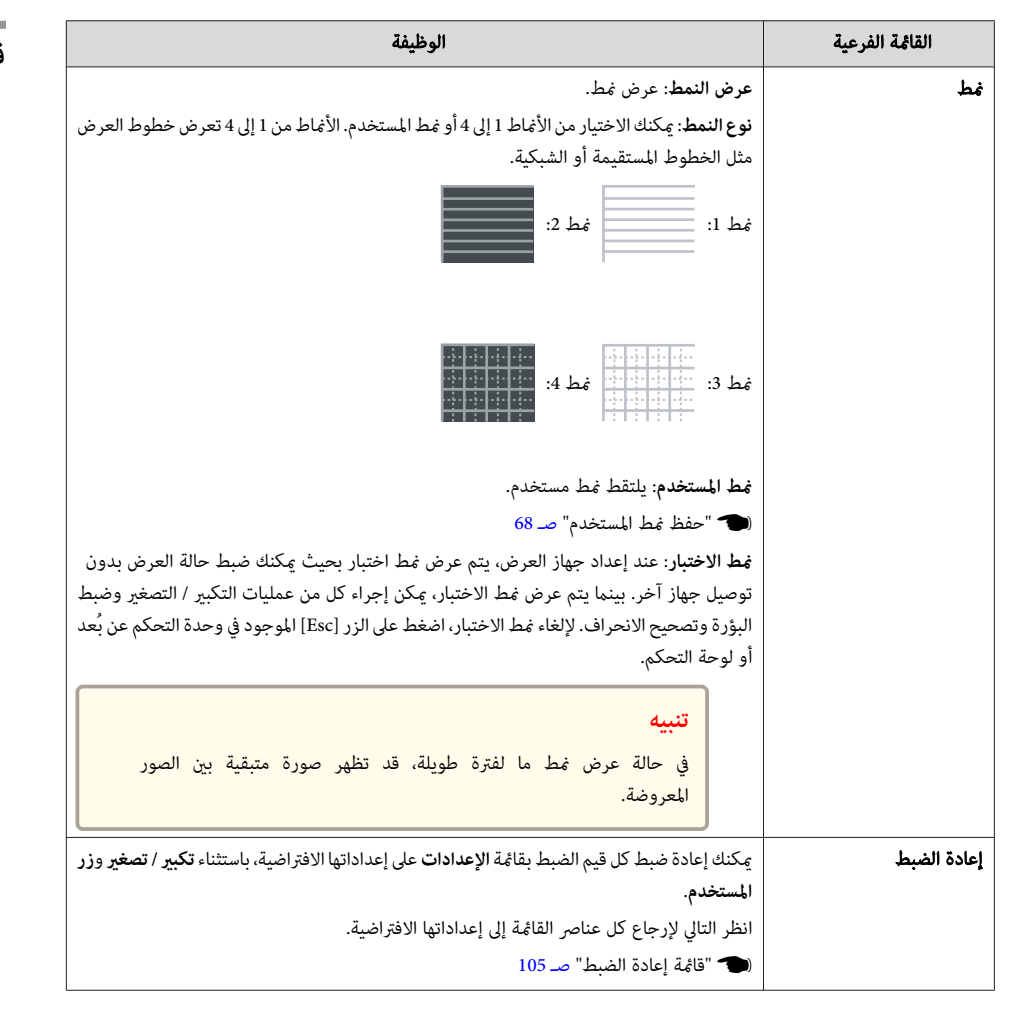

### **قامئة ممتد**

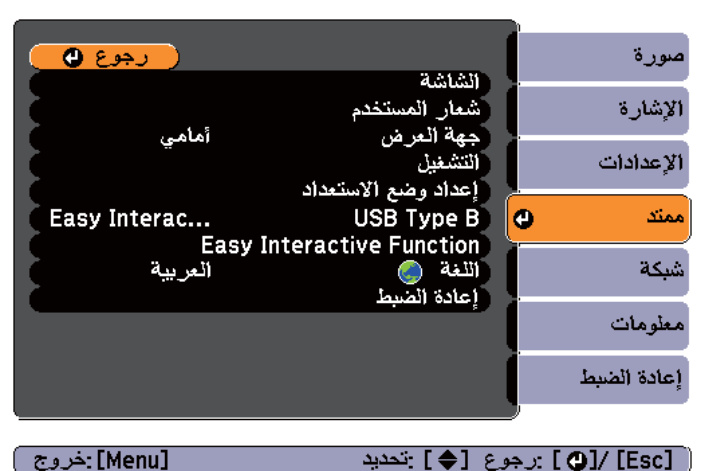

#### [Menu]:خروج )

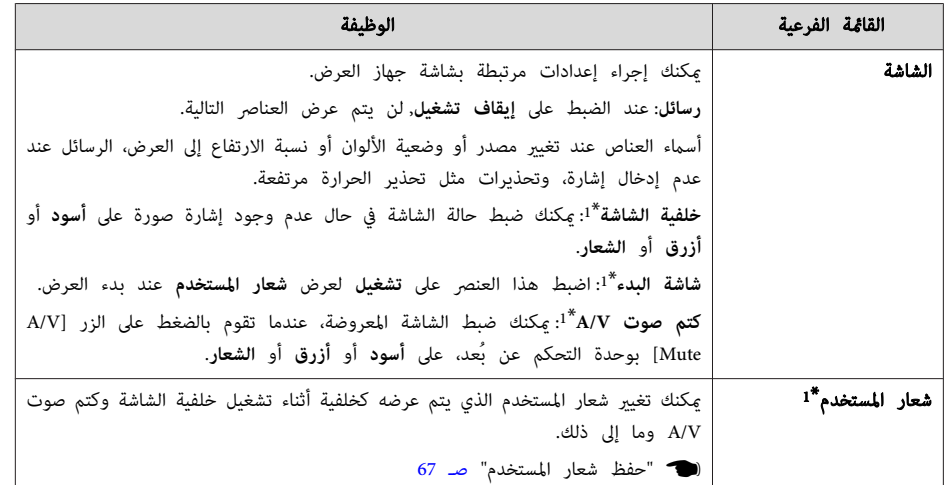

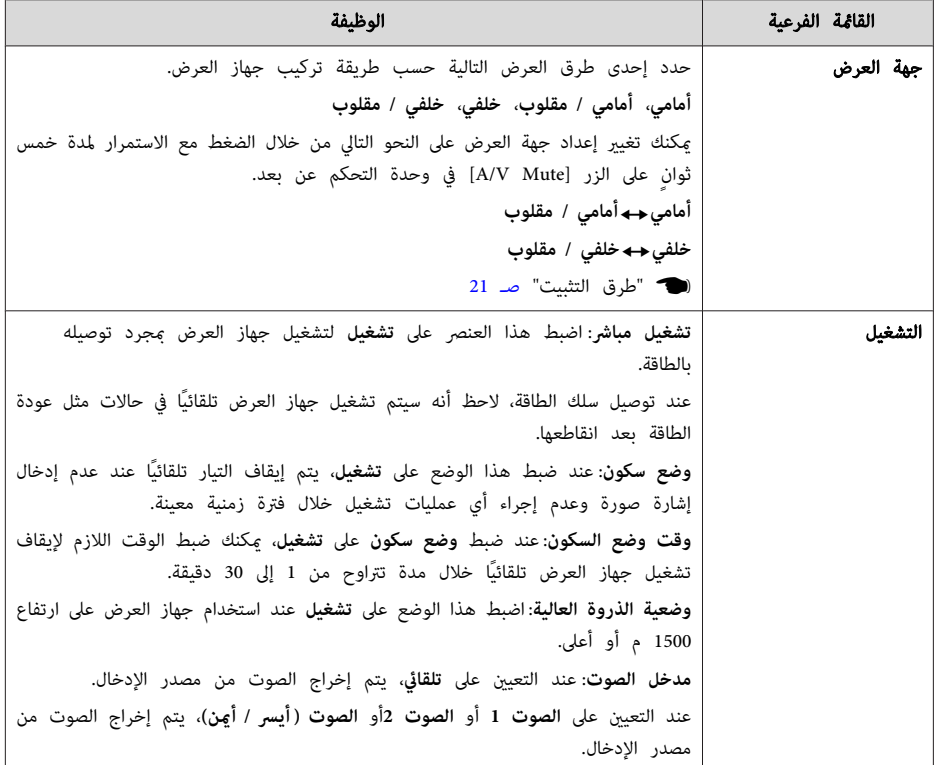

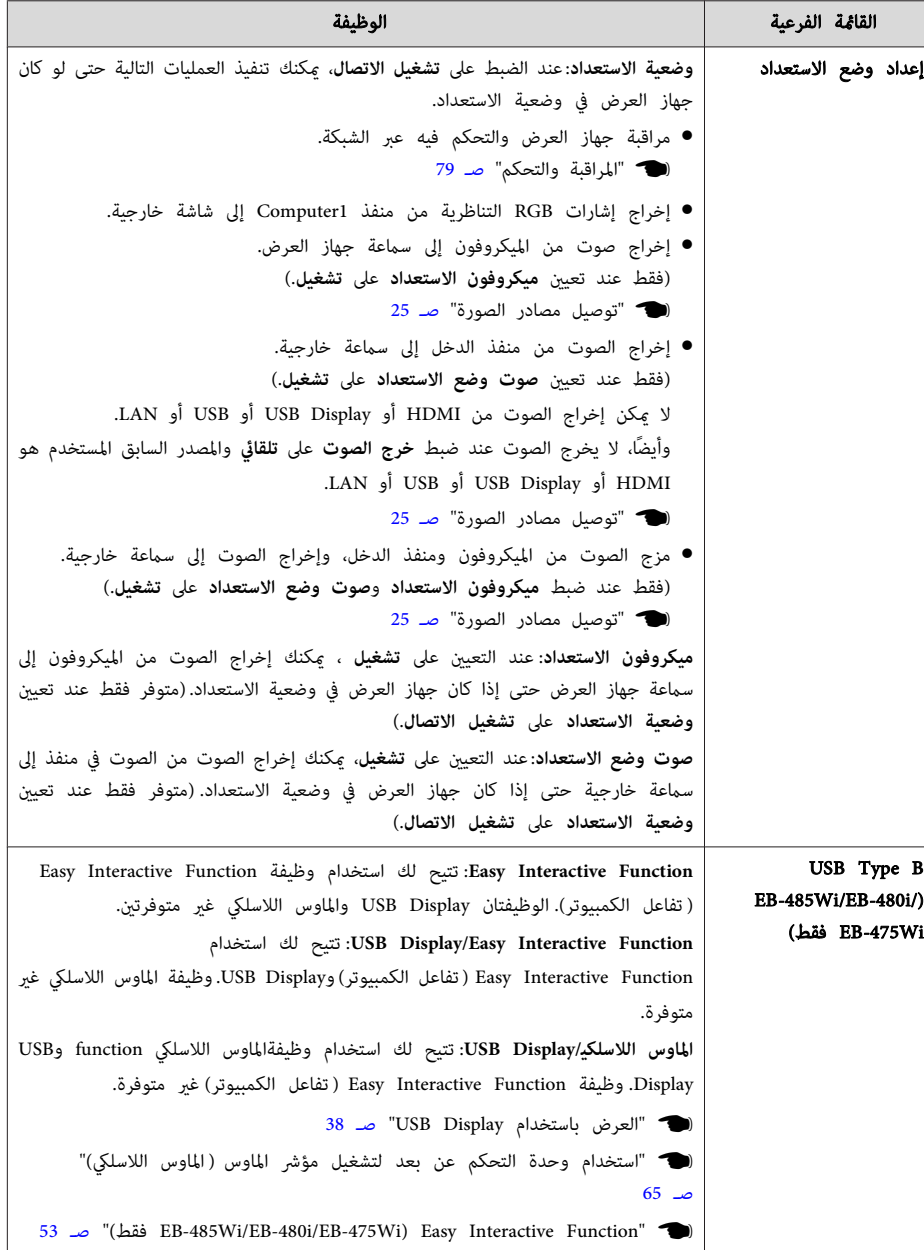

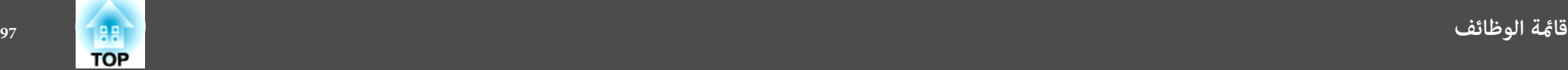

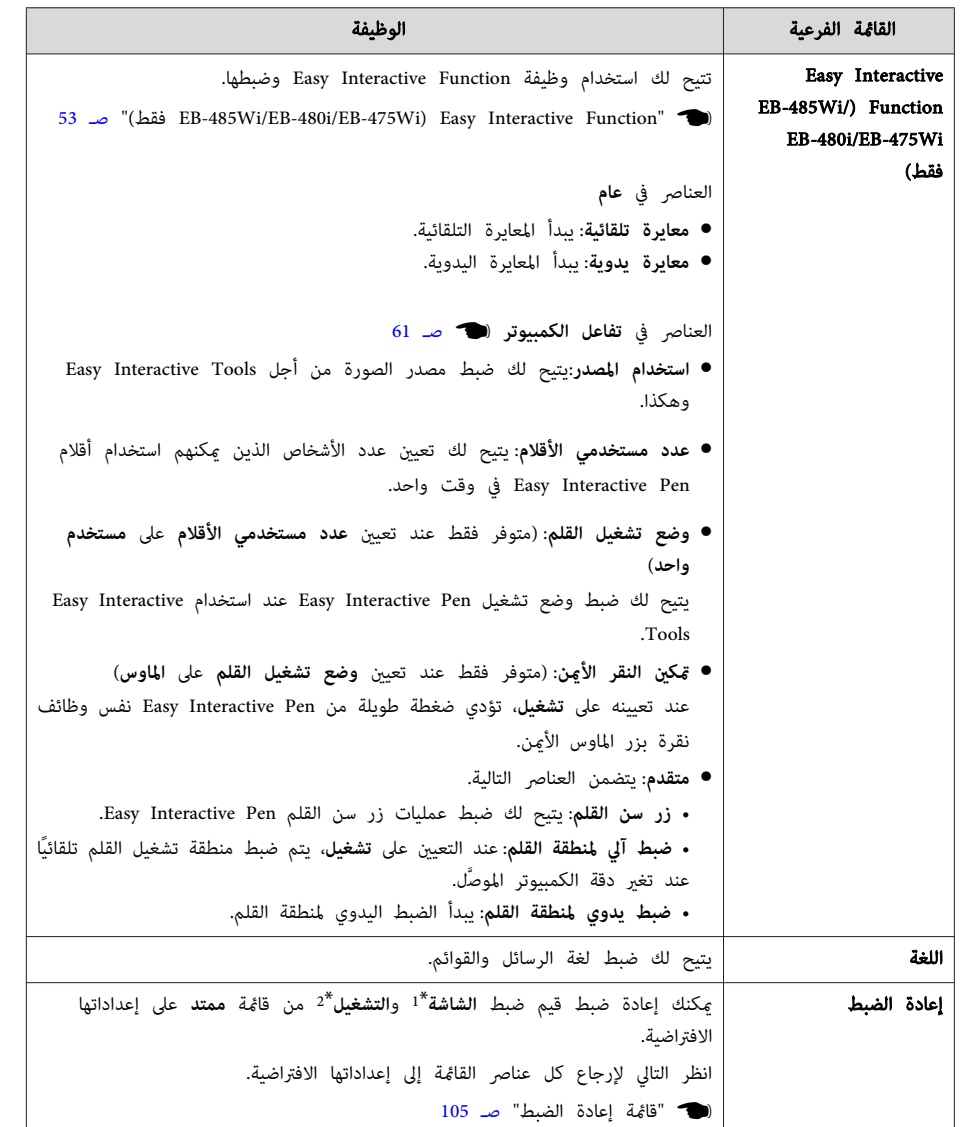

\*1 عند ضبط **حامية شعار المستخدم** على **تشغيل** في **حامية بكلمة مرور** ، فإن الإعدادات المرتبطة بشعار المستخدم لا ميكن تغيريها. ميكن إجراء تغيريات بعد ضبط **حامية شعار المستخدم** على **إيقاف تشغيل**.

} " إدارة المستخدمني ( حامية بكلمة مرور ") صـ 75

\*2 باستثناء وضعية الذروة العالية.

### **قامئة الشبكة**

عند ضبط **حامية الشبكة** على **تشغيل** في **حامية بكلمة مرور** ، تُعرض رسالة ولا ميكن تغيري إعدادات الشبكة. اضبط **حامية الشبكة** على **إيقاف تشغيل** ثم قم بتكوين الشبكة.

لا "ضبط حماية بكلمة مرور" صـ 75

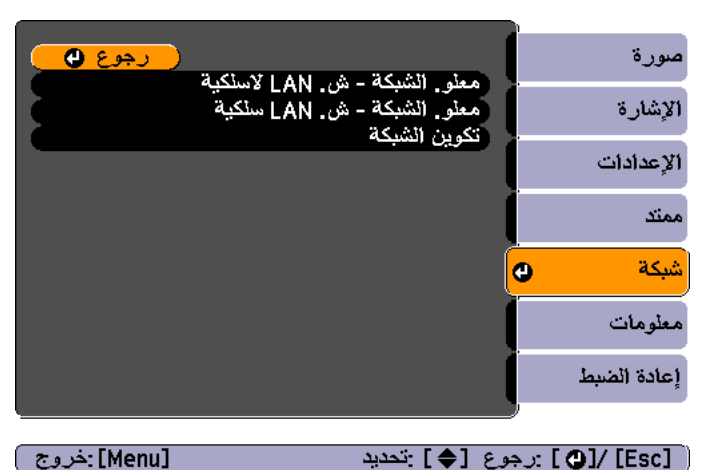

[ [Esc] /[۞] :رجوع [♦] :تحديد

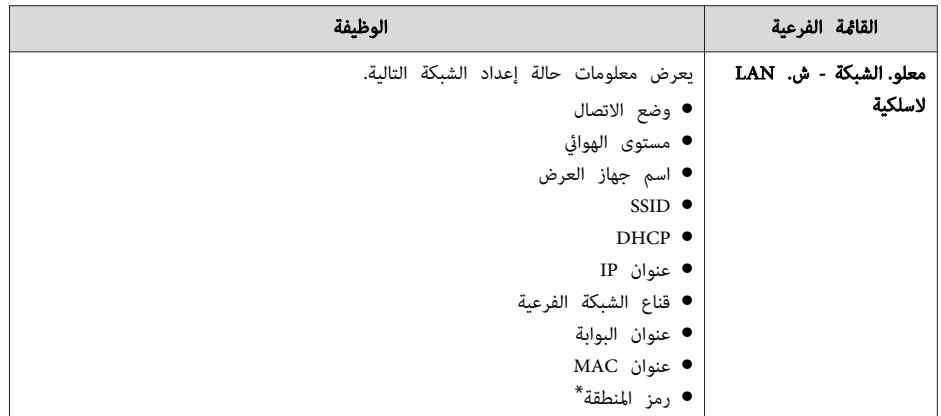

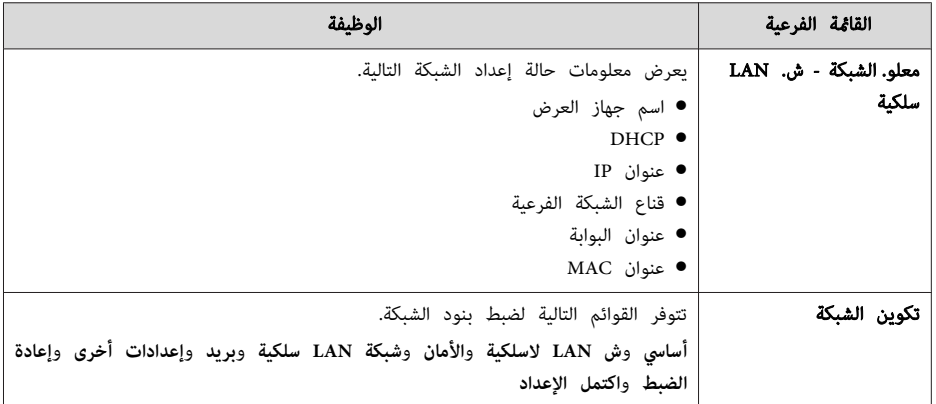

\* يعرض معلومات المنطقة المتاحة لـ وحدة شبكة LAN اللاسلكية المستخدمة. لمزيد من التفاصيل، اتصل بالموزع المحلي أو أقرب عنوان من العناوين الواردة في قامئة اتصال جهاز العرض ابسون Epson.

#### } قامئة اتصال آلة العرض ابسون Epson

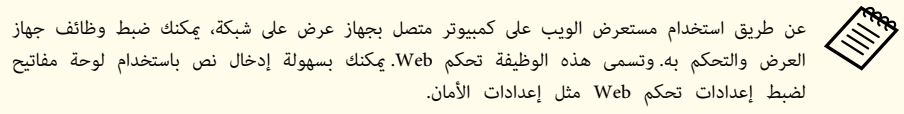

} " تغيري الإعدادات باستخدام متصفح ويب ( تحكم Web "(صـ 79

#### **ملاحظات على تشغيل القامئة شبكة**

يتم التحديد من القامئة الرئيسية والقوائم الفرعية وتغيري العناصر المحددة بنفس طريقة القيام بالعمليات من قامئة التهيئة.

عند الانتهاء من ذلك، تأكد من الانتقال إلى قامئة **اكتمل الإعداد**, وحدد أحد الخيارات **نعم** أو **لا** أو **إلغاء**. عند تحديد **نعم** أو **لا** ، تعود الشاشة إلى قامئة التهيئة.

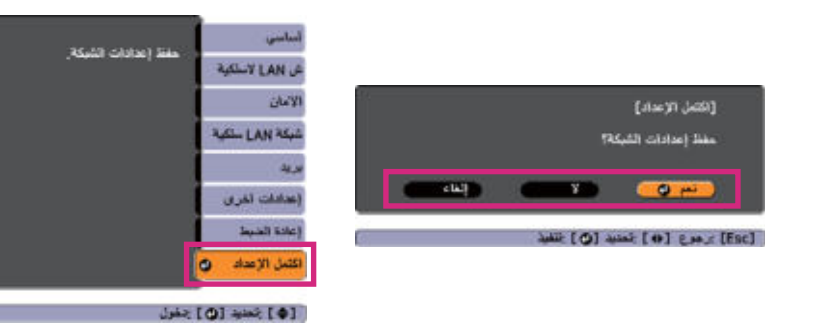

**نعم**: لحفظ الإعدادات والخروج من قامئة شبكة. **لا**: لعدم حفظ الإعدادات والخروج من قامئة شبكة. **إلغاء**: لمتابعة عرض قامئة شبكة.

#### **عمليات لوحة المفاتيح الظاهرة على الشاشة**

تحتوي قامئة شبكة على بعض العناصر التي تتطلب إدخال قيم أبجدية رقمية أثناء الإعداد. وفي هذه الحالة، يتم عرض لوحة المفاتيح التالية. استخدم الأزرار [۞] و[۞] و[◊•)] [[﴿∫في وحدة التحكم عن بعد أو الأزرار [1⁄2] [و v] و ] Wide] و ] Tele في ] لوحة التحكم لتحريك المؤشر إلى المفتاح الذي تريده، ثم اضغط على الزر [ ] لإدخال

الحرف الأبجدي الرقمي. أدخل الأرقام عن طريق الضغط مع الاستمرار على الزر [ Num [ بوحدة التحكم عن بُعد، واضغط على الأزرار الرقمية. بعد إدخال القيم، اضغط على **Finish** على لوحة المفاتيح لتأكيد الإدخال. اضغط على **Cancel** الموجود على لوحة المفاتيح لإلغاء الإدخال.

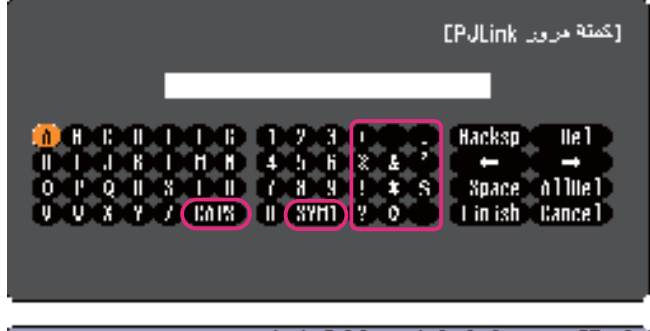

[ Esc] يجرع [الج14] تحصيد [الخ12] :(عداد

- في كل مرة يتم تحديد المفتاح **CAPS** فيها والضغط على الزر [ ،] يتم التبديل بني الأحرف الكبرية والصغرية.
- في كل مرة يتم تحديد المفتاح **1/2SYM** والضغط على الزر [ ،] يتم ضبط وتغيري مفاتيح الرموز الخاصة بالقسم المحاط بالإطار.

### **قامئة أساسي**

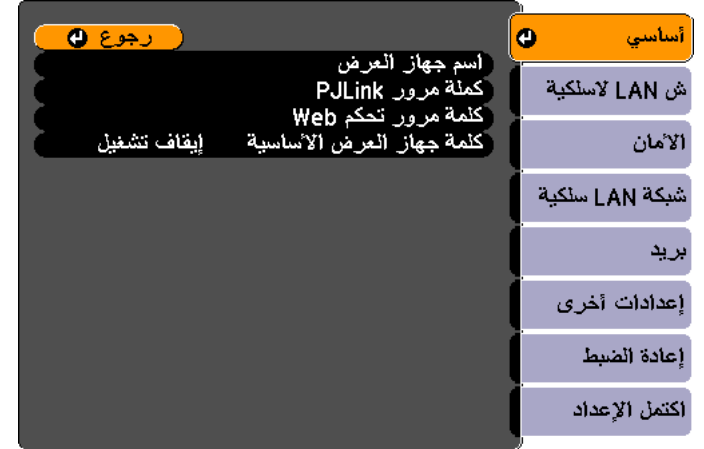

### ( [D]/ [Esc] :رجوع [♦] :تحديد

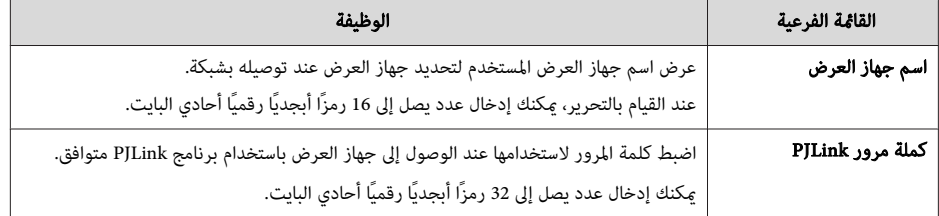

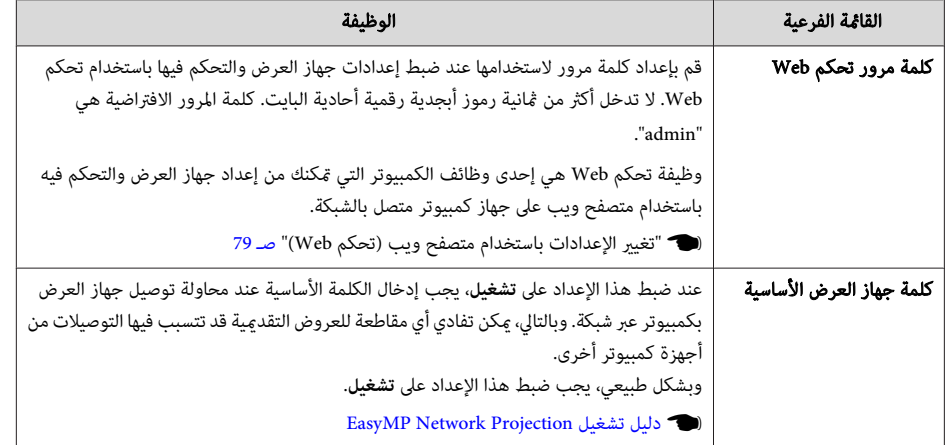

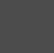

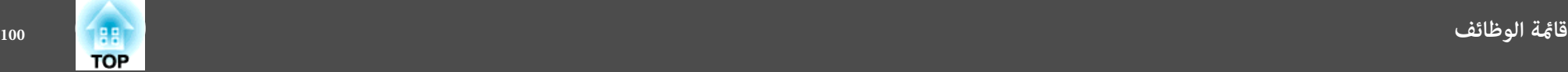

### **قامئة ش LAN لاسلكية**

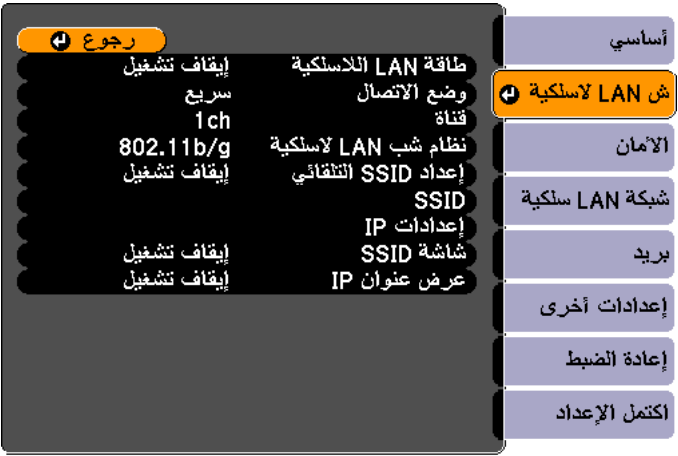

### ( [O]/ [Esc] :رجوع [♦] :تحديد

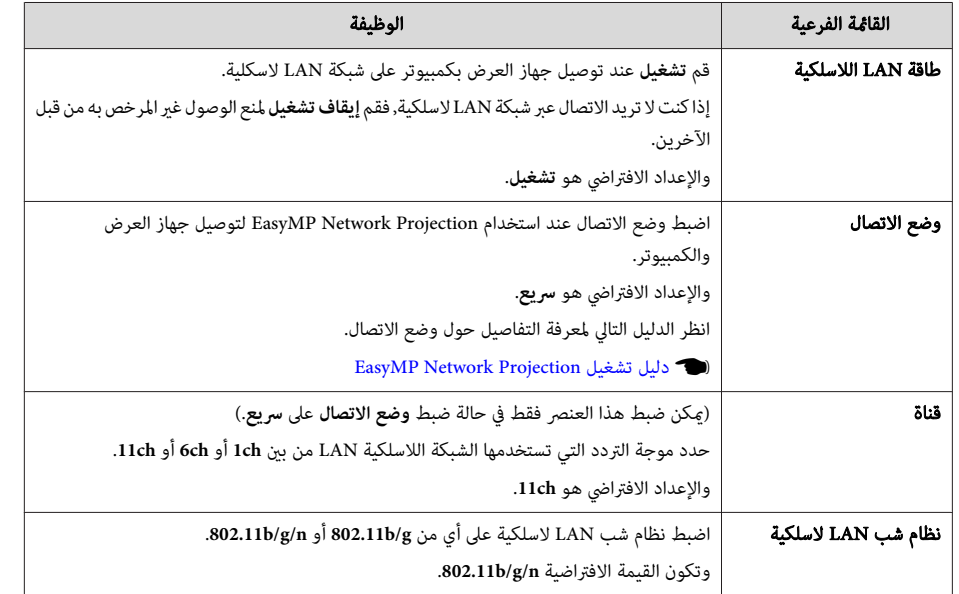

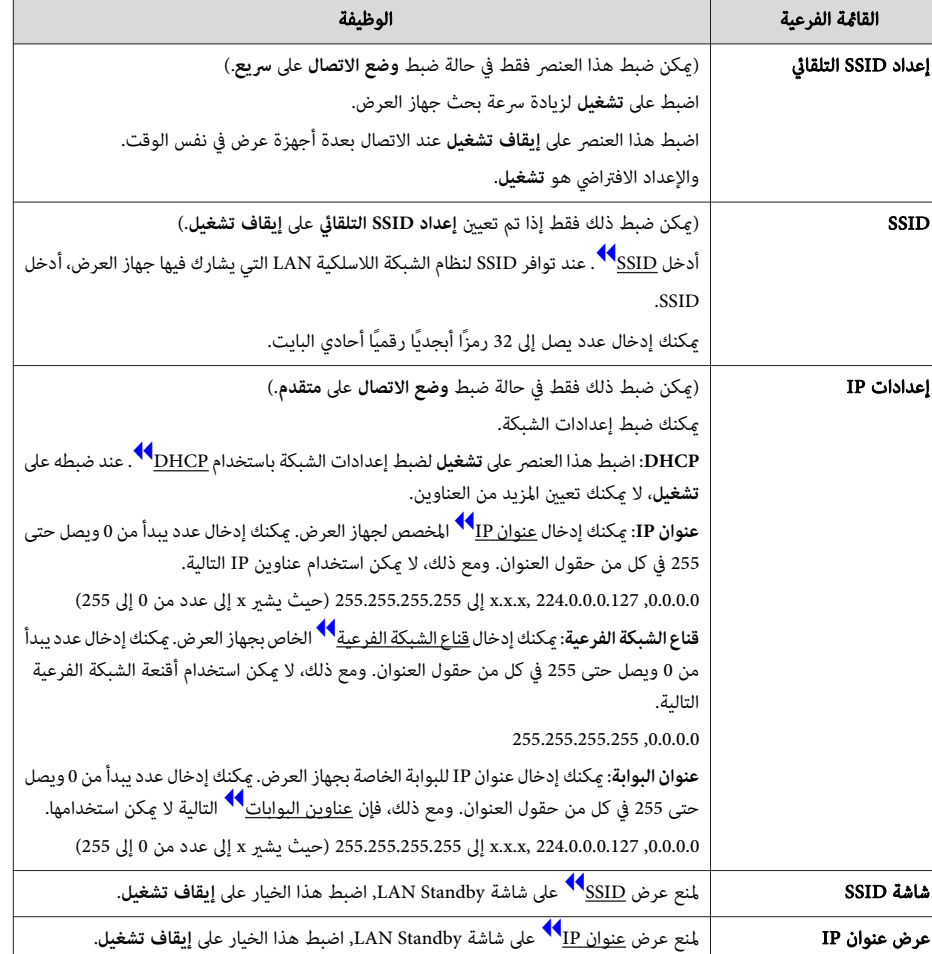

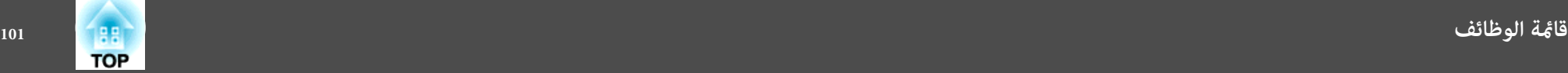

### **قامئة الأمان**

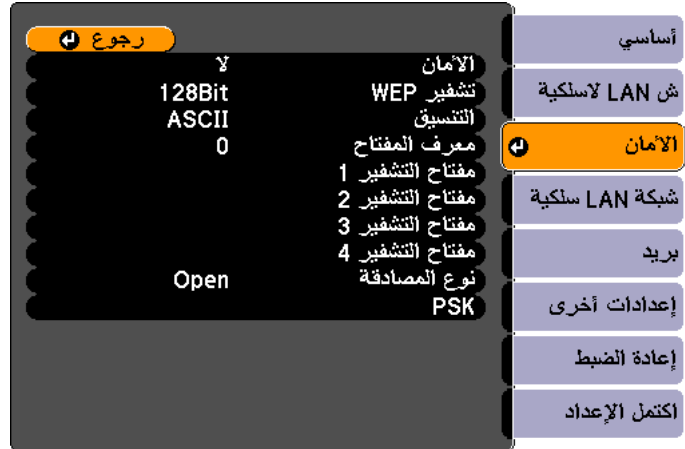

### [ D]/ [Esc] :رجوع [♦] :تحديد

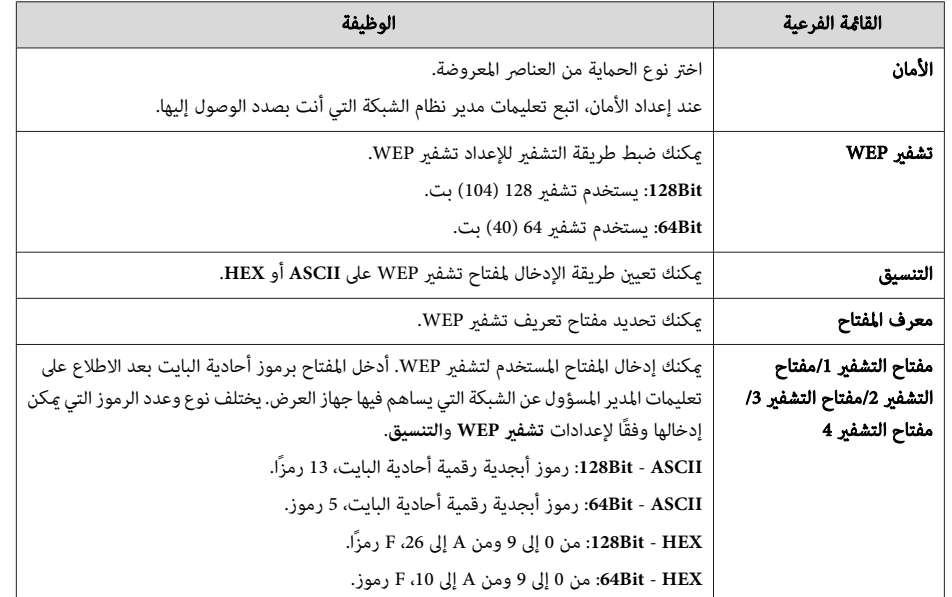

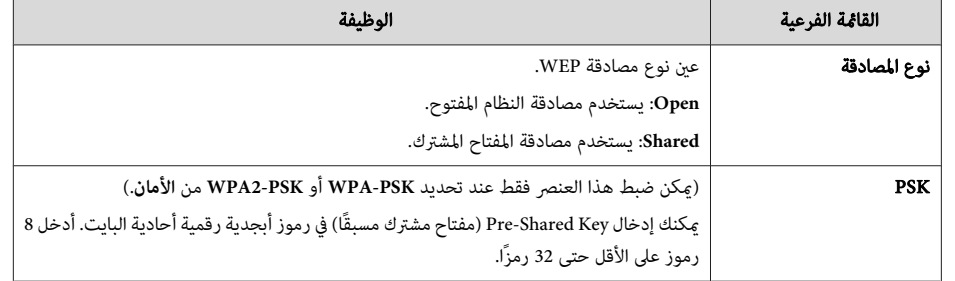

#### نوع الحماية

عند تثبيت وحدة شبكة LAN اللاسلكية الاختيارية واستخدامها في وضع الاتصال متقدم ، يوصى بشدة بضبط الأمان. حدد إحدى طرق الأمان التالية.

#### **WEP** •

يتم تشفري البيانات مبفتاح كود (مفتاح WEP(. تعمل هذه الآلية على منع الاتصال ما مل تتوافق المفاتيح المشفرة لكل من نقطة الوصول وجهاز العرض.

#### **WPA** •

هذا هو أحد مستويات التشفير التي تعمل على تحسين الحماية التي تعد نقطة الضعف الرئيسية في نظام WEP. وعلى الرغم من وجود عدة أنواع من طرق تشفري WPA, يستخدم جهاز العرض طريقة TKIP وAES.

كام يشتمل WPA على وظائف مصادقة المستخدم. توفر WPA طريقتني للتوثيق: استخدام خادم توثيق، أو التوثيق بني جهاز كمبيوتر ونقطة وصول بدون استخدام خادم. جهاز العرض الذي بني يديك يدعم الطريقة الأخرية، بدون خادم.

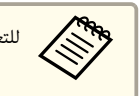

aللتعرف على تفاصيل الإعداد، اتبع توجيهات المدير المسؤول عن الشبكة الخاصة بك.

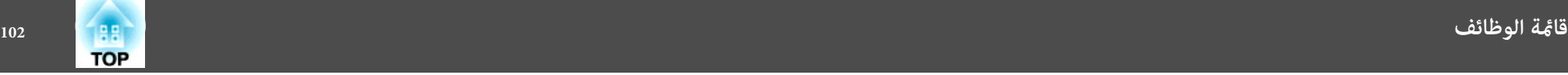

#### **قامئة شبكة LAN سلكية**

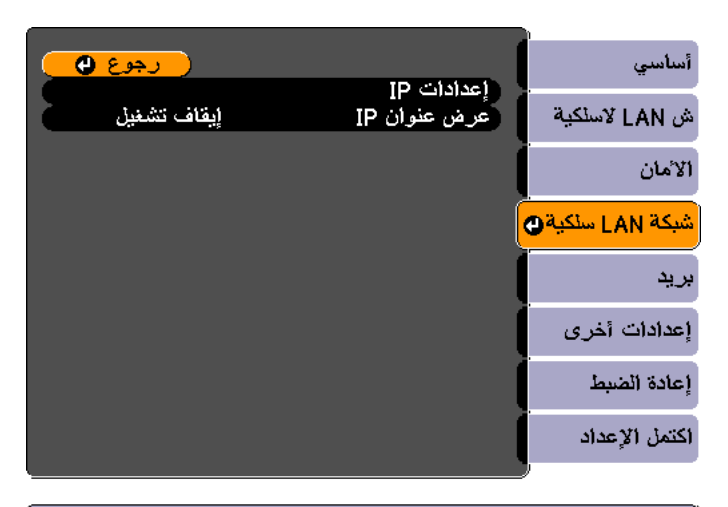

### ( [D]/ [Esc] :رجوع [♦] :تحديد

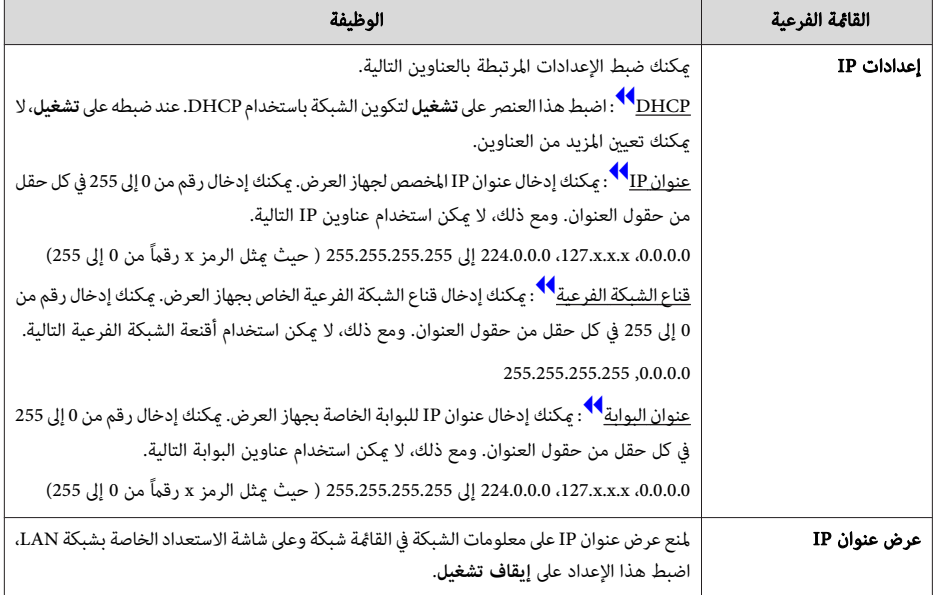

**قامئة بريد**

عند ضبط هذا العنصر، ميكنك تلقي إخطار بالبريد الإلكتروين في حالة وقوع مشكلة أو تحذير بجهاز العرض.

} " استخدام وظيفة إخطار بالبريد للتبليغ عن المشاكل " صـ 81

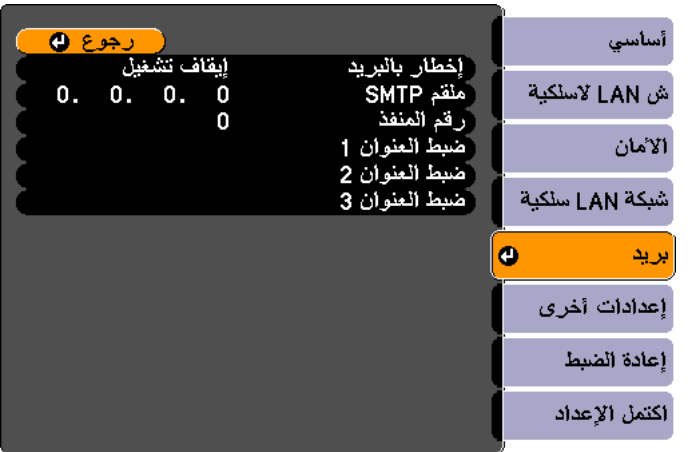

### ( [O]/ [Esc] :رجوع [♦] :تحديد

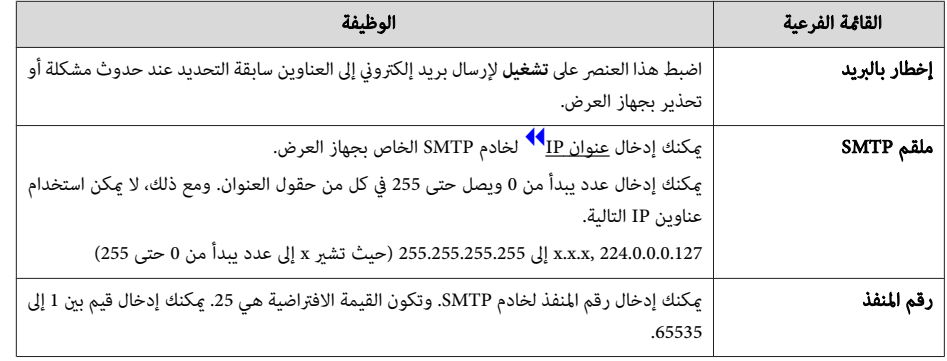

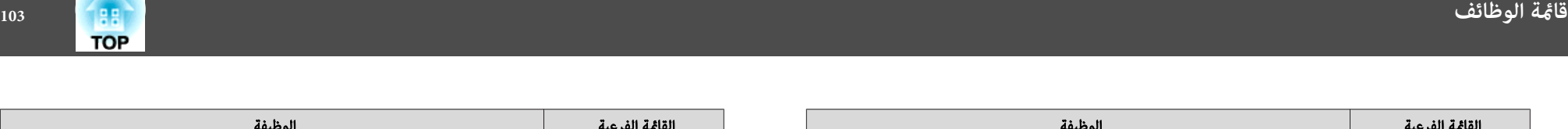

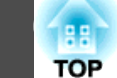

**Silvers** 

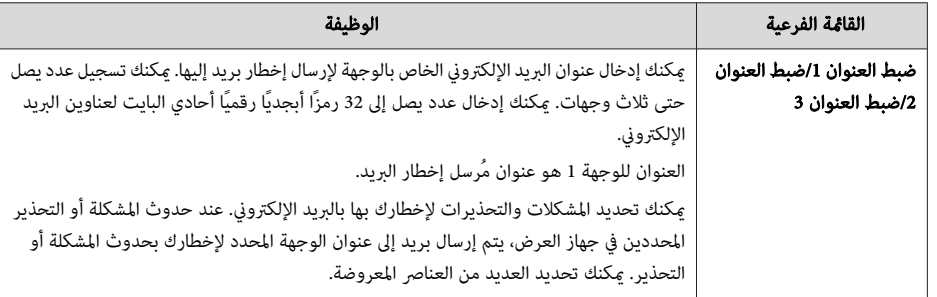

### **قامئة إعدادات أخرى**

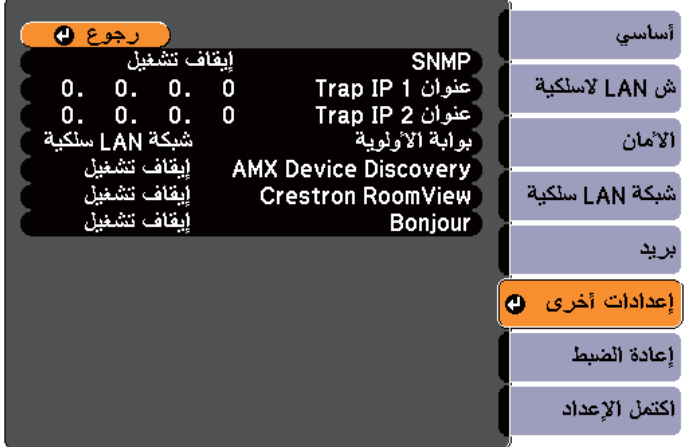

### ( [esc] /[@] :رجرع [♦] :تحديد

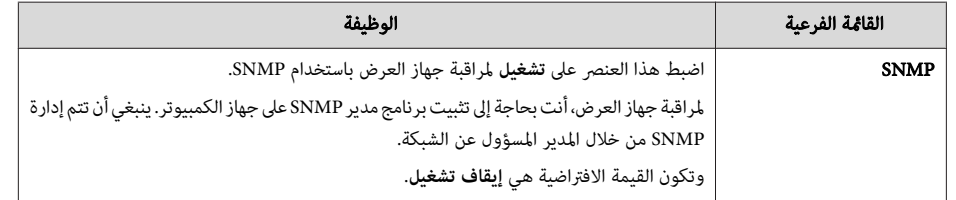

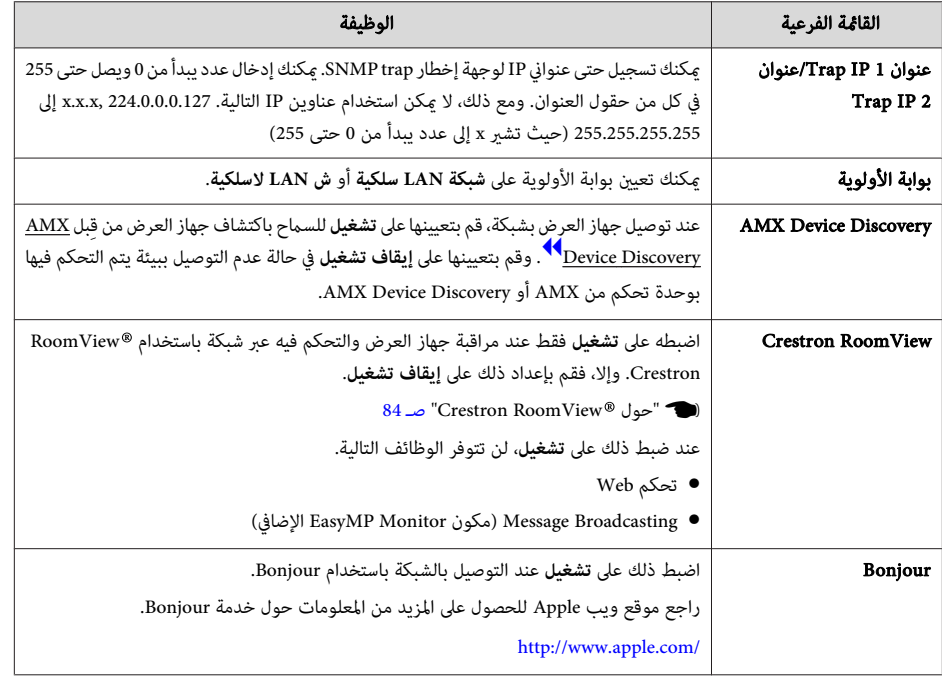

#### **قامئة إعادة الضبط**

إعادة ضبط كافة إعدادات الشبكة.

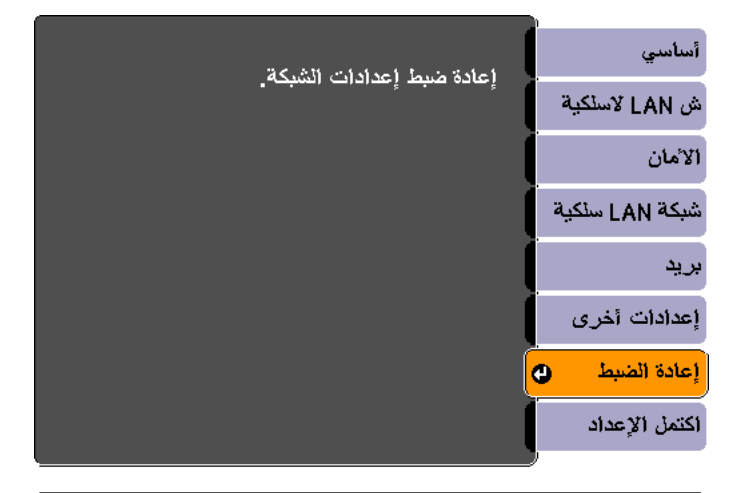

.<br>[ [ ♦ ] :تحديد [ ۞ ] :دخول

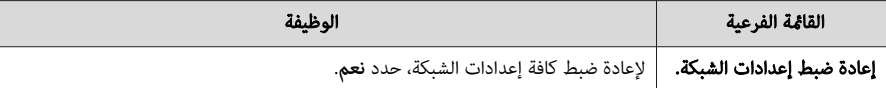

### **قامئة معلومات (الشاشة فقط)**

يسمح بالتحقق من حالة إشارات الصور التي يتم عرضها وحالة جهاز العرض. تختلف العناصر التي ميكن عرضها حسب المصدر الجاري عرضه حاليًا. حسب الطراز المستخدم، لا يتم دعم بعض مصادر دخل الإشارة.

} " الكشف التلقايئ عن إشارات الدخل وتغيري الصورة المعروضة (بحث عن مصدر ") صـ 37

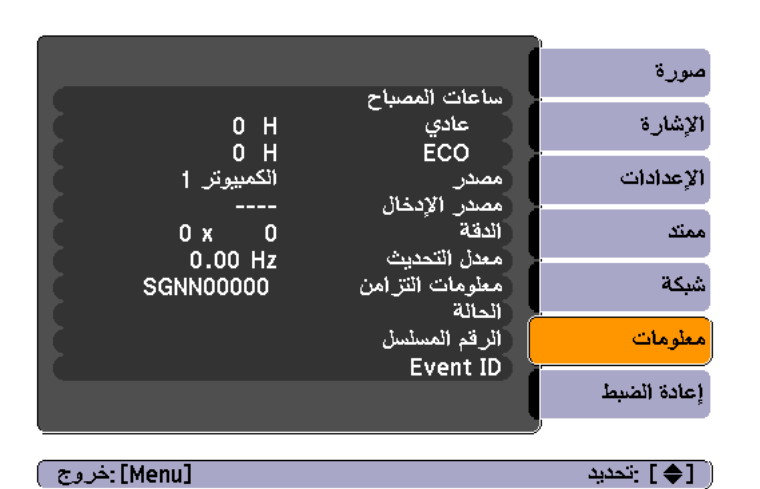

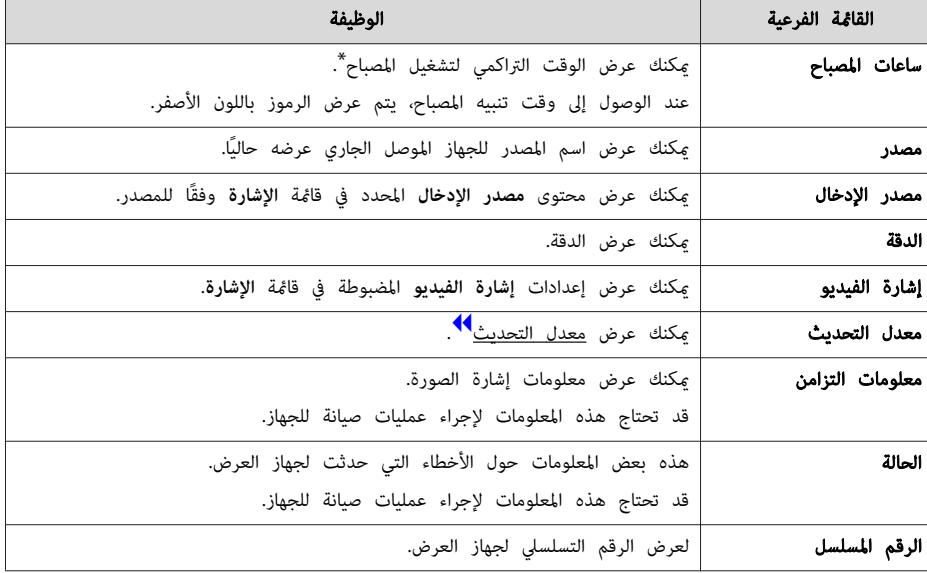

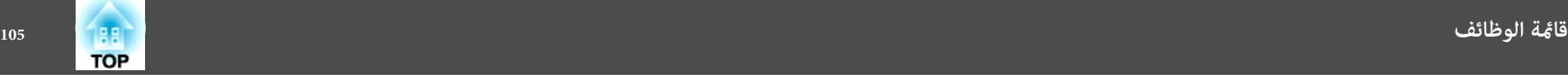

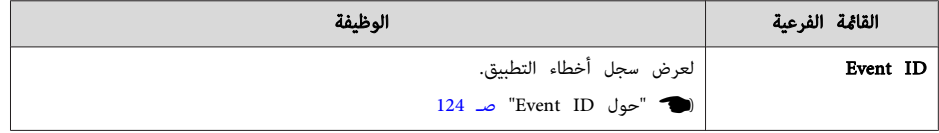

\* يتم عرض الوقت التراكمي للاستخدام بالتنسيق " H0 "لأول 10 ساعات. يتم عرض 10 ساعات فام فوق بالتنسيق " ،"H10 .<br>11H"، وهكذا.

## **قامئة إعادة الضبط**

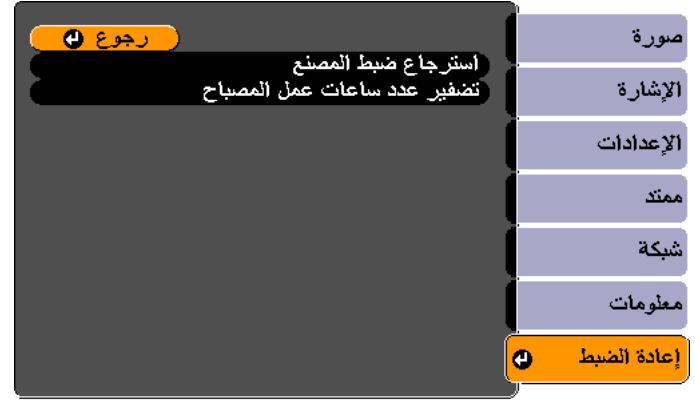

[Menu]:خروج ) 

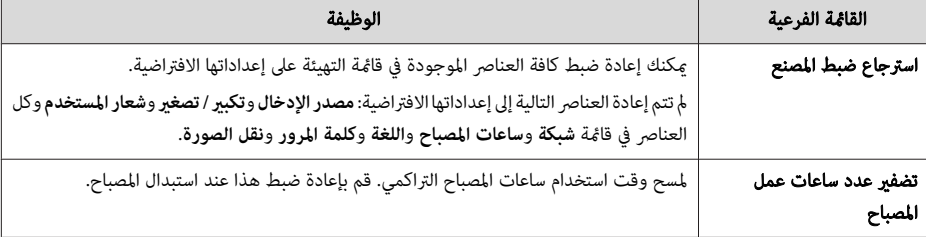

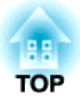

# **استكشاف الأخطاء وإصلاحها**

يبني هذا الفصل كيفية تحديد المشكلات وما ميكن فعله في حال ظهورها.

 في حالة حدوث مشكلة ما بجهاز العرض، يتم عرض شاشة التعليامت لمساعدتك على حل المشكلة من خلال الضغط على الزر Help. ميكنك حل المشكلات بالرد على الأسئلة.

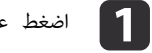

اضغط على الزر [Help].

يتم عرض شاشة "تعليمات".

استخدام وحدة التحكم عن بُعد استخدام لوحة التحكم

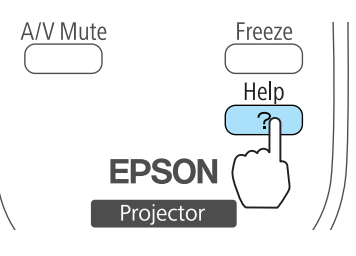

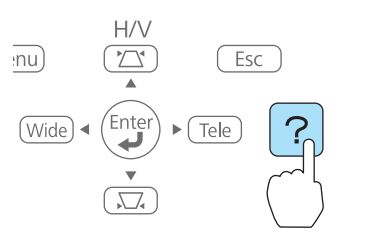

b حدد أحد عناصر القامئة.

#### [تطيمات]

الصورة صغيرة. @

الصورة تعرض على هيئة شبه منحرف أدرجة اللون غير عادية. ألا يوجد صوت أو أنه منخفض جذا.

#### [♦] :تحديد [۞] :دخول

[Help] :خروج )

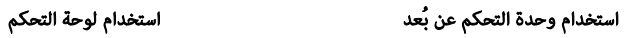

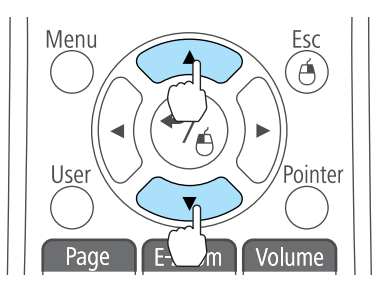

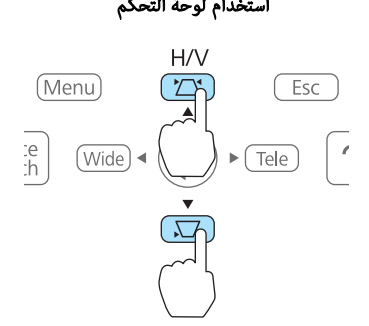

- قم بتأكيد التحديد  $\begin{array}{|c|} \hline \textbf{3} \end{array}$
- .
- ام استخد

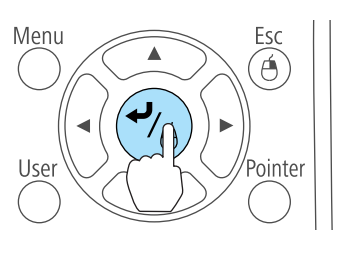

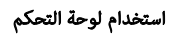

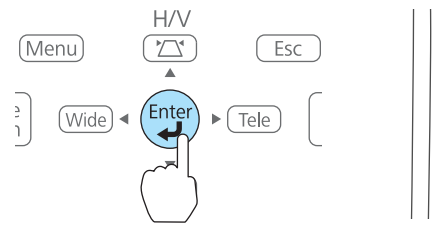

الأسئلة وطرق علاجها معروضة كام هو موضح على الشاشة الموجودة أدناه.

اضغط على الزر [Help] للخروج من التعليمات.

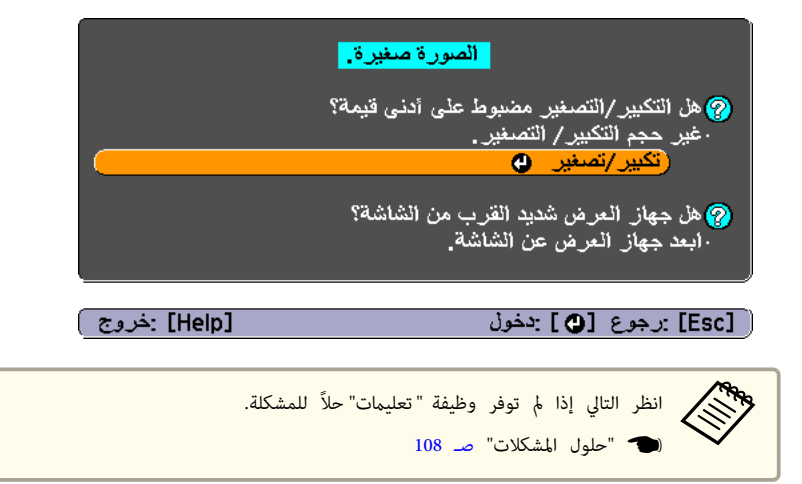

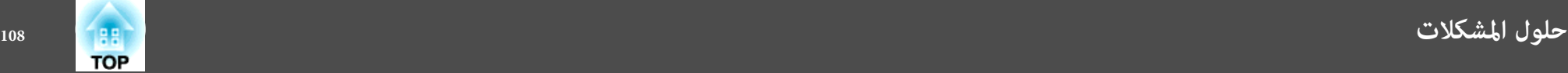

- إذا واجهت مشكلة بجهاز العرض، فتحقق أولاً من مؤشرات جهاز العرض وراجع قسم "قراءة المؤشرات".
	- انظر التالي إذا مل تبني المؤشرات المشكلة المحتملة بوضوح.
		- } " عندما لا توفر المؤشرات أية مساعدة " صـ 112

### **قراءة المؤشرات**

جهاز العرض مزود بالمؤشرات الثلاثة التالية التي تدل على حالة تشغيل جهاز العرض.

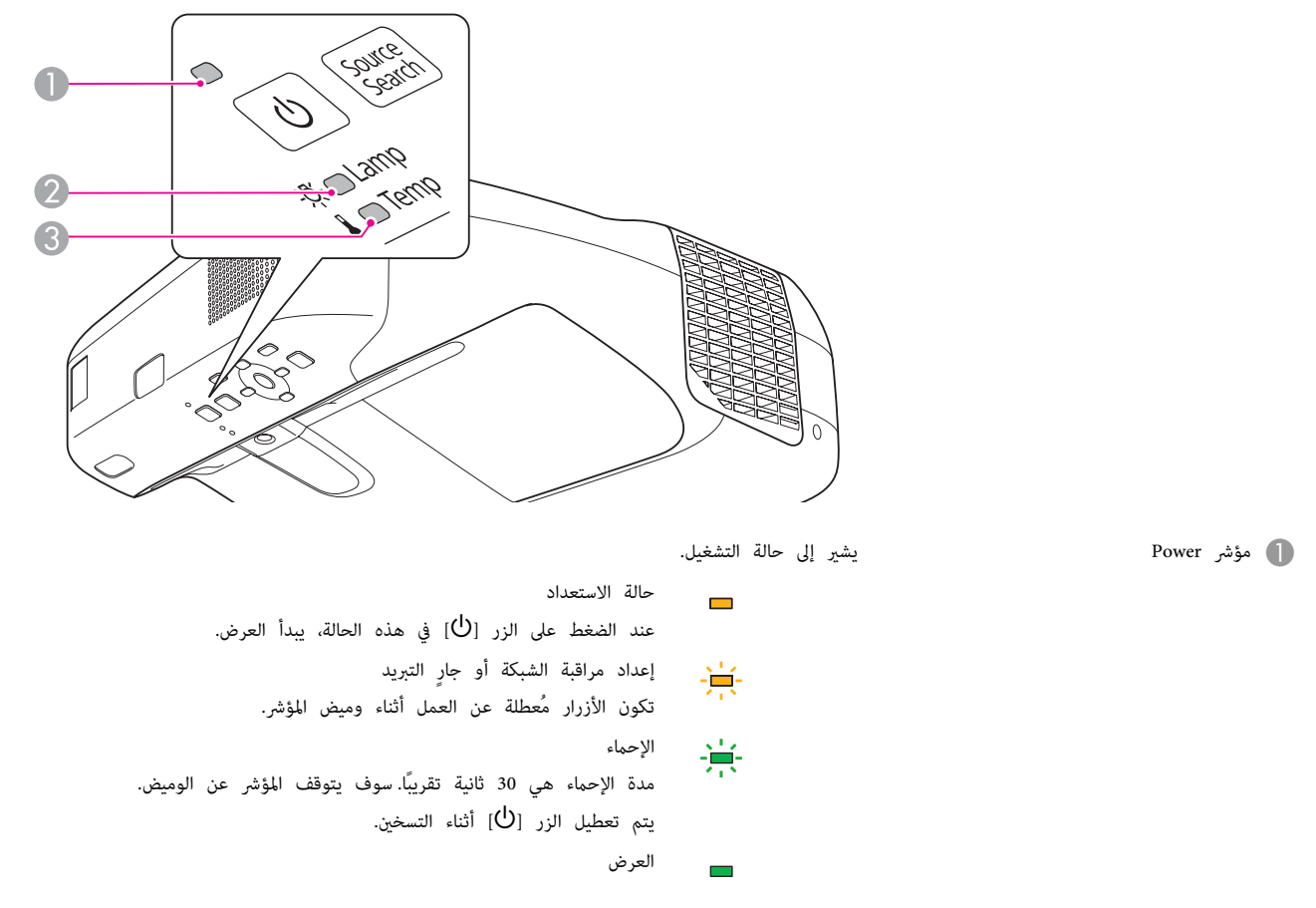
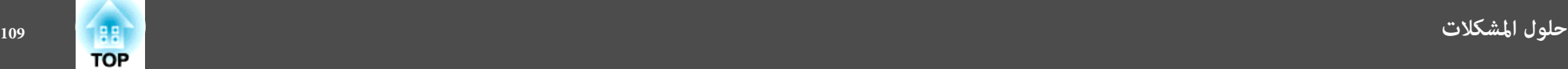

C مؤشر Temp يشري إلى حالة درجة الحرارة الداخلية.

انظر إلى الجدول التالي حول حالة المؤشرات وكيفية حل المشكلات.

في حالة عدم إضاءة كل المؤشرات، تحقق من توصيل سلك الطاقة بطريقة صحيحة ومن تزويد الطاقة بصورة طبيعية.

عندما يكون سلك الطاقة مفصولاً في بعض الأحيان، يظل المؤشر [b] مضاءً لفترة قصيرة، لكن هذا لا يُعد خطأ.

: يضيء : يومض : منطفئ : يختلف ًا وفق لحالة جهاز العرض

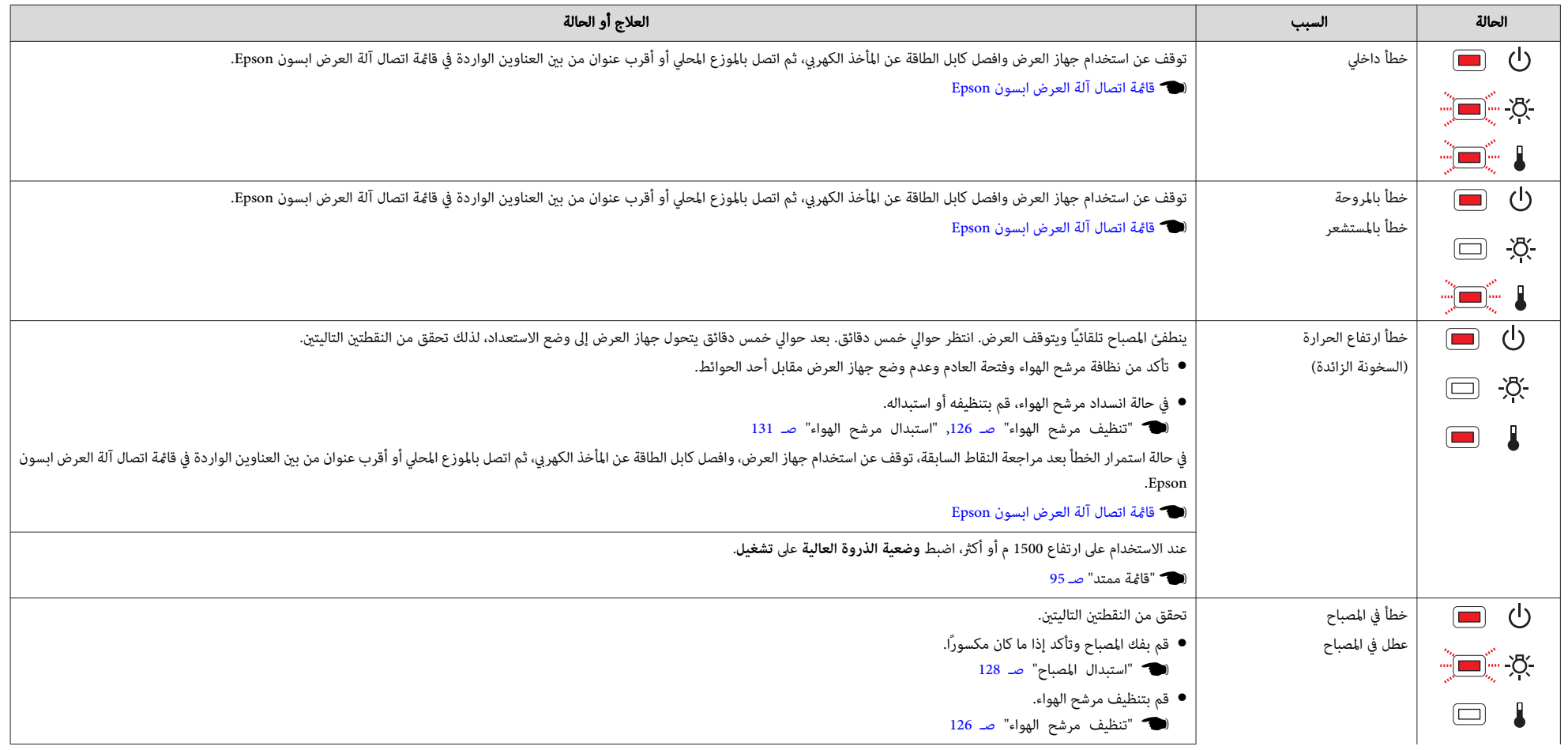

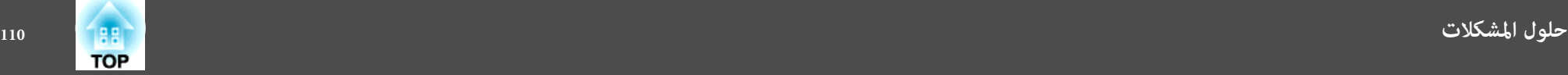

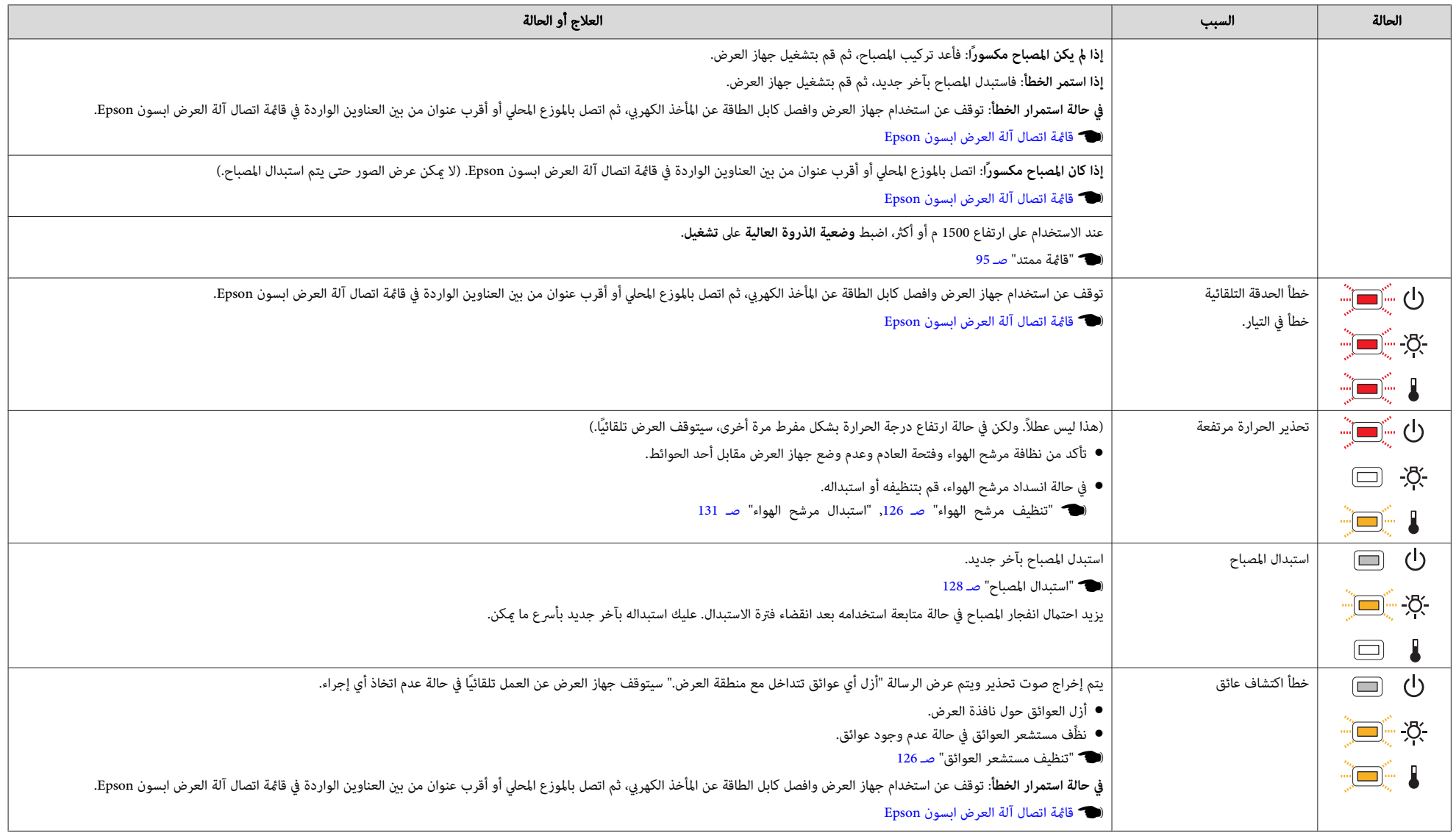

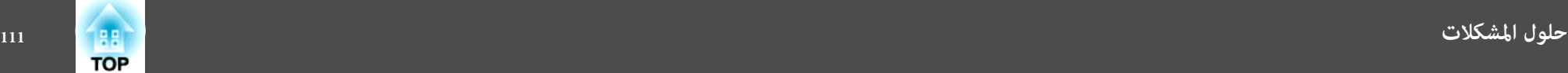

- (هـ "عندما لا توفر المؤشرات أية مساعدة" صـ 112
- انظر التالي إذا لم يعمل جهاز العرض بشكل سليم حتى إذا كانت حالة المؤشرات طبيعية.<br>● في حالة عدم الإشارة إلى الخطأ في هذا الجدول، توقف عن استخدام جهاز العرض وافصل كابل الطاقة عن المأخذ الكهري،<br>● في حالة عدم الإشارة إلى ال
	- } قامئة اتصال آلة العرض ابسون Epson

التالي إذا لم يعمل جهاز العرض بشكل سليم حتى إذا كانت حالة المؤشرات طبيعية.

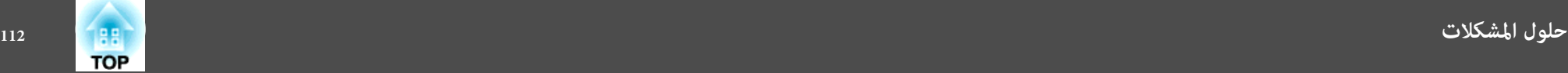

### **عندما لا توفر المؤشرات أية مساعدة**

في حالة حدوث أي من المشكلات التالية ولم تقدم المؤشرات حلاً، ارجع إلى الصفحات المخصصة لكل مشكلة.

#### **المشكلات المتعلقة بالصور**

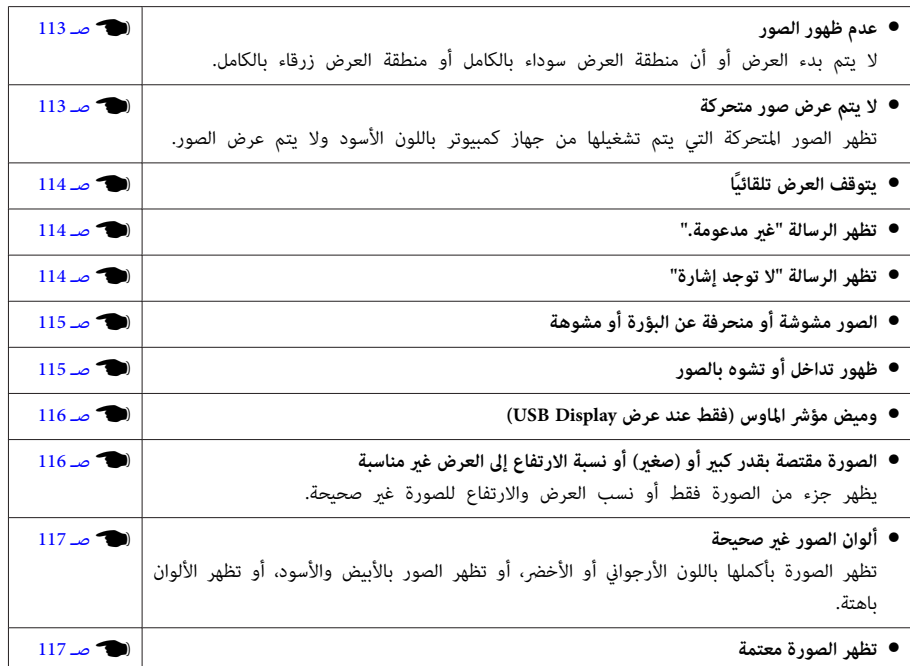

#### **المشكلات المصاحبة لبدء العرض**

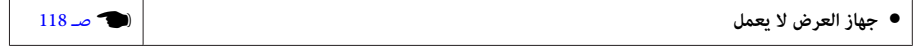

#### **المشكلات المتعلقة بوظيفة Function Interactive Easy**

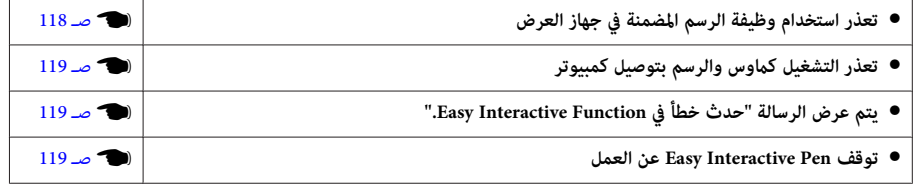

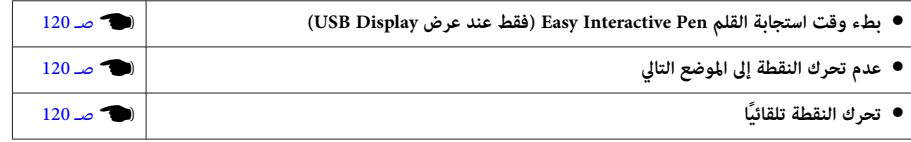

#### **مشكلات أخرى**

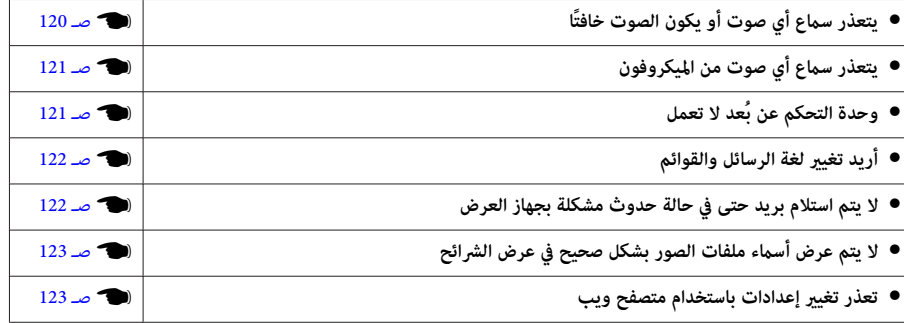

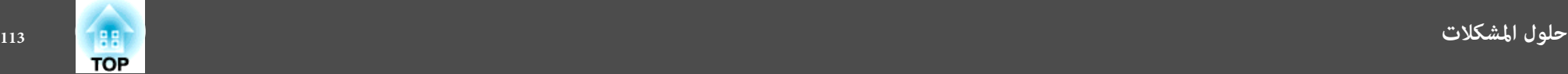

### **المشكلات المتعلقة بالصور**

#### **عدم ظهور الصور**

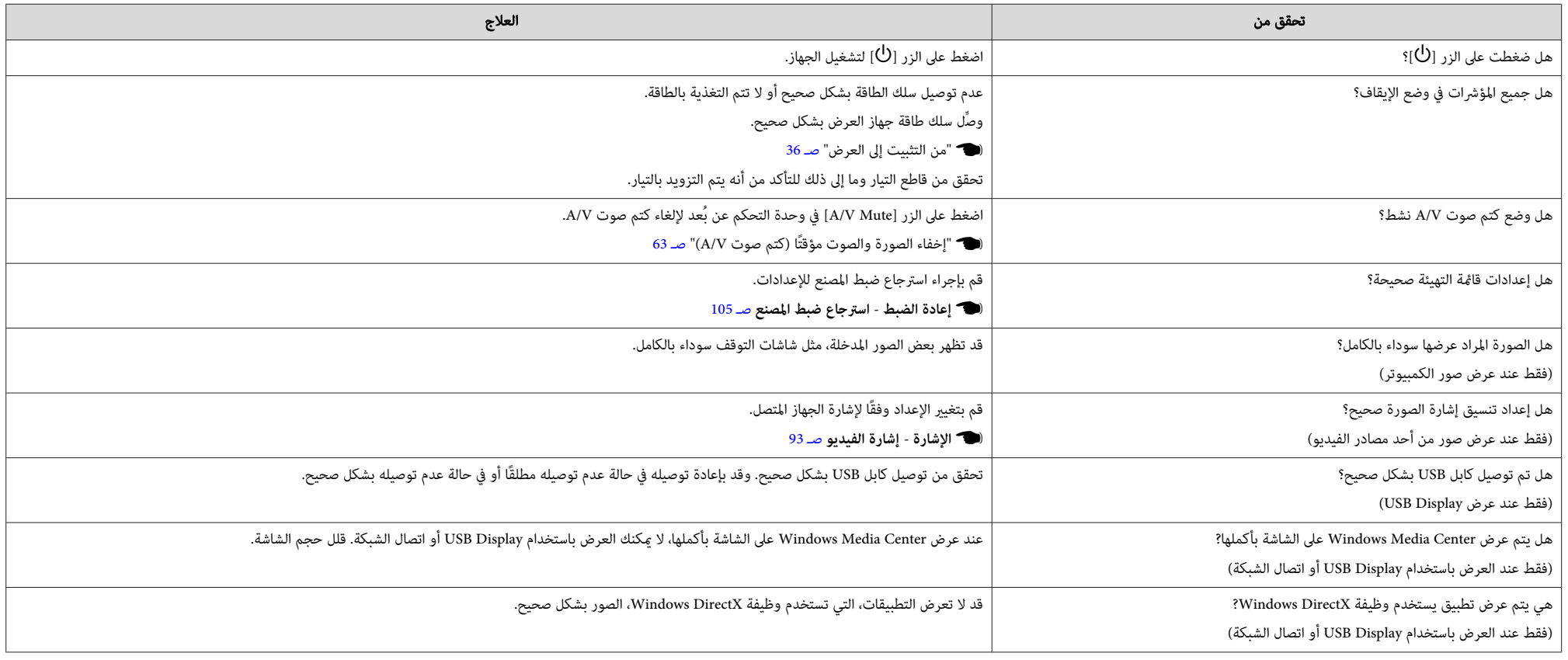

#### **لا يتم عرض صور متحركة (فقط يتحول جزء الصورة المتحركة للأسود)**

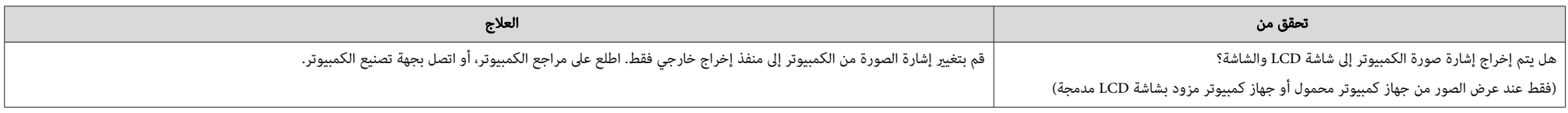

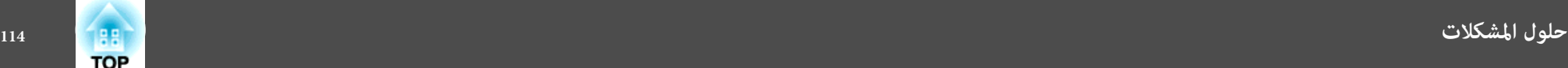

#### **يتوقف العرض تلقائيًا**

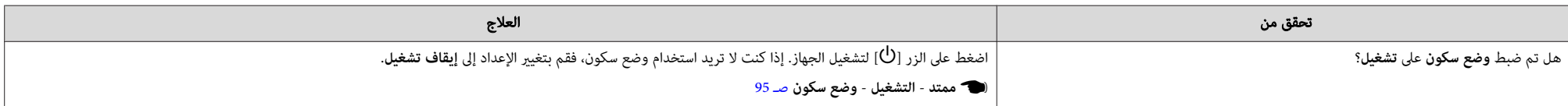

#### **ظهور الرسالة " غري مدعومة"**

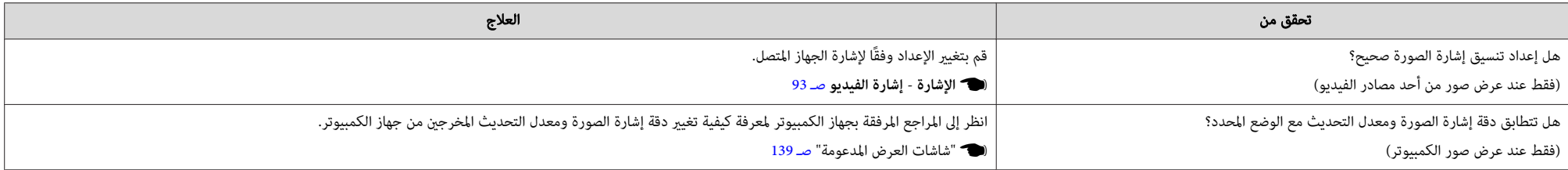

#### **ظهور الرسالة لا" توجد إشارة"**

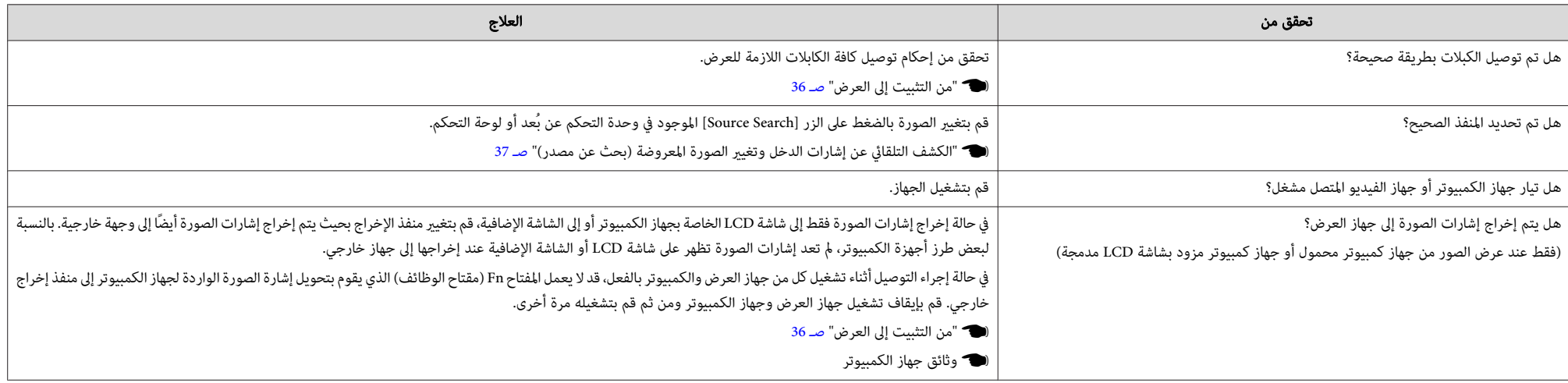

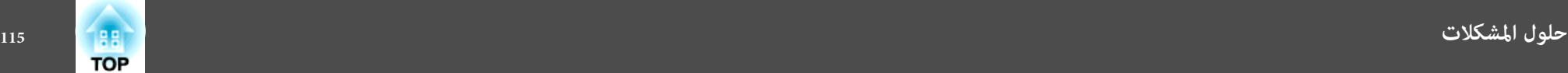

#### **الصور مشوشة أو منحرفة عن البؤرة أو مشوهة**

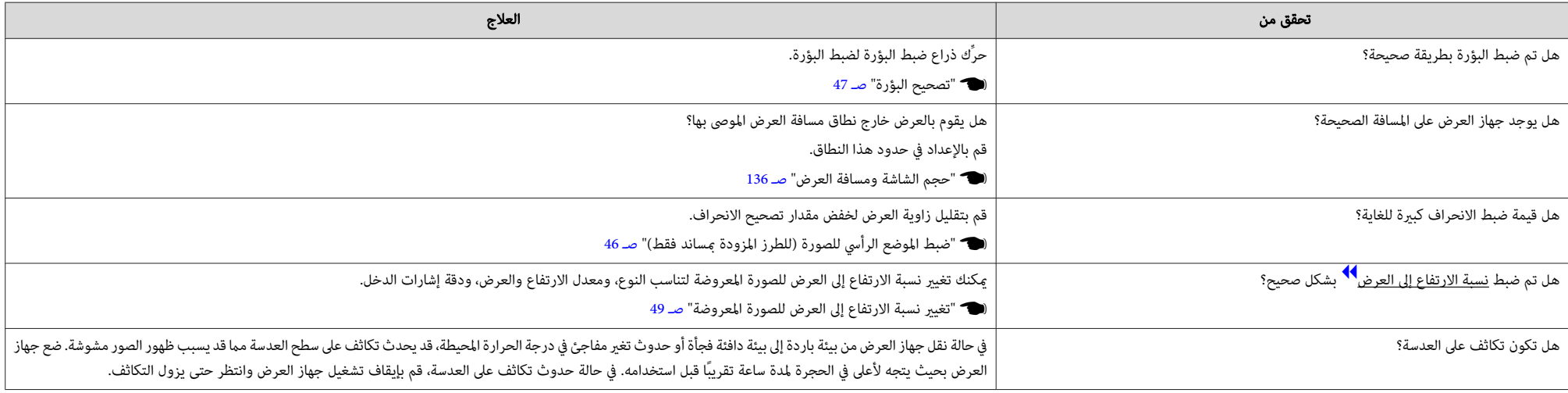

### **ظهور تداخل أو تشوه بالصور**

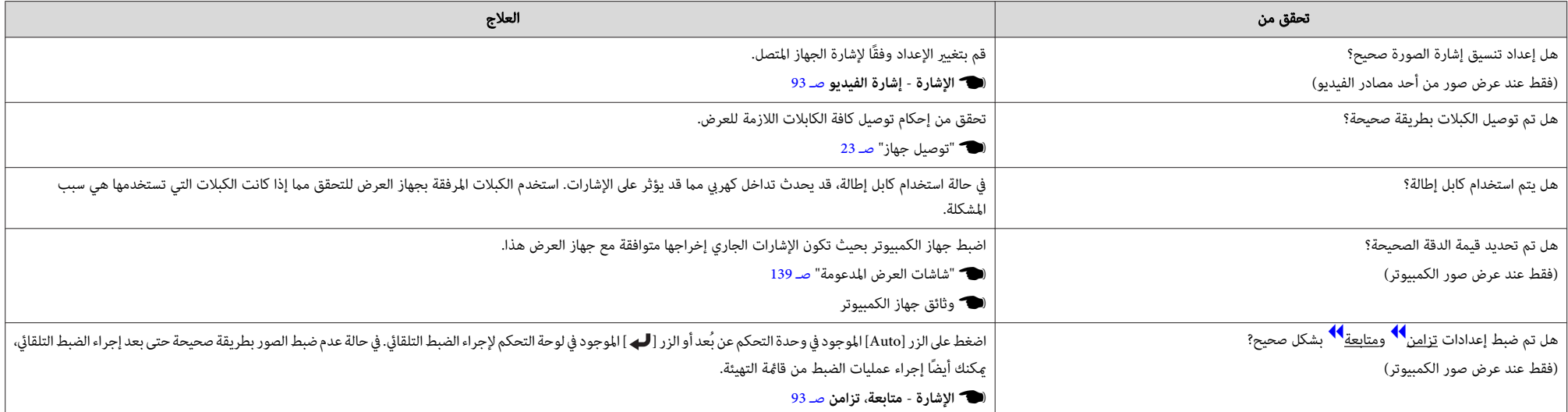

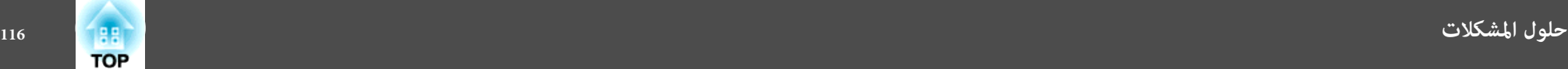

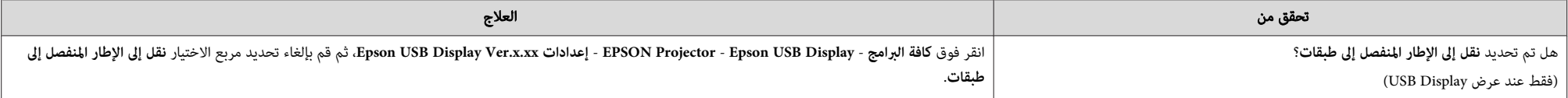

#### **وميض مؤشر الماوس (فقط عند عرض Display USB(**

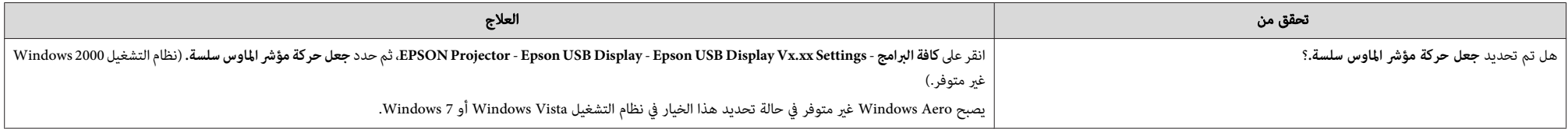

#### **الصورة مقتصة بقدر كبري أو (صغري) أو نسبة الارتفاع إلى العرض غري مناسبة**

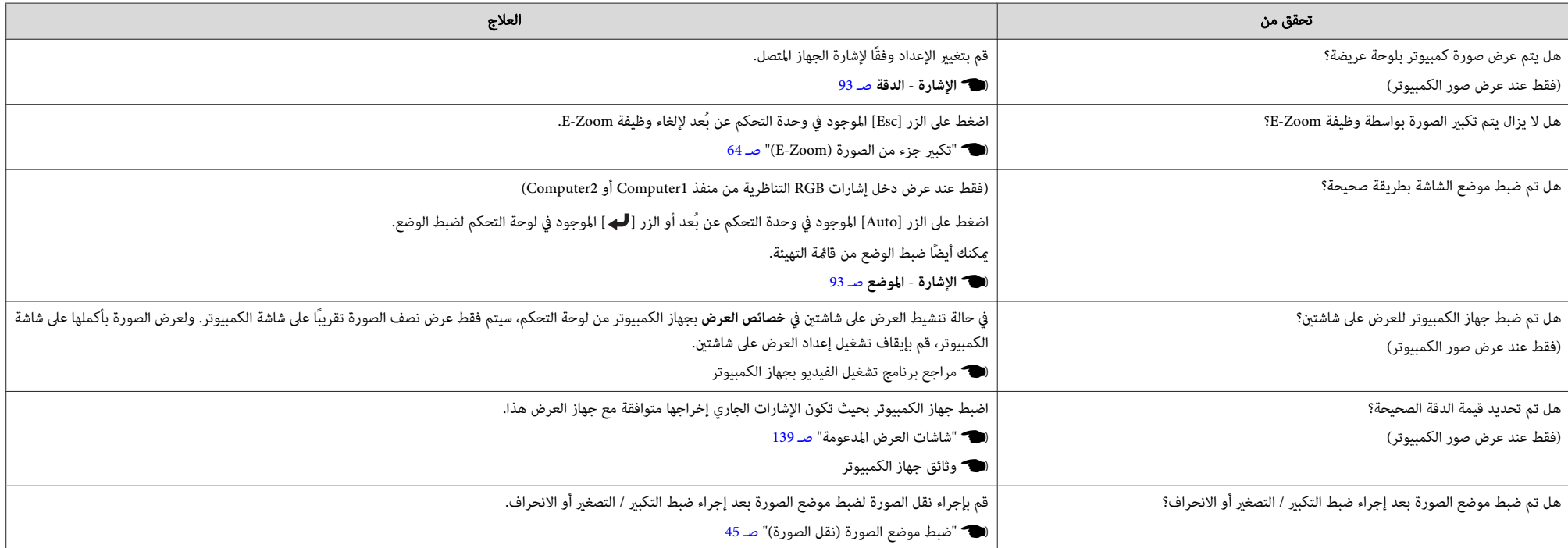

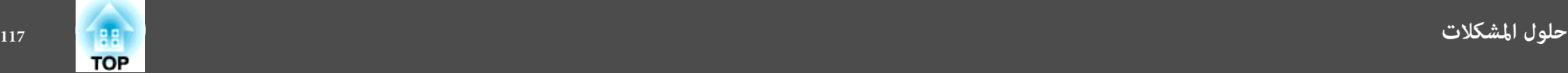

#### **ألوان الصور غري صحيحة**

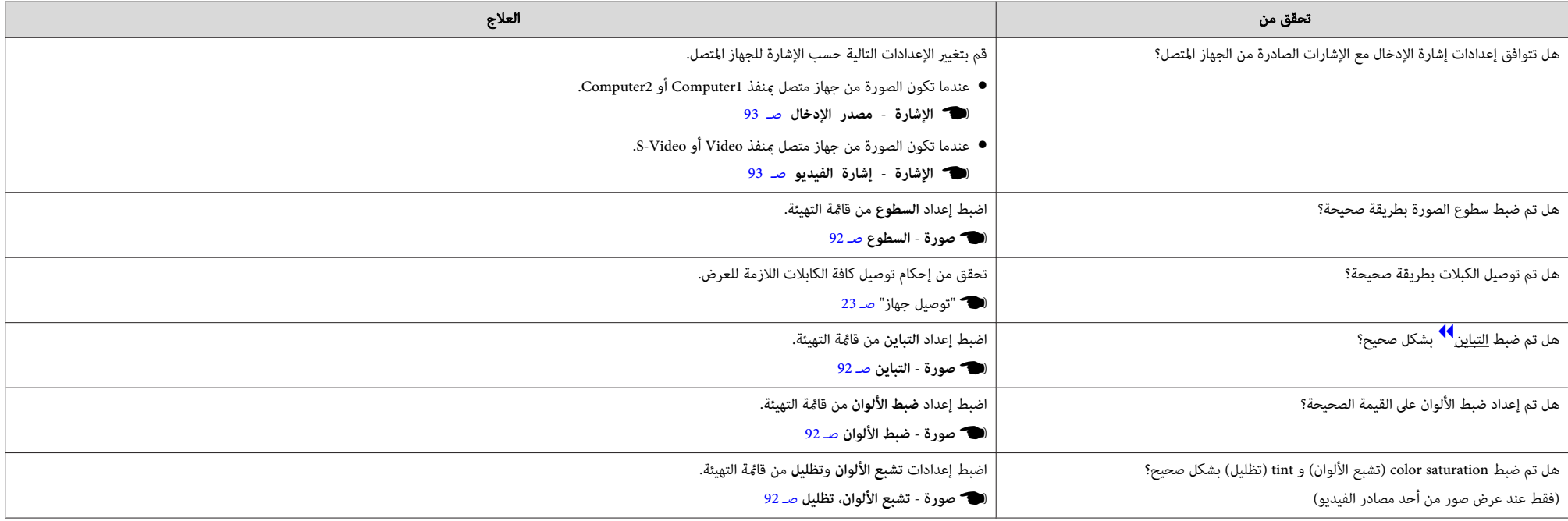

#### **تظهر الصورة معتمة**

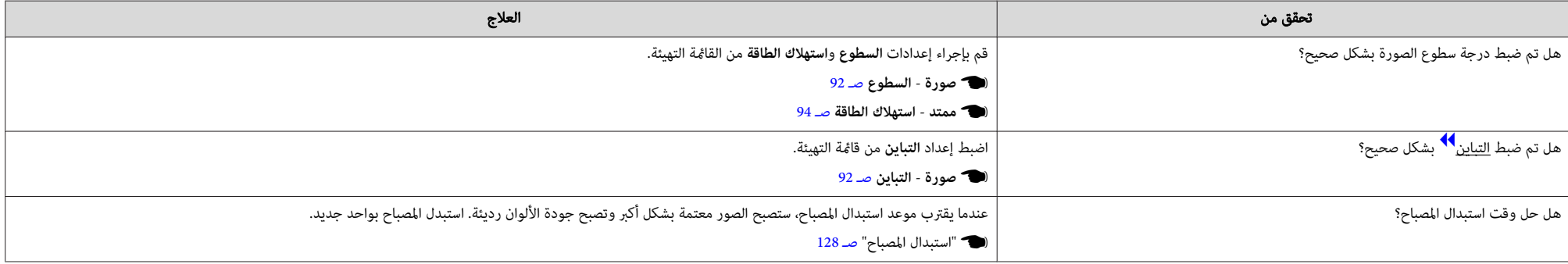

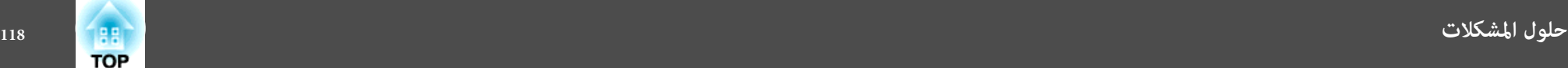

#### **المشكلات المصاحبة لبدء العرض**

#### **جهاز العرض لا يعمل**

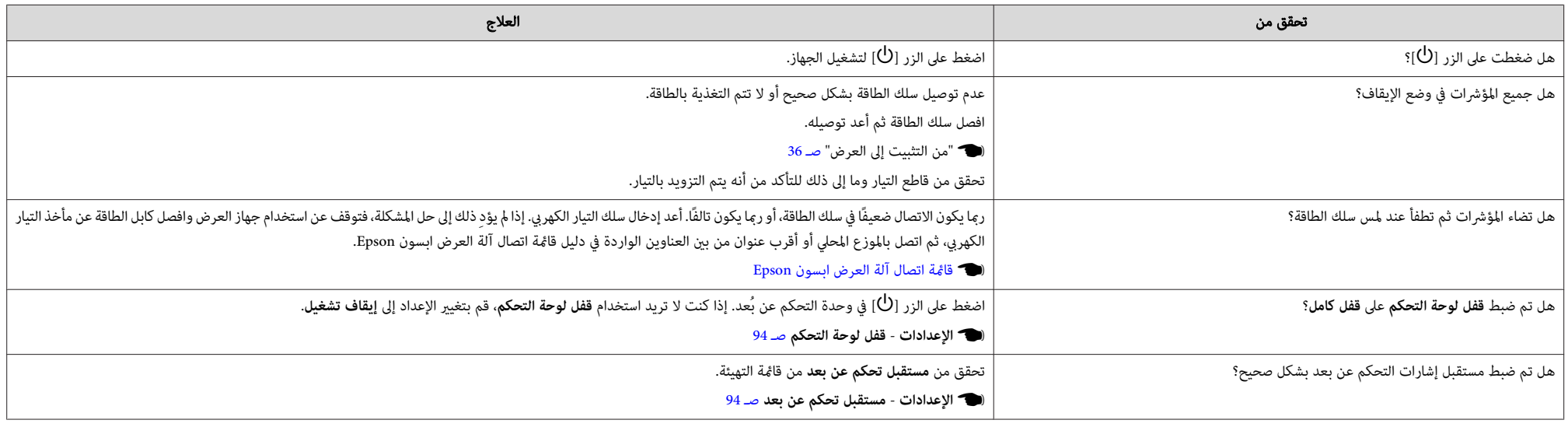

### **المشكلات المتعلقة بوظيفة Function Interactive Easy**

#### **تعذر استخدام وظيفة الرسم المضمنة في جهاز العرض**

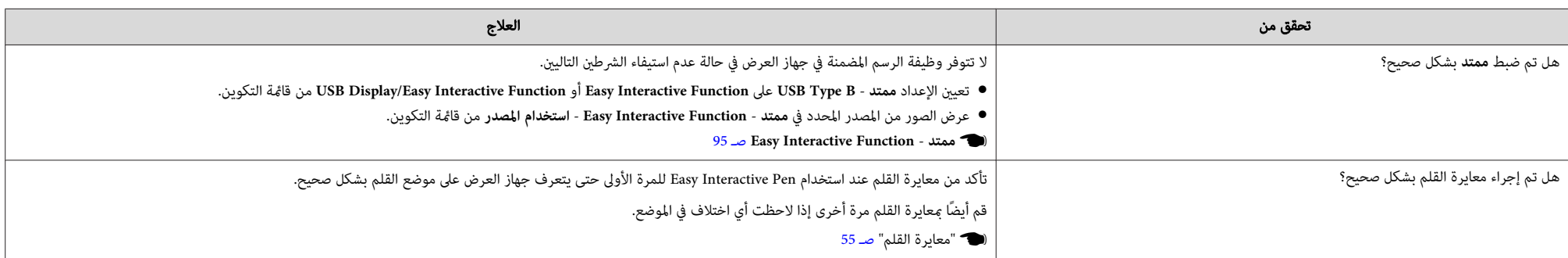

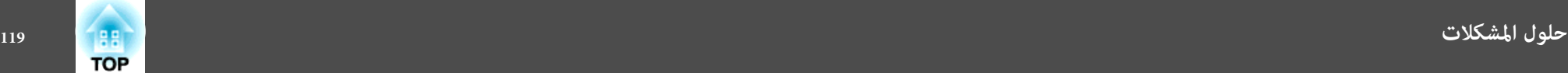

#### **تعذر التشغيل كاموس والرسم بتوصيل كمبيوتر**

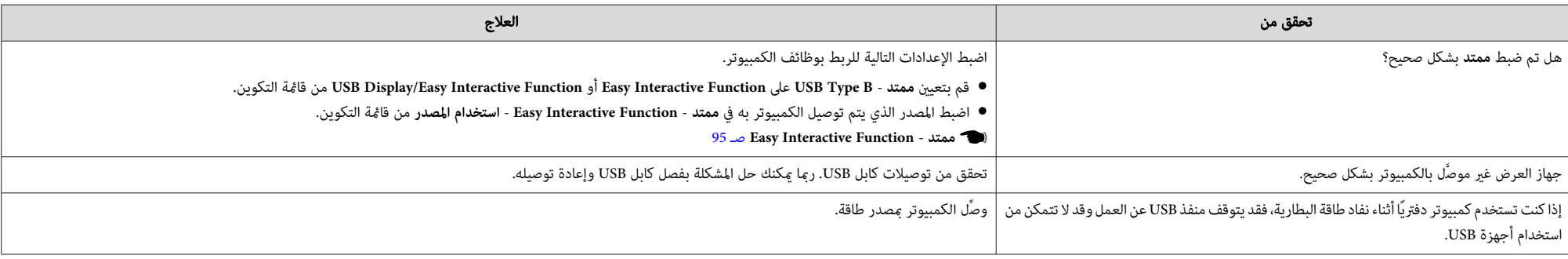

#### **يتم عرض الرسالة " حدث خطأ في Function Interactive Easy."**

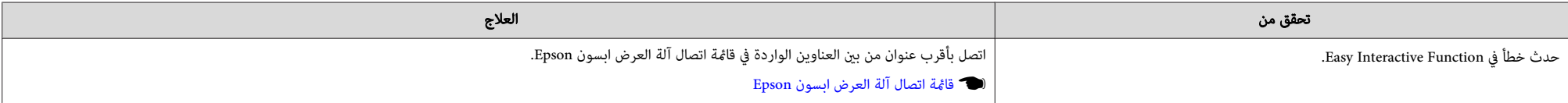

#### **توقف Pen Interactive Easy عن العمل**

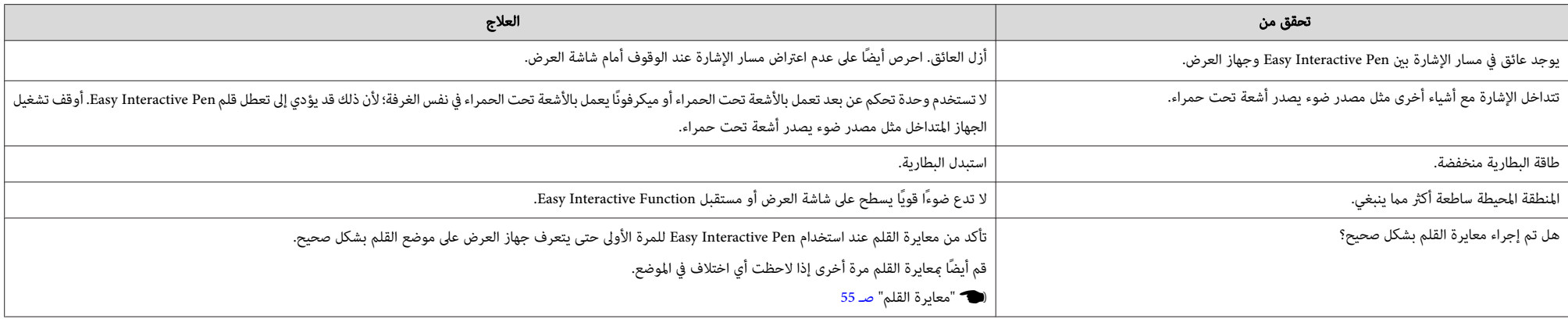

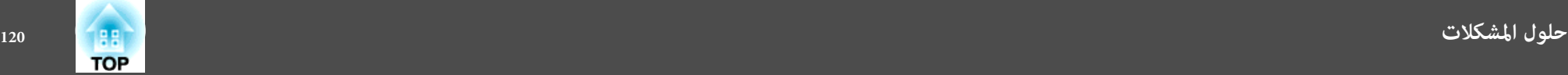

#### **بطء وقت استجابة القلم Pen Interactive Easy) فقط عند عرض Display USB(**

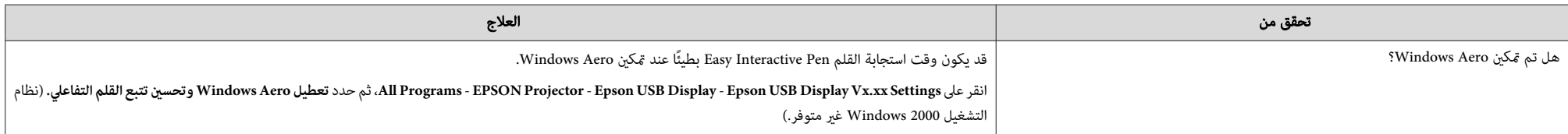

#### **عدم تحرك النقطة إلى الموضع التالي**

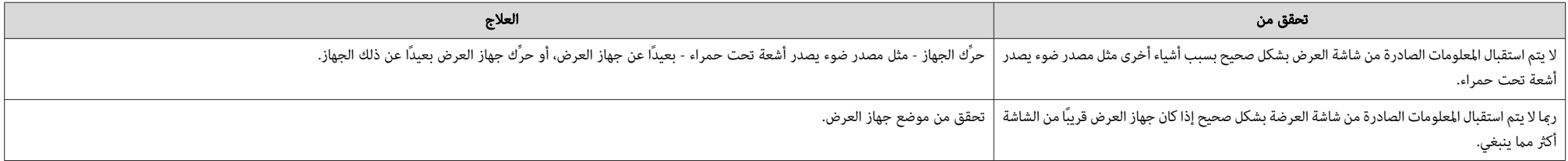

#### **تحرك النقطة تلقائيًا**

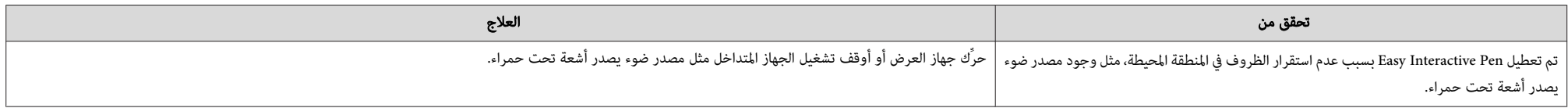

### **مشكلات أخرى**

### **يتعذر سامع أي صوت أو يكون الصوت خافتًا**

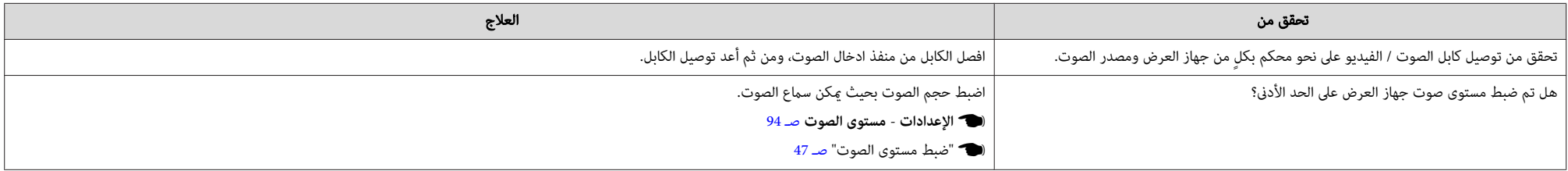

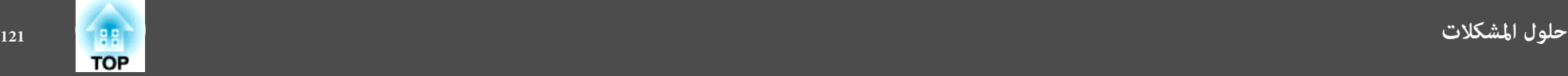

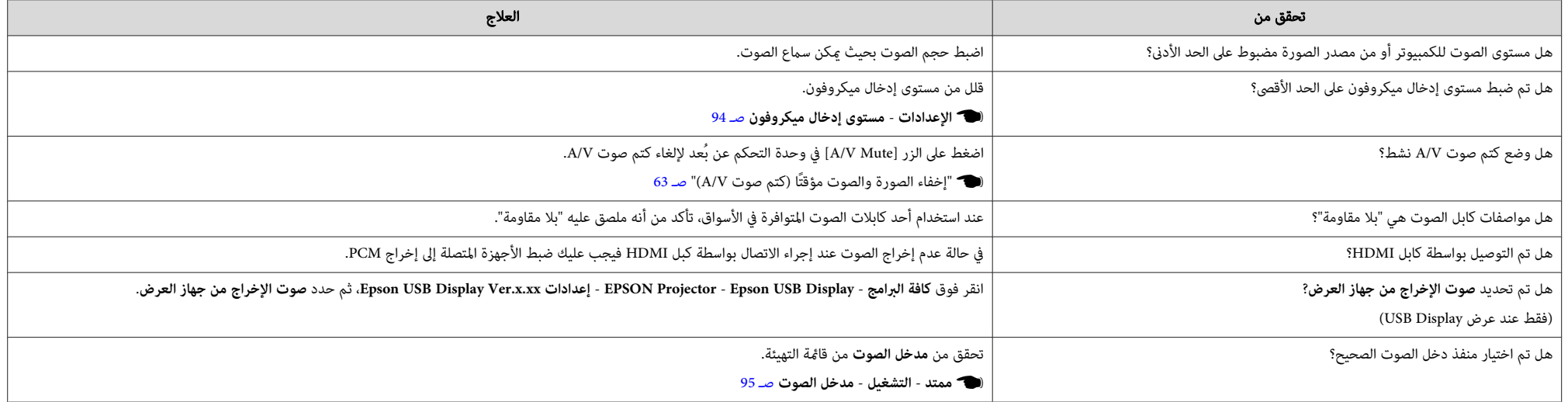

### **يتعذر سامع أي صوت من الميكروفون**

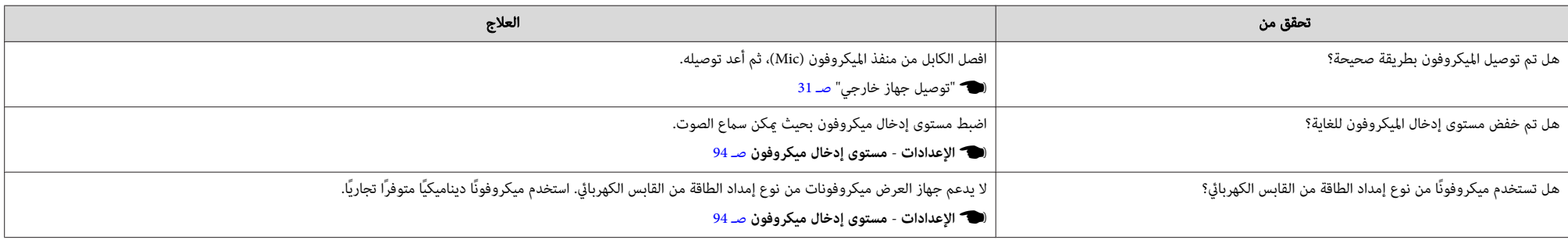

### **وحدة التحكم عن لا بُعد تعمل**

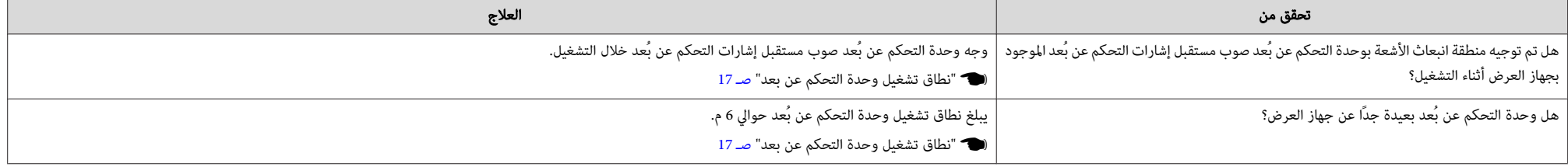

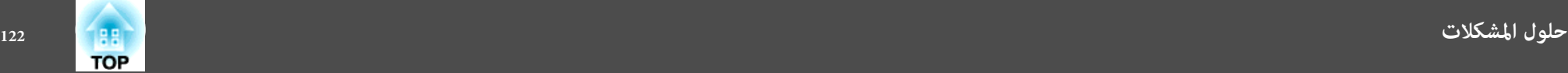

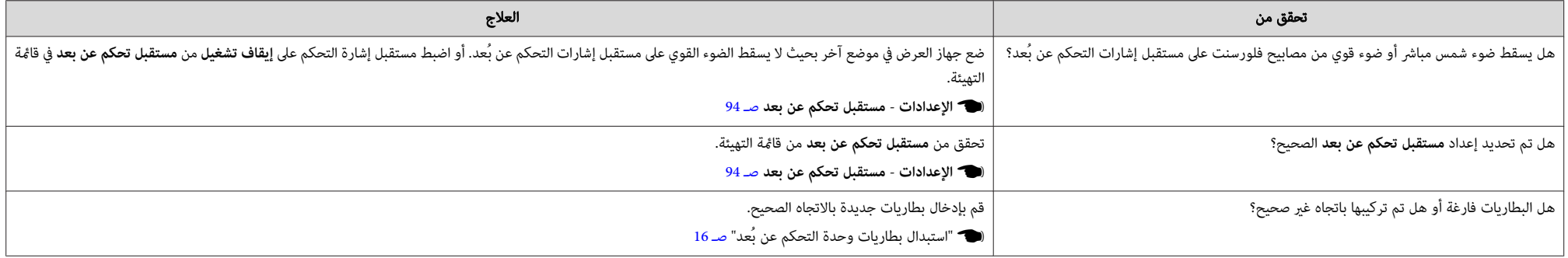

#### **أريد تغيري لغة الرسائل والقوائم**

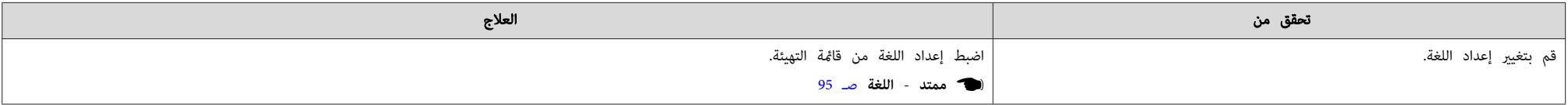

#### **لا يتم استلام بريد حتى في حالة حدوث مشكلة بجهاز العرض**

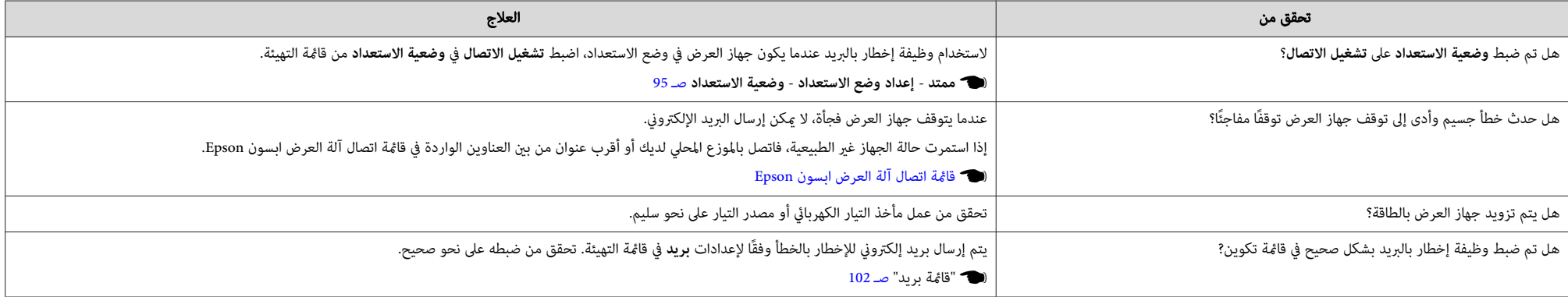

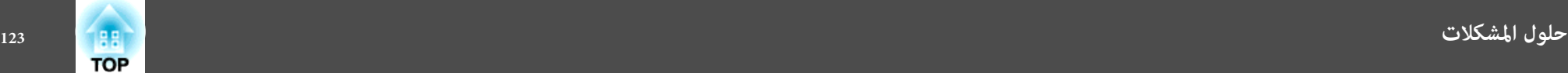

### **لا يتم عرض أسامء ملفات الصور بشكل صحيح في عرض الشرائح**

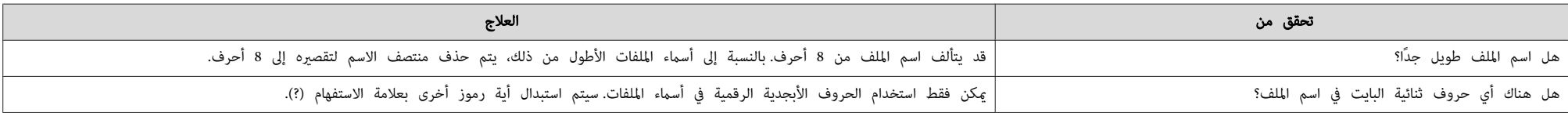

#### **تعذر تغيري إعدادات باستخدام متصفح ويب**

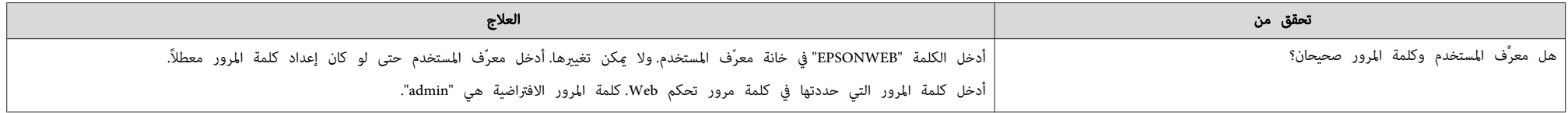

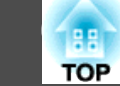

راجع الأرقام، ثم قم بتطبيق الإجراءات المقابلة التالية.إذا لم تتمكن ما المشكلة، أو اتصل بالموزع المحلي أو أقرب عنوان من بن العناوين الواردة في قامًة اتصال جهاز العرض ابسون Epson.

} قامئة اتصال آلة العرض ابسون Epson

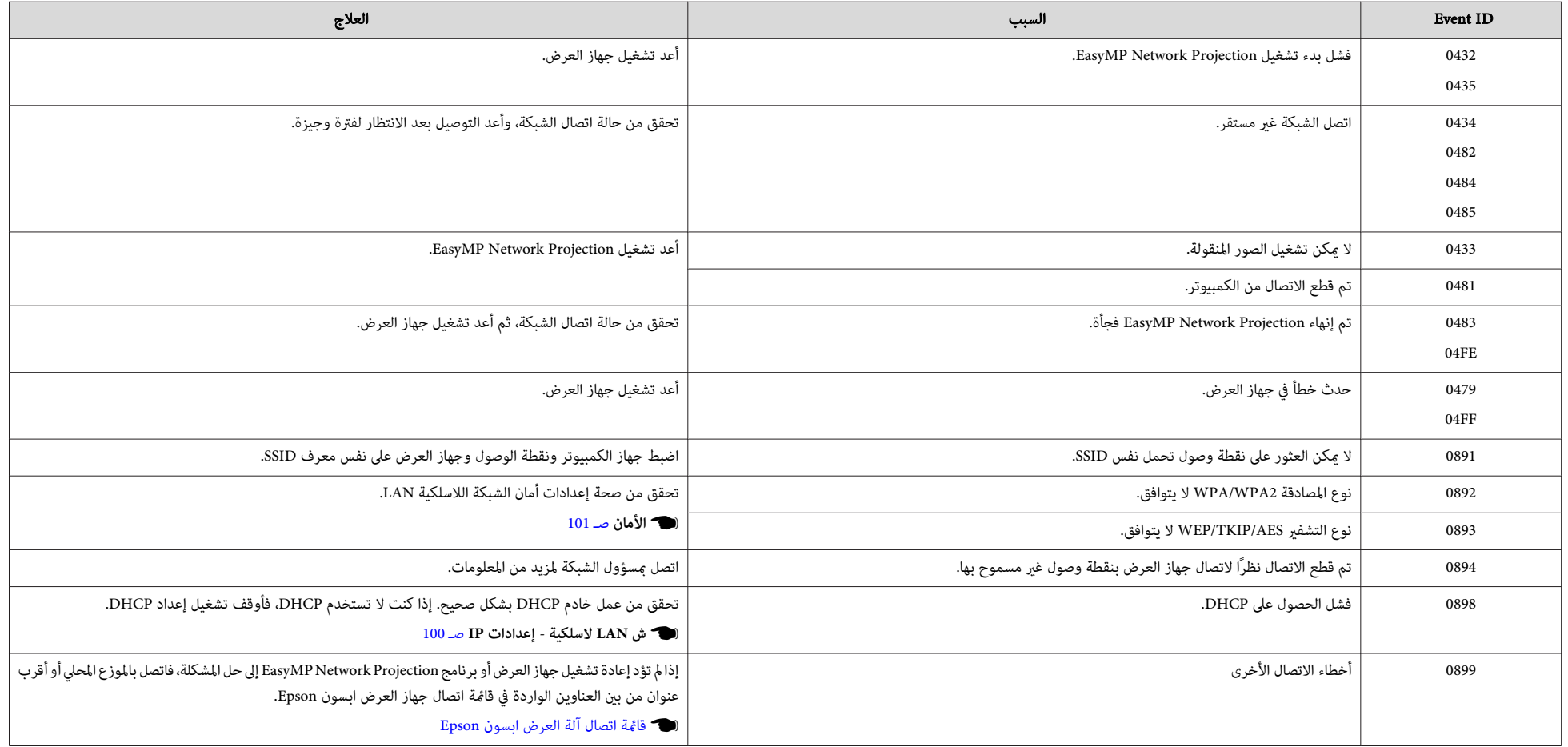

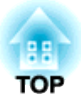

## **الصيانة**

يقدم هذا الفصل معلومات حول طرق إجراء الصيانة لضامن أفضل مستوى أداء لجهاز العرض على المدى الطويل.

يجب تنظيف جهاز العرض إذا ما اتسخ أو بدأت جودة الصور المعروضة في التدهور.

#### **تنبيه**

افصل جهاز العرض عن التيار قبل تنظيفه.

### **تنظيف سطح جهاز العرض**

نظف سطح الجهاز وذلك مبسحه برفق بقطعة قامش ناعمة.

إذا كان جهاز العرض متسخًا بشكل كبري، فرَطِّب قطعة القامش مباء يحتوي على كمية قليلة من مادة منظفة مُتعادلة، ثم قم بعصرها جيدًا قبل استخدامها في مسح سطح الجهاز.

#### **تنبيه**

 لا تقم باستخدام مواد متطايرة كالشمع أو الكحول أو سائل تخفيف الدهان ( الثرن) لتنظيف سطح الجهاز. فقد يؤدي ذلك إلى التأثري على جودة الغلاف الخارجي أو تغيري ألوانه.

#### **تنظيف نافذة العرض**

استخدم قطعة قامش متوفرة في الأسواق تكون مخصصة لتنظيف النظارات لمسح نافذة العرض.

### **تحذير**

 لا تستخدم عبوات الرش التي تحتوي على غازات قابلة للاشتعال لإزالة الأوساخ أو الغبار عن العدسة. قد يشتعل جهاز العرض بسبب الحرارة الزائدة للمصباح الموجود داخل جهاز العرض.

#### **تنبيه**

لا تحك العدسة مبواد خشنة الملمس أو تعرضها للصدمات، إذ أنها ميكن أن تتلف بسهولة.

#### **تنظيف مستشعر العوائق**

نظِّف مستشعر العوائق عند ظهور الرسالة " أزل أي عوائق تتداخل مع منطقة العرض ". مصحوبةً بصوت تحذير. استخدم قطعة قامش متوفرة تجاريًا ومخصصة لتنظيف النظارات لمسح مستشعر العوائق برفق.

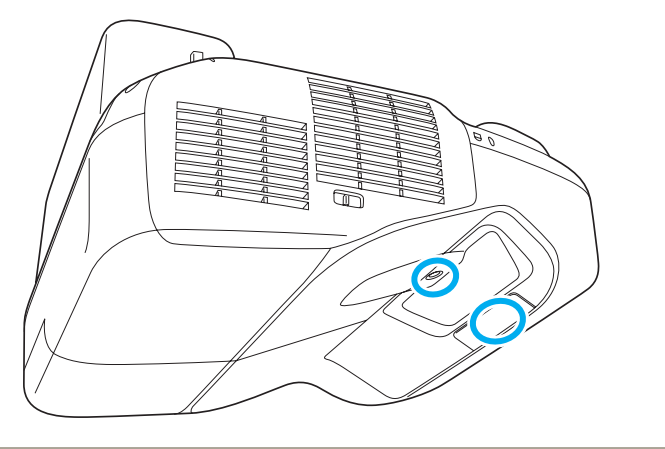

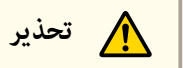

 لا تستخدم عبوات الرش التي تحتوي على غازات قابلة للاشتعال لإزالة الأوساخ أو الغبار من مستشعر العوائق. قد يشتعل جهاز العرض بسبب الحرارة الزائدة للمصباح الموجود داخل جهاز العرض.

#### **تنبيه**

لا تحك مستشعر العوائق مبواد خشنة الملمس ولا تعرضه للصدمات.

قد يؤدي التلف على سطح المستشعر إلى حدوث أعطال.

### **تنظيف مرشح الهواء**

قم بتنظيف مرشح الهواء و فتحة دخول الهواء عند ظهور الرسالة التالية.

"حرارة جهاز العرض زائدة. تأكد من عدم انسداد فتحات التهوية بأي شيء، ثم نظف مرشح الهواء أو استبدله".

# **التنظيف 127**

#### **تنبيه**

- قد يؤدي تجمع الغبار على مرشح الهواء إلى ارتفاع درجة الحرارة الداخلية لجهاز العرض، مام قد يؤدي إلى حدوث عطل وتقصري عمر الأجزاء البصرية. نظف مرشح الهواء فور عرض الرسالة.
	- لا تقم بشطف مرشح الهواء بالماء . لا تستخدم مواد منظفة أو مذيبة.

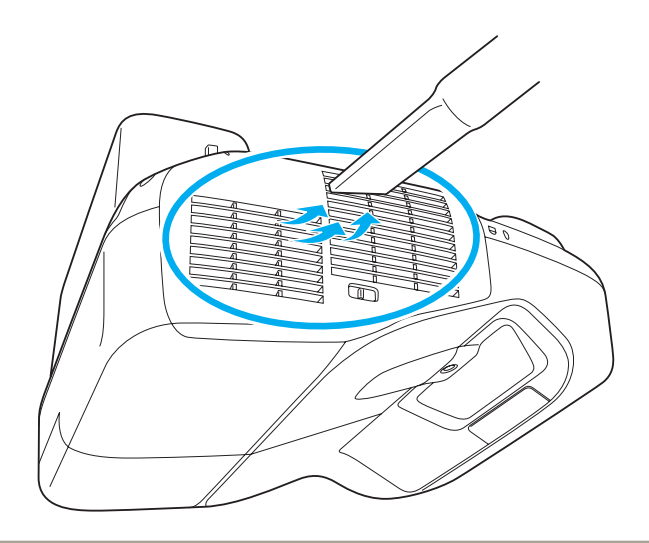

- ظهرت رسالة بشكل متكرر، حتى بعد إجراء التنظيف، فإن ذلك يشير إلى أنه قد حان وقت استبدال . مرشح الهواء. استبدل مرشح الهواء بآخر جديد a •إذا
	- 131 صـ الهواء " مرشح استبدال " {
- يُوصى بتنظيف هذه الأجزاء مرة واحدة على الأقل كل ثلاثة شهور.قم بتنظيفها عددًا أكبر من المرات في حالة استخدام جهاز العرض في إحدى البيئات المُتربة بدرجة كبرية.

يتناول هذا القسم بالشرح كيفية استبدال المصباح ومرشح الهواء.

#### **استبدال المصباح**

#### **فترة استبدال المصباح**

- وقت استبدال المصباح عند:
- يتم عرض الرسالة التالية.

"حان وقت استبدال المصباح. الرجاء الاتصال ببائع جهاز العرض من Epson أو زيارة com.epson.www للشراء ".

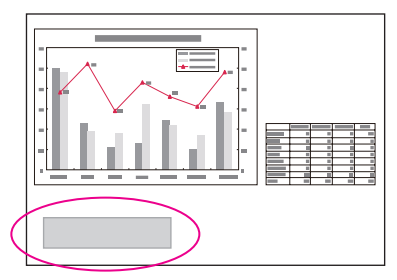

يتم عرض الرسالة لمدة 30 ثانية.

• وميض مؤشر المصباح باللون البرتقالي.

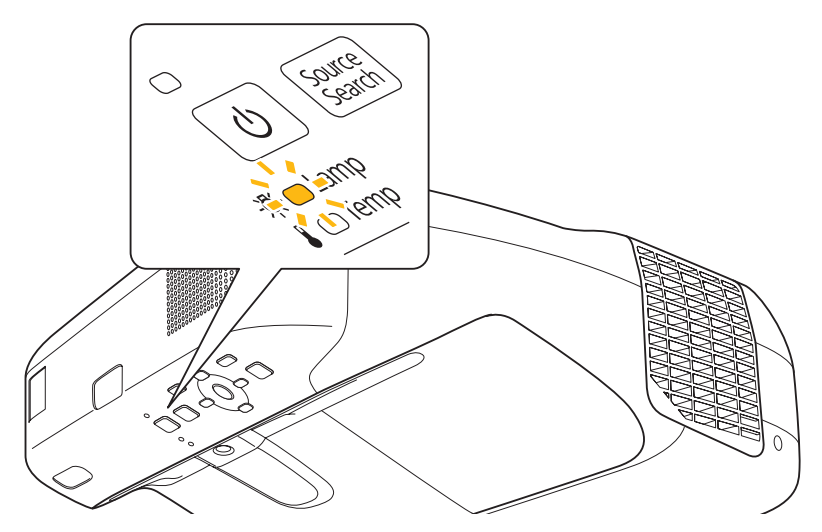

• ميل الصورة المعروضة إلى اللون الداكن أو بدء تدهور جودتها.

#### **تنبيه**

- تم ضبط رسالة استبدال المصباح ليك تظهر بعد الفترات الزمنية التالية حتى تتم الصيانة الأولية للسطوع وجودة الصور المعروضة.
	- عند تعيني **استهلاك الطاقة** على **عادي**: حوالي 2900 ساعات
	- عند تعيني **استهلاك الطاقة** على **ECO**: حوالي 3900 ساعات
		- } **الإعدادات استهلاك الطاقة** صـ 94
- يزيد احتامل انفجار المصباح في حالة متابعة استخدامه بعد انقضاء فترة الاستبدال. عند ظهور رسالة استبدال المصباح، استبدل المصباح بآخر جديد في أسرع وقت ممكن، حتى إذا كان لا يزال يعمل.
- لا تفصل الطاقة وتوصلها على الفور بشكل متكرر. فتشغيل وإيقاف تشغيل جهاز العرض تكرارًا ميكن أن يقصر عمر المصابيح.
- قد يصبح المصباح معتامً أو يتوقف عن العمل قبل ظهور رسالة التنبيه، وذلك يتوقف على خصائص المصباح والطريقة التي تم استخدامه بها. يجب الاحتفاظ دومًا بوحدة مصباح احتياطية جاهزة للاستخدام لحين الاحتياج إليها.

#### **كيفية استبدال المصباح**

ميكن استبدال المصباح حتى لو كان جهاز العرض معلقًا على جدار أو بالسقف.

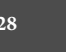

### **تحذير**

- عند استبدال المصباح بسبب توقفه عن العمل، فهناك احتامل بأن يكون المصباح مكسورًا. عند استبدال مصباح جهاز عرض تم تثبيته على جدار أو بسقف، افترض أن المصباح قد انكسر، وقم بالوقوف إلى جانب غطاء المصباح وليس تحته. أيضًا، انزع غطاء المصباح برفق.
- لا تقم مطلقًا بتفكيك أو تعديل المصباح. في حالة تركيب مصباح تم تعديله أو إعادة تجميعه في جهاز العرض واستخدامه، قد يؤدي ذلك إلى نشوب حريق أو التعرض لصدمة كهربية أو حادث.

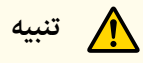

انتظر حتى يبرد المصباح ثم أزل غطاء المصباح. إذا ظل المصباح ساخنًا، فقد تتعرض لخطر الحروق أو الإصابات الأخرى. يستغرق المصباح حوالي ساعة بعد فصل التيار الكهربايئ حتى يبرد بشكل كاف.

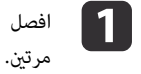

سلك الطاقة بعد إيقاف تشغيل جهاز العرض وإصدار إشارة صوتية من منبه التأكيد الصويت مرتني.

- $\mathbf{p}$
- قم بإرخاء مسمار تثبيت غطاء المصباح بالمفك المرفق بوحدة المصباح الجديدة أو عفك صليبة.ثم قم بسحب انتظر حتى يبرد المصباح بشكل كامل، ثم ارفع غطاء المصباح على الجزء العلوي من جهاز العرض. غطاء المصباح إلى الأمام بشكل مستقيم وارفعه لنزعه.

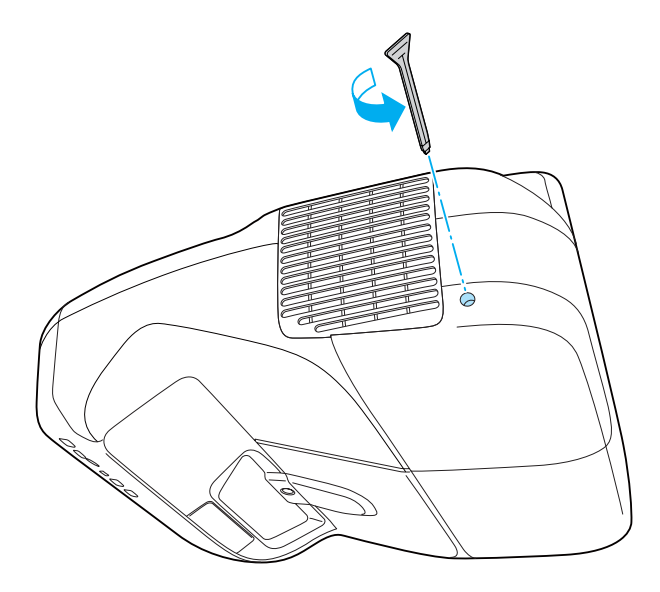

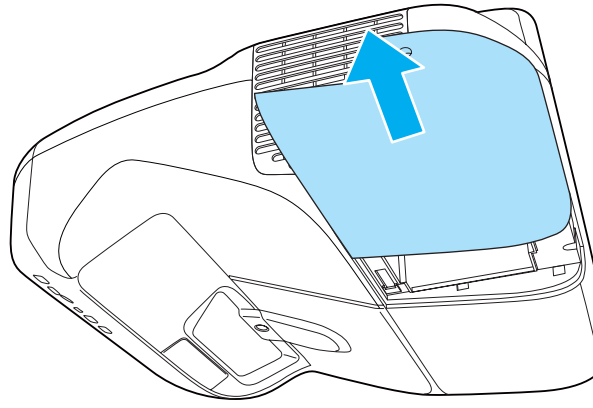

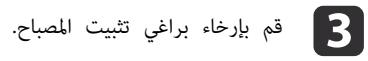

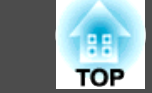

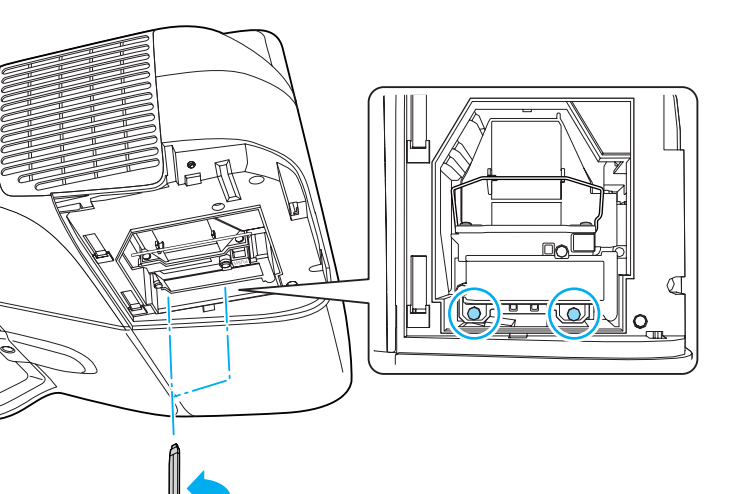

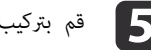

# دي قم بتركيب مصباح جديد.<br>المس

أدخل المصباح الجديد ممحاذاة ذراع التوجيه بالاتجاه الصحيح حتى ينطبق في موضعه وادفعه بقوة ثم اضغط على المقبض لأسفل. أحكم ربط مسماري تثبيت غطاء المصباح.

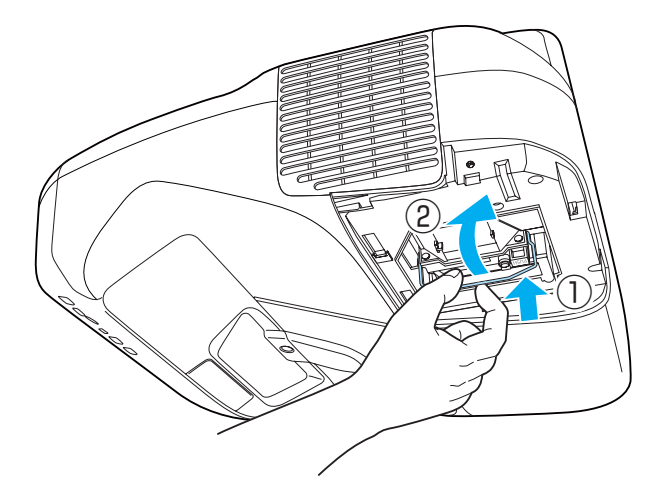

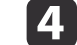

و النزع المصباح القديم عن طريق سحب المقبض.<br>المقال المصباح القديم عن طريق سحب المقبض.

إذا كان المصباح مكسورًا، فاستبدله بآخر جديد، أو اتصل بالوكيل المحلي لديك لمزيد من الإرشادات.

} قامئة اتصال آلة العرض ابسون Epson

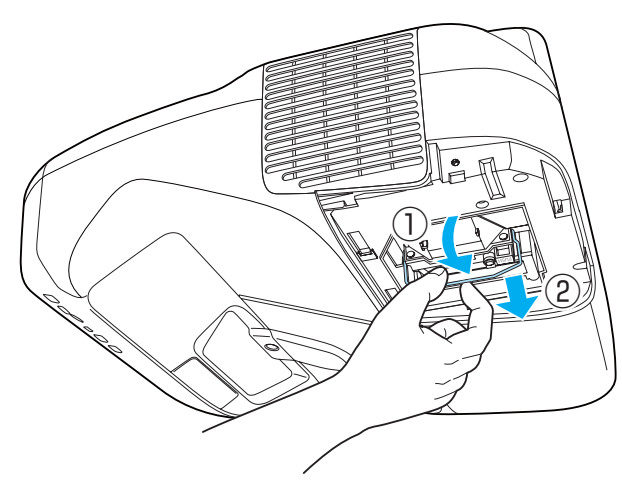

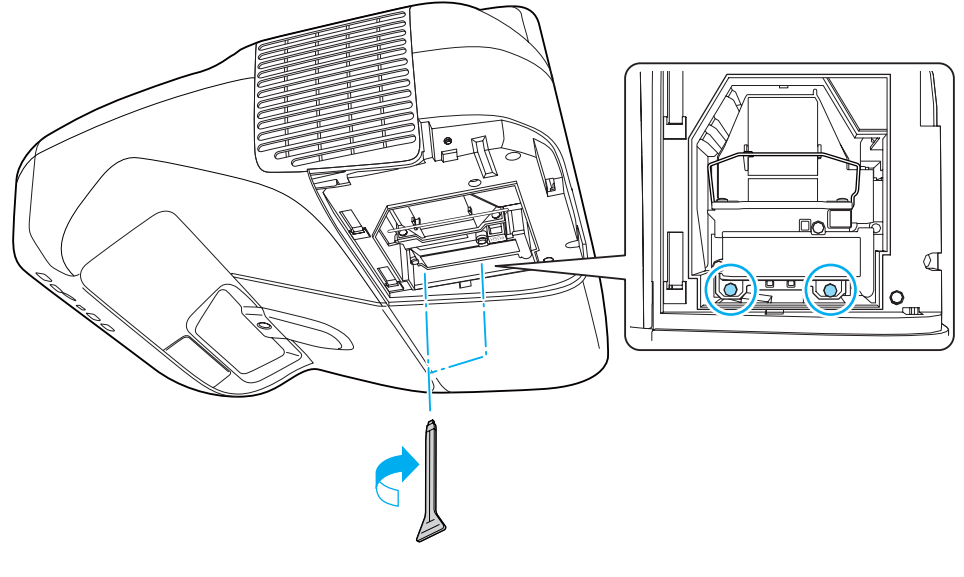

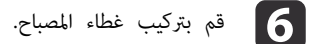

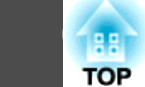

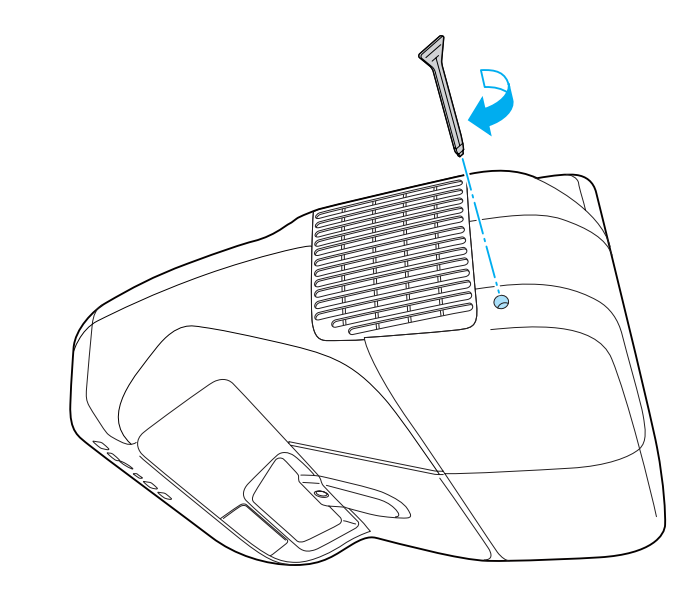

#### **تنبيه**

- تأكد من تثبيت المصباح بشكل آمن. في حالة فك غطاء المصباح، يتوقف تشغيل المصباح تلقائيًا كإجراء وقايئ. في حالة عدم تركيب المصباح أو غطائه بشكل صحيح، لن يتم تشغيل المصباح.
- يتضمن هذا المنتج مكون مصباح يحتوي على الزئبق ( Hg(. يرجى الرجوع إلى القوانني المحلية فيام يتعلق بالتخلص من النفايات أو إعادة تدويرها. فلا تتخلص منه مع النفايات العادية.

#### **تصفري ساعات المصباح**

 $\ll$ 

يسجل جهاز العرض مدة تشغيل المصباح ويتم إعلامك بواسطة رسالة ومؤشر عندما يحني وقت استبدال المصباح. بعد استبدال المصباح، تأكد من إعادة ضبط ساعات المصباح من قامئة التهيئة.

} " قامئة إعادة الضبط " صـ 105

تقم بتصفير ساعات المصباح إلا بعد استبدال المصباح.وإلا فلن يتم تحديد فترة استبدال المصباح بشكل . صحيح

#### **استبدال مرشح الهواء**

- **فترة استبدال مرشح الهواء**
- إذا تم عرض الرسالة بشكل متكرر على الرغم من تنظيف مرشح الهواء، فاستبدال مرشح الهواء.

#### **كيفية استبدال مرشح الهواء**

ميكن استبدال مرشح الهواء حتى لو كان جهاز العرض معلقًا على الجدار أو بالسقف.

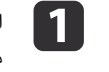

سلك الطاقة بعد إيقاف تشغيل جهاز العرض وإصدار إشارة صوتية من منبه التأكيد الصويت مرتني.

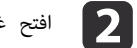

غطاء مرشح الهواء.

اضغط الألسنة الموجودة على غطاء مرشح الهواء وافتح الغطاء.

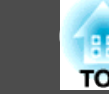

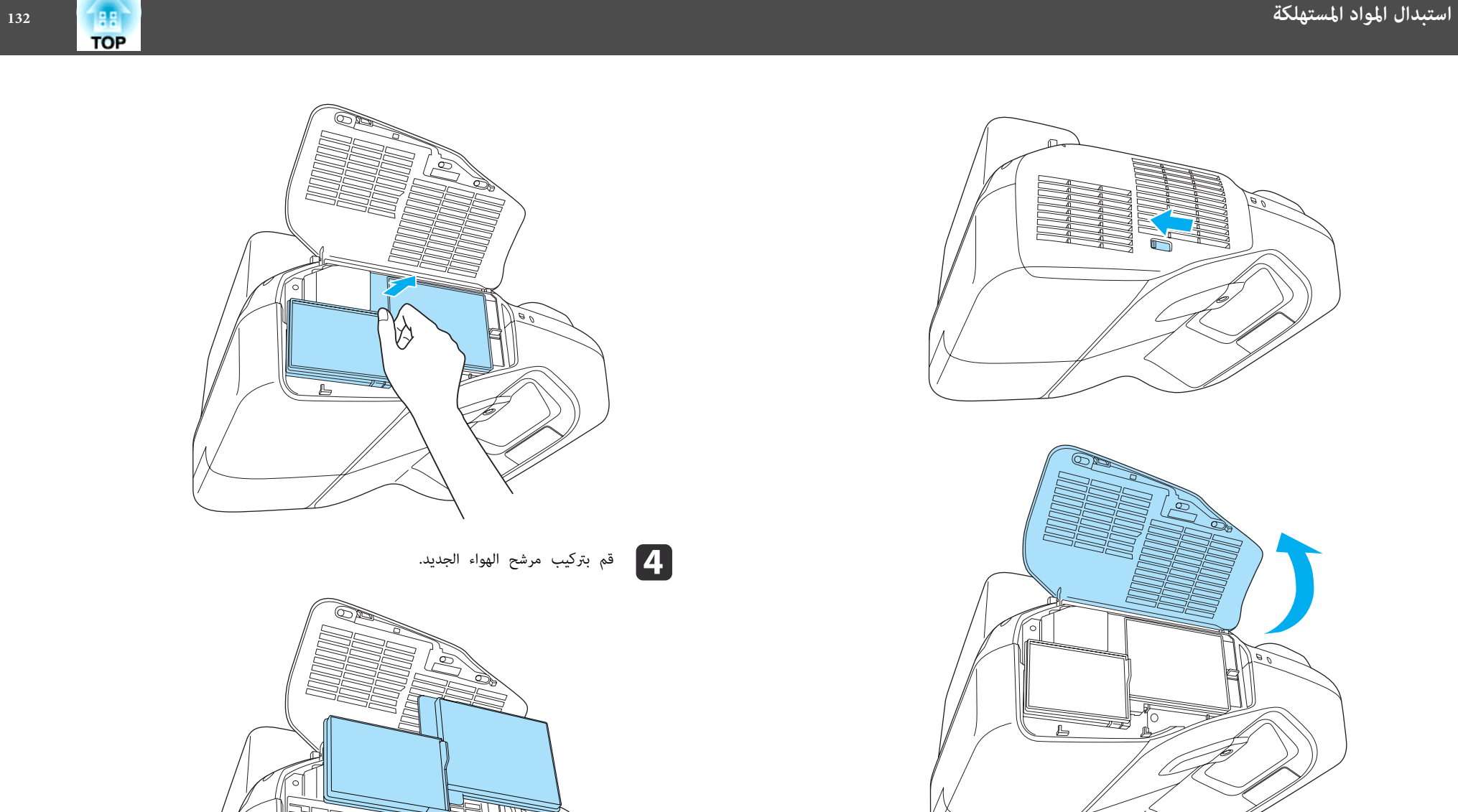

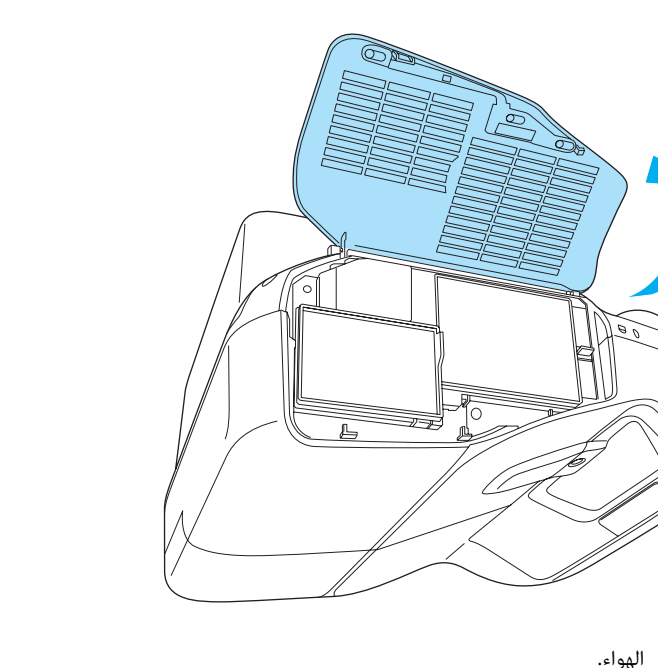

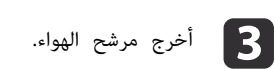

أمسك اللسان الموجود بمنتصف مرشح الهواء، واسحبه للخارج بشكل مستقيم.

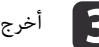

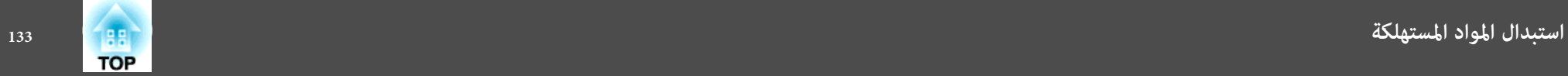

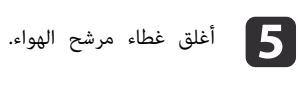

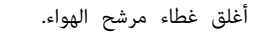

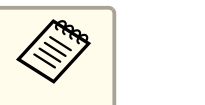

الهواء المستعملة بطريقة سليمة تبعًا للقوانين المحلية لديك. بروبيلني مرشحات الإطار: من جزء تخلص مادة

مادة جزء المرشح: بولي بروبيلني

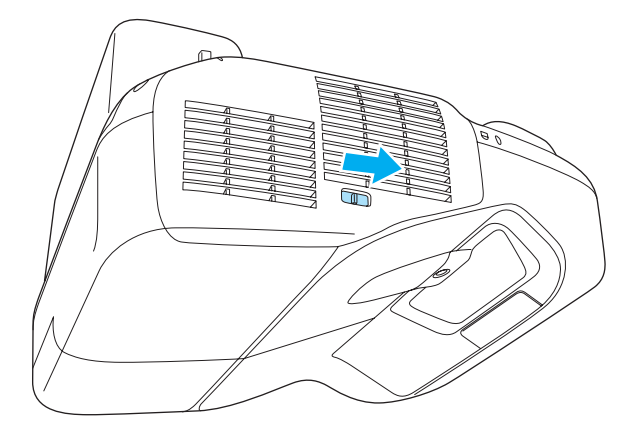

☞

 $7 - 1$ 

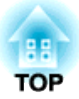

**الملحق**

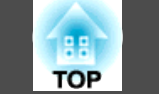

تتوفر المواد المستهلكة والملحقات الاختيارية التالية. يرجى شراء هذه المنتجات عند الحاجة. تتوفر قامئة الملحقات الاختيارية والمواد المستهلكة التالية اعتبارًا من: نوفمبر .2011 تفاصيل الملحقات عرضة للتغري دون إشعار مسبق.

#### **الملحقات الاختيارية**

#### كاميرا عرض المستندات ELPDC11 /ELPDC06

تستخدم عند عرض الصور كالكتب أو مستندات جهاز العرض الرأسي أو الشرائح.

#### كابل الكمبيوتر 02ELPKC

(1.8 م - لـ Sub-D صغري 15 دبوسًا/Sub-D صغري 15 دبوسًا)

كابل الكمبيوتر 09ELPKC

(3 م - لـ Sub-D صغري 15 دبوسًا/Sub-D صغري 15 دبوسًا)

كابل الكمبيوتر 10ELPKC

(20 م - لـ Sub-D صغري 15 دبوسًا/Sub-D صغري 15 دبوسًا)

#### كابل المنفذ D 22ELPKC

(Sub-D صغري -15سنًا3/ م لمنفذ D(

استخدمه عند التوصيل مبنفذ في D مصدر الصورة.

#### كابل الفيديو المكون 19ELPKC

(3 م - لـ Sub-D صغري 15 دبوسًا RCA/ذكر^3)

يستخدم لتوصيل مصدر <u>فيديو المكون</u>¥.

#### وحدة شبكة LAN اللاسلكية 07ELPAP

تستخدم عند توصيل جهاز العرض بكمبيوتر لاسلكيًا والعرض منه.

#### Quick Wireless Connection USB Key ELPAP08

استخدمه عندما تريد تأسيس اتصال سريع من طرف إلى طرف بني جهاز العرض وكمبيوتر يعمل بنظام التشغيل .Windows

#### التثبيت بالسقف\* 23ELPMB

يستخدم عند تثبيت جهاز العرض بالسقف.

### ELPPN03B /ELPPN03A Easy Interactive Pen

#### (فقط EB-485Wi/EB-480i/EB-475Wi)

أقلام للوظيفة Function Interactive Easy. لا ميكنك استخدام أقلام Pen Interactive Easy مع نفس رقم الطراز في وقت واحد.

#### (فقط EB-485Wi/EB-480i/EB-475Wi) ELPPS01 القلم أسنان استبدال

أسنان القلم الاحتياطية للقلم Pen Interactive Easy.

#### علبة الواجهة 01ELPCB

- يلزم توفر خبرة خاصة لتعليق جهاز العرض. اتصل بالموزع المحلي أو أقرب عنوان من بين العناوين الواردة في قامًة اتصال آلة العرض ابسون Epson.
	- } قامئة اتصال آلة العرض ابسون Epson

#### **المواد المستهلكة**

#### وحدة المصباح 71ELPLP

تستخدم كبديل للمصباح المستعمل.

#### مرشح هواء 40ELPAF

تستخدم كبديل لمرشح الهواء المستعمل.

# **حجم الشاشة ومسافة العرض <sup>136</sup>**

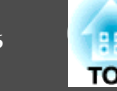

#### الوحدة: سم

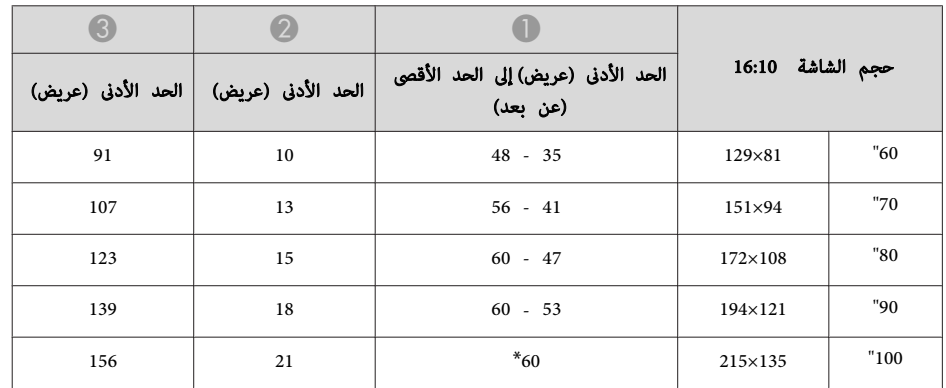

\* قم بالعرض باستخدام عريض ( الحد الأقصى من التكبري / التصغري .)

#### الوحدة: سم

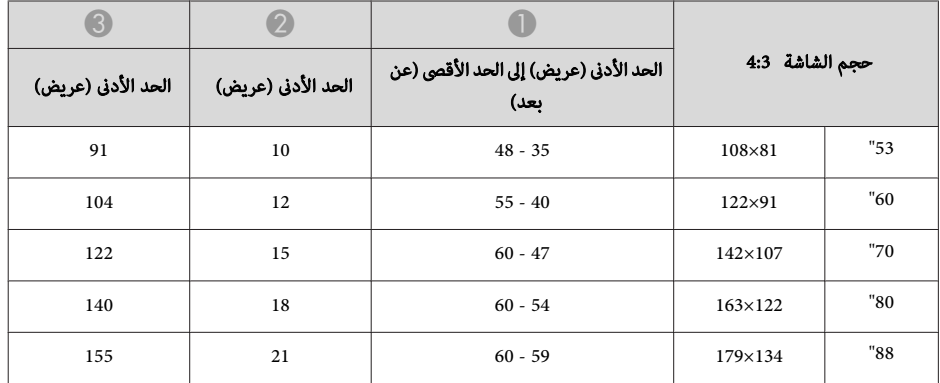

#### الوحدة: سم

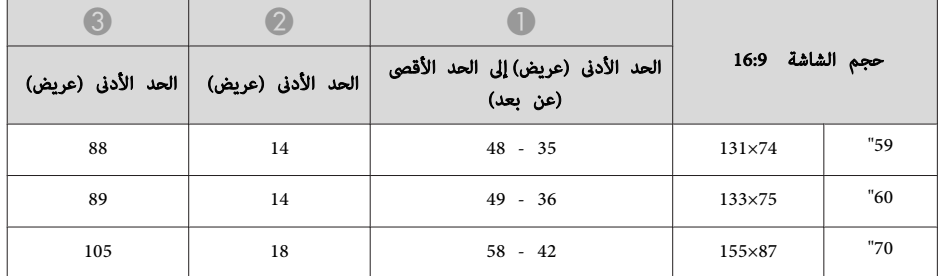

#### **(EB-485Wi/EB-485W/EB-475Wi/EB-475W لـ بالنسبة (العرض مسافة**

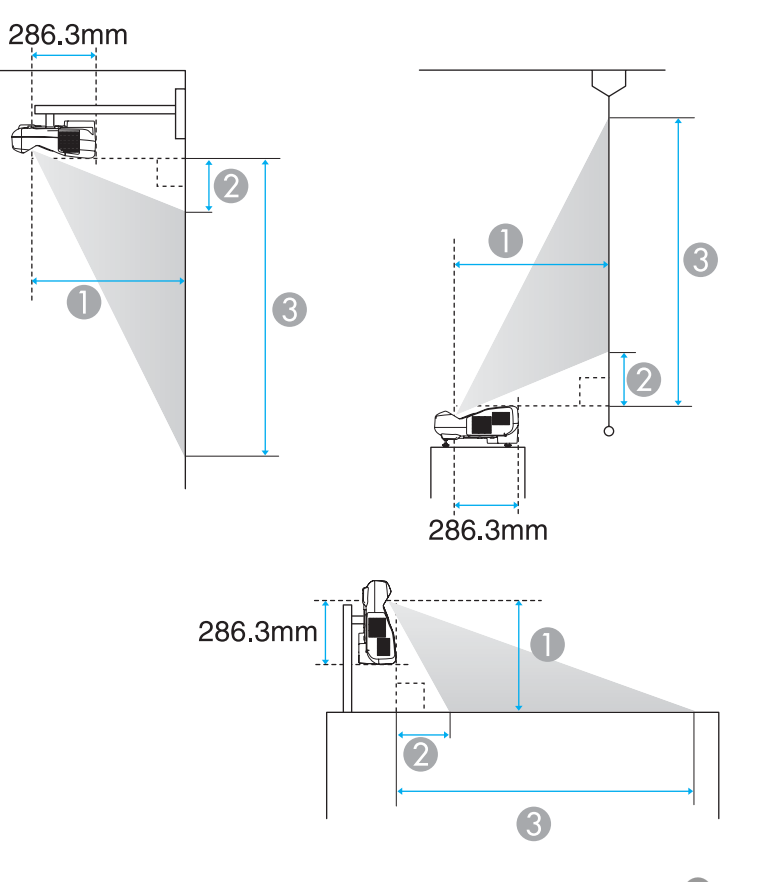

ŗ

A مسافة العرض

- ه المسافة بين جهاز العرض والجزء العلوي من الشاشة (عند التركيب على جدار أو سقف، أو التثبيت رأسيًا) المسافة بني جهاز العرض والجزء السفلي من الشاشة (عندالوضع على سطح مثل مكتب)
- و ) المسافة بين جهاز العرض والجزء السفلي من الشاشة (عند التركيب على جدار أو سقف، أو التثبيت رأسيًا) المسافة بني جهاز العرض والجزء العلوي من الشاشة (عندالوضع على سطح مثل مكتب)

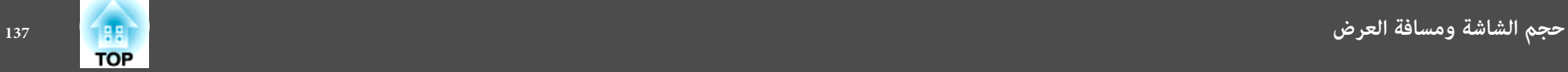

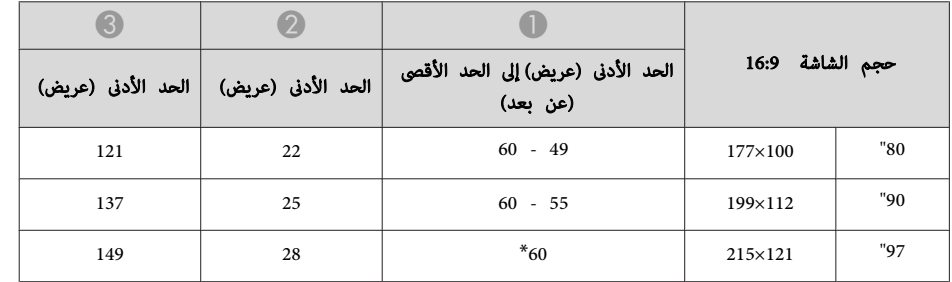

\* قم بالعرض باستخدام عريض ( الحد الأقصى من التكبري / التصغري .)

#### **مسافة العرض (بالنسبة لـ -470EB-480/EB/i-480EB(**

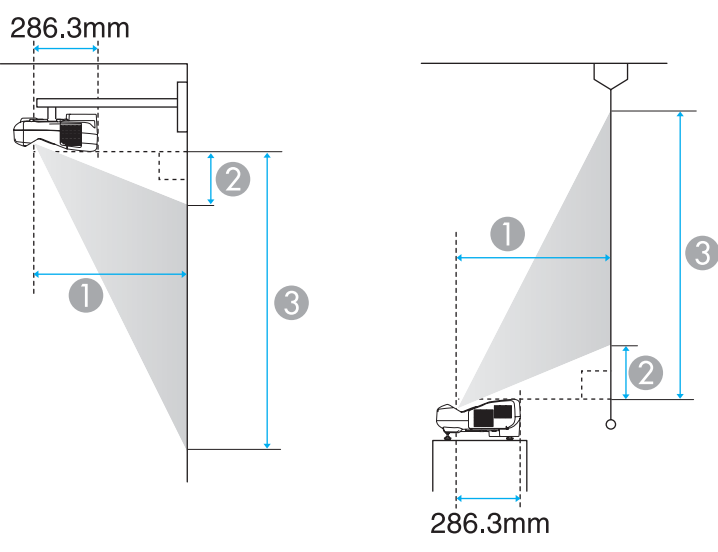

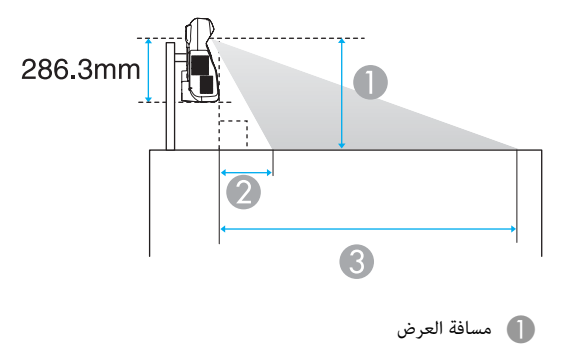

- ه المسافة بين جهاز العرض والجزء العلوي من الشاشة (عند التركيب على جدار أو سقف، أو التثبيت رأسيًا) المسافة بني جهاز العرض والجزء السفلي من الشاشة (عند الوضع على سطح مثل مكتب)
- و ) المسافة بين جهاز العرض والجزء السفلي من الشاشة (عند التركيب على جدار أو سقف، أو التثبيت رأسيًا) المسافة بني جهاز العرض والجزء العلوي من الشاشة (عند الوضع على سطح مثل مكتب)

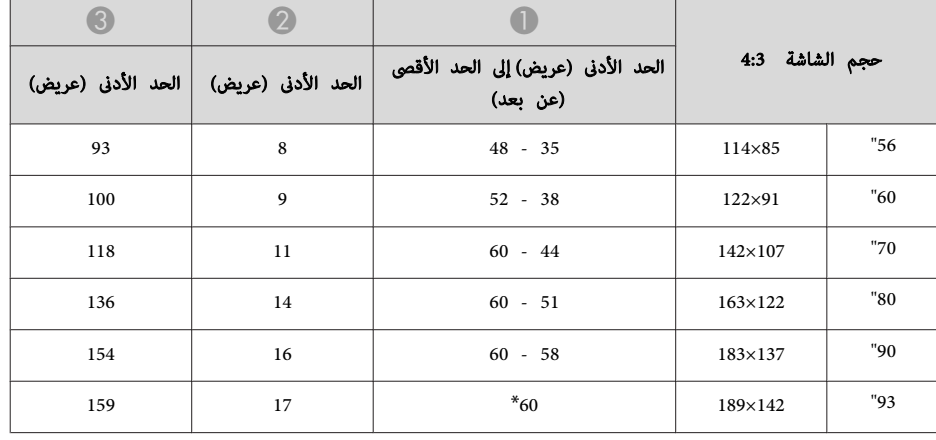

الوحدة: سم

قم بالعرض باستخدام عريض ( الحد الأقصى من التكبير / التصغير).

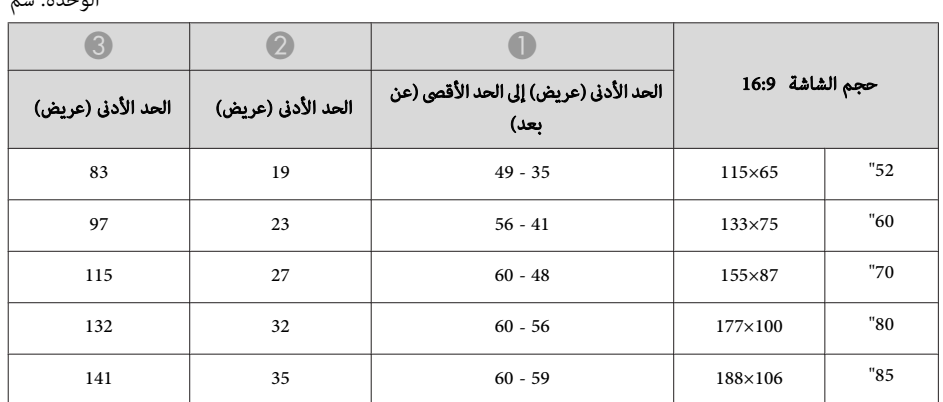

#### الوحدة سم:

#### **مستويات الدقة المدعومة**

**إشارات الكمبيوتر ( RGB التناظرية)**

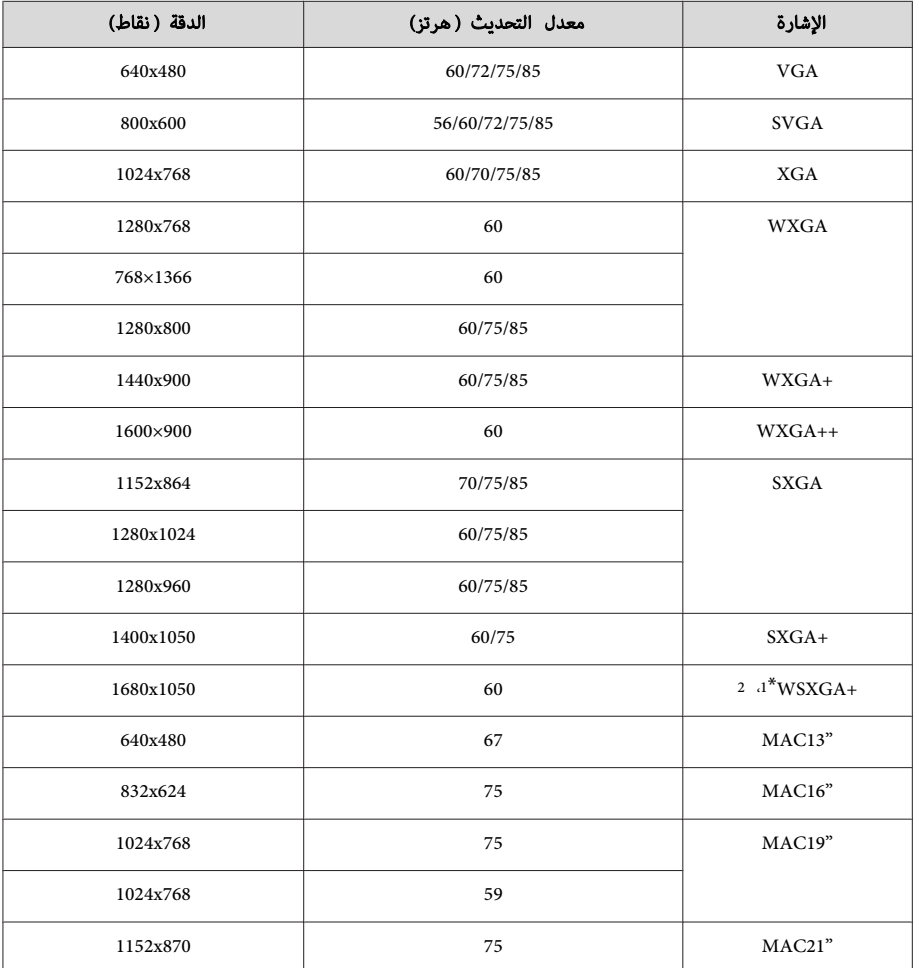

فقط EB-485Wi/EB-485W/EB-475Wi/EB-475W  $1^*$ 

\*2 متوافق فقط عند تحديد **عريض** لإعداد **الدقة** من قامئة التهيئة.

كما مكن عرض الصور عند إدخال إشارات غير تلك المذكورة أعلاه. ولكن، مٍكن أن تكون بعض الوظائف محدودة.

**فيديو المكون**

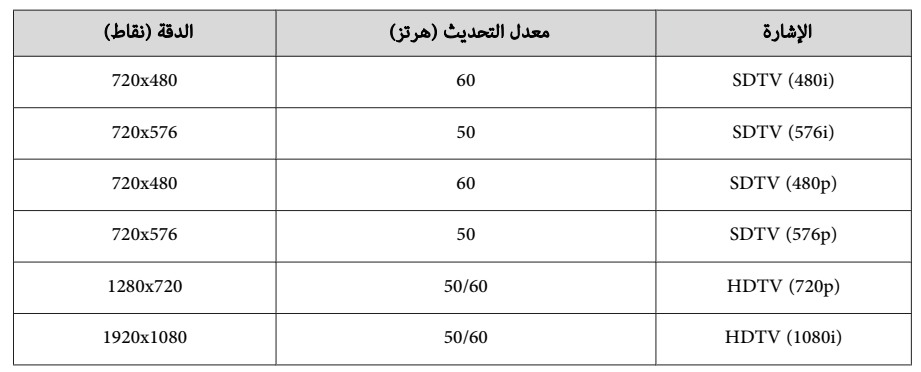

#### **الفيديو المركب**

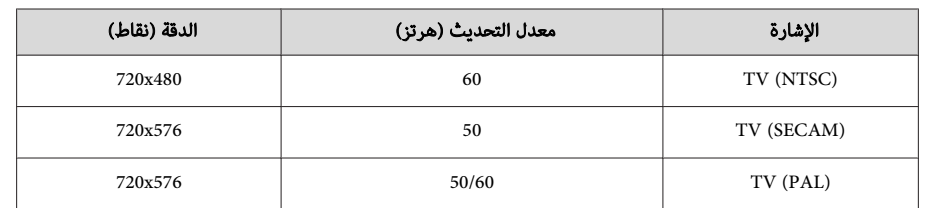

#### **إشارة الإدخال من منفذ HDMI**

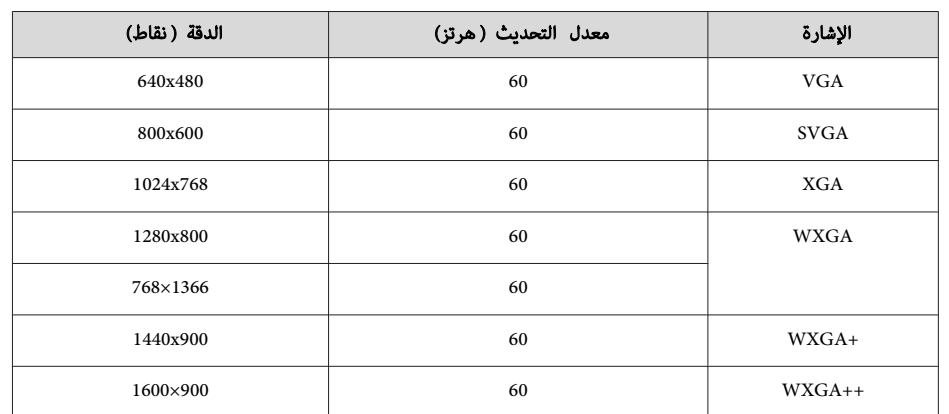

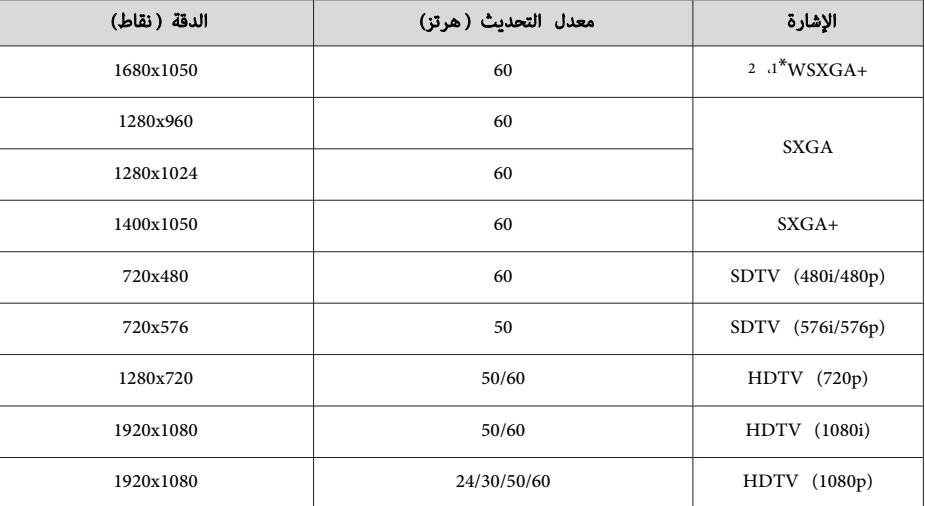

فقط EB-485Wi/EB-485W/EB-475Wi/EB-475W 1

\*<sup>2</sup> متوافق فقط عند تحديد **عريض** لإعداد **الدقة** من قامئة التهيئة. \*

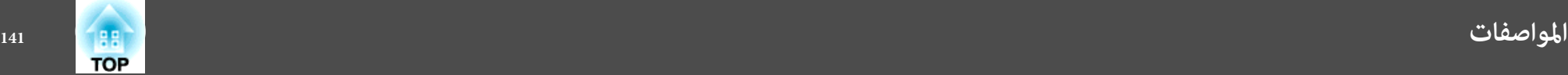

### **المواصفات العامة لجهاز العرض**

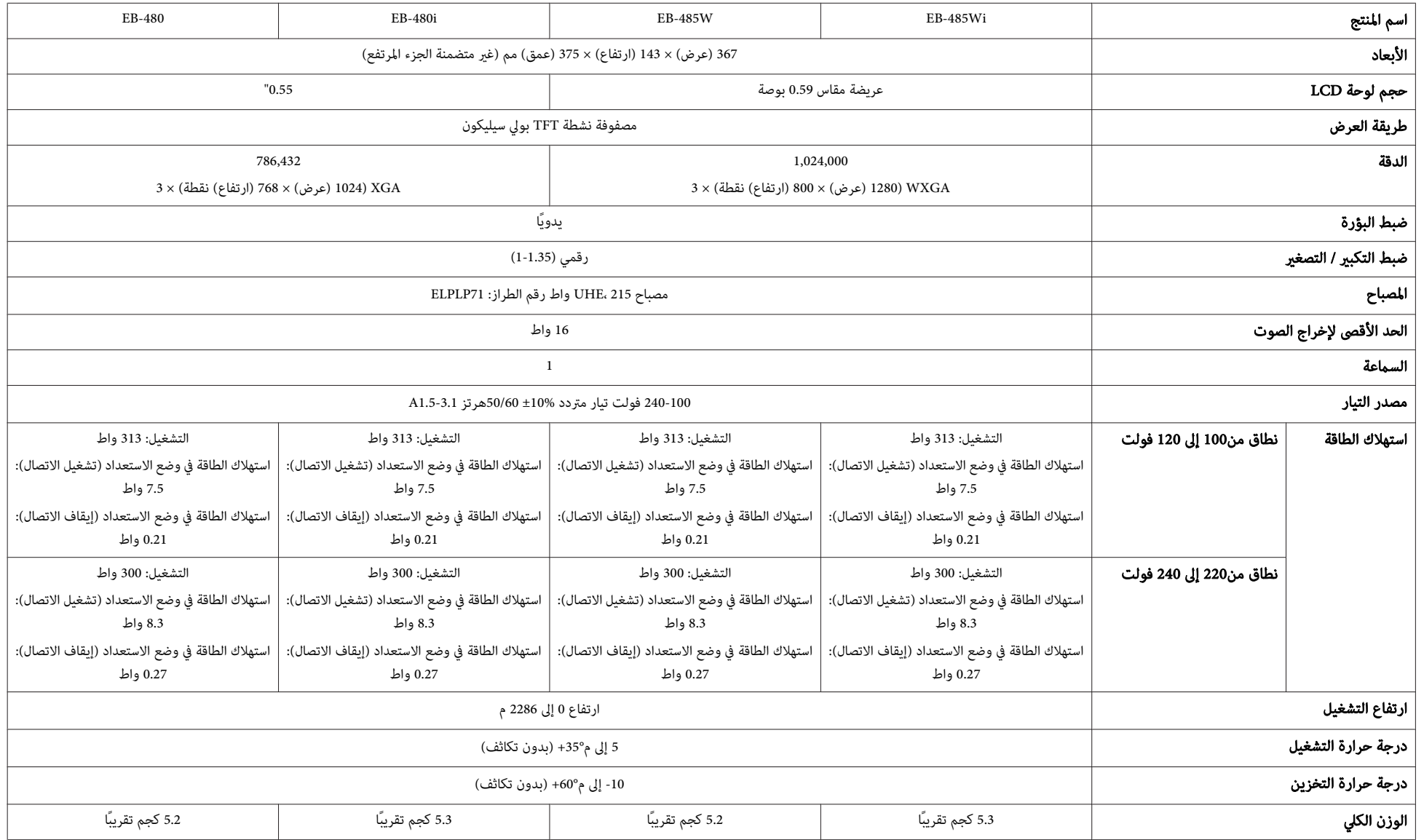

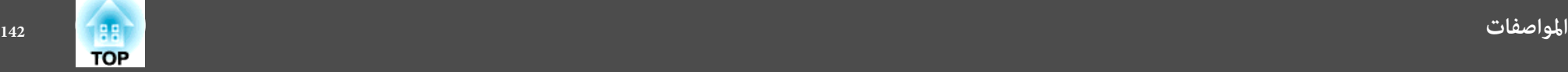

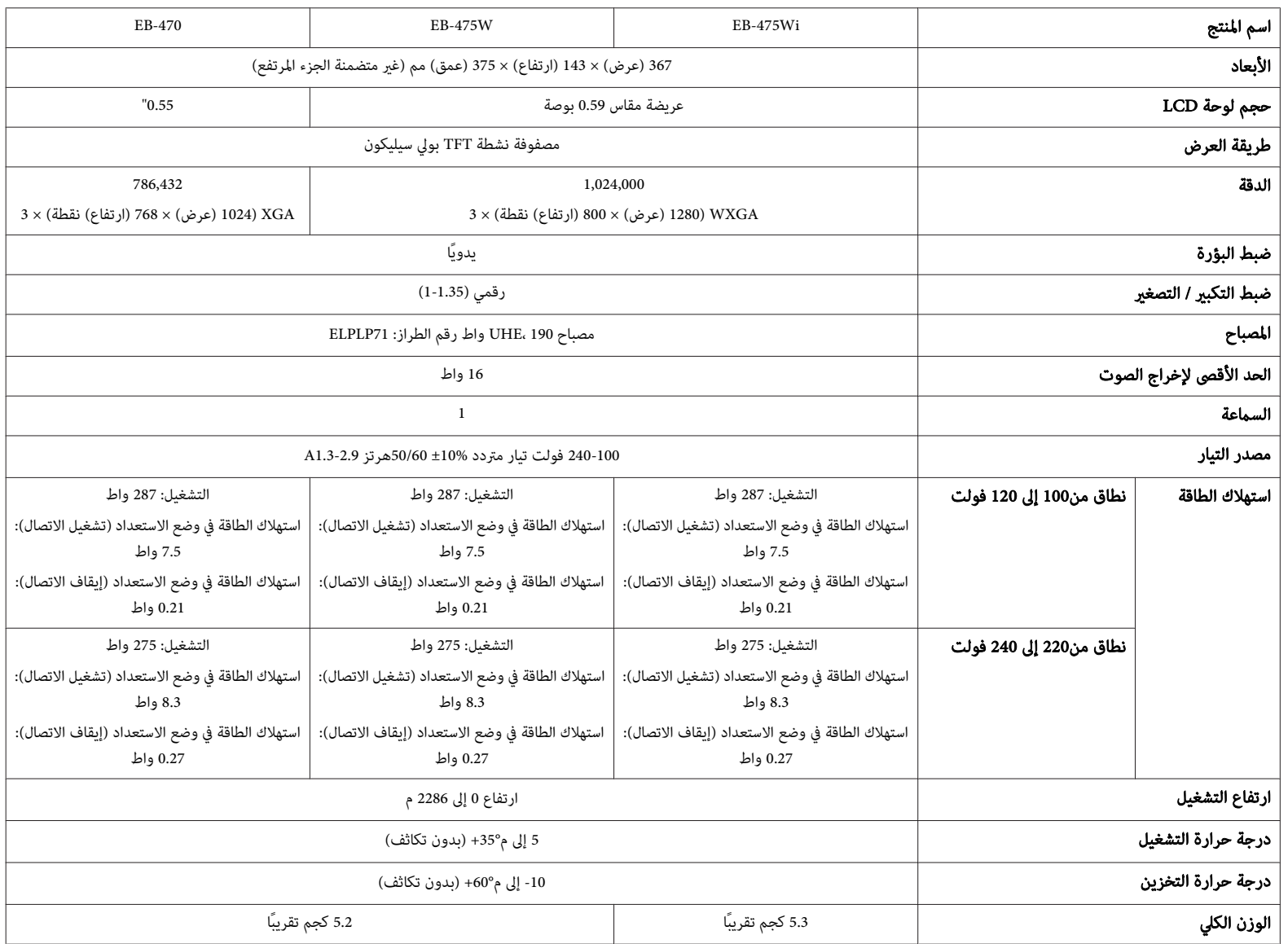

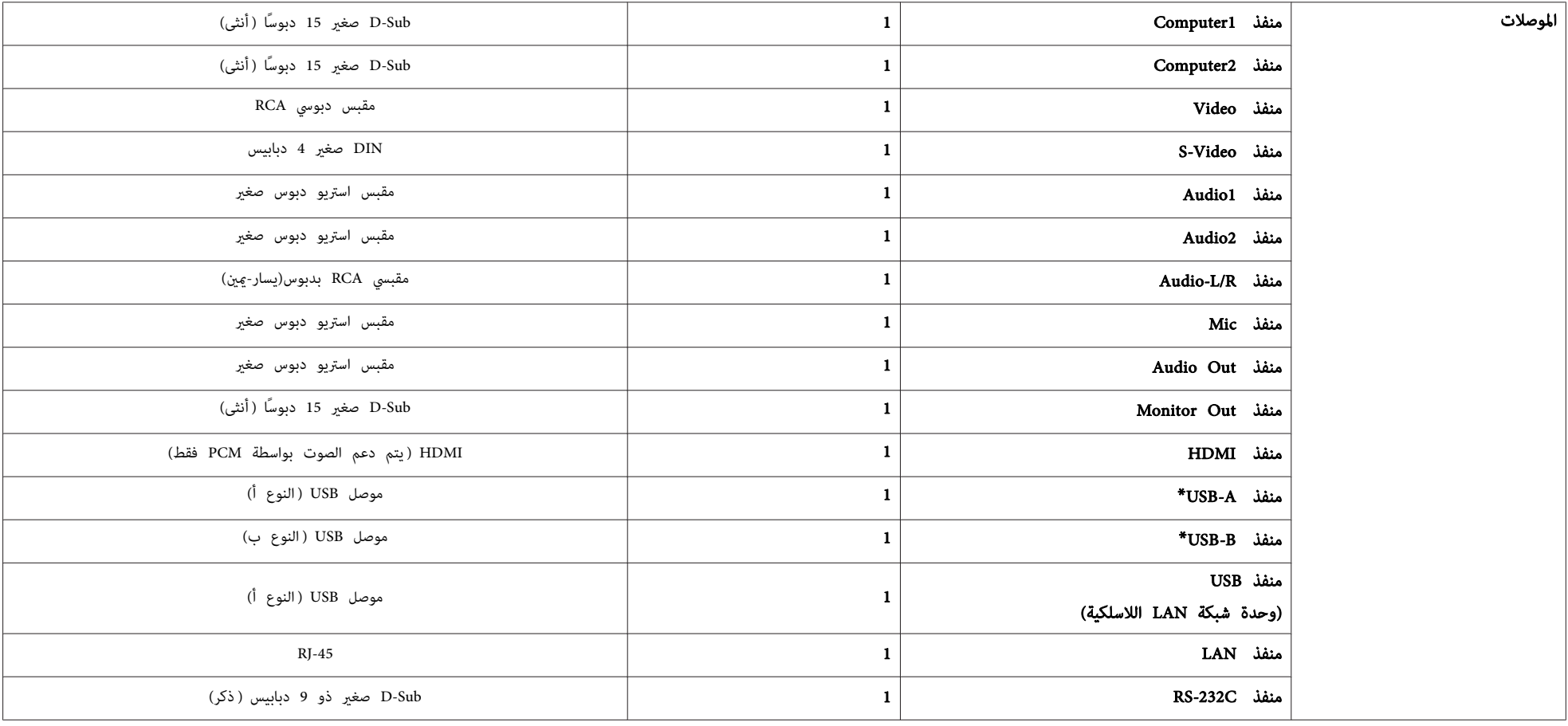

\* يدعم 2.0 USB. ولكن، تشغيل جميع الأجهزة المتوافقة مع USB غري مضمون.

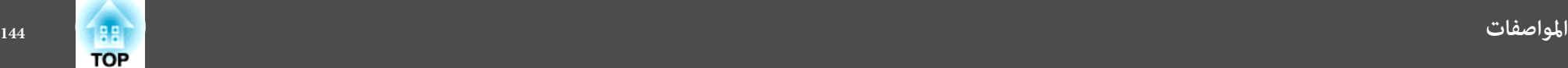

زاوية الميل

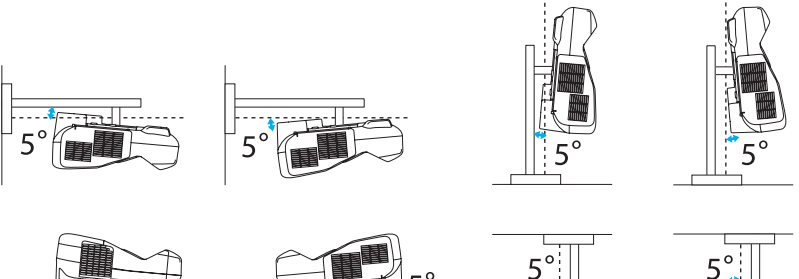

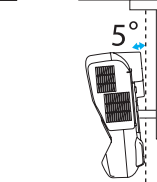

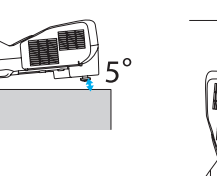

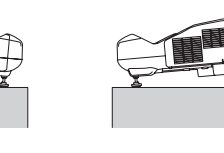

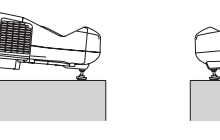

إذا ما استخدمت جهاز العرض بزاوية ميل أكثر من 5˚، فقد يتلف أو يتسبب في حادث.
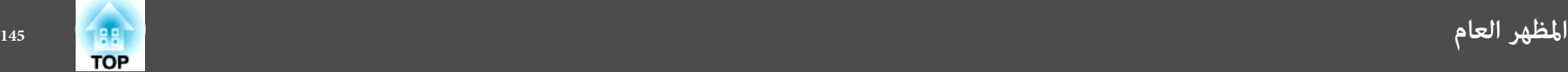

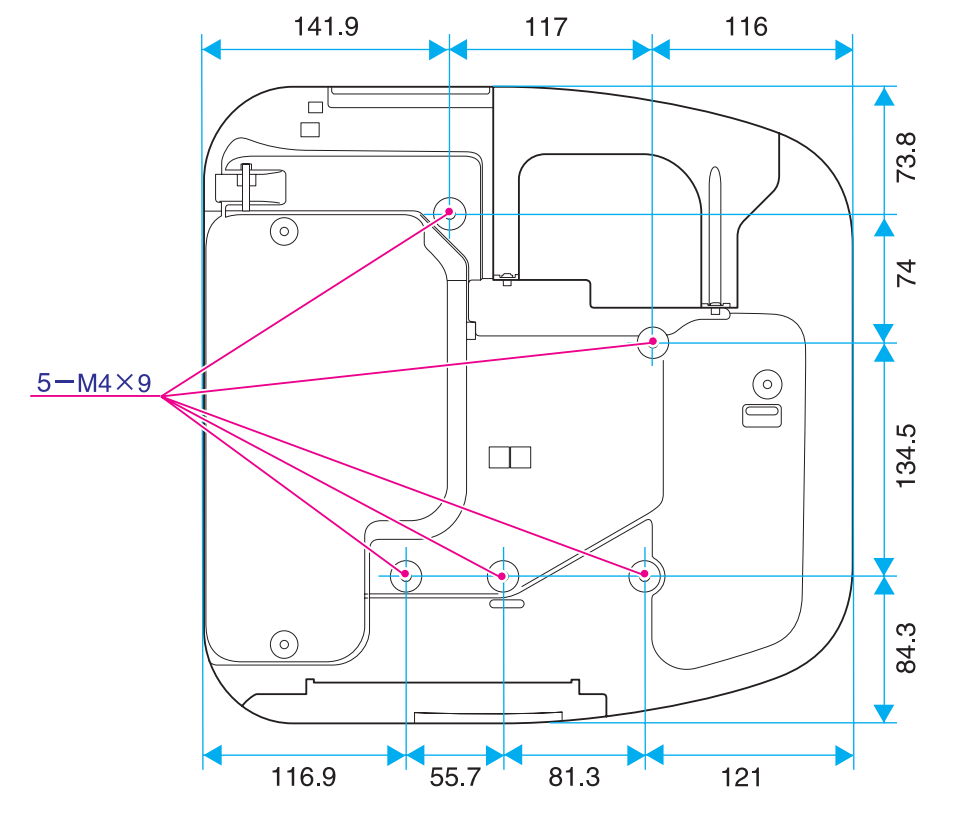

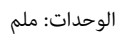

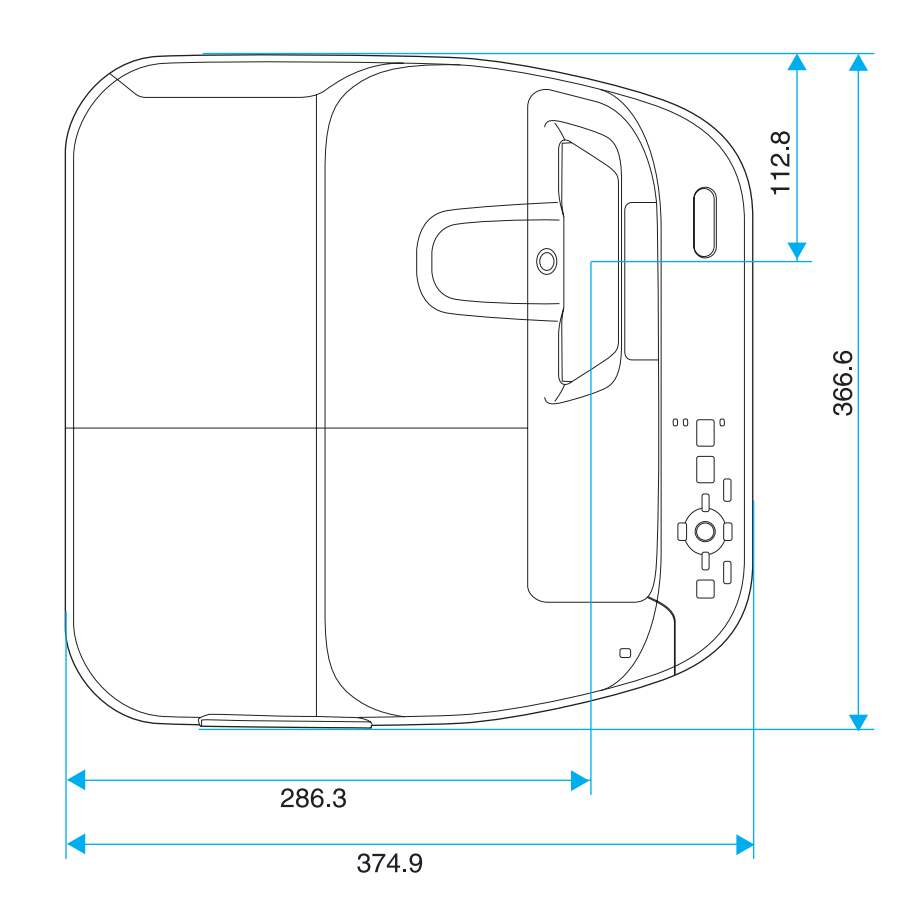

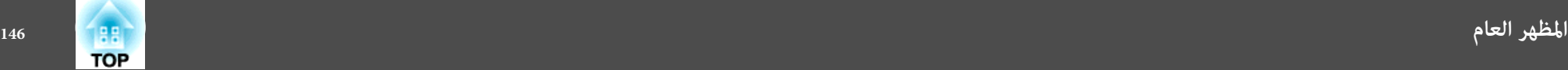

**بدون مساند**

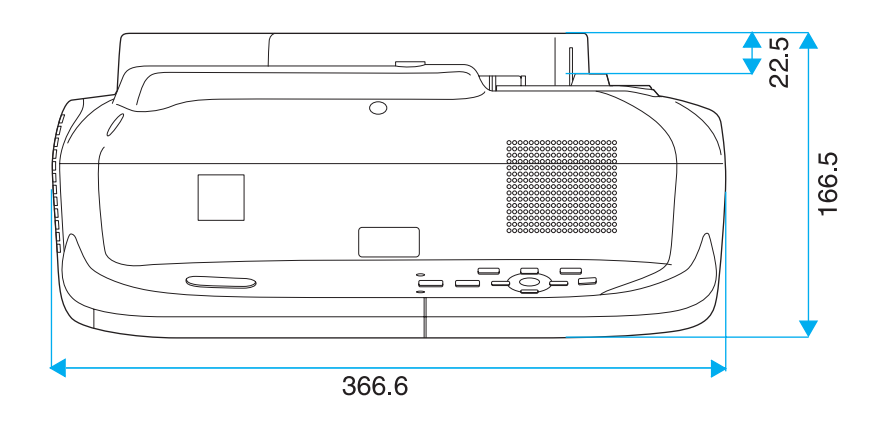

**مبساند**

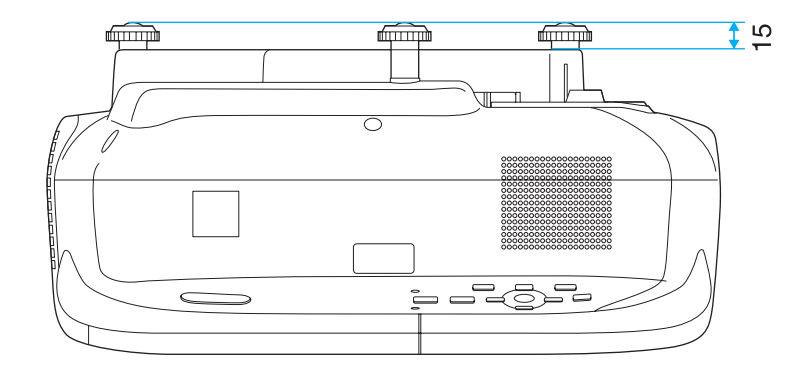

الوحدات: ملم

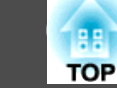

يشرح هذا القسم بطريقة مختصرة المصطلحات الصعبة التي لم يتم شرحها في النص في هذا الدليل. لمعرفة التفاصيل، ارجع إلى المطبوعات الأخرى المتوافرة في الأسواق.

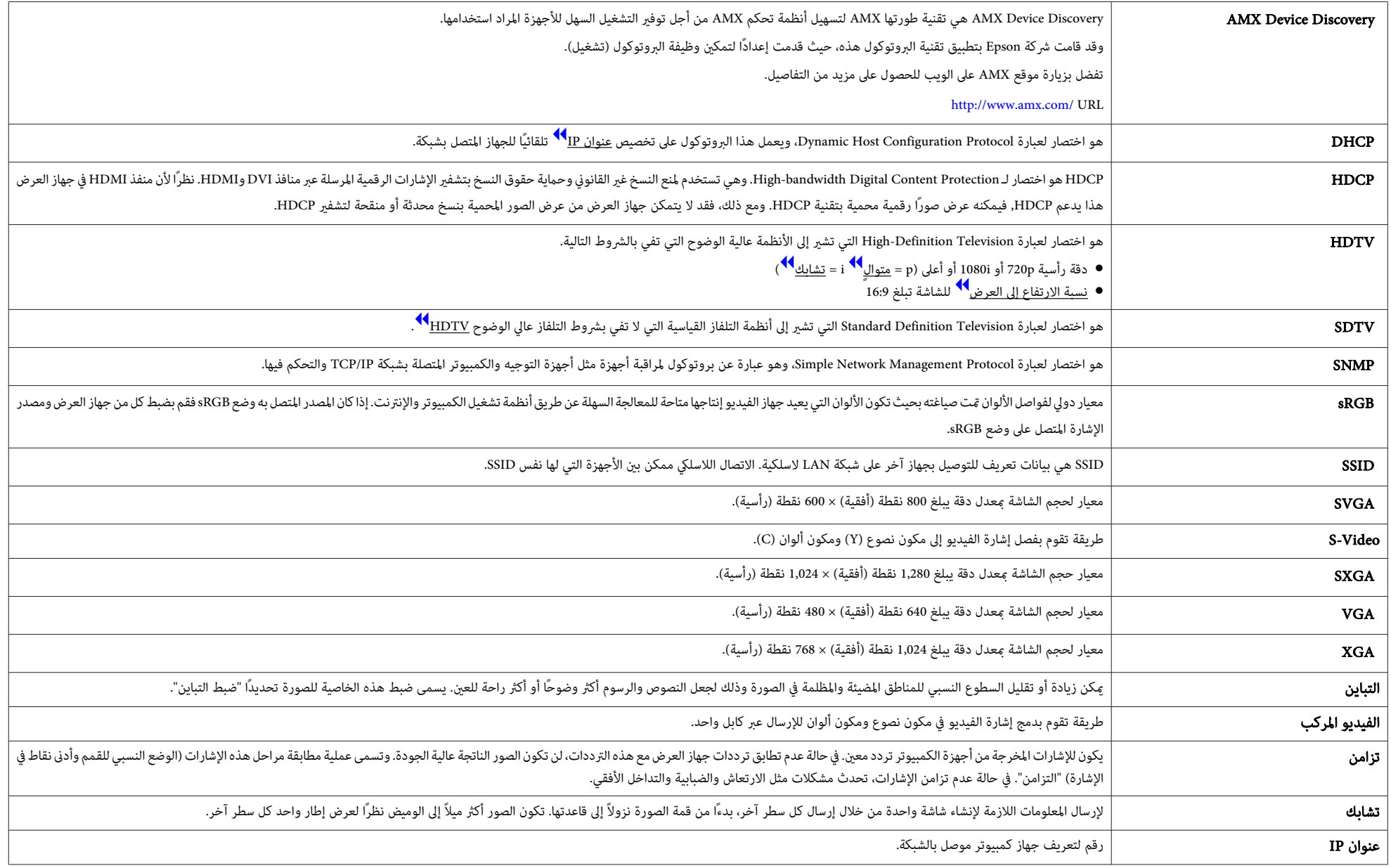

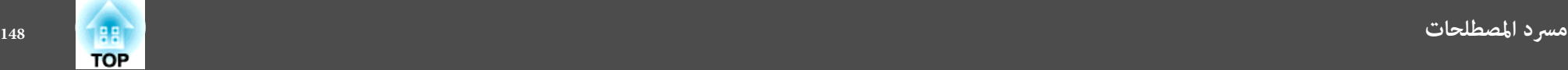

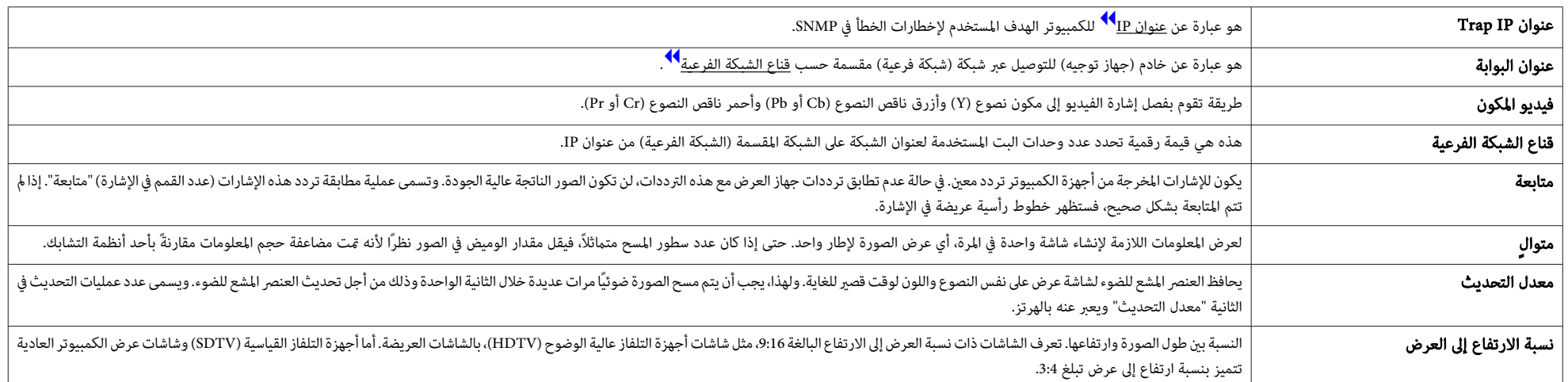

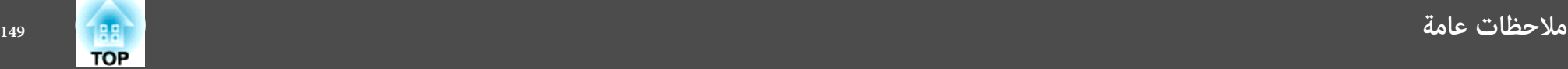

جميع الحقوق محفوظة. لايجوز نسخ أي جزءمن هذا الدليل أوتخزينه في نظاماسترجاع أو نقله في أي شكل من الأشكال أو باستخدامأي وسيلة، سواء أكانت إلكترونية أم ميكانيكية أو من خلال النسخ الضوئ أو التسجيل أو غير ذلك، دون الحصول على إذن كتاي مسبق من شركة Seiko Epson Corporation. لا تتحمل الشركة أية مسئولية عن المطالبة ببراءات الاختراع فيما يتعلق باستخدام المعلومات الواردة في هذا الدليل. كما لا تتحمل الشركة أية مسئولية عن الأضرار الناجمة عن استخدام المعلومات الواردة في هذا الدليل.

 لاتتحملشركة Corporation Epson Seiko أو الشركاتالتابعةلها المسئوليةأماممشتري هذا المنتج، أو أي أطرافأخرى،عن الأضرارأو الخسائر أو التكاليف التي يتكبدها المشترى، أو الأطراف الأخرى، نتيجة للآتي: وقوع حادث أو سوء استخدام هذا المنتج أو استخدامه بشكل خاطئ أو إجراء تعديلات أو إصلاحات أو تغييرات غير مصرح بها في هذا المنتج، أو (باستثناء الولايات المتحدة) عدم الالتزام الدقيق بتعليمات التشغيل والصيانة الخاصة بشركة Corporation Epson Seiko.

لن تكون شركة Seiko Epson Corporation مسئولة عن أي أضرار أو مشكلات تنشأ عن استخدام أي من الوحدات الاختيارية أو المنتجات الاستهلاكية غري تلك المشار إليها بأنها منتجات Epson الأصلية أو منتجات معتمدة من Epson من قِبل شركة .Seiko Epson Corporation

يحق للشركة تحديث محتويات هذا الدليل أو تغيريها دون إصدار إشعار آخر بذلك.

قد يوجد اختلافات بن الرسومات التوضيحية في هذا الدليل وجهاز العرض الفعلي.

#### قيود الاستعامل

عند استعمال هذا المنتج لتطبيقات تتطلب مستويات مرتفعة من الموثوقية / السلامة مثل أجهزة الارسال المتعلقة مجال الطرران أو القطارات أو النقل البحري أو السيارات وما إلى ذلك، أو أجهزة الوقاية من الكوارث؛ ومختلف أجهزة السلامة وما إلى ذلك، أو الأجهزة الفنية / الدقيقة وما إلى ذلك، فيجب عدم استخدام هذا المنتج إلا بعد مراعاة تضمين أجهزة الحماية الاحتياطة والمعدات الاحتياطية البديلة في التصميم الخاص بك للحفاظ على السلامة والموثوقية الكلية للنظام. وما أن هذا المنتج غير مخصص للاستعمال في التطبيقات التي تتطلب مستويات عالية جدًا من الموثوقية / السلامة مثل معدات الفضاء أو معدات الاتصالات الرئيسية أو معدات التحكم في الطاقة النووية أو المعدات الطبية ذات الصلة بالرعاية الطبية المباشرة وغريها، يرجى منك تقدير مدى ملاءمة هذا المنتج بنفسك بعد إجراء تقييم كامل له.

### **لوائح قانون التلغراف اللاسليك**

الإجراءات التالية محظورة مموجب قانون التلغراف اللاسلكي.

- التعديل أو التفكيك (مبا في ذلك الهوايئ)
	- إزالة ملصق التوافق

### **حول الملاحظات**

- نظام التشغيل 98 ®Microsoft® Windows<br>نظام التشغيل Microsoft® Windows® Me
- نظام التشغيل Microsoft® Windows® Me<br>نظام التشغيل 2000 ®Sicrosoft® Windows
- نظام التشغيل 2000 ®Microsoft<br>نظام التشغيل Microsoft® Windows
- نظام التشغيل XP ®Microsoft Windows<br>نظام التشغيل ®icrosoft ®Windows Vista
- نظام التشغيل ®Microsoft® Windows Vista<br>نظام التشغيل Microsoft® Windows نظام التشغيل 7 ® Windows ® Microsoft

في هذا الدليل، يُشار إلى أنظمة التشغيل الواردة أعلاه كـ "Windows Me" و"Windows Me" و"Windows 2000" "و XP Windows" "و Vista Windows" "و 7 Windows". وكذلك يستخدم المصطلح الجامع Windows للإشارة إلى Windows و Windows Vista و Windows XP و Windows 2000 و Windows Me و Windows 98 الإصدارات ,7 كام يُشار إلى العديد من إصدارات أنظمة التشغيل Windows ، مثل /7Vista/XP/2000/Me98/ Windows ، مع حذف كلمة Windows.

> Mac OS X 10.3.x Mac OS X 10.4.x Mac OS X 10.5.x Mac OS X 10.6.x Mac OS X 10.7.x

في هذا الدليل، يُشار إلى أنظمة التشغيل الواردة أعلاه ما يلي: "Mac OS X 10.3.x" و"Mac OS X 10.4. "و"Mac OS X للإشارة" Mac OS X " الجامع المصطلح يستخدم وكذلك" Mac OS X 10.7.x و" "Mac OS X 10.6.x و" "OS X 10.5.x إليها جميعًا.

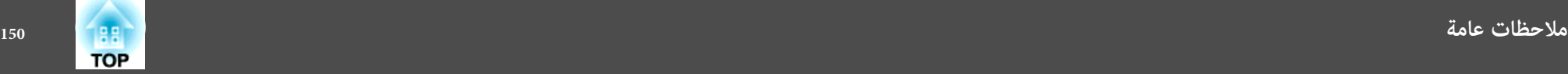

#### **ملاحظات عامة:**

IBM و XGA هي علامات تجارية أو علامات تجارية مسجلة لشركة International Business Machines Corp.

Macintosh و Mac و OS Mac و iMac هي علامات تجارية لشركة Inc Apple.

Microsoftو Windows و NT Windows و Vista Windows و PowerPoint وشعارWindows هي علاماتتجارية أو علاماتتجارية مسجلة لشركة Corporation Microsoft في الولايات المتحدة و / أو بلدان أخرى.

® .Sanyo Electronic Co., Ltdلشركة مسجلة تجارية علامة eneloop

WPA2™ وWPA2™ هما علامتان تجاريتان مسجلتان لصالح Wi-Fi Alliance.<br>.

HDMI و Interface Multimedia Definition-High هام علامتان تجاريتان أو علامتان تجاريتان مسجلتان لشركة

HDMI Licensing LLC

تعد علامة PJLink علامة تجارية تم التقدم بطلب لتسجيلها أو هي مسجلة بالفعل في اليابان والولايات المتحدة الأمريكية ودول ومناطق أخرى.

Crestron Electronics, Inc. لشركة مسجلتان تجاريتان علامتان Crestron RoomView و Crestron

أسماء المنتجات الأخرى المستخدمة في هذا الدليل تم استخدامها أيضًا لأغراض التوضيح فقط وقد تكون علامات تجارية تخص مالكيها. تُخلي شركة Epson مسئوليتها عن جميع الحقوق المرتبطة بهذه العلامات.

©SEIKO EPSON CORPORATION 2011. All rights reserved.

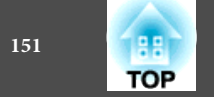

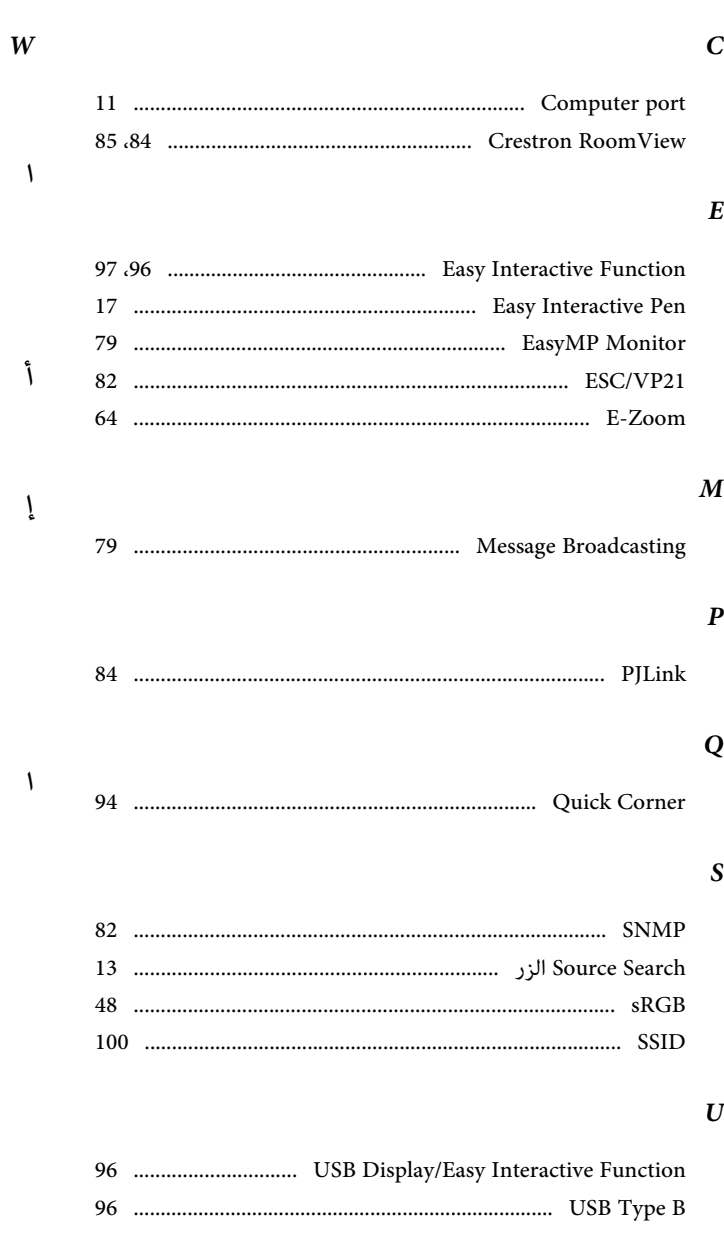

 $\sqrt{ }$ 

 $\tilde{1}$ 

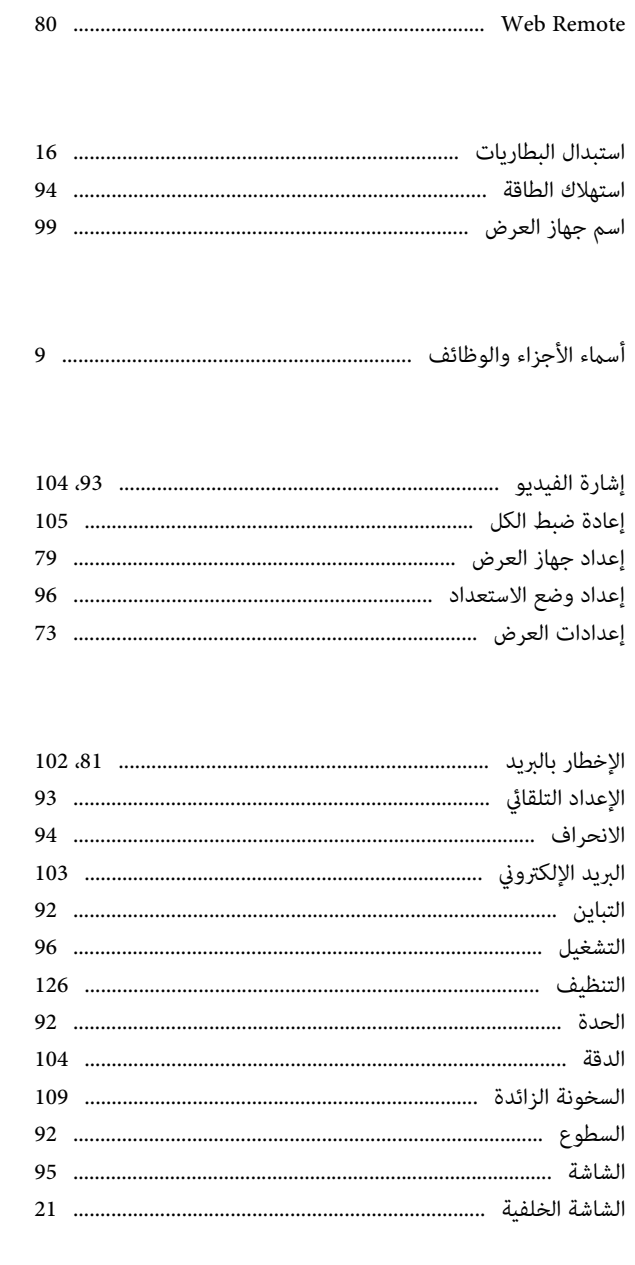

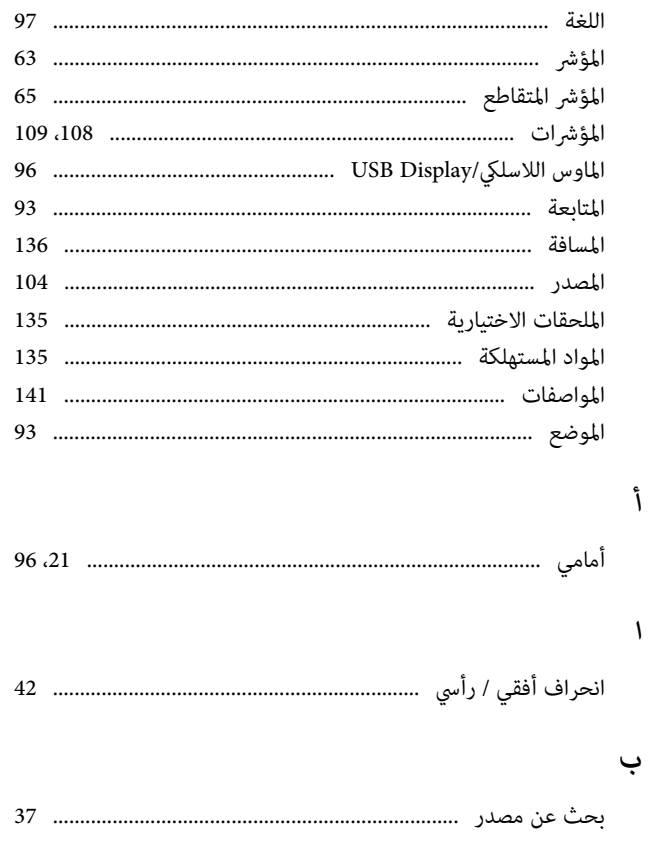

#### ت

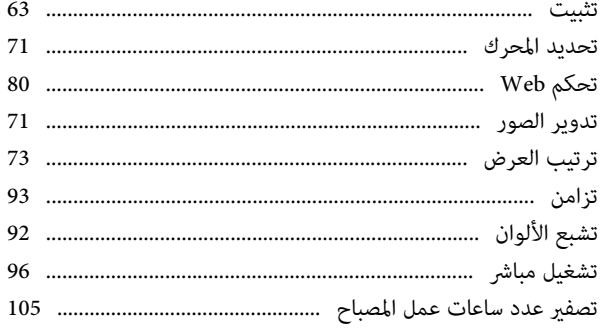

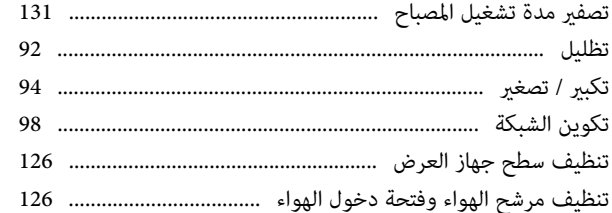

#### ج

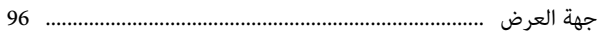

#### $\tilde{\mathcal{L}}$

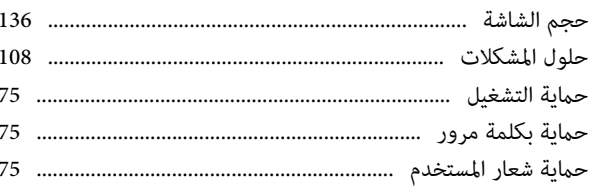

### さ

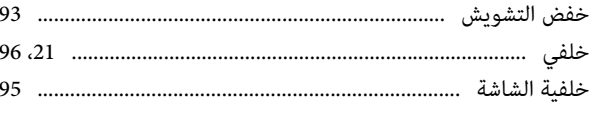

#### $\Delta$

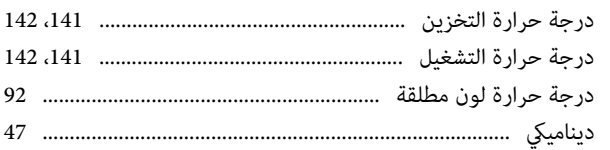

#### د

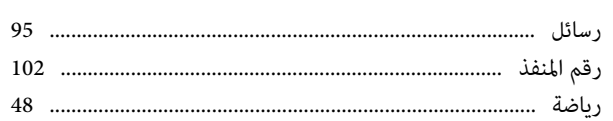

# 

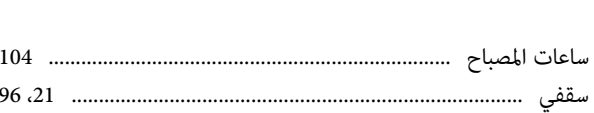

## ش

ذ

س

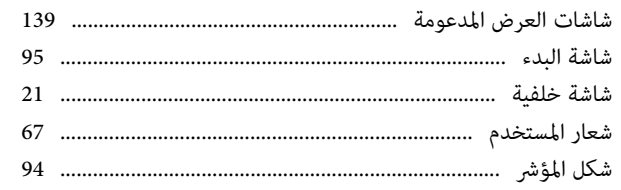

#### ص

ط

 $\epsilon$ 

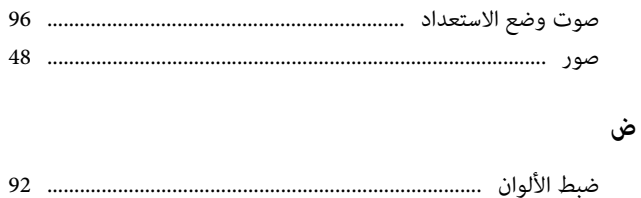

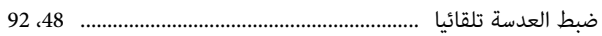

ك

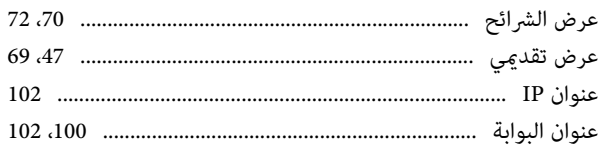

# خ

### ف

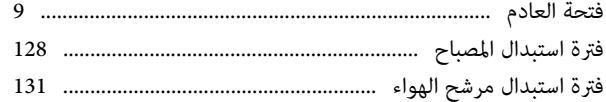

### ق

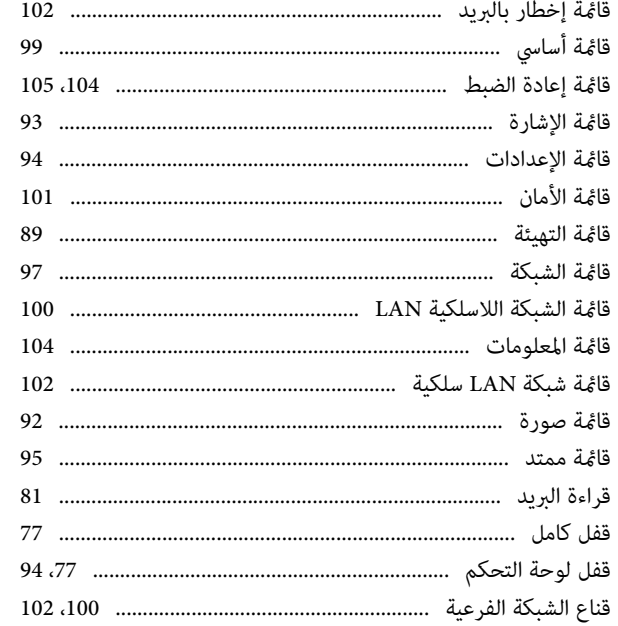

188

**TOP** 

الفهرس

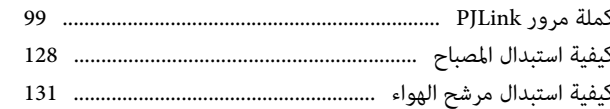

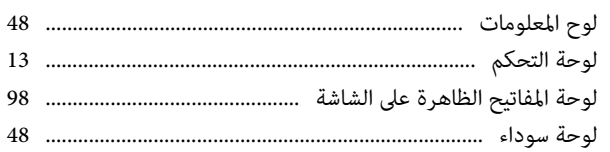

#### $\epsilon$

J

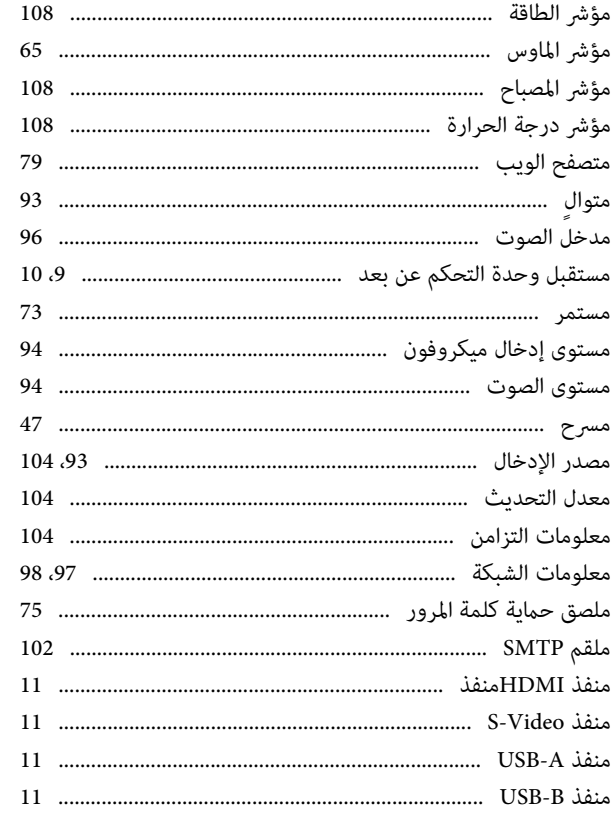

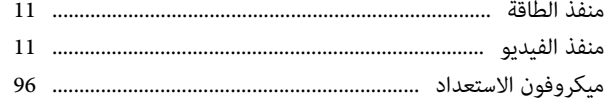

#### ن

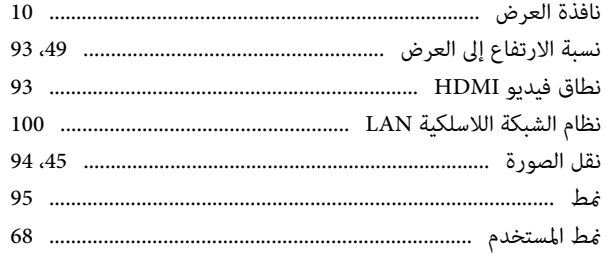

#### و

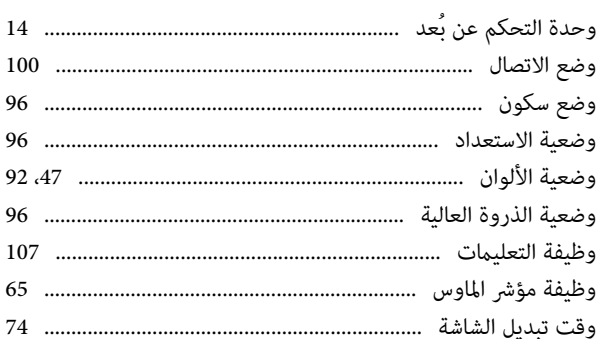

**BR**<br>TOP